# Compaq Presario CQ60 Notebook PC HP G60 Notebook PC

Maintenance and Service Guide

Document Part Number: 488764-002

November 2008

This guide is a troubleshooting reference used for maintaining and servicing the computer. It provides comprehensive information on identifying computer features, components, and spare parts; and performing computer disassembly procedures.

© Copyright 2008 Hewlett-Packard Development Company, L.P.

AMD Athlon, AMD Sempron, and AMD Turion are trademarks of Advanced Micro Devices, Inc.. Bluetooth is a trademark owned by its proprietor and used by Hewlett-Packard Company under license. Intel, Celeron, Core, and Pentium are trademarks of Intel Corporation in the U.S. and other countries. Microsoft, Windows, and Windows Vista are U.S. registered trademarks of Microsoft Corporation. SD Logo is a trademark of its proprietor.

The information contained herein is subject to change without notice. The only warranties for HP products and services are set forth in the express warranty statements accompanying such products and services. Nothing herein should be construed as constituting an additional warranty. HP shall not be liable for technical or editorial errors or omissions contained herein.

Second Edition: November 2008 First Edition: October 2008 Document Part Number: 488764-002

#### **Safety warning notice**

WARNING: To reduce the possibility of heat-related injuries or of overheating the computer, do not place the computer directly<br>On your lap or obstruct the computer air vents. Use the computer only on a hard, flat surface. such as an adjoining optional printer, or a soft surface, such as pillows or rugs or clothing, to block airflow. Also, do not allow the AC adapter to contact the skin or a soft surface, such as pillows or rugs or clothing, during operation. The computer and the AC adapter comply with the user-accessible surface temperature limits defined by the International Standard for Safety of Information Technology Equipment (IEC 60950).

# **Contents**

#### 1 Product description

## 2 External component identification

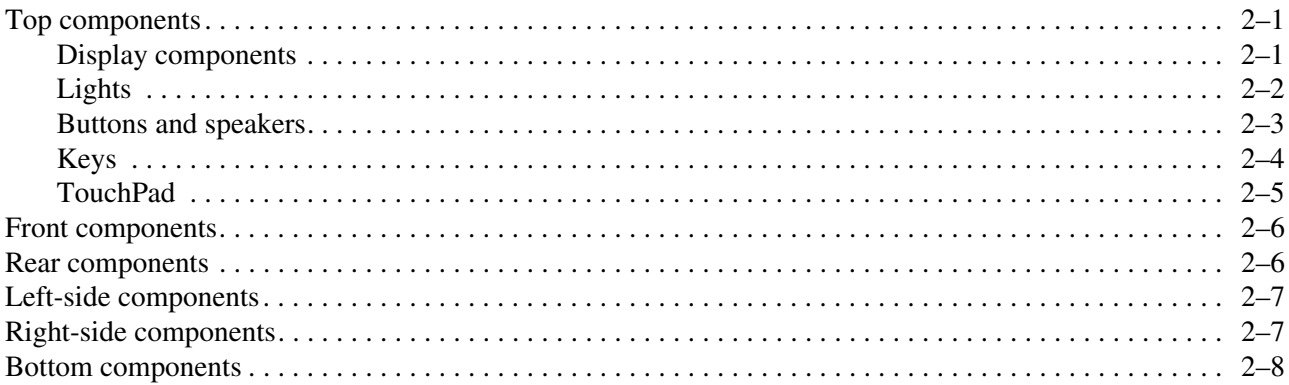

## 3 Illustrated parts catalog

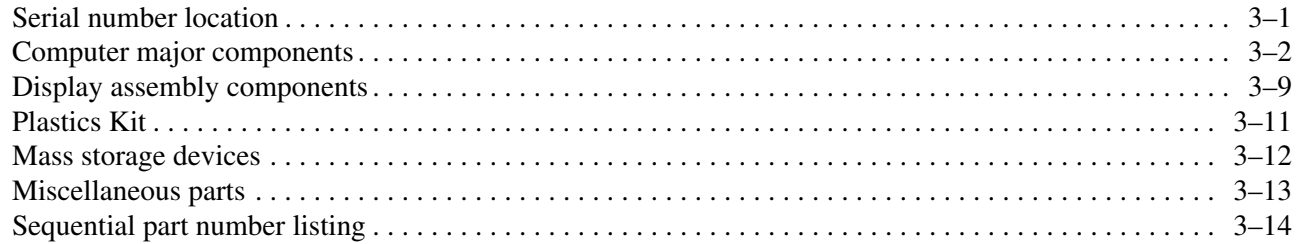

## 4 Removal and replacement procedures

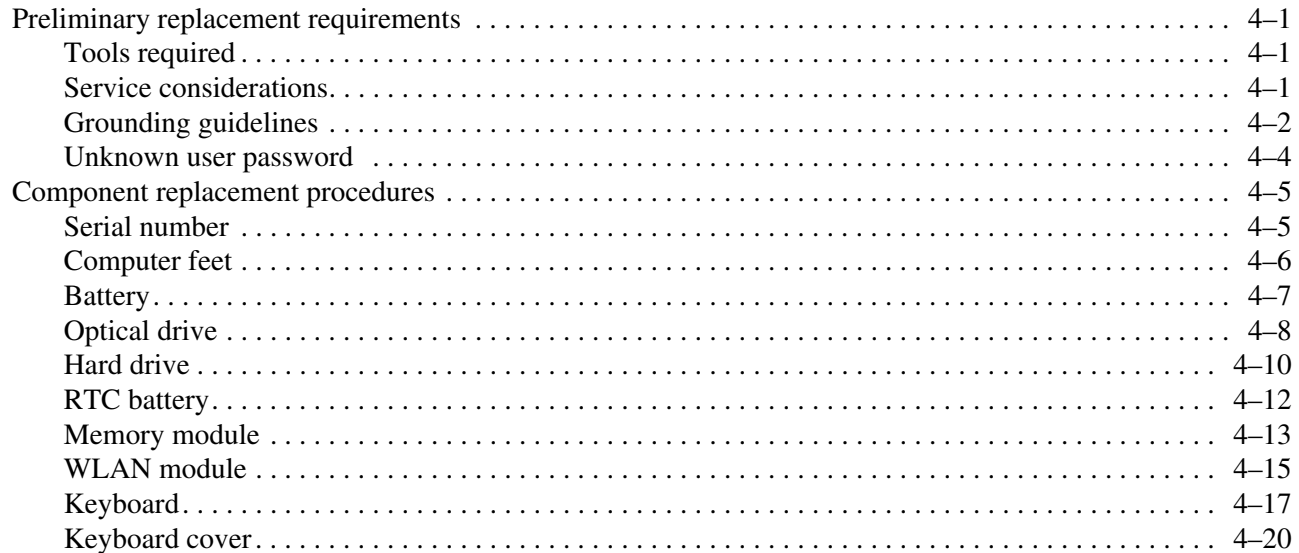

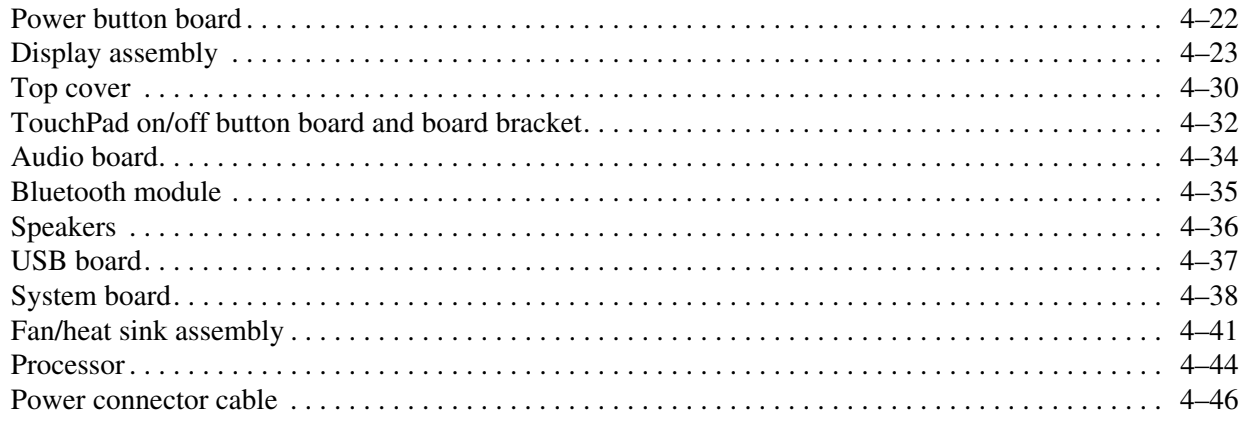

## **5 Setup Utility**

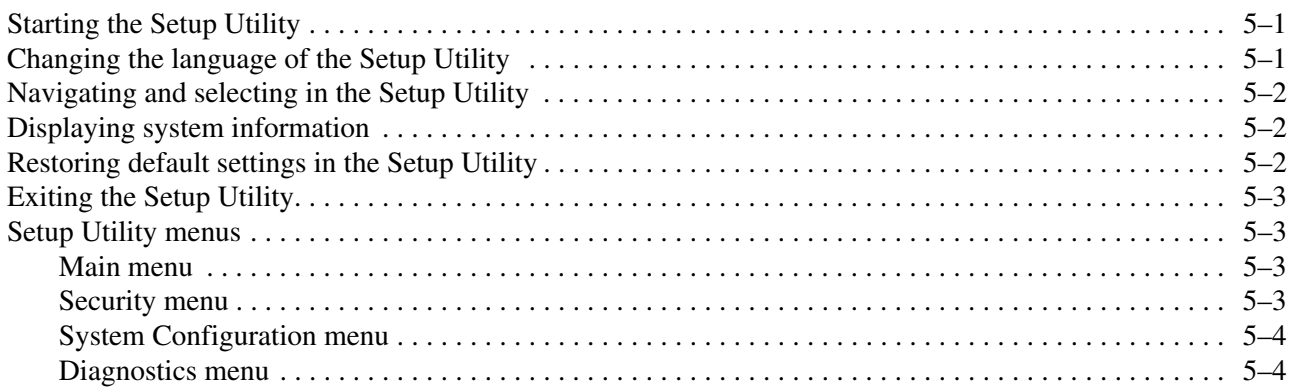

## **6 Specifications**

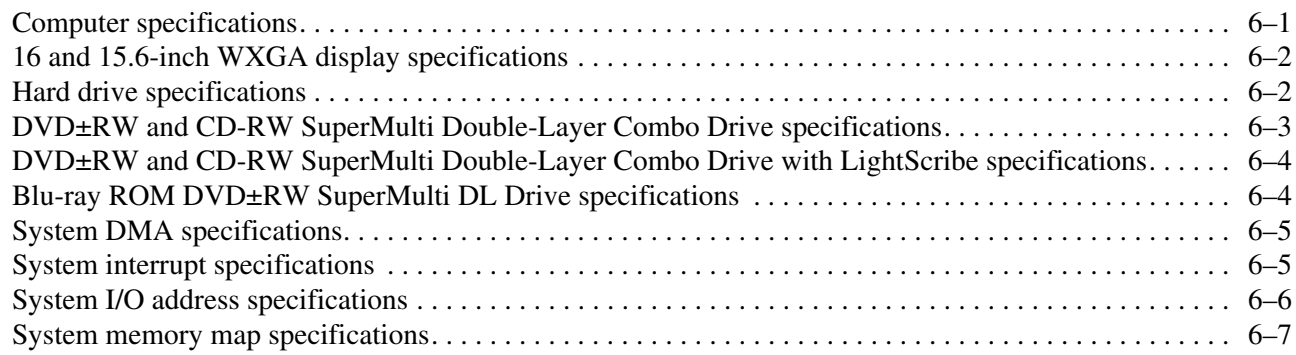

## **7 Screw listing**

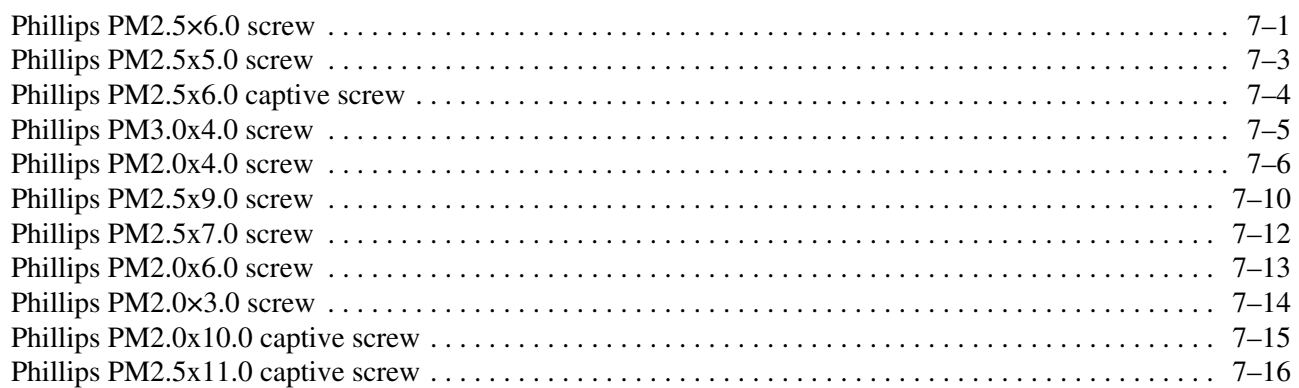

## **8 Backup and recovery**

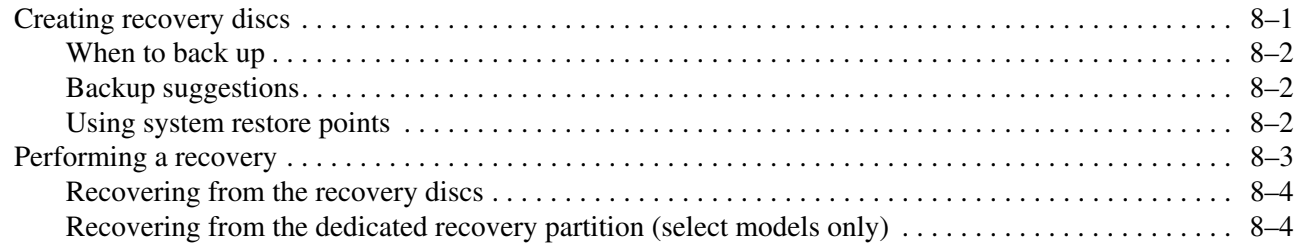

## **9 Connector pin assignments**

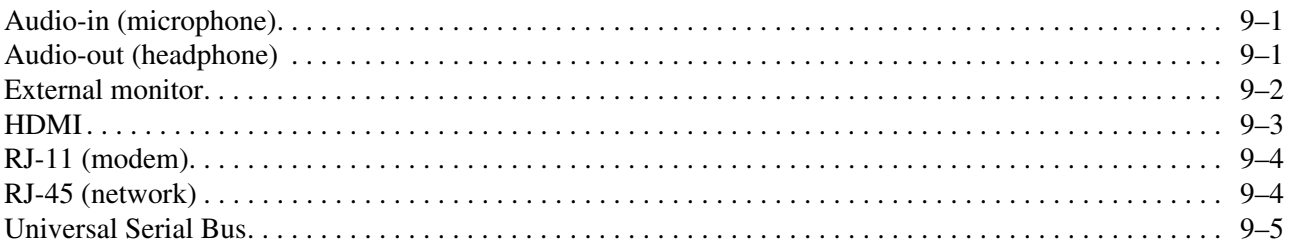

## **10Power cord set requirements**

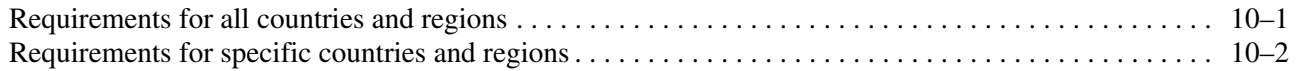

## **11Recycling**

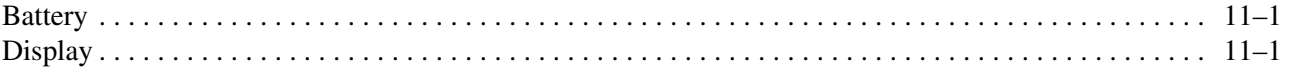

#### **Index**

# Product description

1

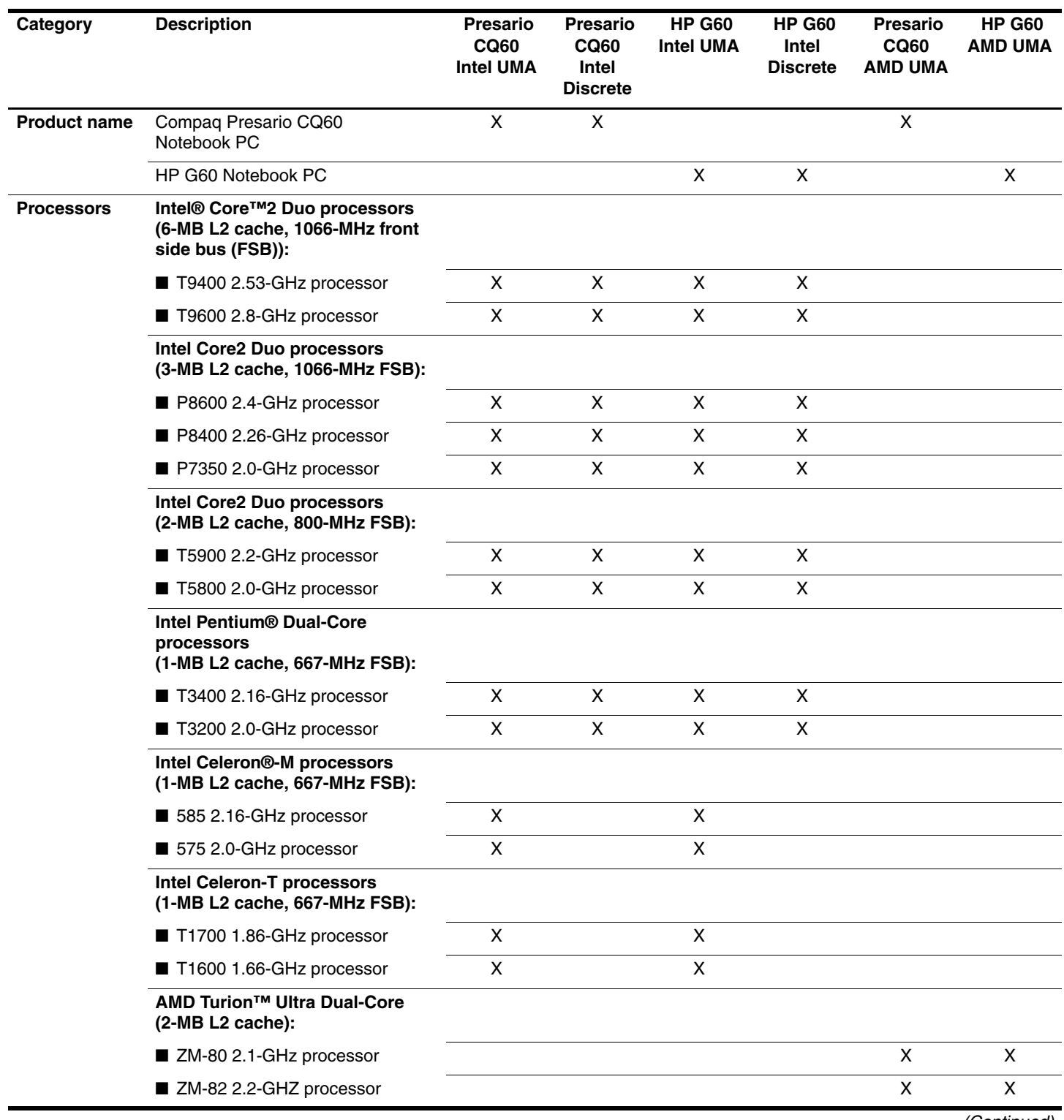

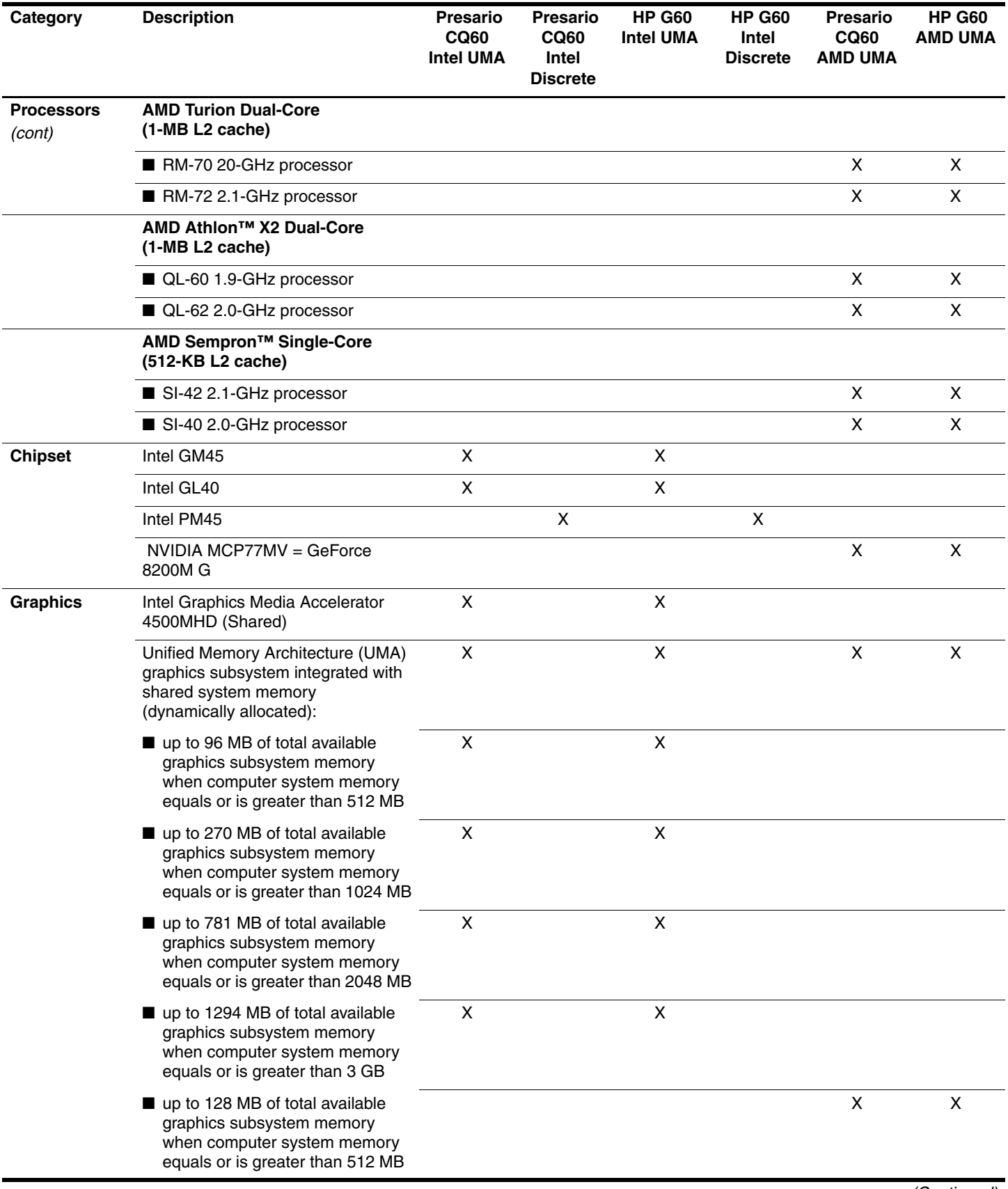

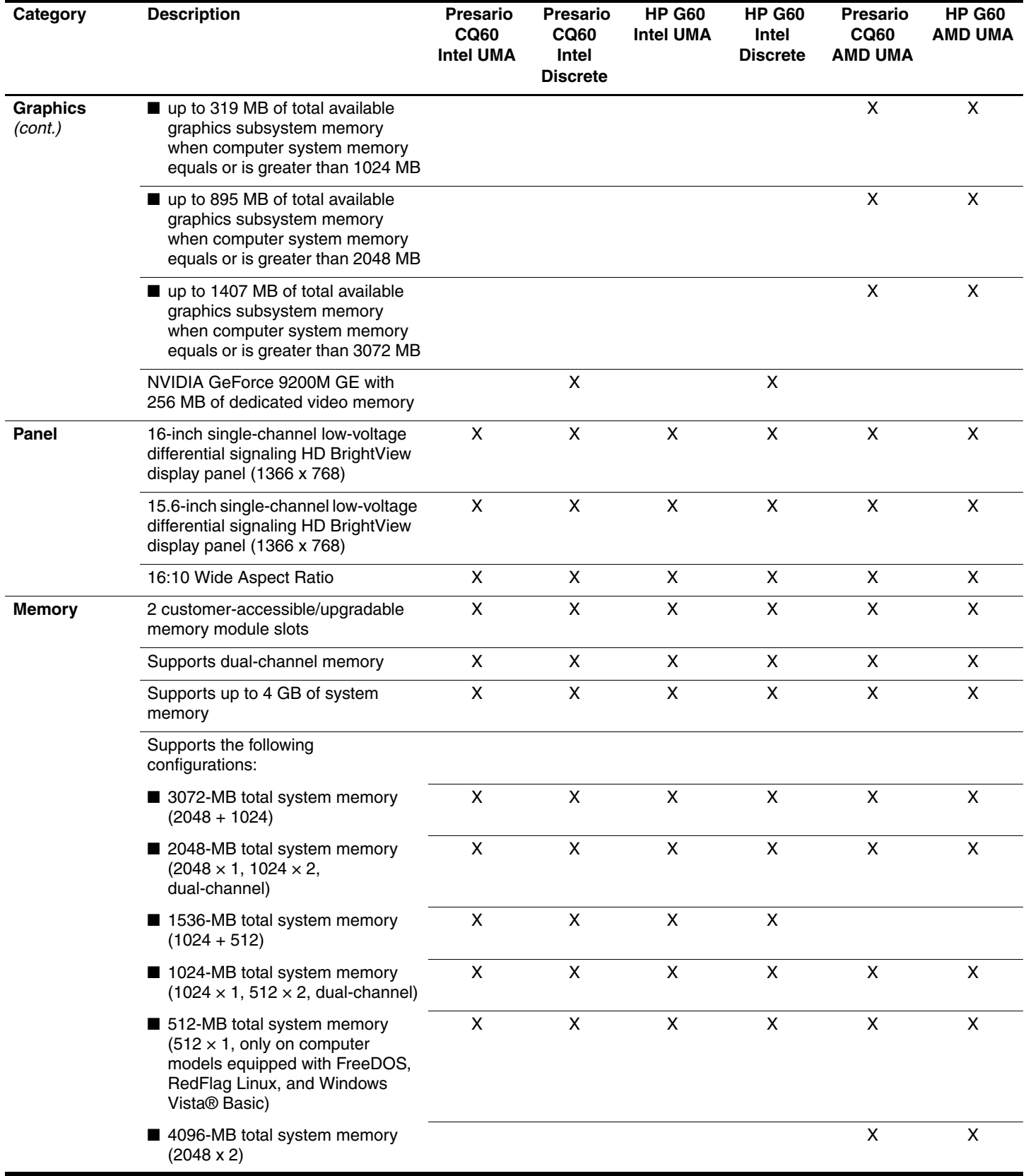

 $\overline{a}$ 

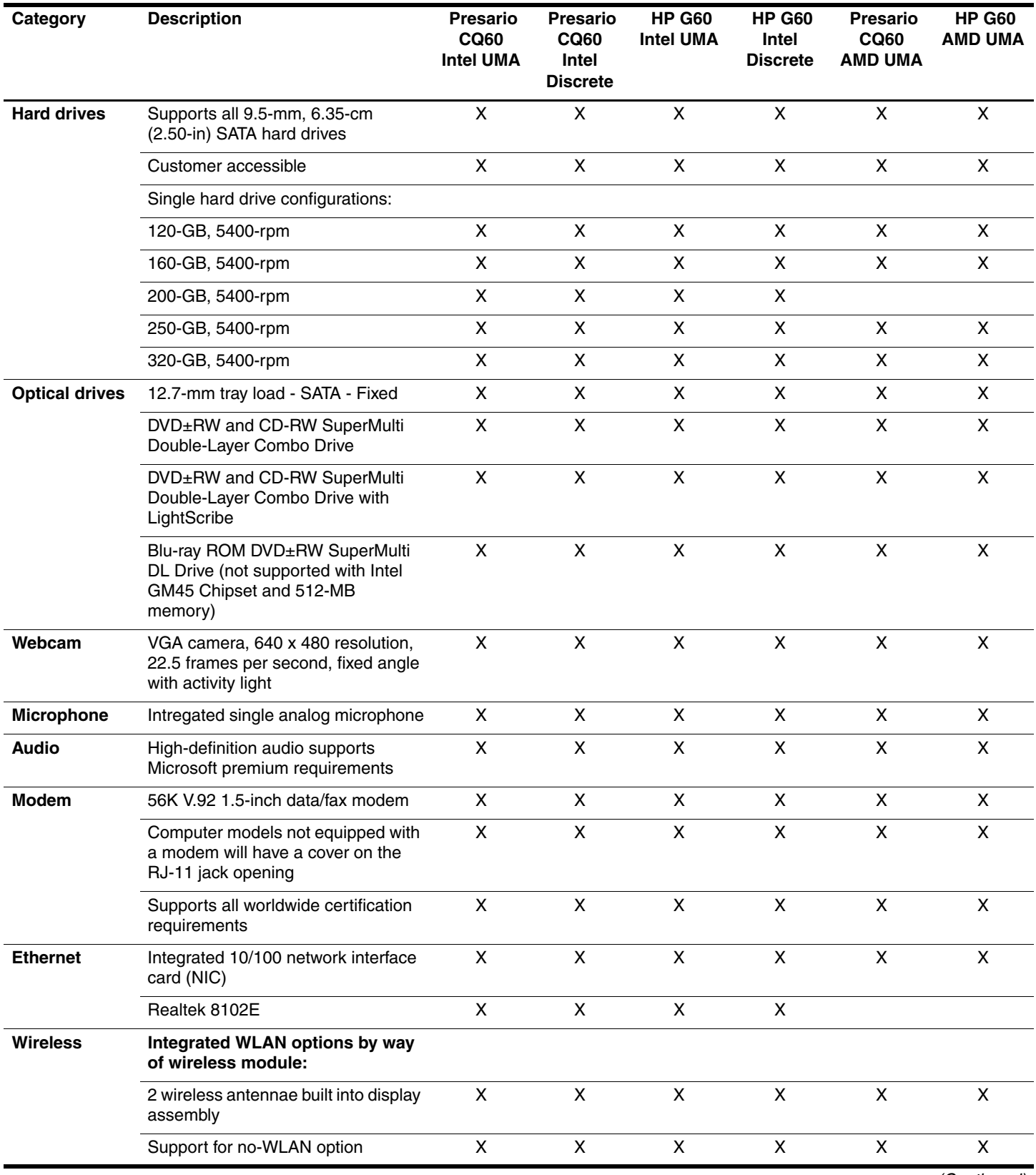

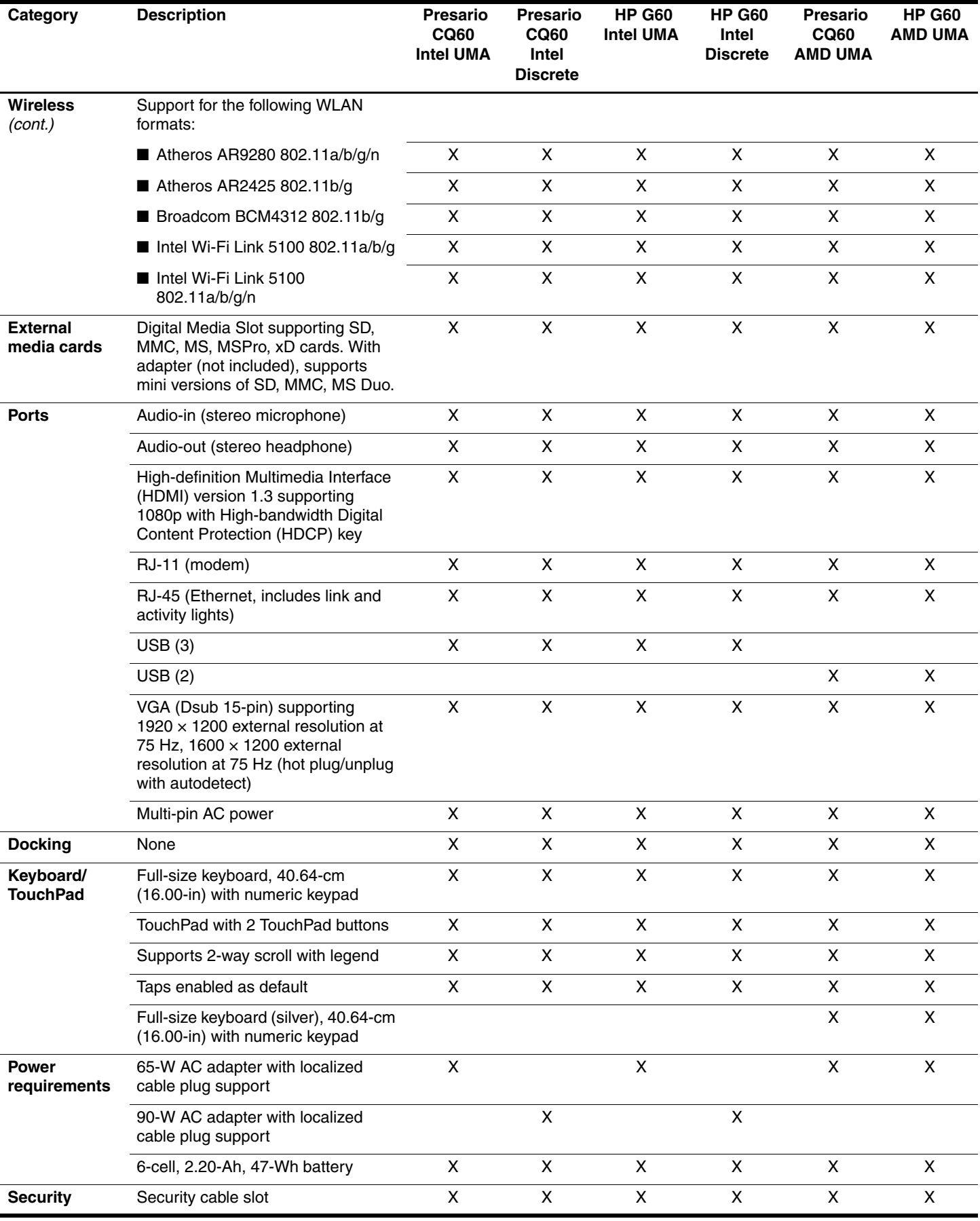

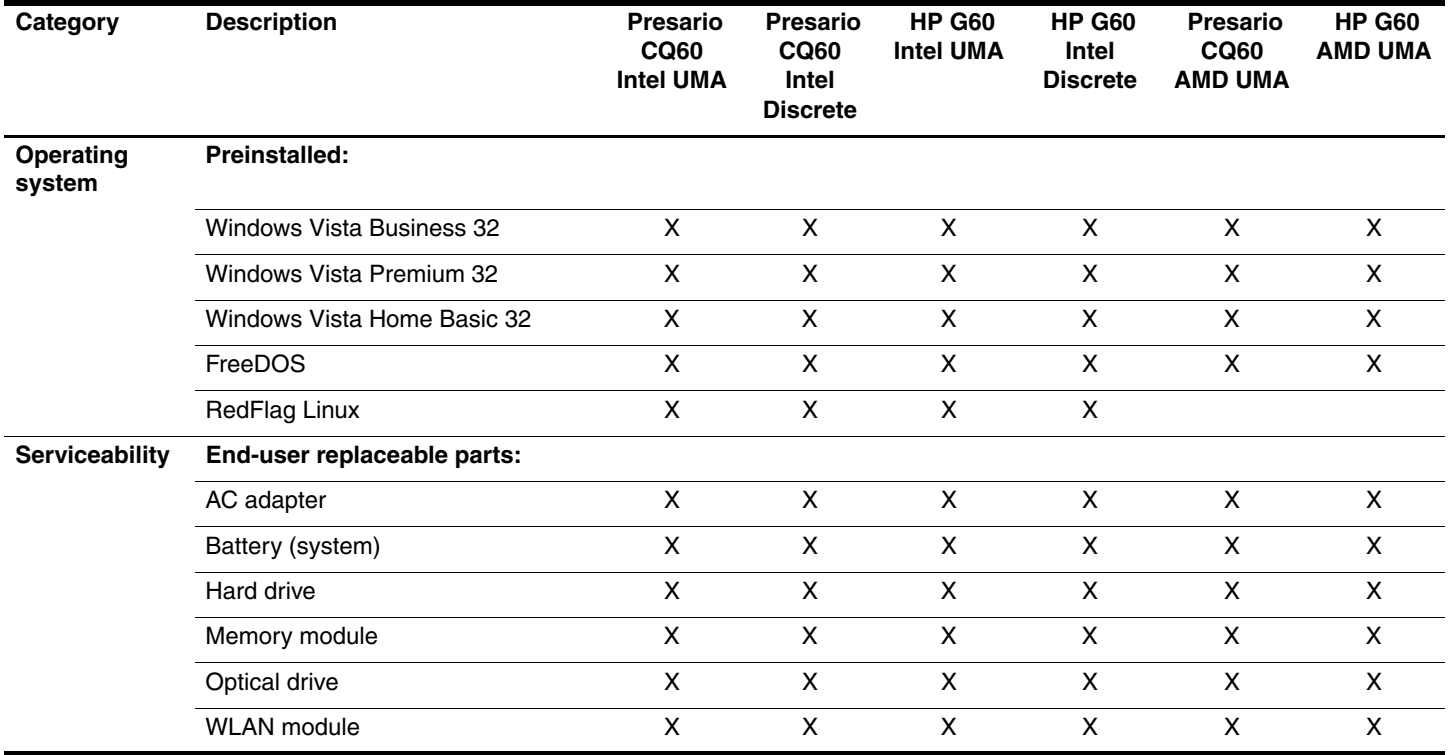

# External component identification

## Top components

#### Display components

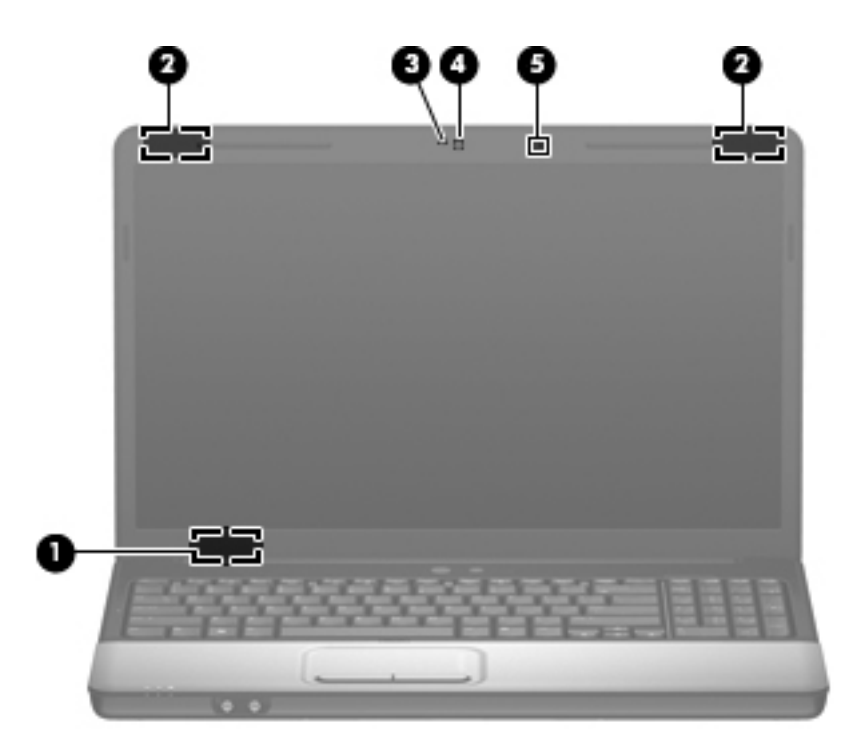

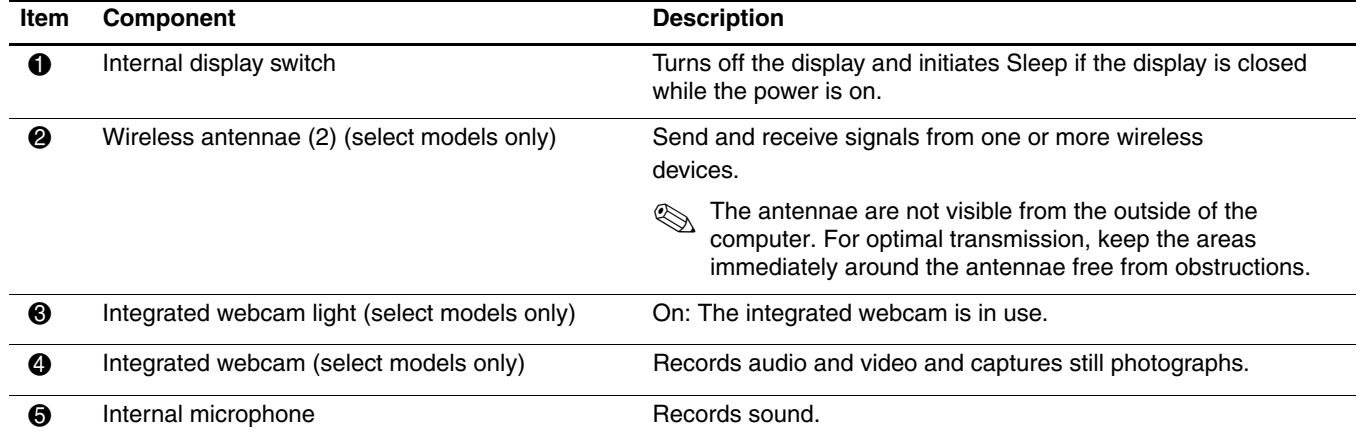

To see wireless regulatory notices, refer to the section of the *Regulatory, Safety and Environmental Notices* that applies to your country or region. These notices are located in Help and Support.

# Lights

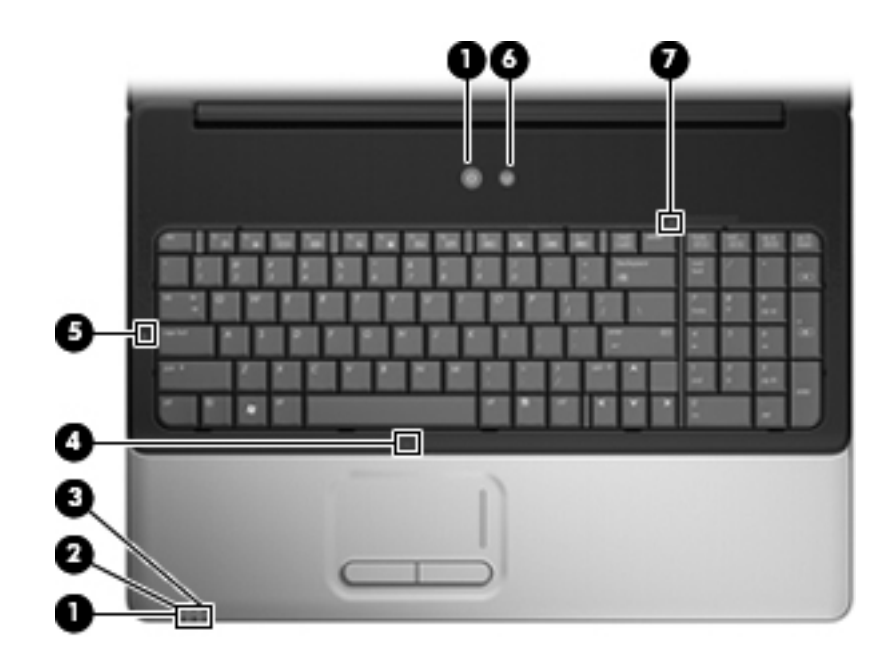

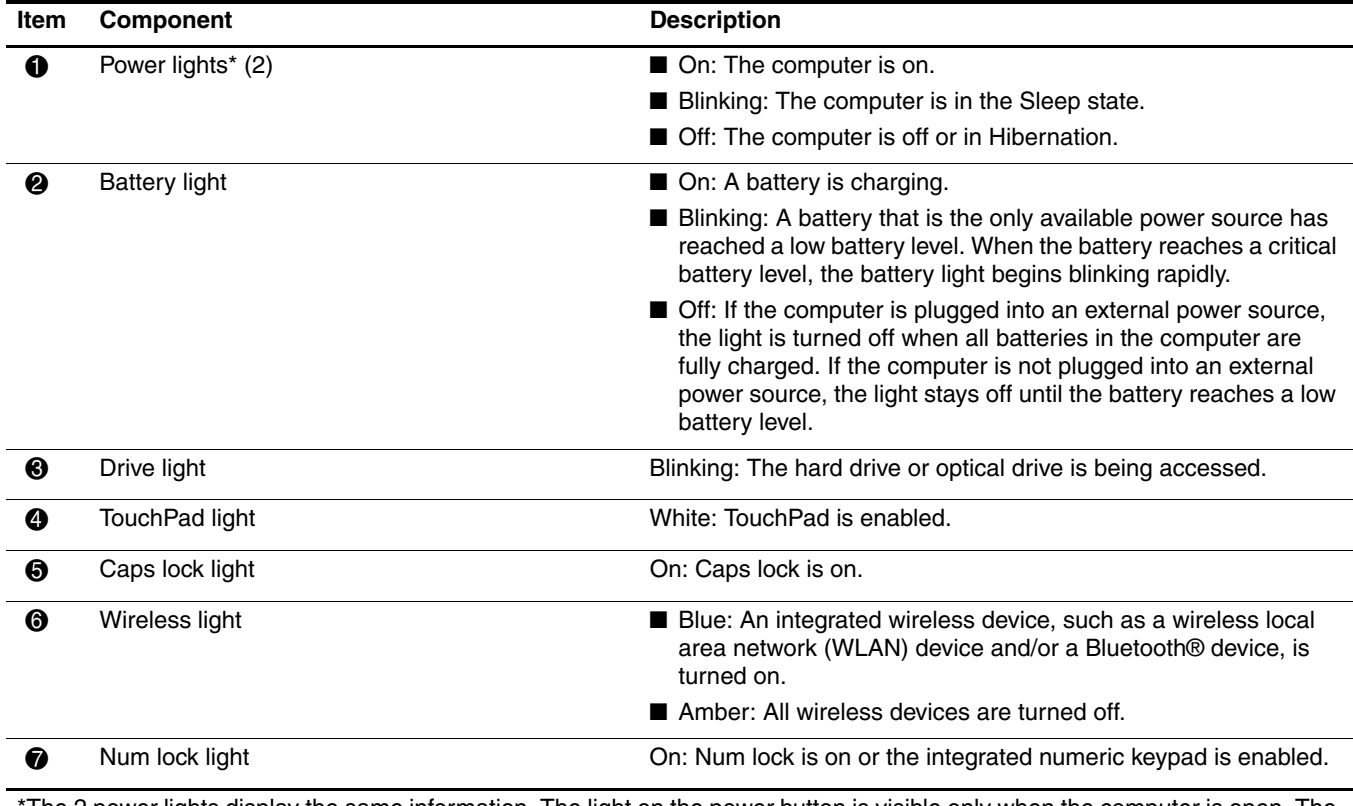

\*The 2 power lights display the same information. The light on the power button is visible only when the computer is open. The power light on the front of the computer is visible whether the computer is open or closed.

# Buttons and speakers

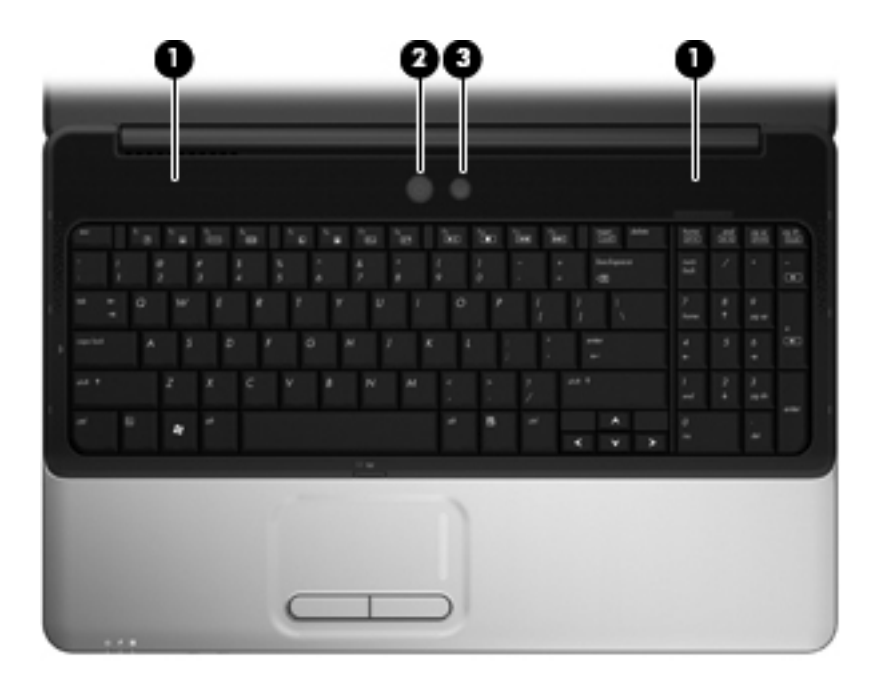

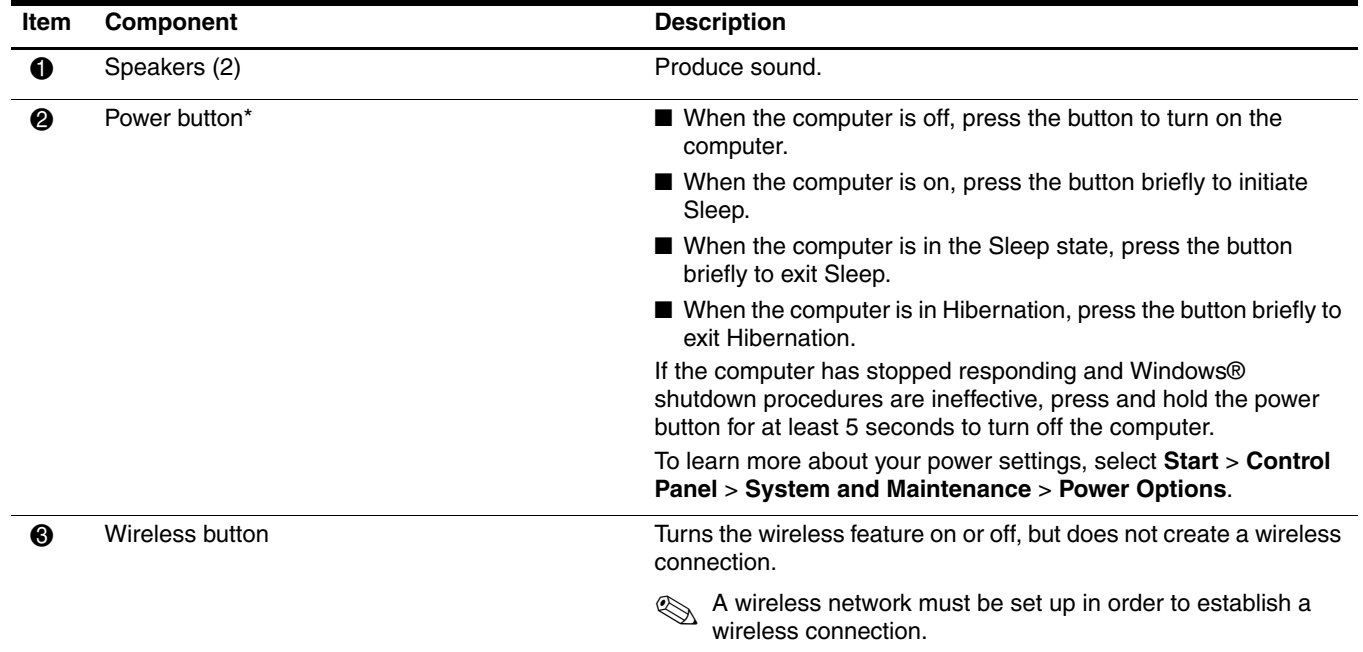

\*This table describes factory settings. For information about changing factory settings, refer to the user guides located in Help and Support.

# Keys

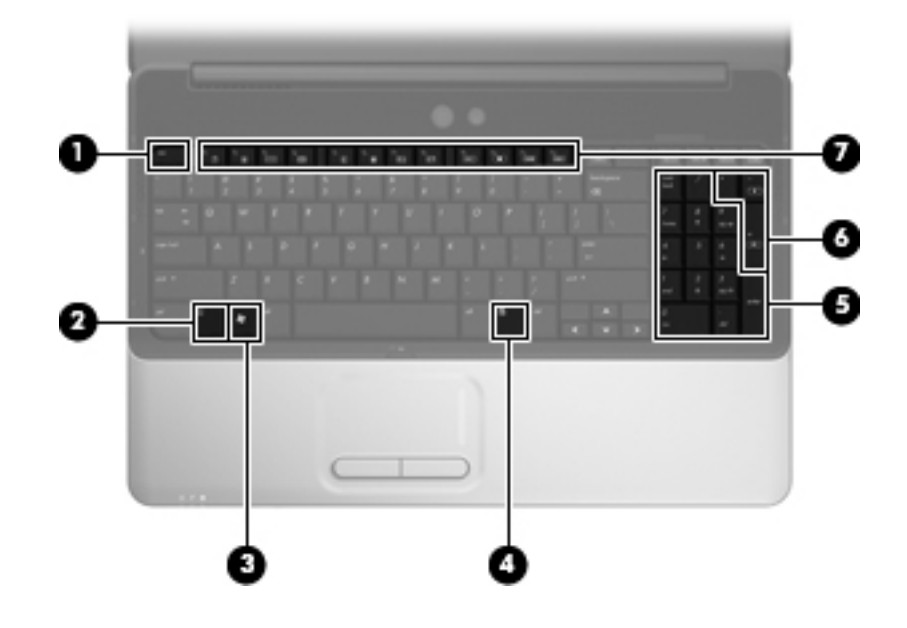

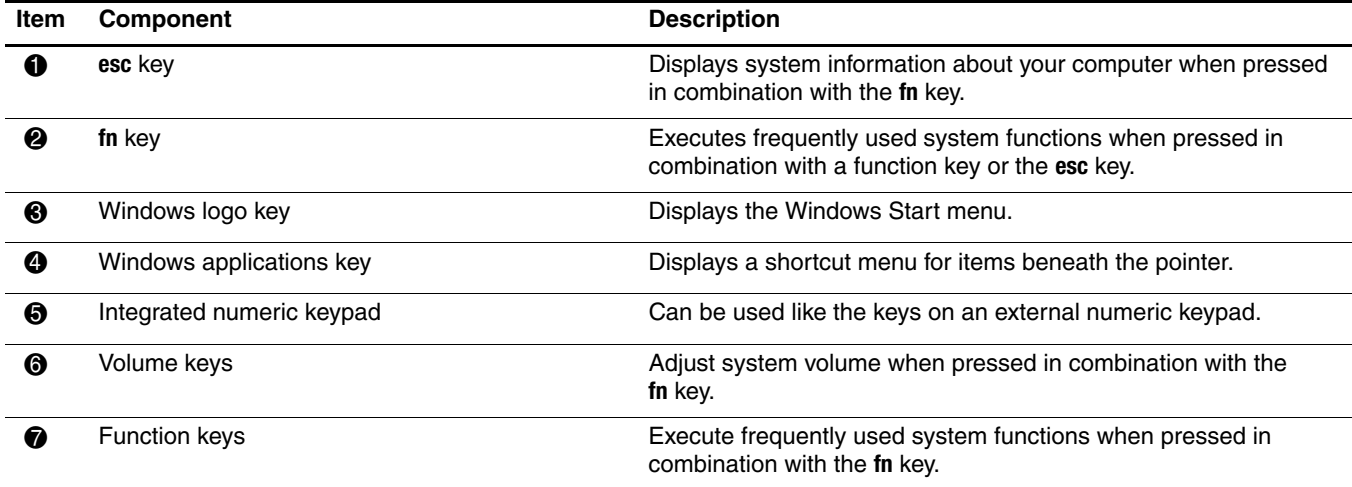

## **TouchPad**

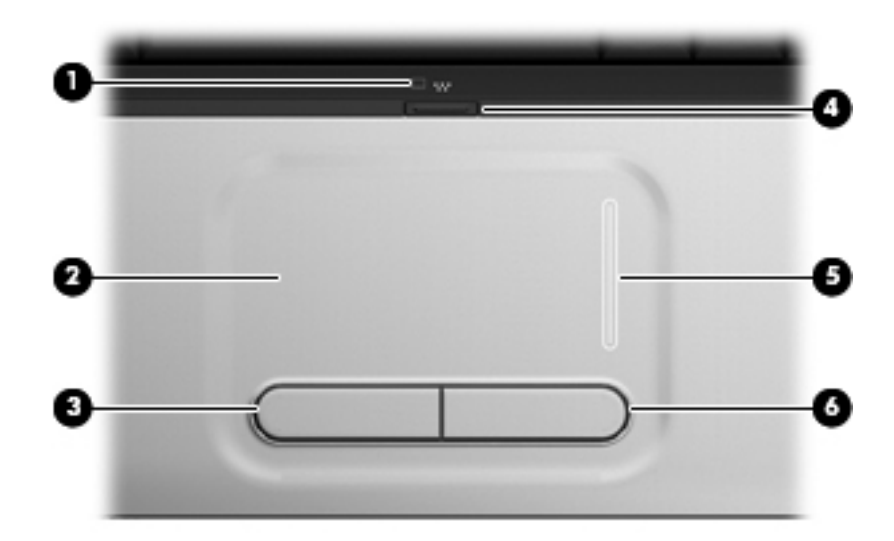

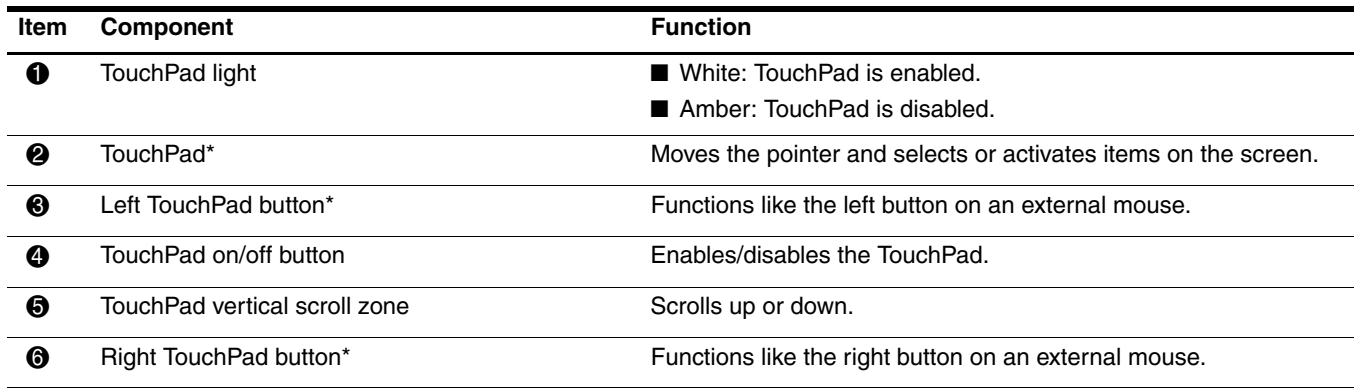

\*This table describes factory settings. To view and change TouchPad preferences, select **Start** > **Control Panel** > **Hardware and Sound** > **Mouse**.

# Front components

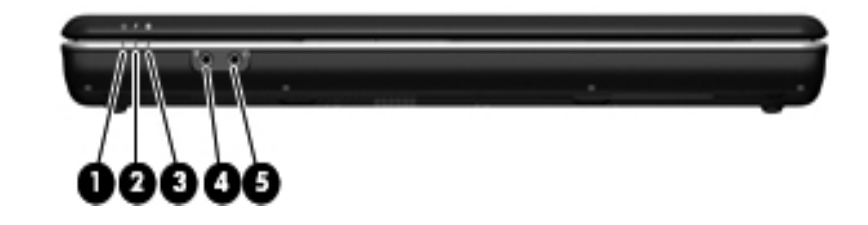

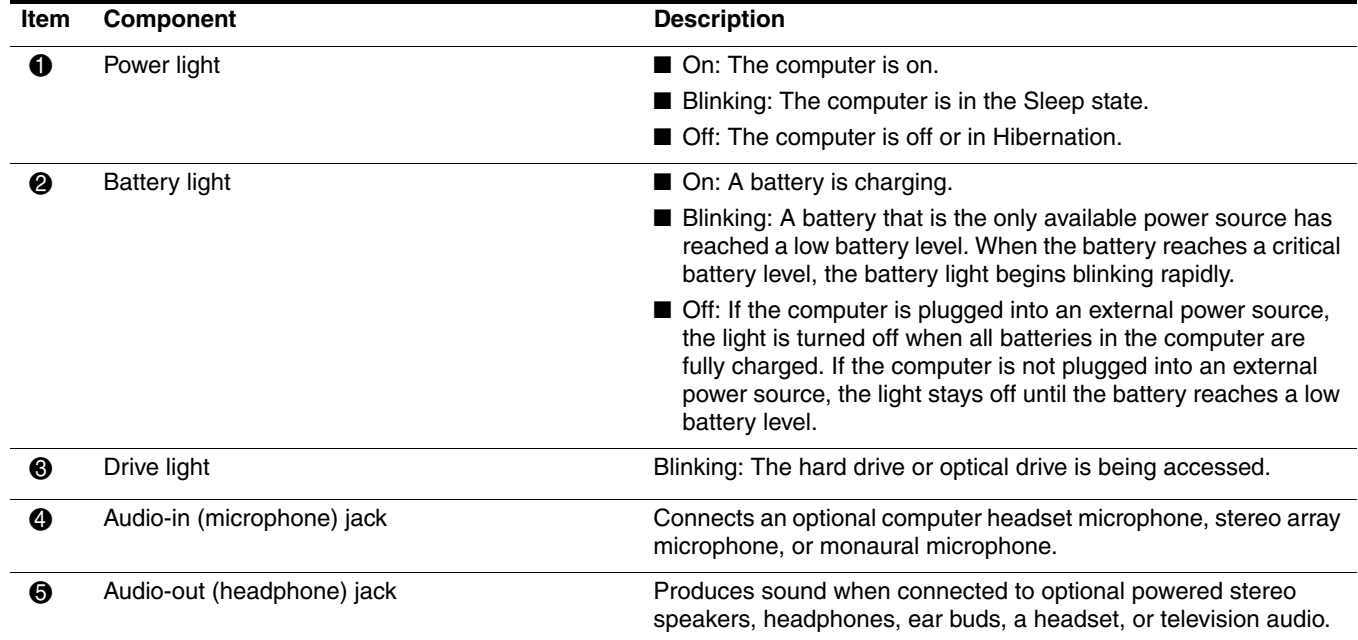

# Rear components

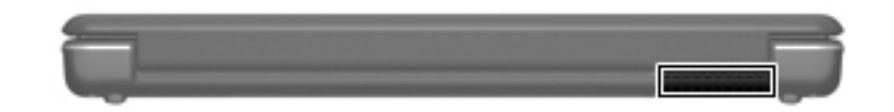

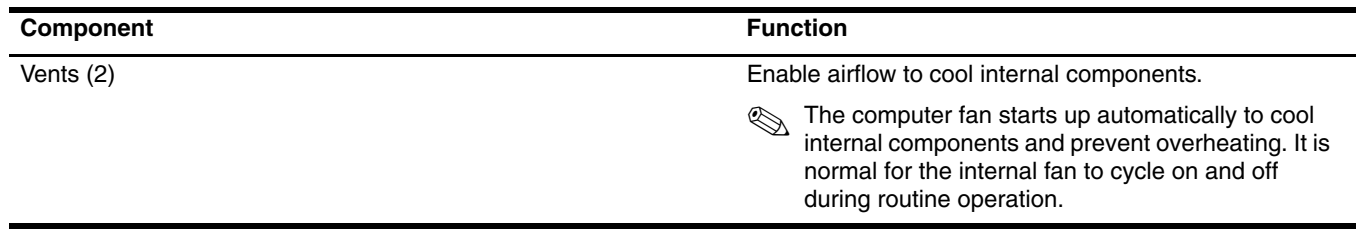

# Left-side components

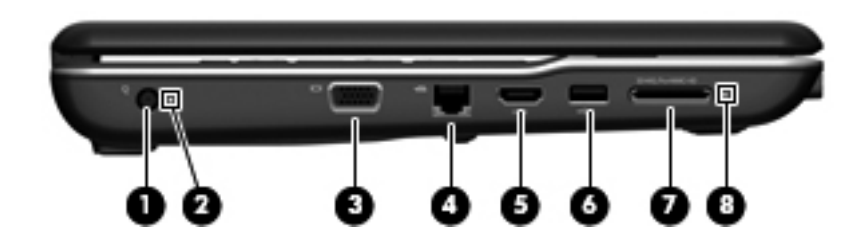

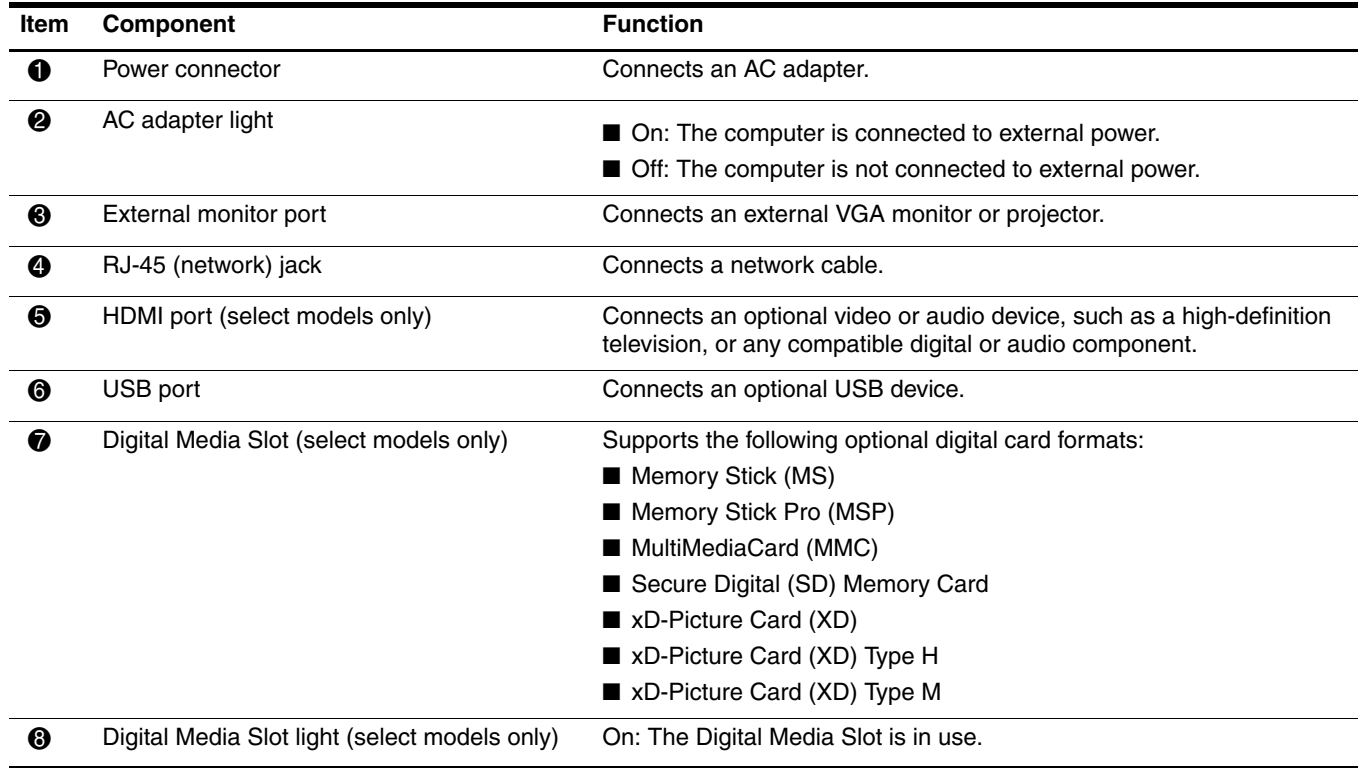

# Right-side components

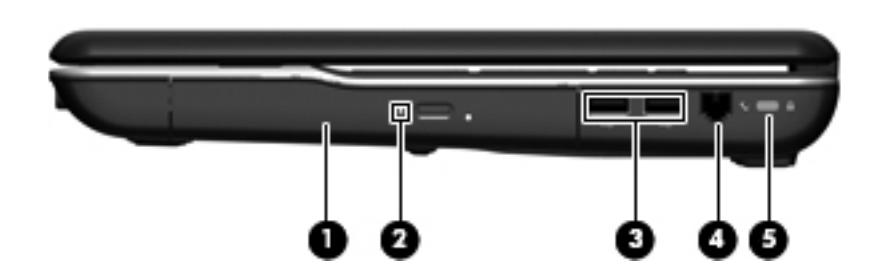

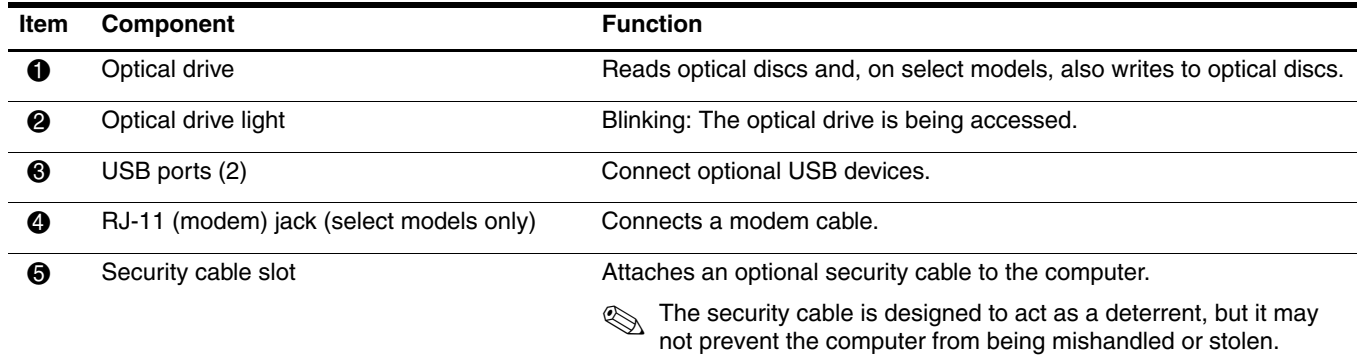

# Bottom components

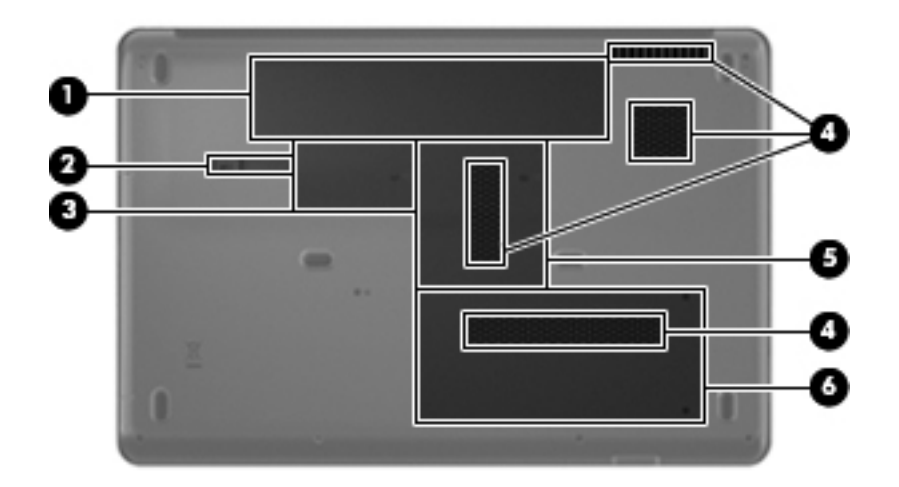

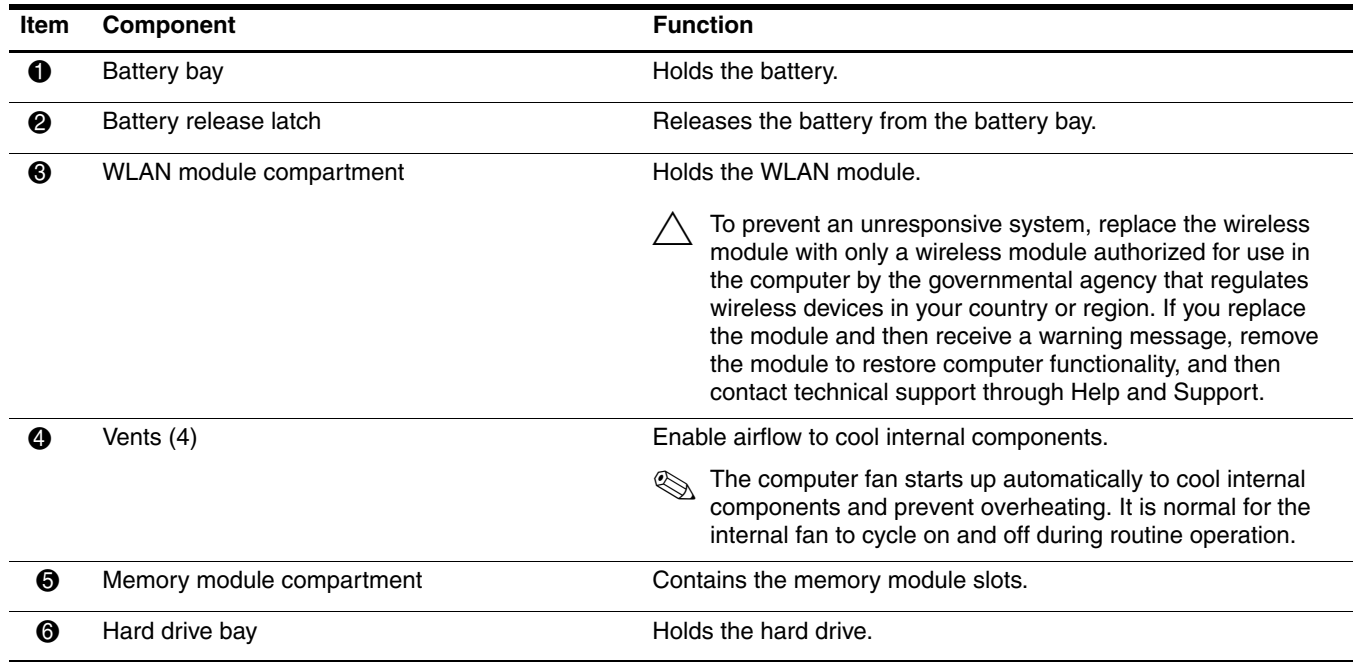

# Illustrated parts catalog

3

## Serial number location

The service tag, affixed to the bottom of the computer, provides information that may be needed when troubleshooting system problems. The service tag provides the following information:

When ordering parts or requesting information, provide the computer serial number and model number located on the bottom of the computer.

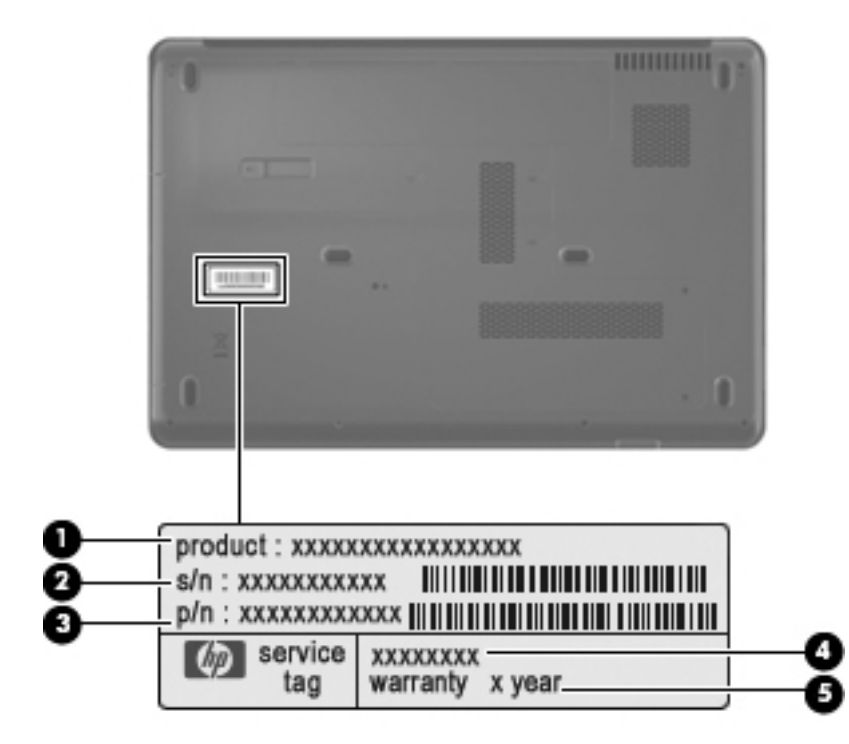

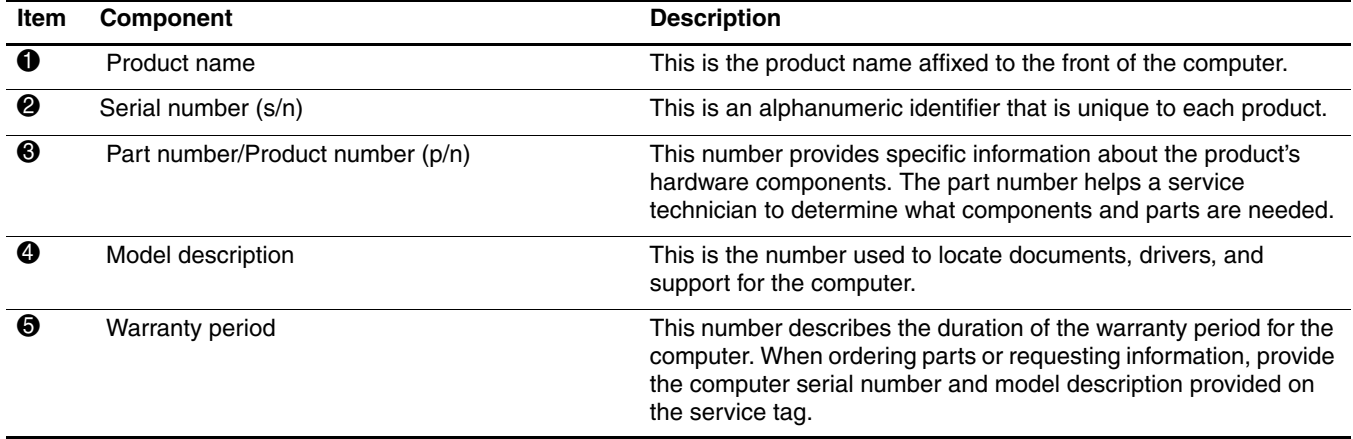

# Computer major components

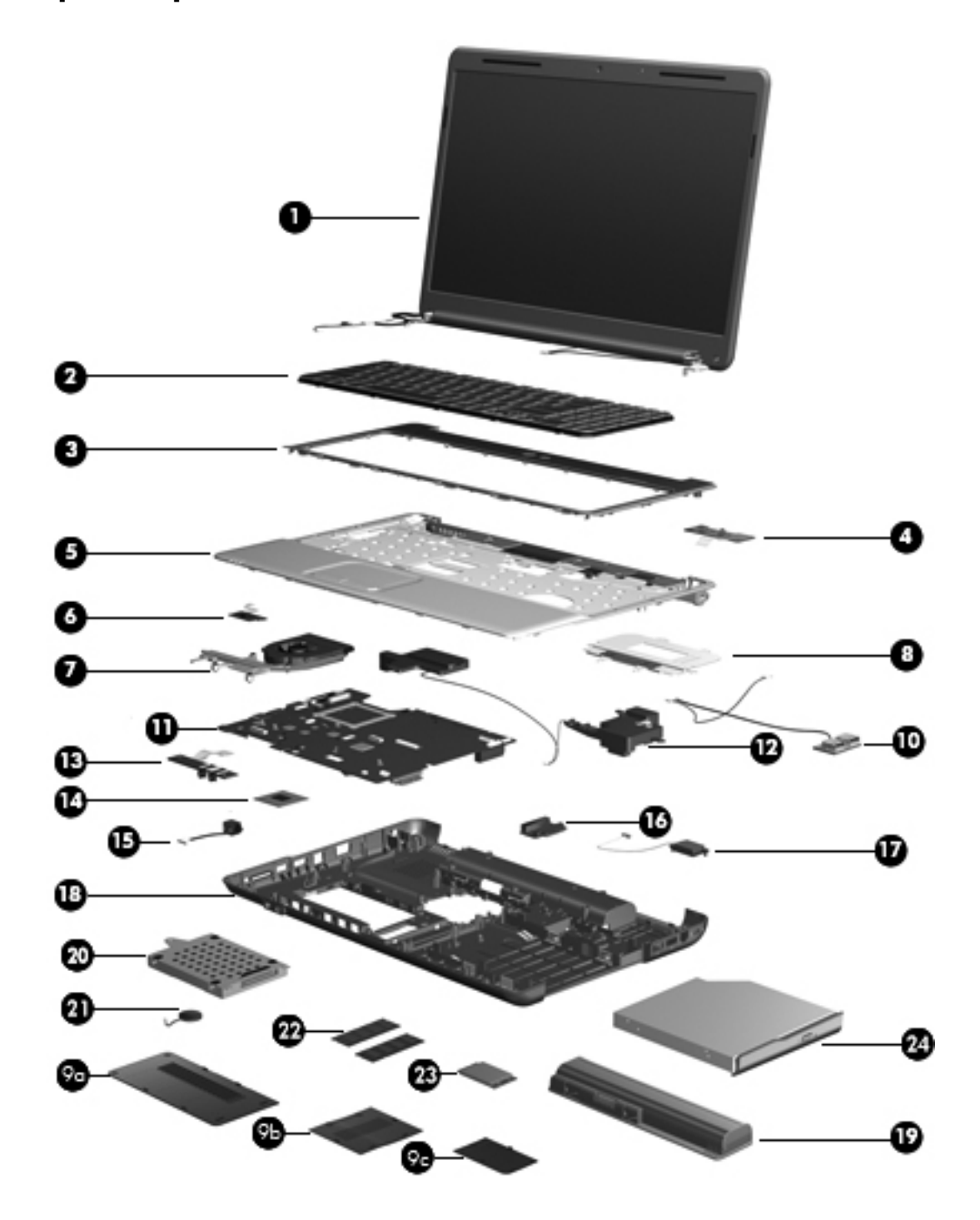

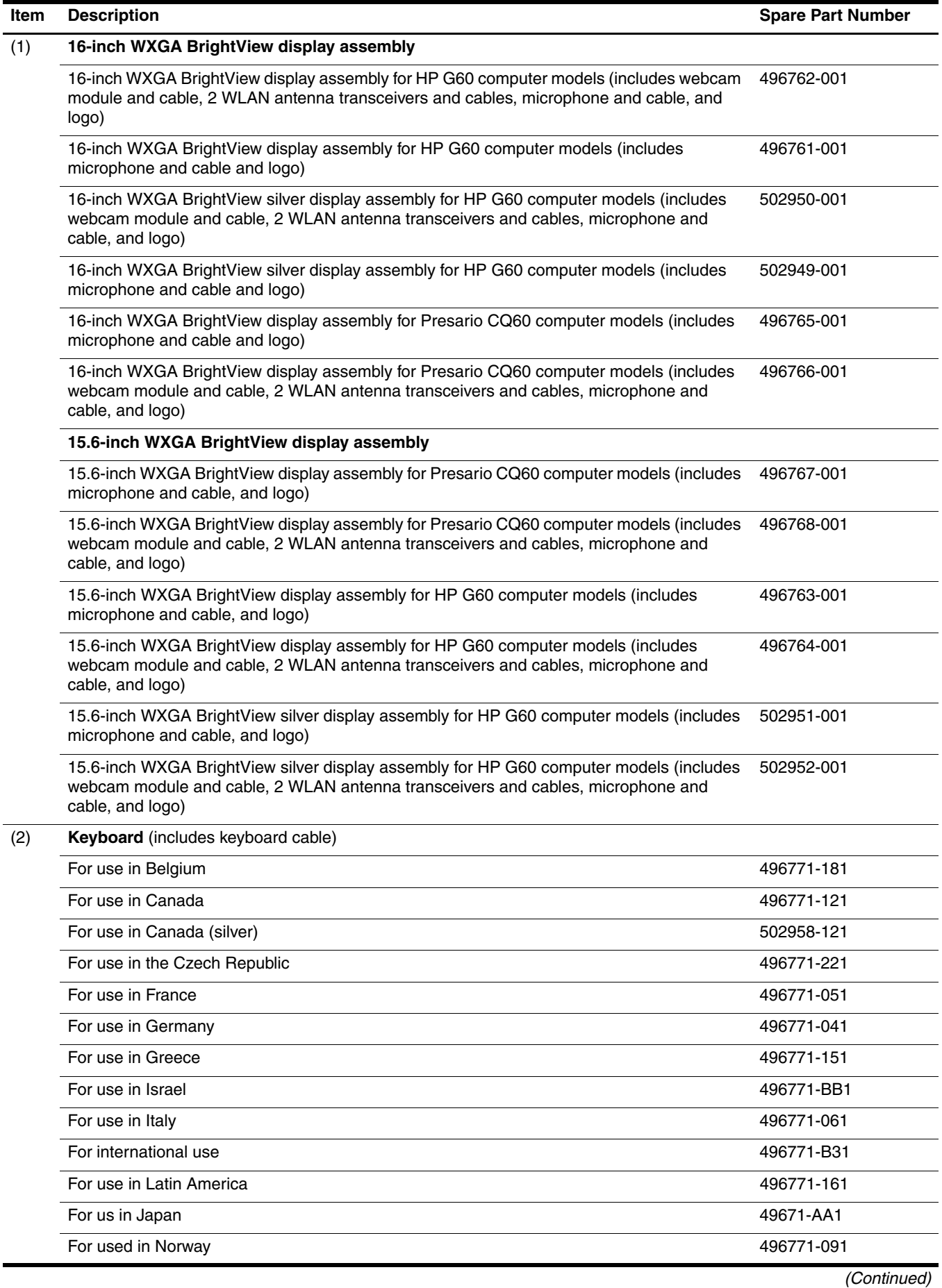

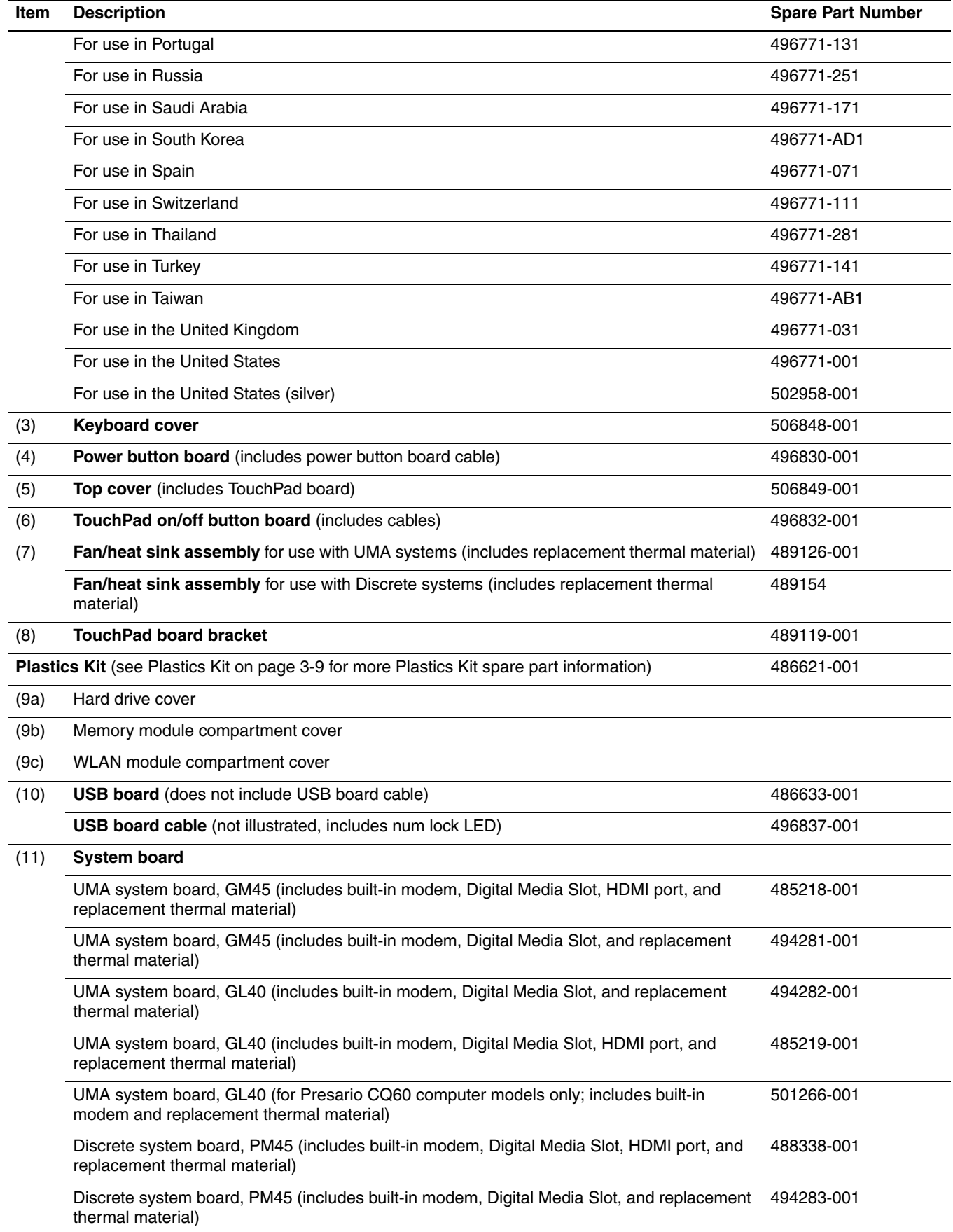

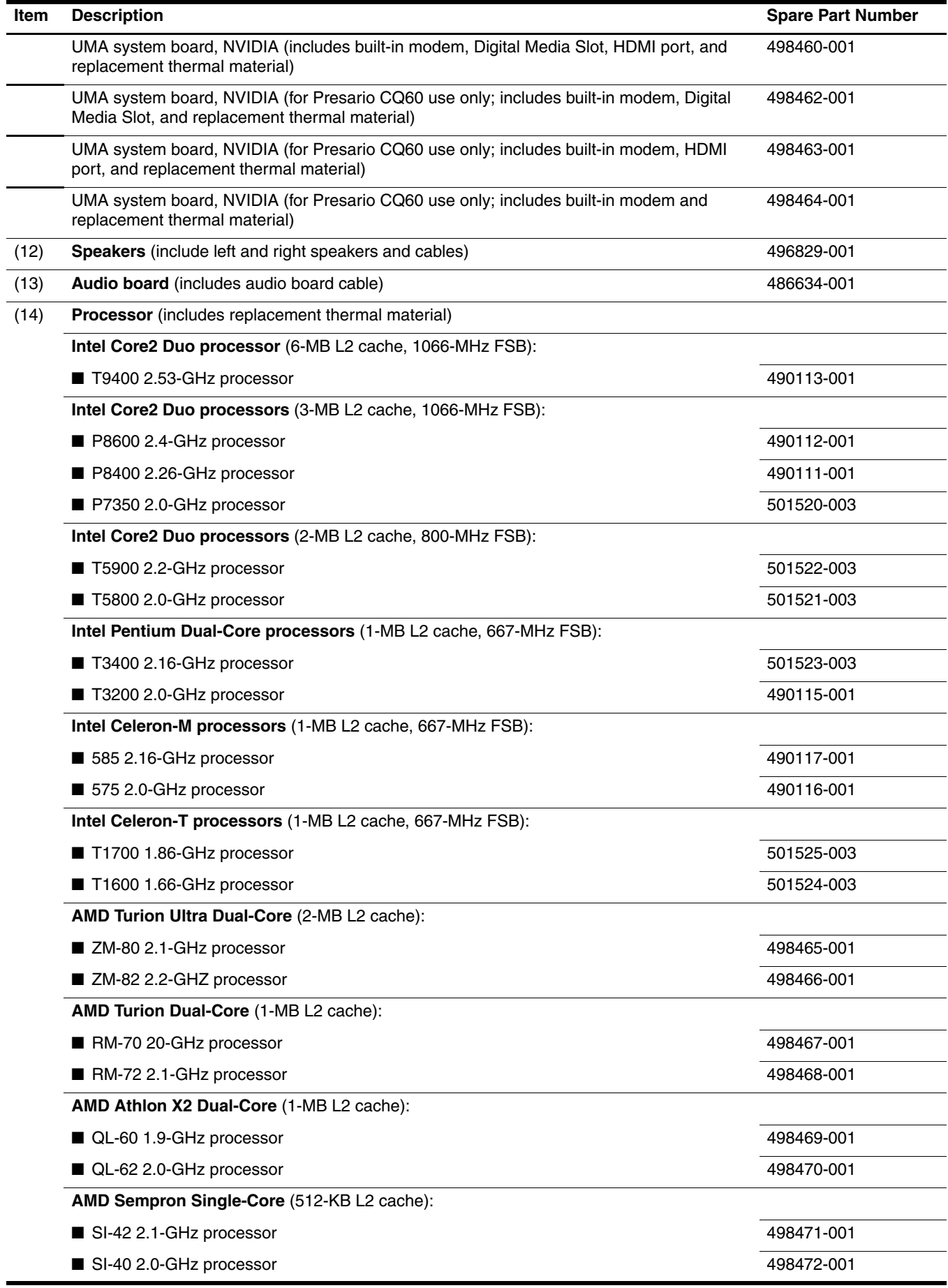

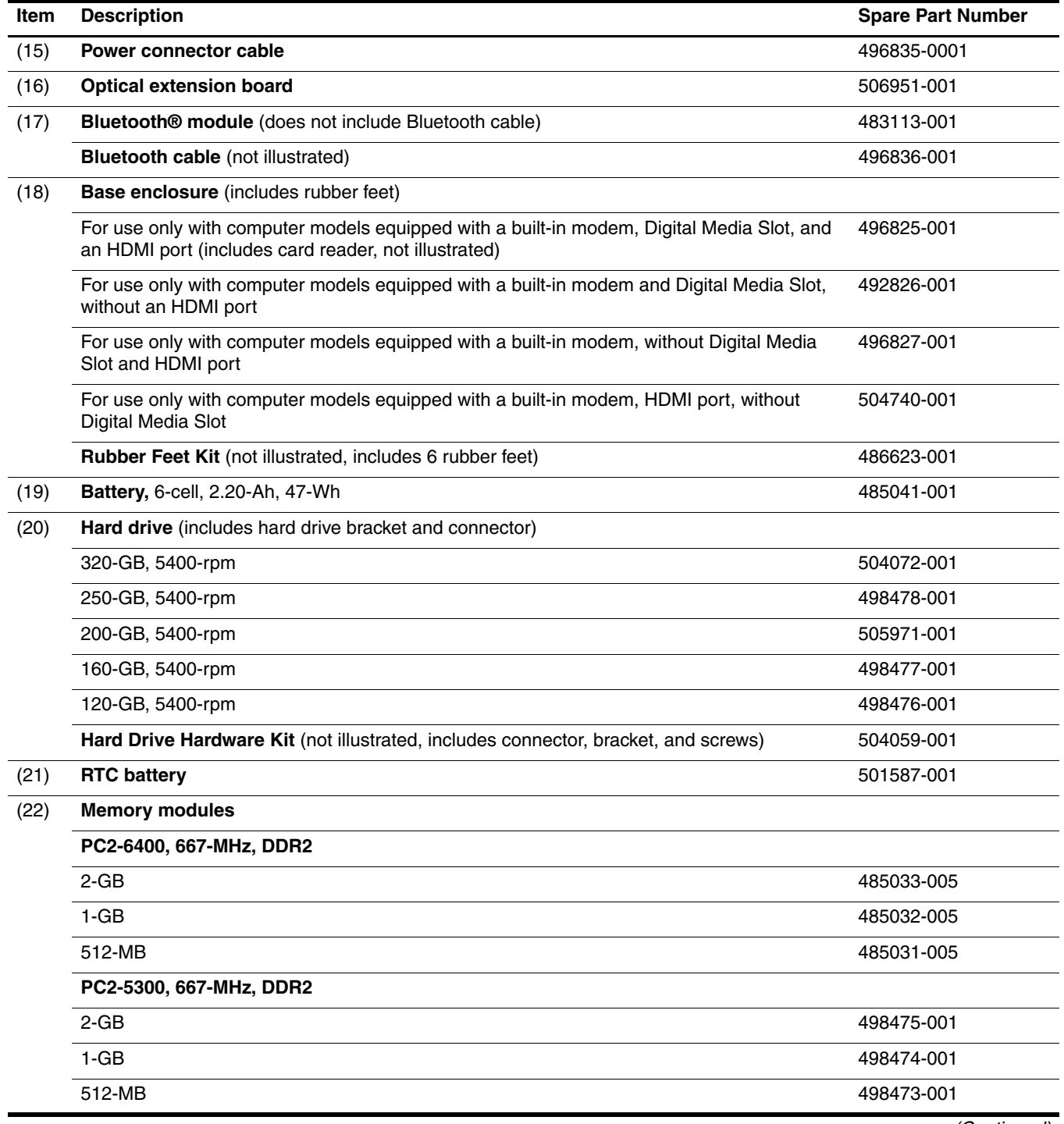

#### **Item Description Spare Part Number Item Spare Part Number**

459339-002

#### (23) **WLAN module Atheros AR9280 802.11a/g/n WLAN modules:** ■ For use in Canada, the Cayman Islands, Guam, Puerto Rico, the U.S. Virgin Islands, and the United States 482260-001 ■ For use in Afghanistan, Albania, Algeria, Andorra, Angola, Antigua and Barbuda, Argentina, Armenia, Aruba, Australia, Austria, Azerbaijan, the Bahamas, Bahrain, Bangladesh, Barbados, Belarus, Belgium, Belize, Benin, Bermuda, Bhutan, Bolivia, Bosnia and Herzegovina, Botswana, Brazil, the British Virgin Islands, Brunei, Bulgaria, Burkina Faso, Burundi, Cameroon, Cape Verde, the Central African Republic, Chad, Chile, Colombia, Comoros, the Congo, Costa Rica, Croatia, Cyprus, the Czech Republic, Denmark, Djibouti, Dominica, the Dominican Republic, East Timor, Ecuador, Egypt, El Salvador, Equitorial Guinea, Eritrea, Estonia, Ethiopia, Fiji, Finland, France, French Guiana, Gabon, Gambia, Georgia, Germany, Ghana, Gibraltar, Greece, Grenada, Guadeloupe, Guatemala, Guinea, Guinea-Bissau, Guyana, Haiti, Honduras, Hong Kong, Hungary, Iceland, India, Ireland, Israel, Italy, the Ivory Coast, Jamaica, Jordan, Kazakhstan, Kenya, Kiribati, Kyrgyzstan, Laos, Latvia, Lebanon, Lesotho, Liberia, Liechtenstein, Lithuania, Luxembourg, Macedonia, Madagascar, Malawi, Malaysia, the Maldives, Mali, Malta, the Marshall Islands, Martinique, Mauritania, Mauritius, Mexico, Micronesia, Monaco, Mongolia, Montenegro, Morocco, Mozambique, Namibia, Nauru, Nepal, the Nether Antilles, the Netherlands, New Zealand, Nicaragua, Niger, Nigeria, Norway, Oman, Pakistan, Palau, Panama, Papua New Guinea, Paraguay, the People's Republic of China, Peru, the Philippines, Poland, Portugal, the Republic of Moldova, Romania, Russia, Rwanda, Samoa, San Marino, Sao Tome and Principe, Saudi Arabia, Senegal, Serbia and Montenegro, the Seychelles, Sierra Leone, Singapore, Slovakia, Slovenia, the Solomon Islands, Somalia, South Africa, South Korea, Spain, Sri Lanka, St. Kitts and Nevis, St. Lucia, St. Vincent and the Grenadines, Suriname, Swaziland, Sweden, Switzerland, Taiwan, Tajikistan, Tanzania, Togo, Tonga, Trinidad and Tobago, Tunisia, Turkey, Turkmenistan, Tuvalu, Uganda, Ukraine, the United Arab Emirates, the United Kingdom, Uruguay, Uzbekistan, Vanuatu, Venezuela, Vietnam, Yemen, Zaire, Zambia, and Zimbabwe 482260-002

#### **Atheros AR2425 802.11b/g WLAN modules:**

- For use in Canada, the Cayman Islands, Guam, Puerto Rico, the U.S. Virgin Islands, and the United States 459339-001
- For use in Afghanistan, Albania, Algeria, Andorra, Angola, Antigua and Barbuda, Argentina, Armenia, Aruba, Australia, Austria, Azerbaijan, the Bahamas, Bahrain, Bangladesh, Barbados, Belarus, Belgium, Belize, Benin, Bermuda, Bhutan, Bolivia, Bosnia and Herzegovina, Botswana, Brazil, the British Virgin Islands, Brunei, Bulgaria, Burkina Faso, Burundi, Cambodia, Cameroon, Cape Verde, the Central African Republic, Chad, Chile, Colombia, Comoros, Congo, Costa Rica, Croatia, Cyprus, the Czech Republic, Denmark, Djibouti, Dominica, the Dominican Republic, East Timor, Ecuador, Egypt, El Salvador, Equitorial Guinea, Eritrea, Estonia, Ethiopia, Fiji, Finland, France, French Guiana, Gabon, Gambia, Georgia, Germany, Ghana, Gibraltar, Greece, Grenada, Guadeloupe, Guatemala, Guinea, Guinea-Bissau, Guyana, Haiti, Honduras, Hong Kong, Hungary, Iceland, India, Indonesia, Ireland, Israel, Italy, the Ivory Coast, Jamaica, Japan, Jordan, Kazakhstan, Kenya, Kiribati, Kuwait, Kyrgyzstan, Laos, Latvia, Lebanon, Lesotho, Liberia, Liechtenstein, Lithuania, Luxembourg, Macedonia, Madagascar, Malawi, Malaysia, the Maldives, Mali, Malta, the Marshall Islands, Martinique, Mauritania, Mauritius, Mexico, Micronesia, Monaco, Mongolia, Montenegro, Morocco, Mozambique, Namibia, Nauru, Nepal, the Nether Antilles, the Netherlands, New Zealand, Nicaragua, Niger, Nigeria, Norway, Oman, Pakistan, Palau, Panama, Papua New Guinea, Paraguay, the People's Republic of China, Peru, the Philippines, Poland, Portugal, Qatar, the Republic of Moldova, Romania, Russia, Rwanda, Samoa, San Marino, Sao Tome and Principe, Saudi Arabia, Senegal, Serbia and Montenegro, Seychelles, Sierra Leone, Singapore, Slovakia, Slovenia, the Solomon Islands, Somalia, South Africa, South Korea, Spain, Sri Lanka, St. Kitts and Nevis, St. Lucia, St. Vincent and the Grenadines, Suriname, Swaziland, Sweden, Switzerland, Syria, Taiwan, Tajikistan, Tanzania, Thailand, Togo, Tonga, Trinidad and Tobago, Tunisia, Turkey, Turkmenistan, Tuvalu, Uganda, Ukraine, the United Arab Emirates, the United Kingdom, Uruguay, Uzbekistan, Vanuatu, Venezuela, Vietnam, Yemen, Zaire, Zambia, and Zimbabwe

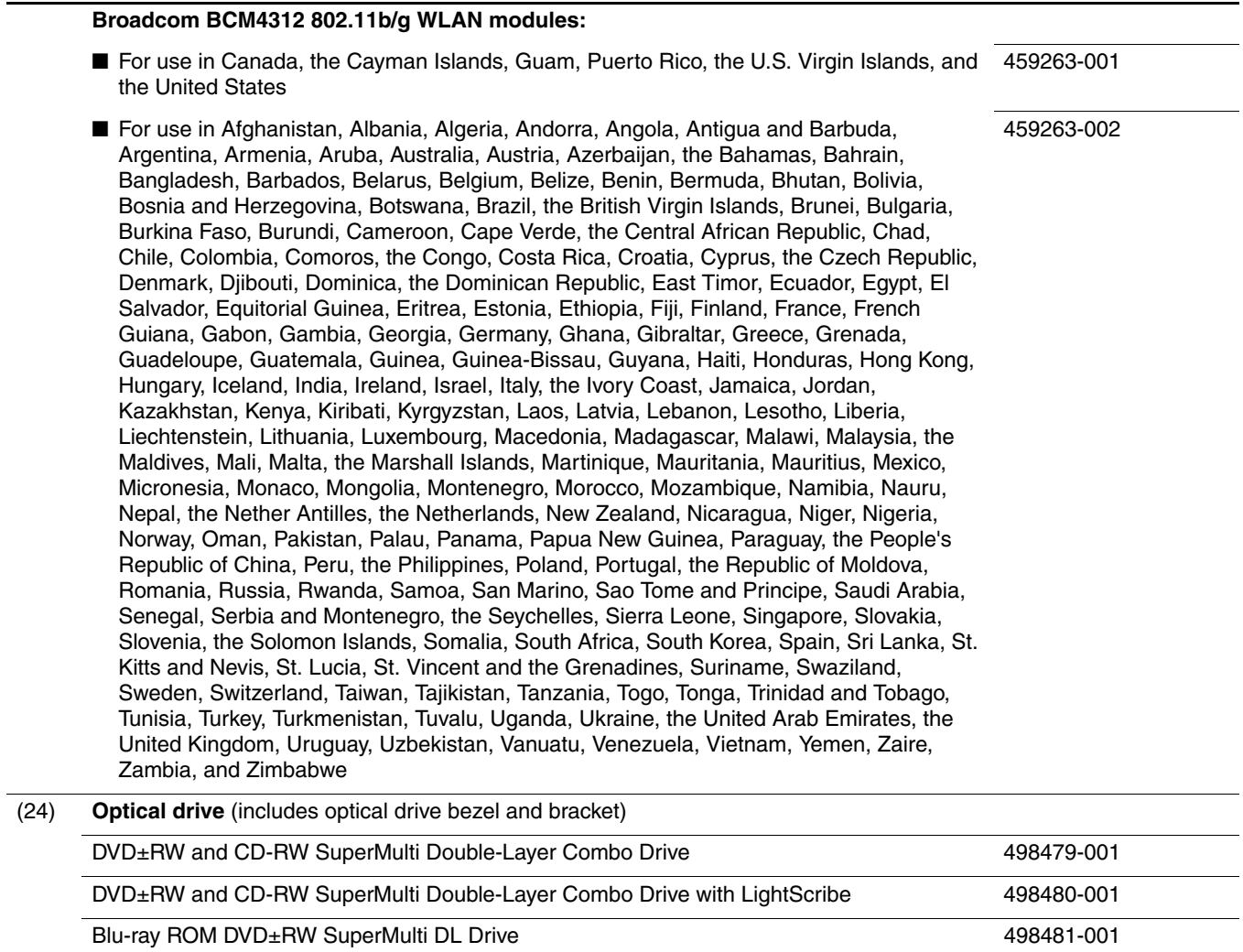

# Display assembly components

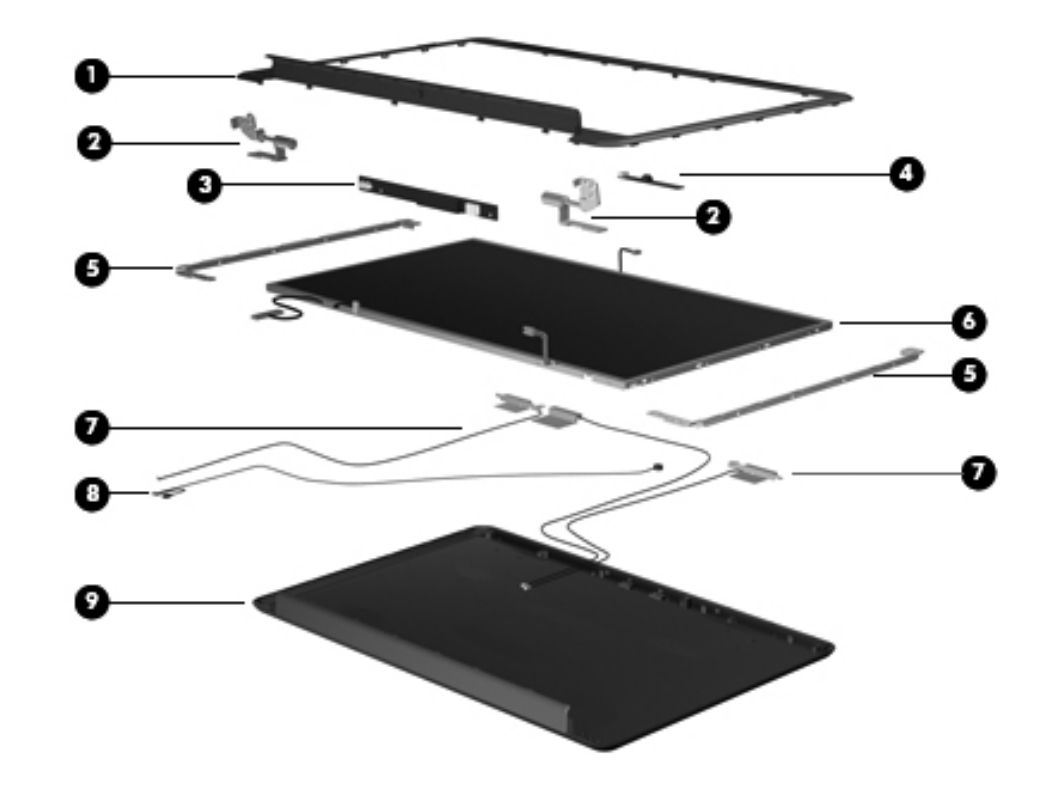

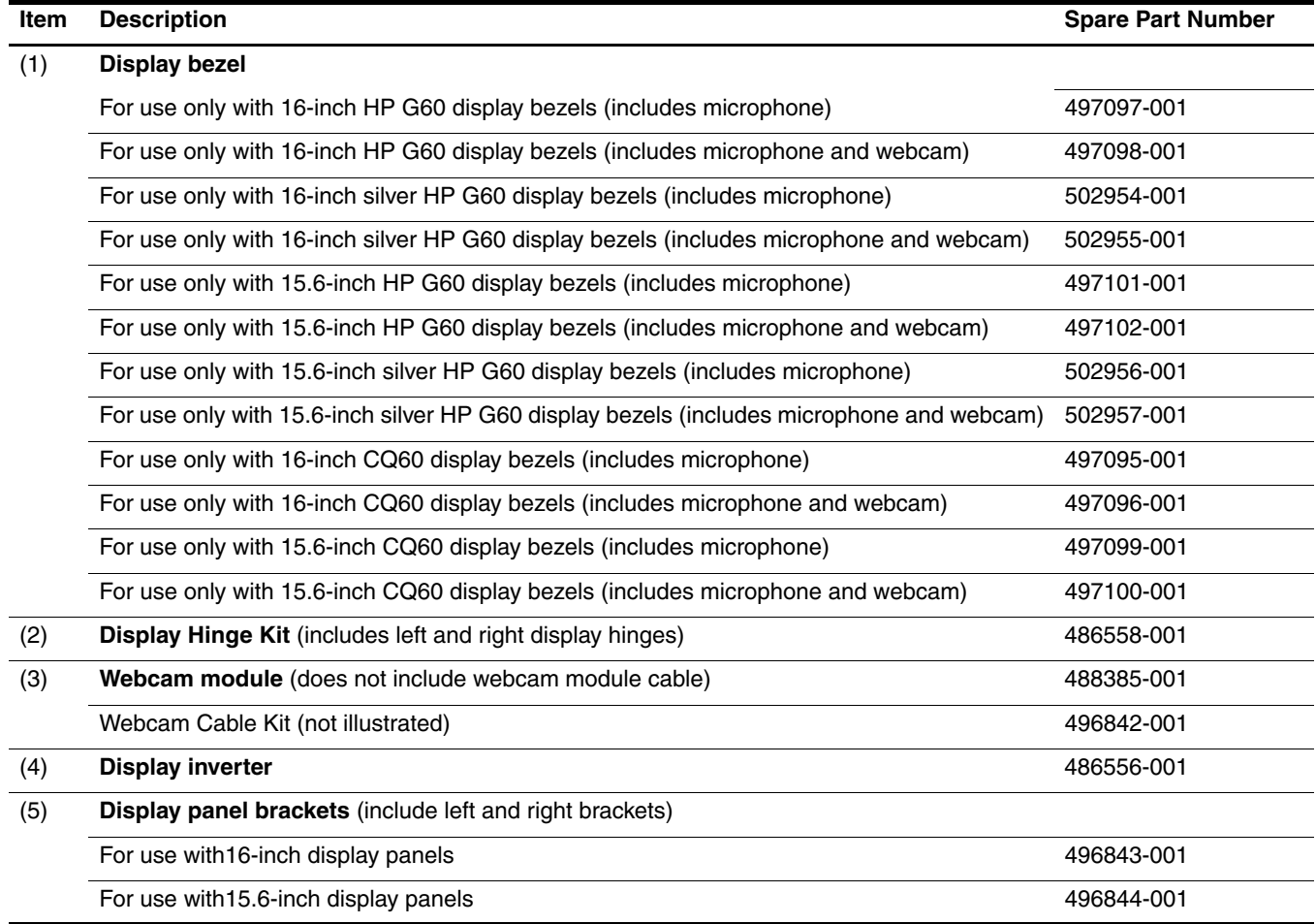

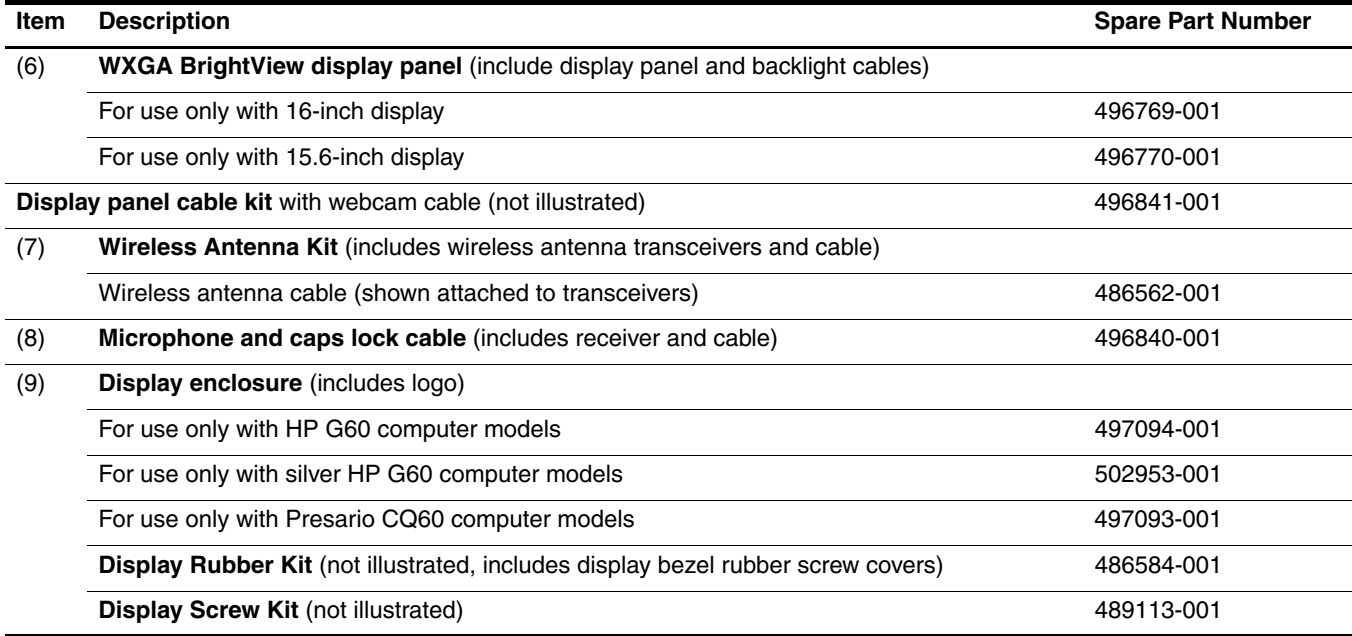

# Plastics Kit

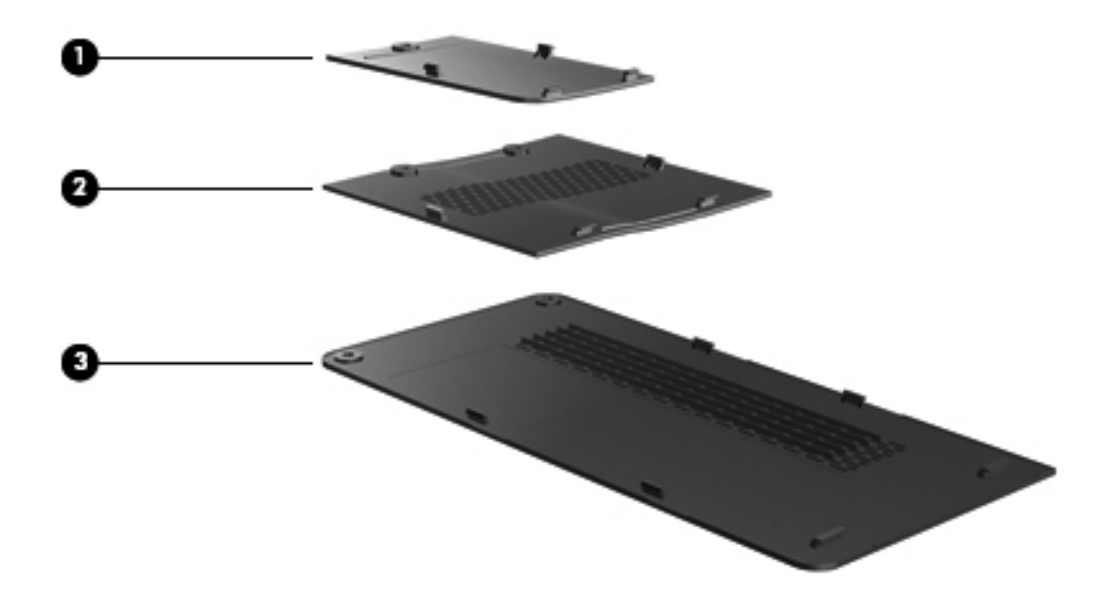

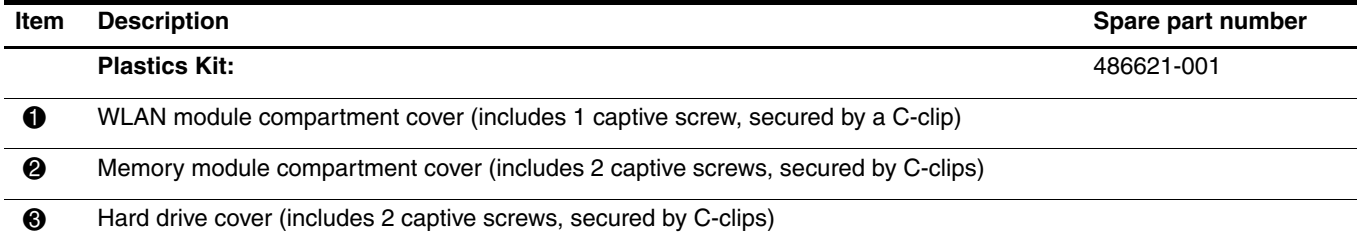

# Mass storage devices

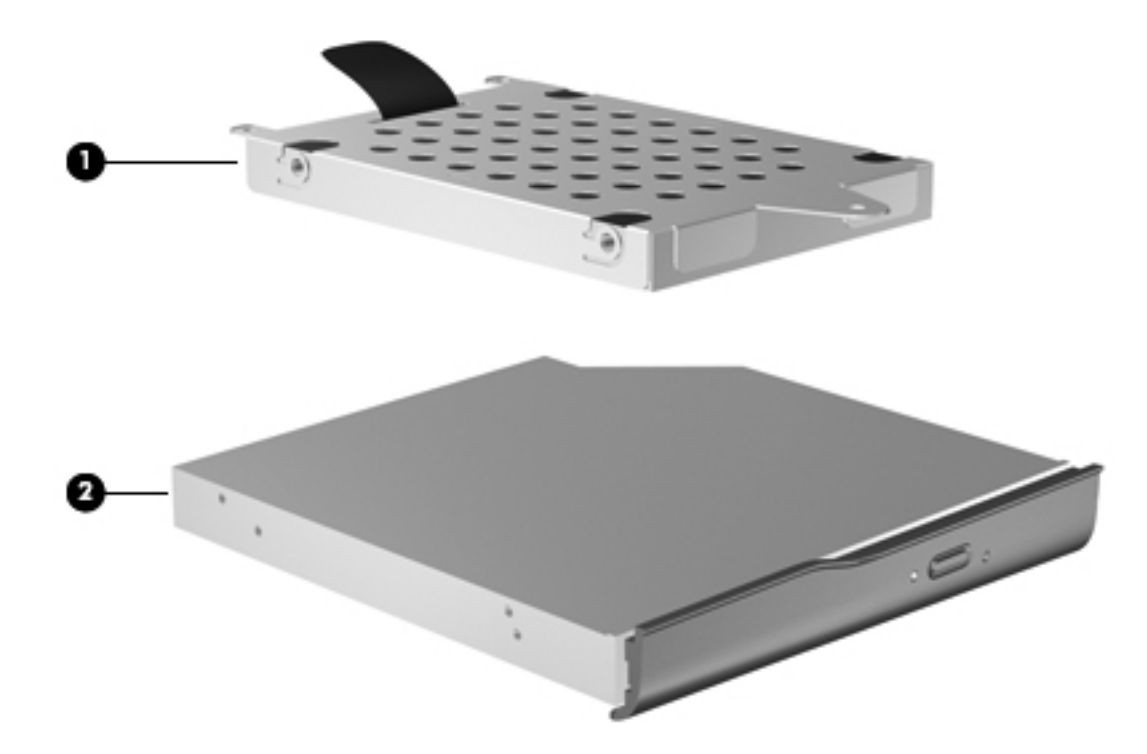

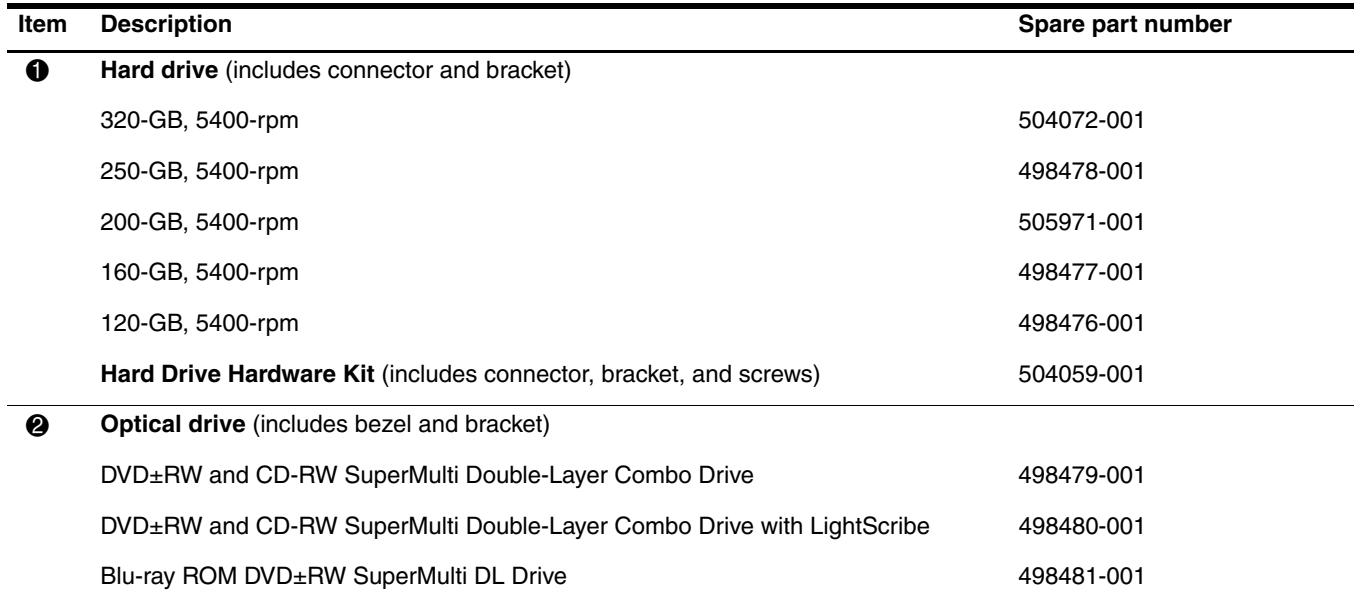

# Miscellaneous parts

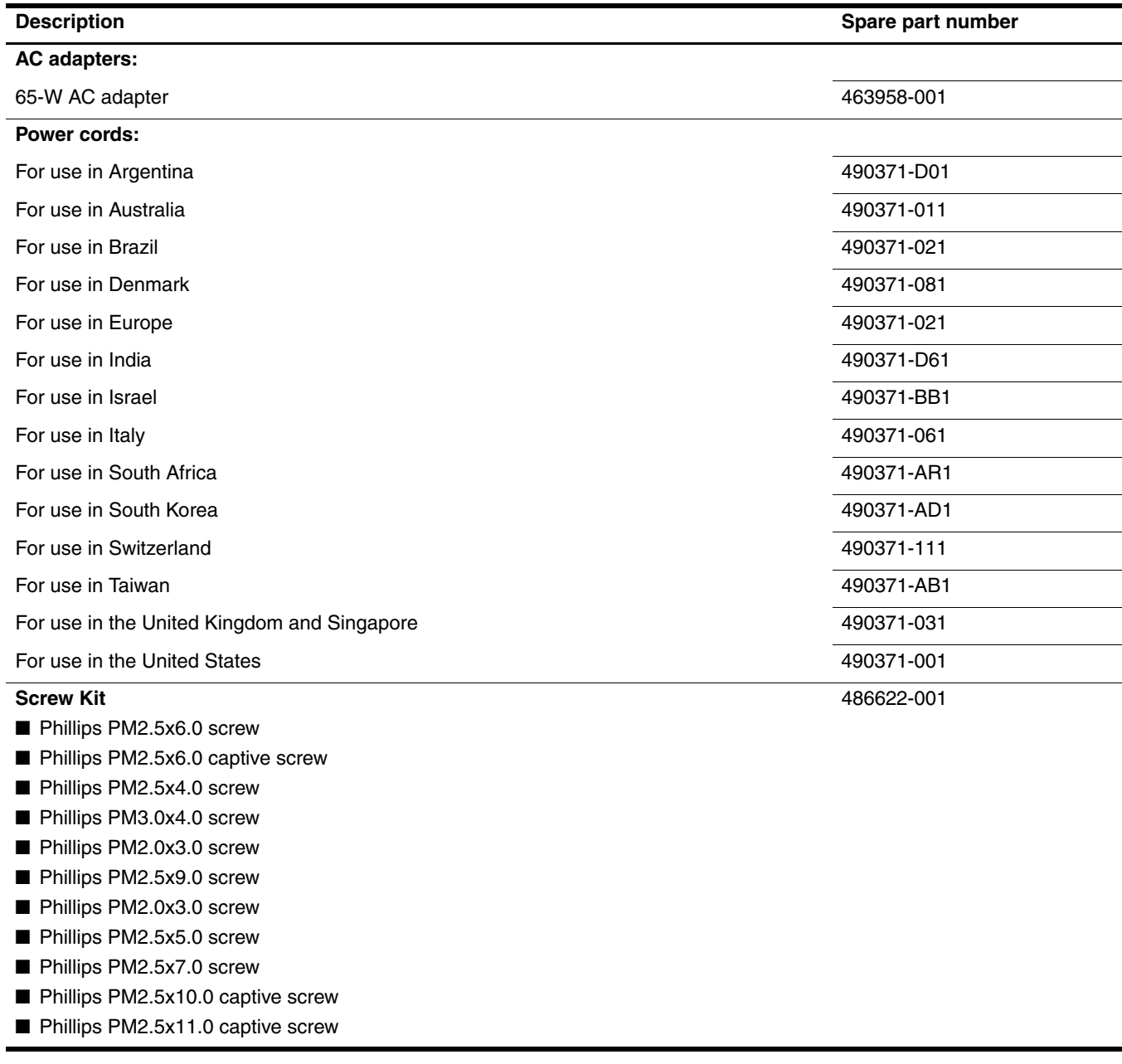

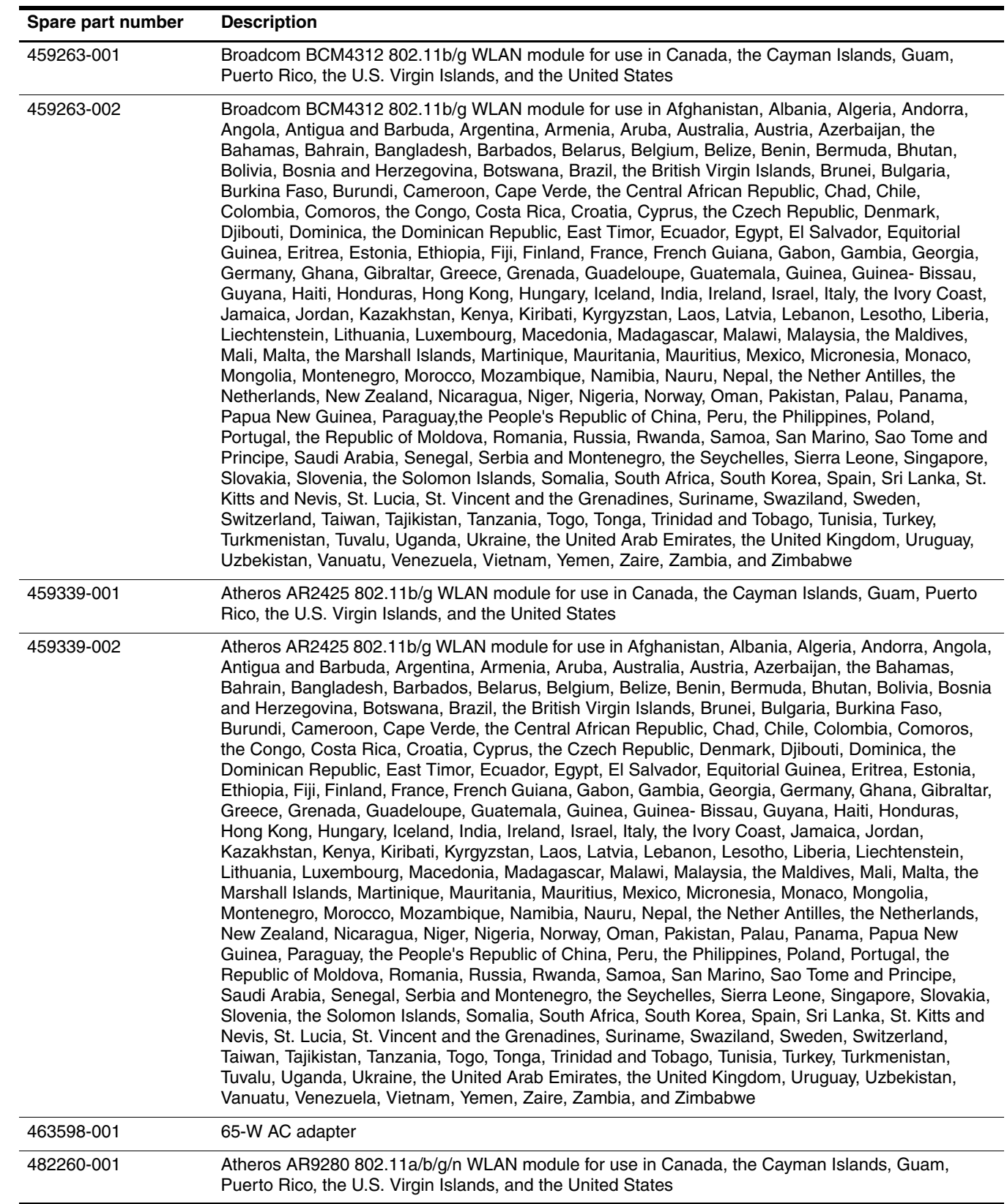

# Sequential part number listing

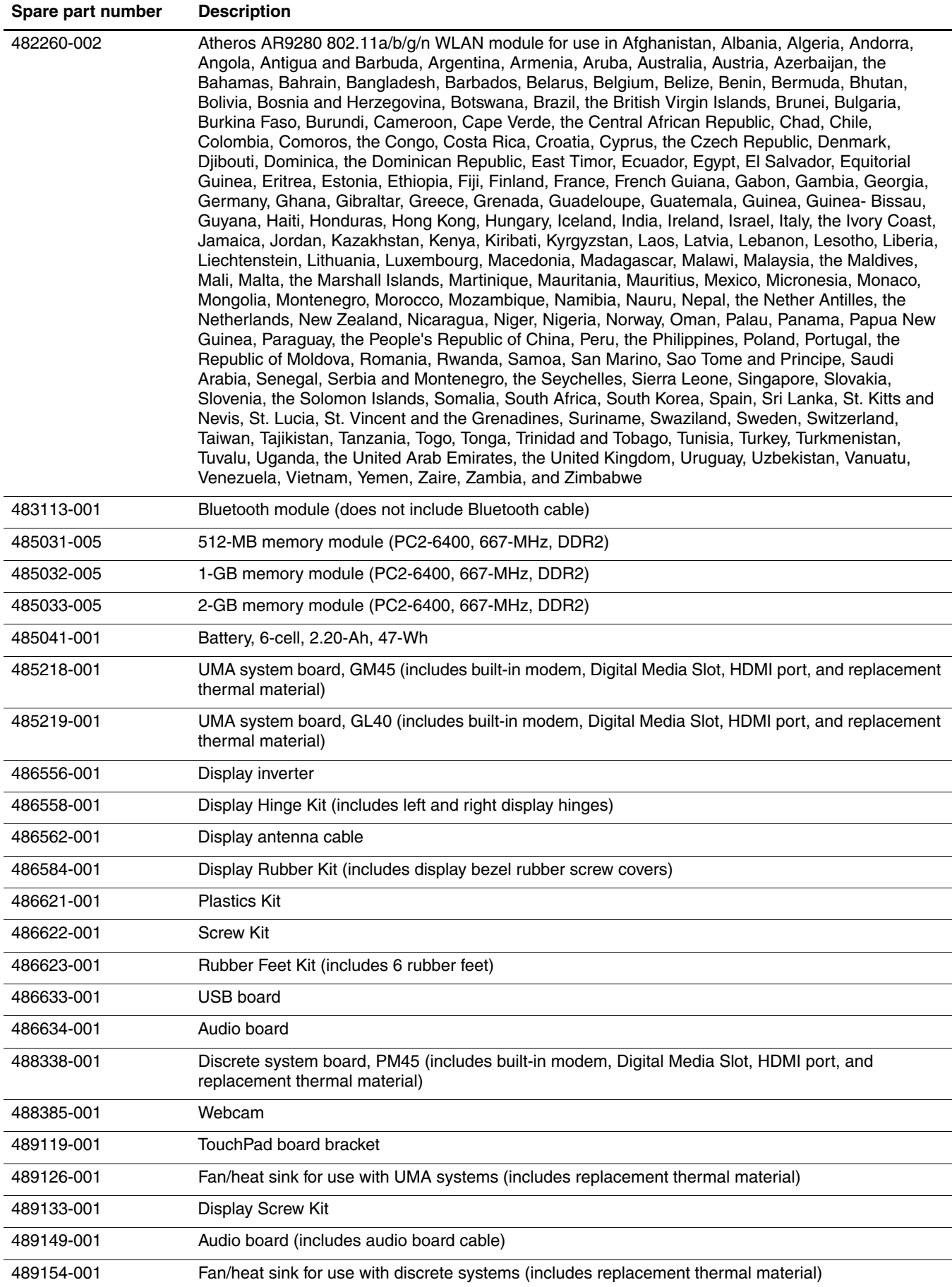

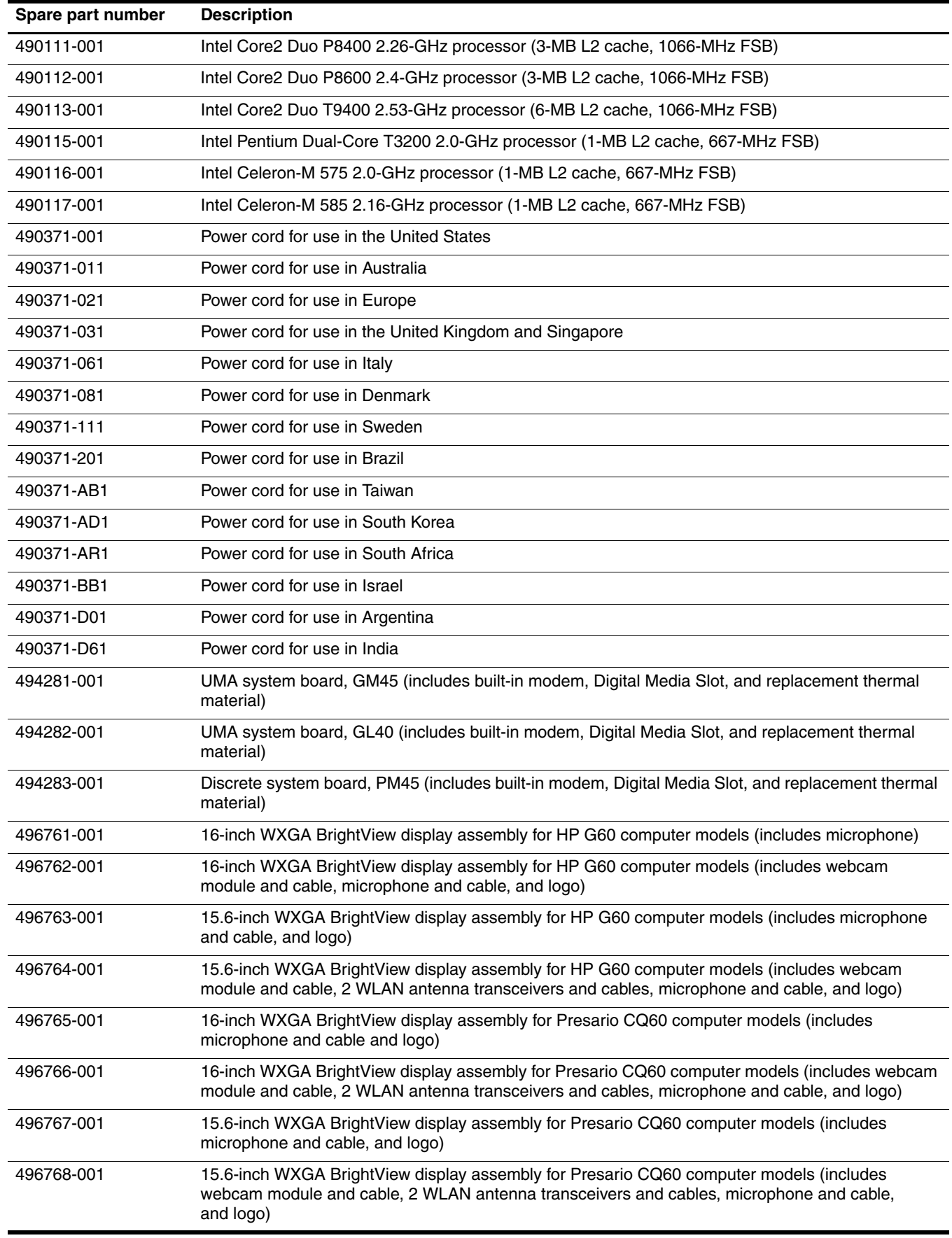
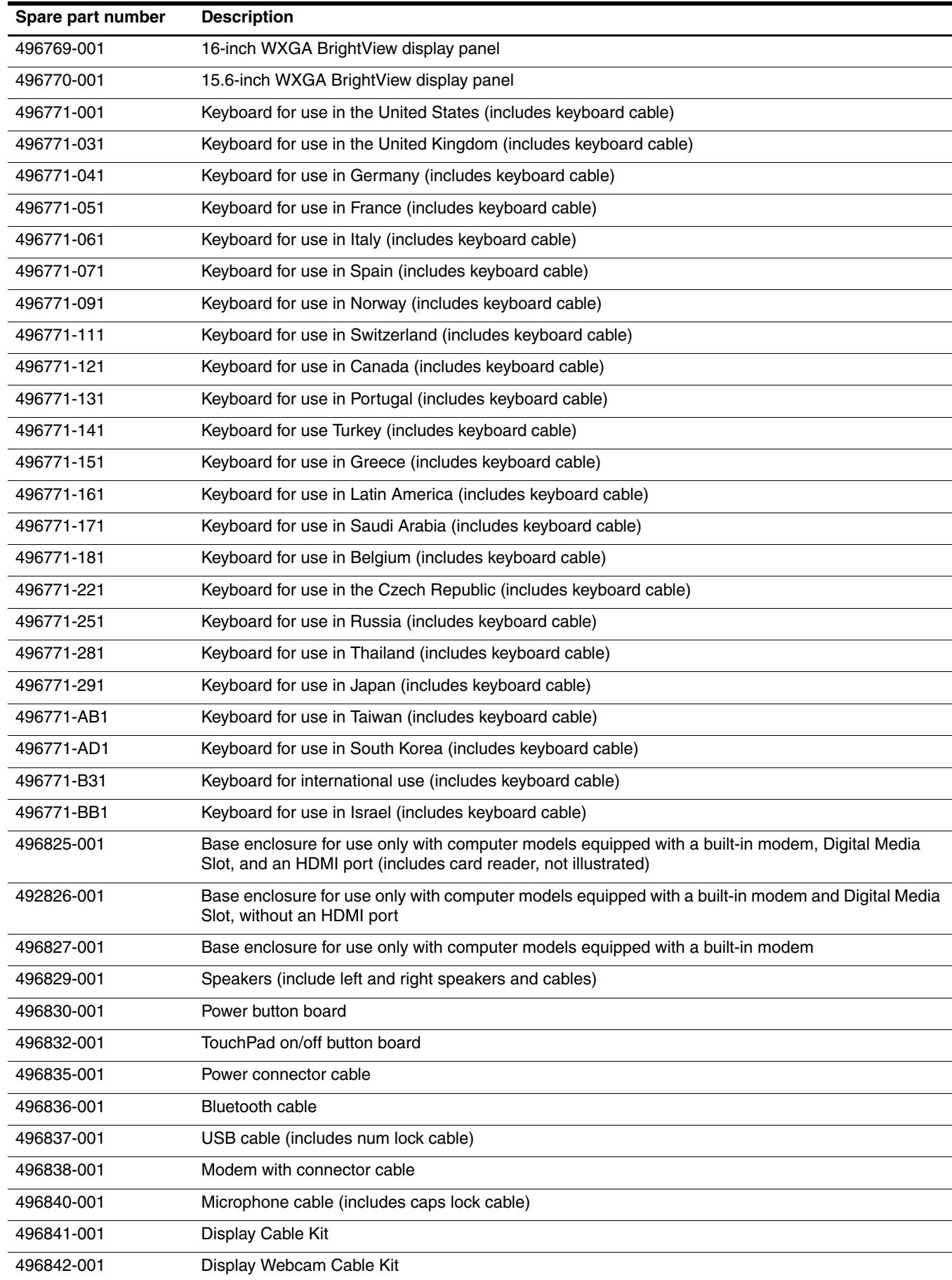

(Continued)

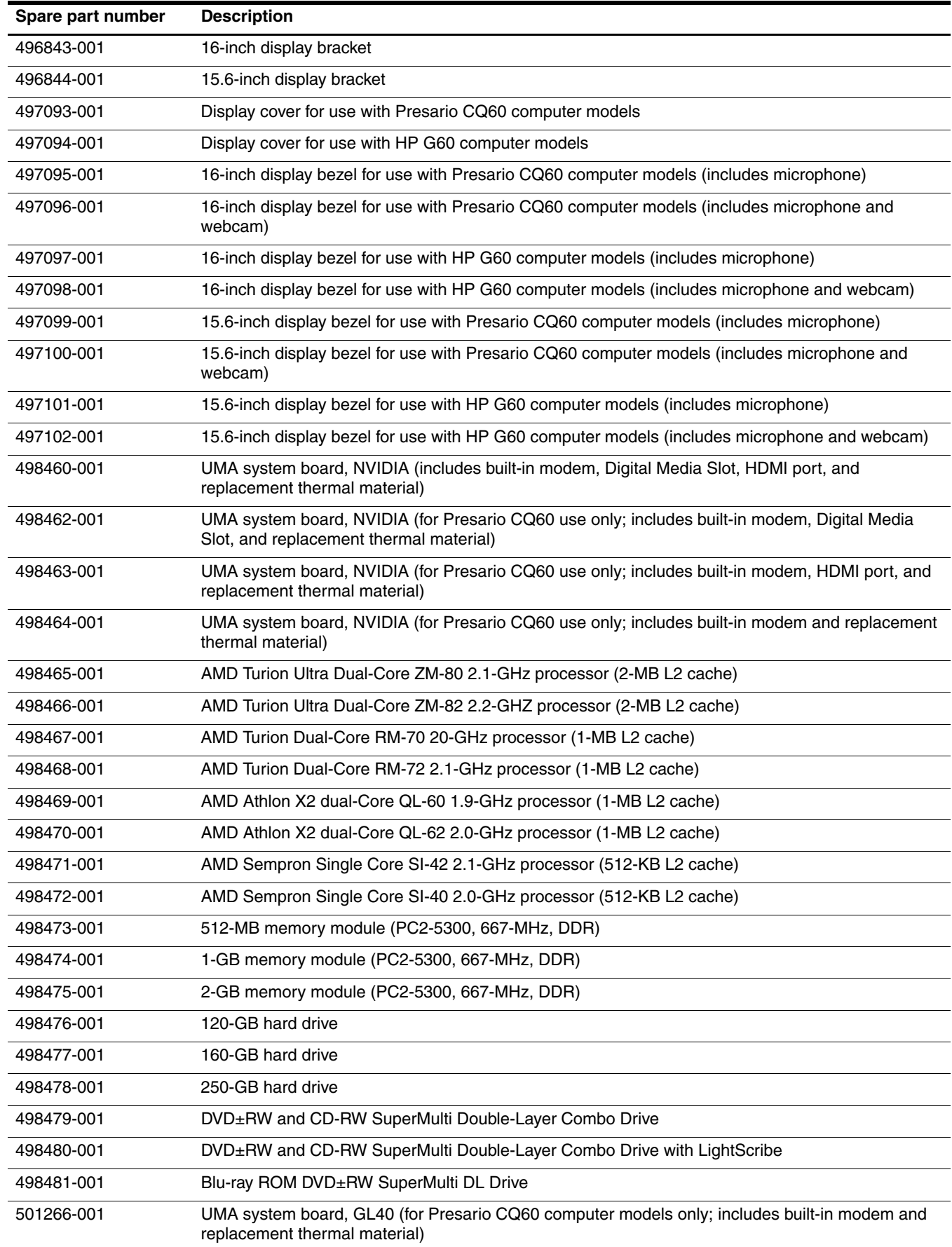

(Continued)

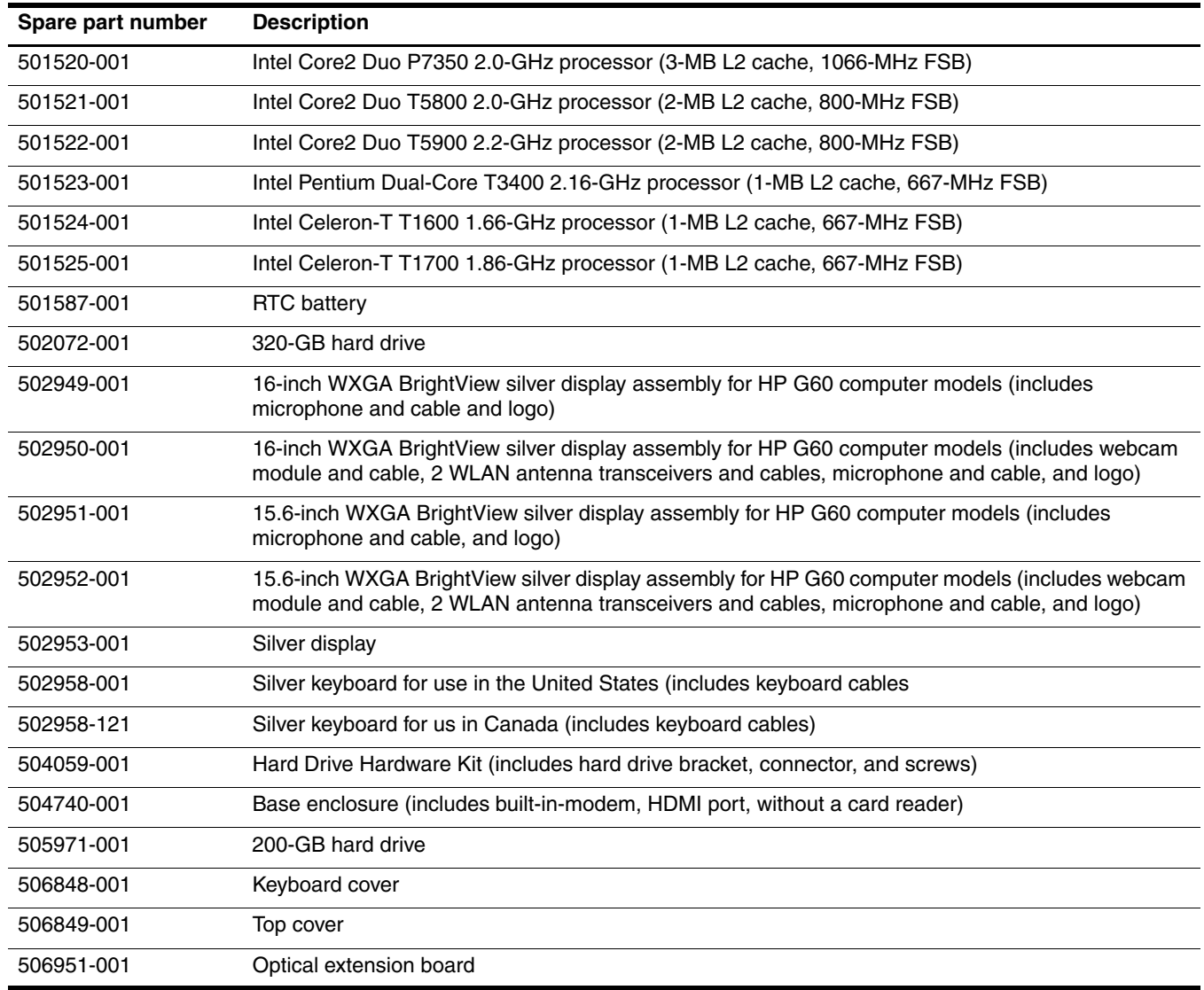

# Removal and replacement procedures

## Preliminary replacement requirements

### Tools required

You will need the following tools to complete the removal and replacement procedures:

- Flat-bladed screwdriver
- Magnetic screwdriver
- Phillips P0 and P1 screwdrivers

### Service considerations

The following sections include some of the considerations that you must keep in mind during disassembly and assembly procedures.

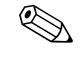

As you remove each subassembly from the computer, place the subassembly (and all accompanying screws) away from the work area to prevent damage.

### Plastic parts

Ä**CAUTION:** Using excessive force during disassembly and reassembly can damage plastic parts. Use care when handling the plastic parts. Apply pressure only at the points designated in the maintenance instructions.

### Cables and connectors

**CAUTION:** When servicing the computer, be sure that cables are placed in their proper locations during the reassembly process. Improper cable placement can damage the computer.

Cables must be handled with extreme care to avoid damage. Apply only the tension required to unseat or seat the cables during removal and insertion. Handle cables by the connector whenever possible. In all cases, avoid bending, twisting, or tearing cables. Be sure that cables are routed in such a way that they cannot be caught or snagged by parts being removed or replaced. Handle flex cables with extreme care; these cables tear easily.

### Drive handling

Ä**CAUTION:** Drives are fragile components that must be handled with care. To prevent damage to the computer, damage to a drive, or loss of information, observe these precautions:

- Before removing or inserting a hard drive, shut down the computer. If you are unsure whether the computer is off or in Hibernation, turn the computer on, and then shut it down through the operating system.
- Before handling a drive, be sure that you are discharged of static electricity. While handling a drive, avoid touching the connector.
- Before removing a diskette drive or optical drive, be sure that a diskette or disc is not in the drive and be sure that the optical drive tray is closed.
- Handle drives on surfaces covered with at least one inch of shock-proof foam.
- Avoid dropping drives from any height onto any surface.
- After removing a hard drive, an optical drive, or a diskette drive, place it in a static-proof bag.
- Avoid exposing a hard drive to products that have magnetic fields, such as monitors or speakers.
- Avoid exposing a drive to temperature extremes or liquids.
- If a drive must be mailed, place the drive in a bubble pack mailer or other suitable form of protective packaging and label the package "FRAGILE."

## Grounding guidelines

#### Electrostatic discharge damage

Electronic components are sensitive to electrostatic discharge (ESD). Circuitry design and structure determine the degree of sensitivity. Networks built into many integrated circuits provide some protection, but in many cases, ESD contains enough power to alter device parameters or melt silicon junctions.

A discharge of static electricity from a finger or other conductor can destroy static-sensitive devices or microcircuitry. Even if the spark is neither felt nor heard, damage may have occurred.

An electronic device exposed to ESD may not be affected at all and can work perfectly throughout a normal cycle. Or the device may function normally for a while, then degrade in the internal layers, reducing its life expectancy.

Ä**CAUTION:** To prevent damage to the computer when you are removing or installing internal components, observe these precautions:

- Keep components in their electrostatic-safe containers until you are ready to install them.
- Use nonmagnetic tools.
- Before touching an electronic component, discharge static electricity by using the guidelines described in this section.
- Avoid touching pins, leads, and circuitry. Handle electronic components as little as possible.
- If you remove a component, place it in an electrostatic-safe container.

The following table shows how humidity affects the electrostatic voltage levels generated by different activities.

**CAUTION:** A product can be degraded by as little as 700 V.

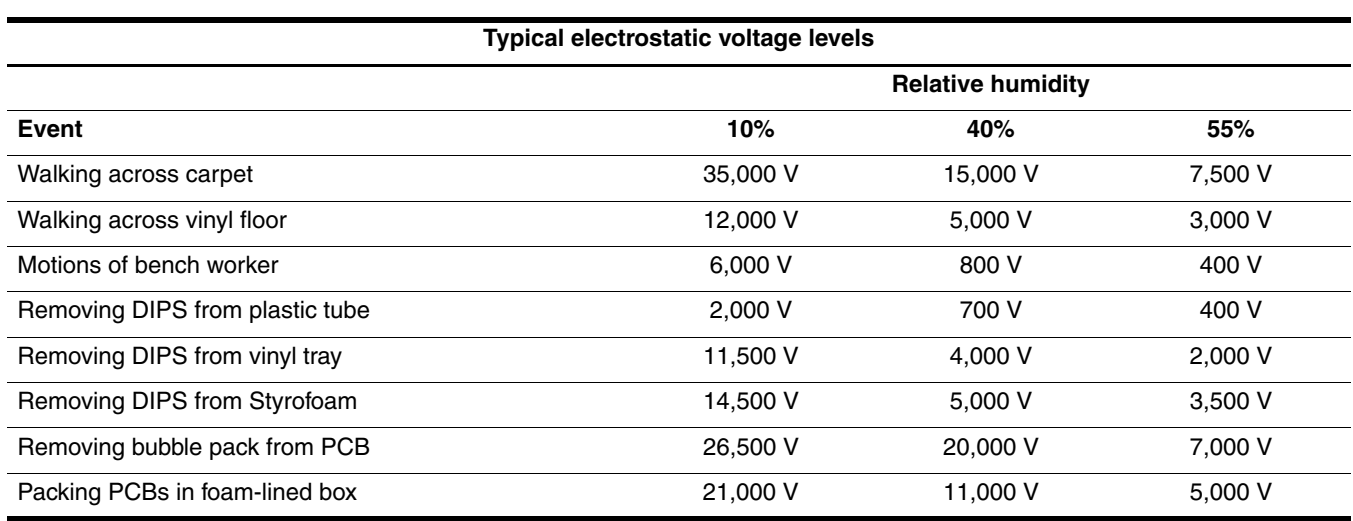

### Packaging and transporting guidelines

Follow these grounding guidelines when packaging and transporting equipment:

- To avoid hand contact, transport products in static-safe tubes, bags, or boxes.
- Protect ESD-sensitive parts and assemblies with conductive or approved containers or packaging.
- Keep ESD-sensitive parts in their containers until the parts arrive at static-free workstations.
- Place items on a grounded surface before removing items from their containers.
- Always be properly grounded when touching a component or assembly.
- Store reusable ESD-sensitive parts from assemblies in protective packaging or nonconductive foam.
- Use transporters and conveyors made of antistatic belts and roller bushings. Be sure that mechanized equipment used for moving materials is wired to ground and that proper materials are selected to avoid static charging. When grounding is not possible, use an ionizer to dissipate electric charges.

#### Workstation guidelines

Follow these grounding workstation guidelines:

- Cover the workstation with approved static-shielding material.
- Use a wrist strap connected to a properly grounded work surface and use properly grounded tools and equipment.
- Use conductive field service tools, such as cutters, screwdrivers, and vacuums.
- When fixtures must directly contact dissipative surfaces, use fixtures made only of static-safe materials.
- Keep the work area free of nonconductive materials, such as ordinary plastic assembly aids and Styrofoam.
- Handle ESD-sensitive components, parts, and assemblies by the case or PCM laminate. Handle these items only at static-free workstations.
- Avoid contact with pins, leads, or circuitry.
- Turn off power and input signals before inserting or removing connectors or test equipment.

### Equipment guidelines

Grounding equipment must include either a wrist strap or a foot strap at a grounded workstation.

- When seated, wear a wrist strap connected to a grounded system. Wrist straps are flexible straps with a minimum of one megohm  $\pm 10\%$  resistance in the ground cords. To provide proper ground, wear a strap snugly against the skin at all times. On grounded mats with banana-plug connectors, use alligator clips to connect a wrist strap.
- When standing, use foot straps and a grounded floor mat. Foot straps (heel, toe, or boot straps) can be used at standing workstations and are compatible with most types of shoes or boots. On conductive floors or dissipative floor mats, use foot straps on both feet with a minimum of one megohm resistance between the operator and ground. To be effective, the conductive strips must be worn in contact with the skin.

The following grounding equipment is recommended to prevent electrostatic damage:

- Antistatic tape
- Antistatic smocks, aprons, and sleeve protectors
- Conductive bins and other assembly or soldering aids
- Nonconductive foam
- Conductive tabletop workstations with ground cords of one megohm resistance
- Static-dissipative tables or floor mats with hard ties to the ground
- Field service kits
- Static awareness labels
- Material-handling packages
- Nonconductive plastic bags, tubes, or boxes
- Metal tote boxes
- Electrostatic voltage levels and protective materials

The following table lists the shielding protection provided by antistatic bags and floor mats.

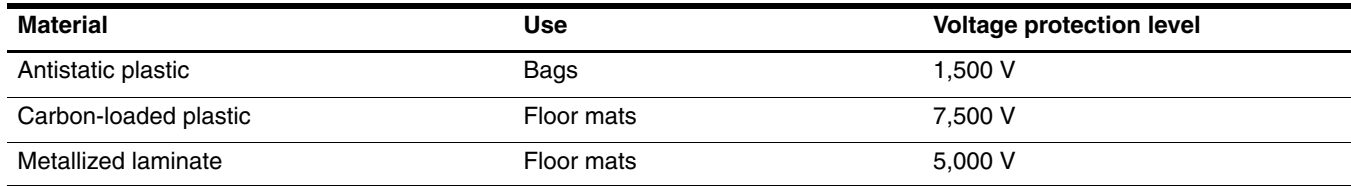

### Unknown user password

If the computer you are servicing has an unknown user password, follow these steps to clear the password:

These steps also clear CMOS.

- 1. Shut down the computer. If you are unsure whether the computer is off or in Hibernation, turn the computer on, and then shut it down through the operating system.
- 2. Disconnect all external devices connected to the computer.
- 3. Disconnect the power from the computer by first unplugging the power cord from the AC outlet and then unplugging the AC adapter from the computer.
- 4. Remove the battery (see "Battery" on page 4-7).
- 5. Remove the real-time clock (RTC) battery (see "RTC battery" on page 4-12).
- 6. Wait approximately 5 minutes.
- 7. Replace the RTC battery and reassemble the computer.
- 8. Connect AC power to the computer. Do not reinsert any batteries at this time.
- 9. Turn on the computer.

All passwords and all CMOS settings have been cleared.

## Component replacement procedures

This chapter provides removal and replacement procedures.

There are as many as 72 screws, in 9 different sizes, that must be removed, replaced, or loosened when servicing the computer. Make special note of each screw and standoff size and location during removal and replacement.

### Serial number

The service tag, affixed to the bottom of the computer, provides information that may be needed when troubleshooting system problems. The service tag provides the following information:

When ordering parts or requesting information, provide the computer serial number and model number located on the bottom of the computer.

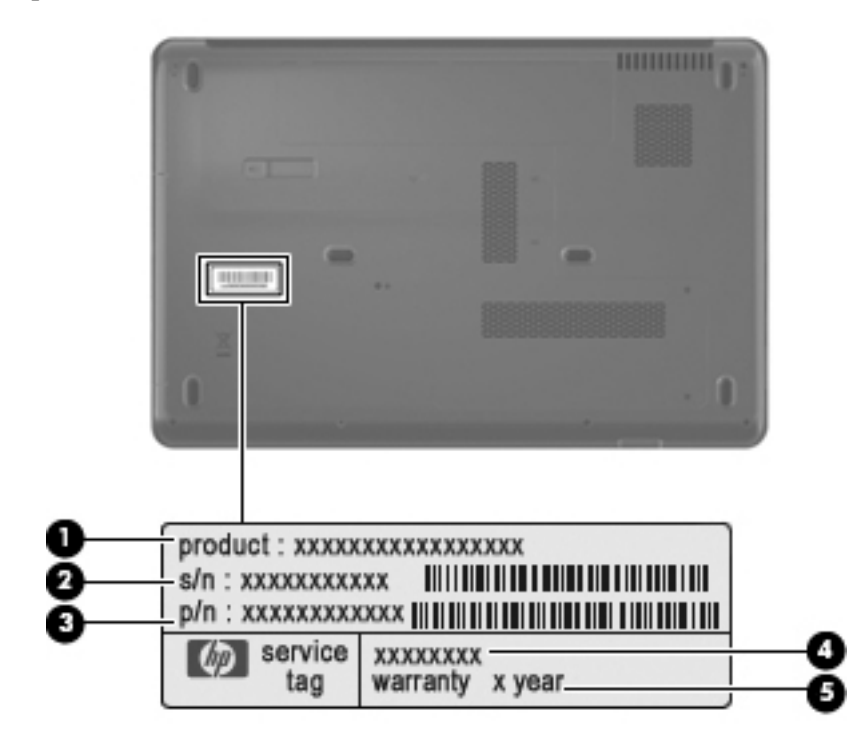

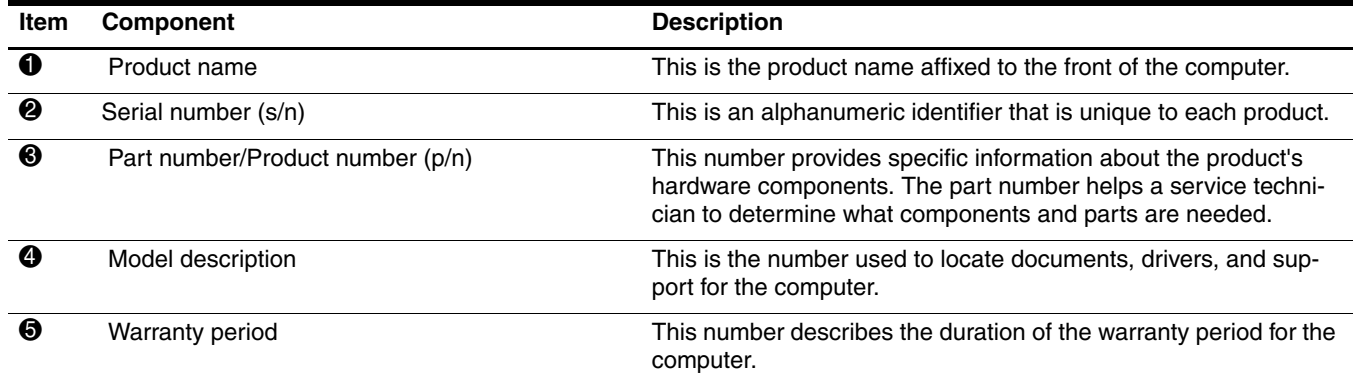

## Computer feet

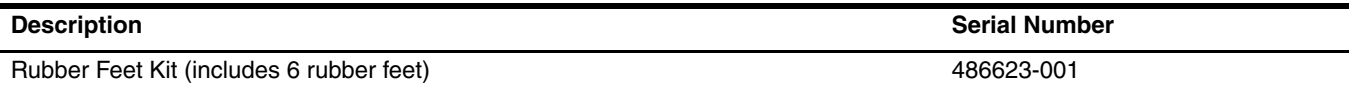

The computer feet are adhesive-backed rubber pads. The feet attach to the base enclosure in the locations illustrated below.

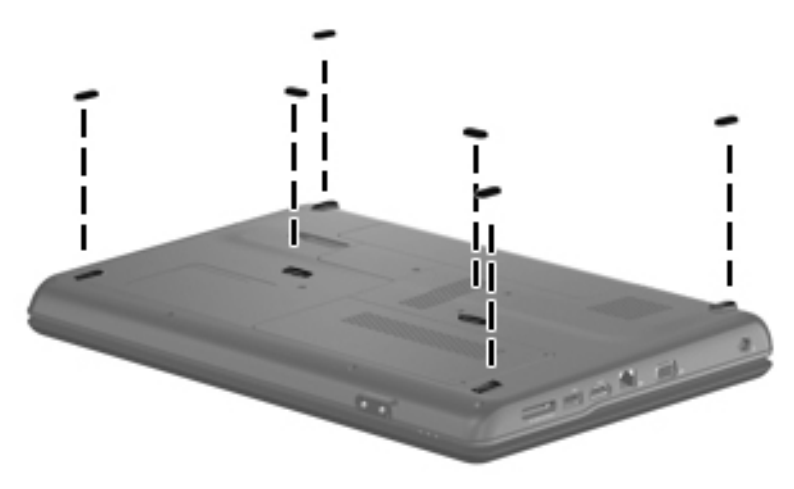

## **Battery**

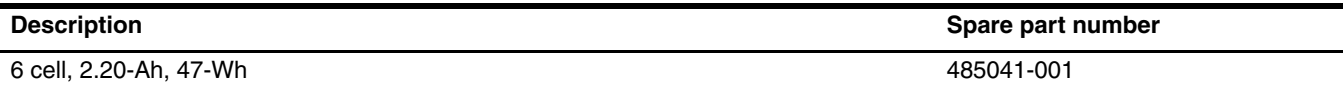

Before disassembling the computer, follow these steps:

- 1. Shut down the computer. If you are unsure whether the computer is off or in Hibernation, turn the computer on, and then shut it down through the operating system.
- 2. Disconnect all external devices connected to the computer.
- 3. Disconnect the power from the computer by first unplugging the power cord from the AC outlet and then unplugging the AC adapter from the computer.

Remove the battery:

- 1. Turn the computer upside down on a flat surface, with the battery bay toward you.
- 2. Slide the battery release latch  $\bullet$  to release the battery.
- 3. Pivot the battery  $\bullet$  upward and remove it  $\bullet$  from the computer.

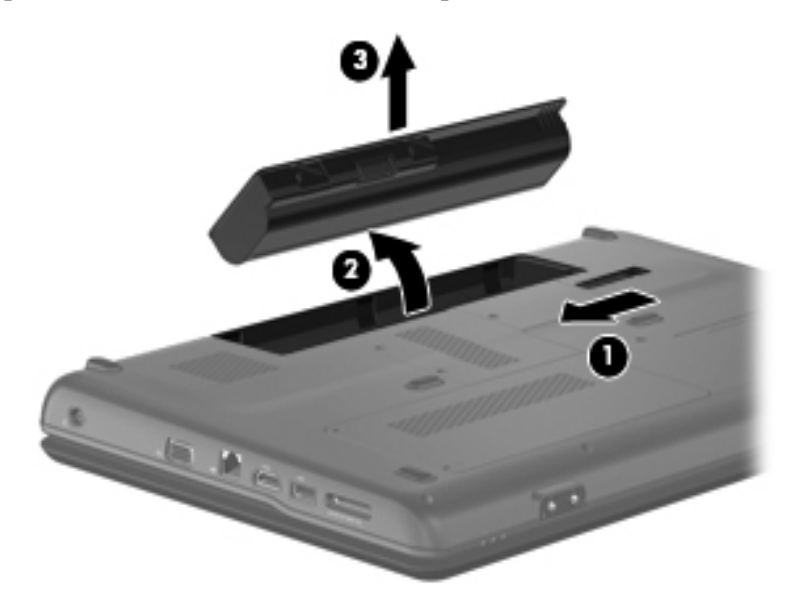

Install the battery by inserting it into the battery bay until you hear a click.

## Optical drive

✎The optical drive spare part kit includes an optical drive bezel and optical drive bracket.

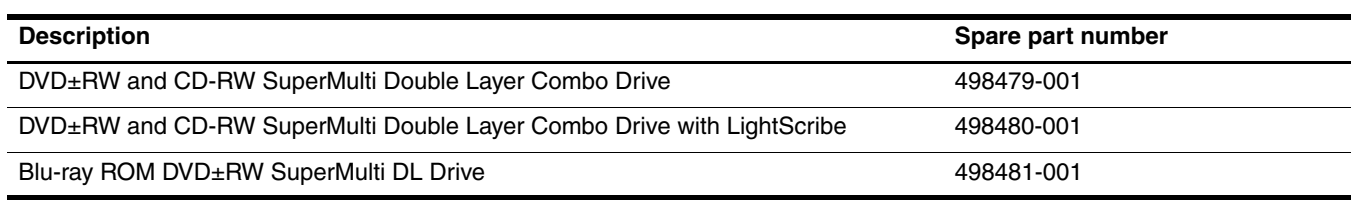

Before removing the optical drive, follow these steps:

- 1. Shut down the computer. If you are unsure whether the computer is off or in Hibernation, turn the computer on, and then shut it down through the operating system.
- 2. Disconnect all external devices connected to the computer.
- 3. Disconnect the power from the computer by first unplugging the power cord from the AC outlet and then unplugging the AC adapter from the computer.
- 4. Remove the battery (see"Battery" on page 4-7).

Remove the optical drive:

- 1. Position the computer with the left side toward you.
- 2. Remove the Phillips PM2.5×9.0 screw  $\bullet$  that secures the optical drive to the computer.
- 3. Insert a thin tool, such as a paper clip  $\bullet$ , into the release access. (The disc tray is partially ejected from the optical drive.)
- 4. Grasp the bezel and slide the optical drive  $\Theta$  out of the computer.

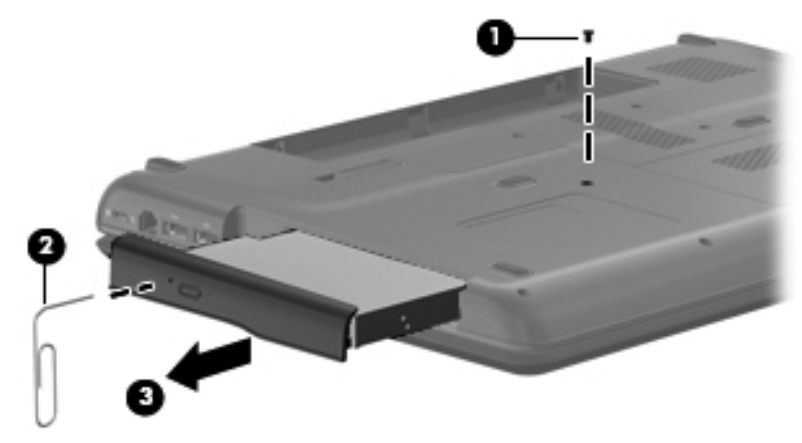

- 5. If it is necessary to replace the optical drive bracket, position the optical drive with the rear toward you.
- 6. Remove the 2 Phillips PM2.0×4.0 screws  $\bullet$  that secure the optical drive bracket to the optical drive.
- 7. Remove the optical drive bracket  $\bullet$ .

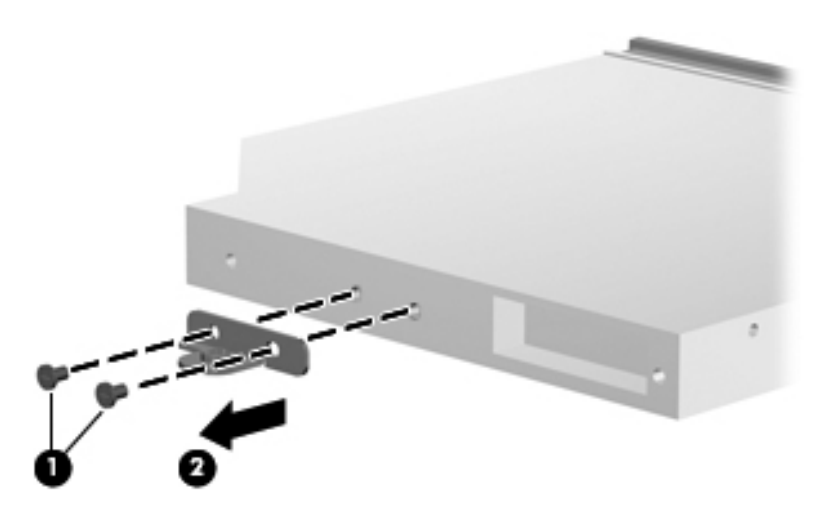

Reverse this procedure to reassemble and install an optical drive.

## Hard drive

The hard drive spare part kit includes a hard drive bracket and hard drive connector. The hard drive bracket and  $\mathbb{R}$ hard drive connector, as well as the hard drive bracket screws, are also available in the Hard Drive Hardware Kit.

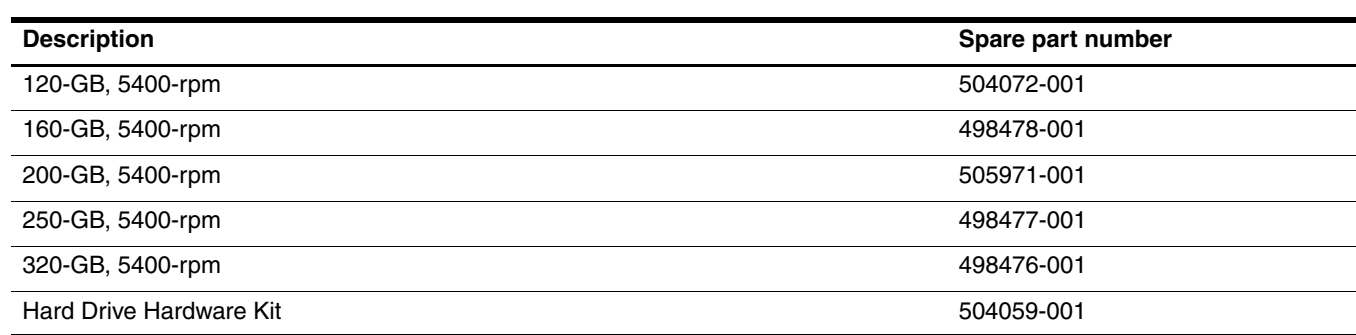

Before removing the hard drive, follow these steps:

- 1. Shut down the computer. If you are unsure whether the computer is off or in Hibernation, turn the computer on, and then shut it down through the operating system.
- 2. Disconnect all external devices connected to the computer.
- 3. Disconnect the power from the computer by first unplugging the power cord from the AC outlet and then unplugging the AC adapter from the computer.
- 4. Remove the battery (see "Battery" on page 4-7).

Remove the hard drive:

- 1. Loosen the two Phillips PM2.5 $\times$ 6.0 captive screws  $\bullet$  that secure the hard drive cover to the computer.
- 2. Lift the right side of the hard drive cover  $\bullet$ , swing it up and to the left, and remove the cover. The hard drive cover is included in the Plastics Kit, spare part number 486621-001.

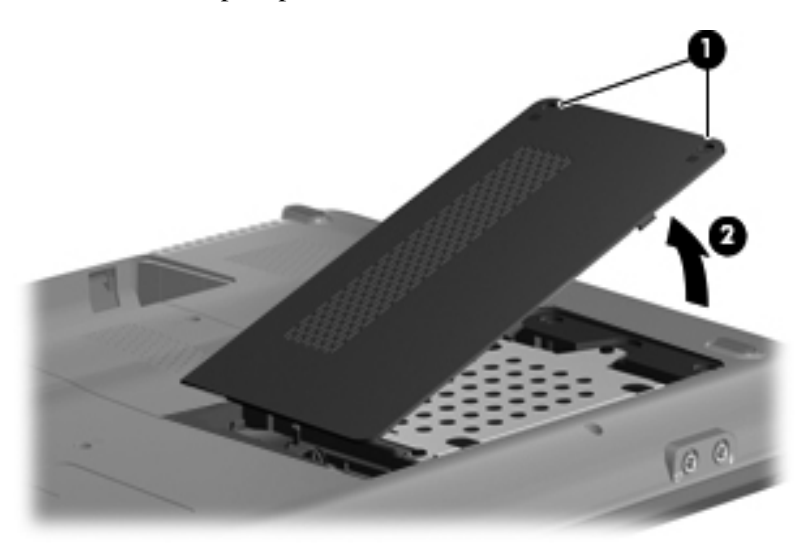

- 3. Remove the three Phillips PM2.5 $\times$ 5.0 screws  $\bullet$  that secure the hard drive to the computer.
- 4. Grasp the Mylar tab  $\bullet$  on the hard drive, and then slide the hard drive  $\bullet$  to the right to disconnect it from the system board.
- 5. Remove the hard drive  $\bullet$  from the hard drive bay.

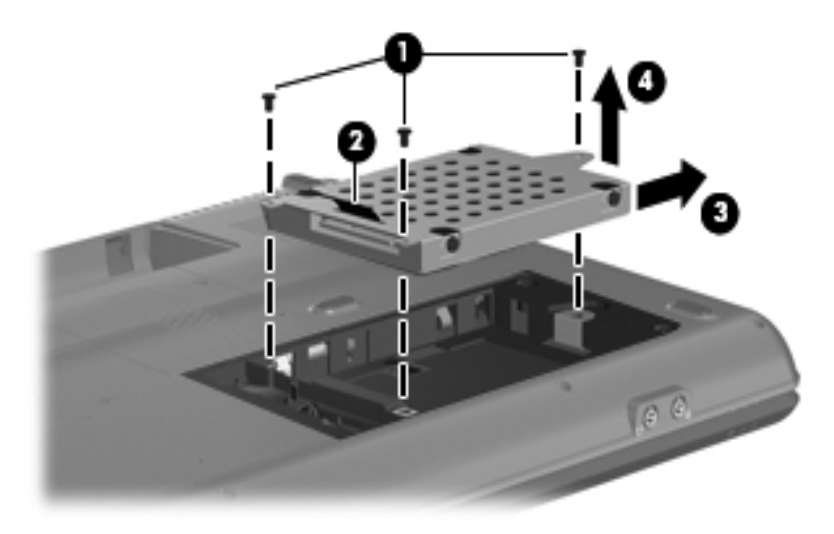

- 6. If it is necessary to replace the hard drive bracket, remove the two Phillips PM3.0×4.0 hard drive bracket screws  $\bullet$  from each side of the hard drive.
- 7. Lift the bracket  $\bullet$  straight up to remove it from the hard drive.

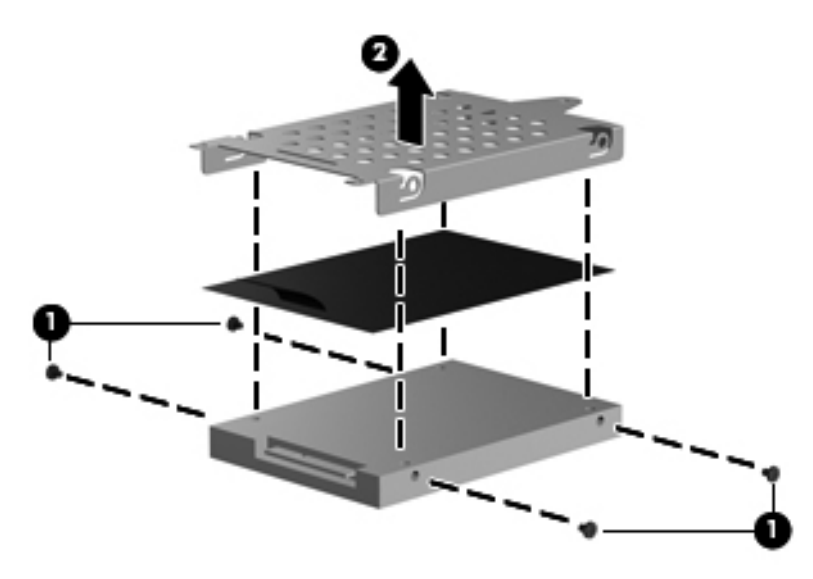

Reverse this procedure to reassemble and install the hard drive.

## RTC battery

Removing the RTC battery and leaving it uninstalled for 5 or more minutes causes all passwords and CMOS settings to be cleared.

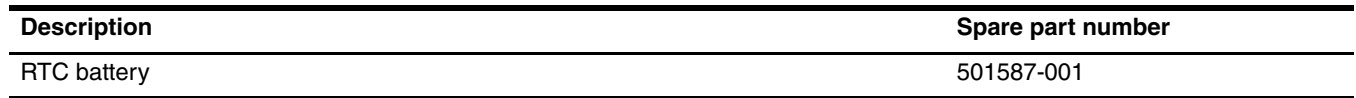

Before removing the RTC battery, follow these steps:

- 1. Shut down the computer. If you are unsure whether the computer is off or in Hibernation, turn the computer on, and then shut it down through the operating system.
- 2. Disconnect all external devices connected to the computer.
- 3. Disconnect the power from the computer by first unplugging the power cord from the AC outlet and then unplugging the AC adapter from the computer.
- 4. Remove the battery (see "Battery" on page 4-7).
- 5. Remove the hard drive cover (see "Hard drive" on page 4-10).

Remove the RTC battery:

- 1. Disconnect the RTC battery cable  $\bullet$  from the system board.
- 2. Remove the RTC battery  $\bullet$  from the clip built into the base enclosure. The RTC battery is attached to the system board with double-sided tape.

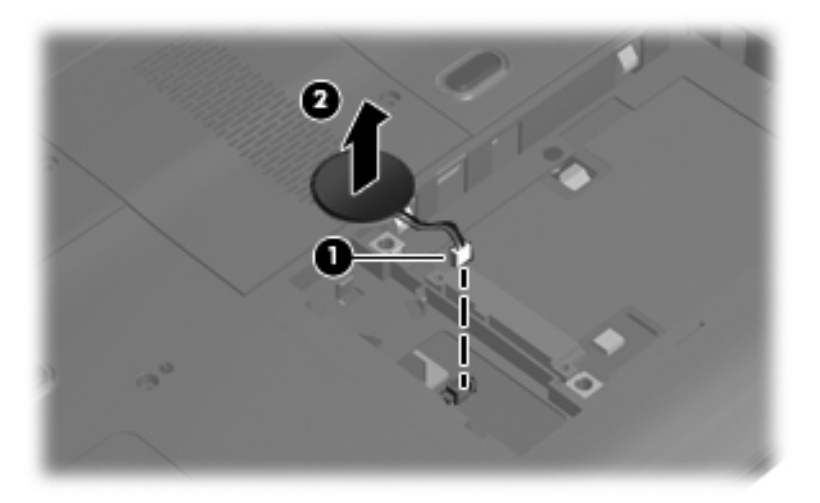

Reverse this procedure to install the RTC battery.

## Memory module

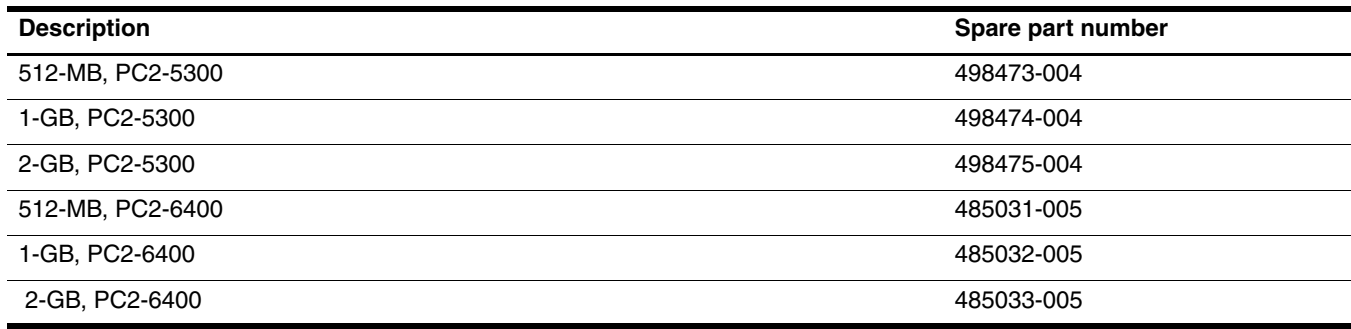

Before removing the memory module, follow these steps:

- 1. Shut down the computer. If you are unsure whether the computer is off or in Hibernation, turn the computer on, and then shut it down through the operating system.
- 2. Disconnect all external devices connected to the computer.
- 3. Disconnect the power from the computer by first unplugging the power cord from the AC outlet and then unplugging the AC adapter from the computer.
- 4. Remove the battery (see "Battery" on page 4-7).

Remove the memory module:

- 1. Loosen the two Phillips PM2.5 $\times$ 6.0 captive screws  $\bullet$  that secure the memory module compartment cover to the computer.
- 2. Lift the right side of the cover  $\bullet$ , swing it up and to the left, and remove the cover. The memory module compartment cover is included in the Plastics Kit, spare part number 486621-001.

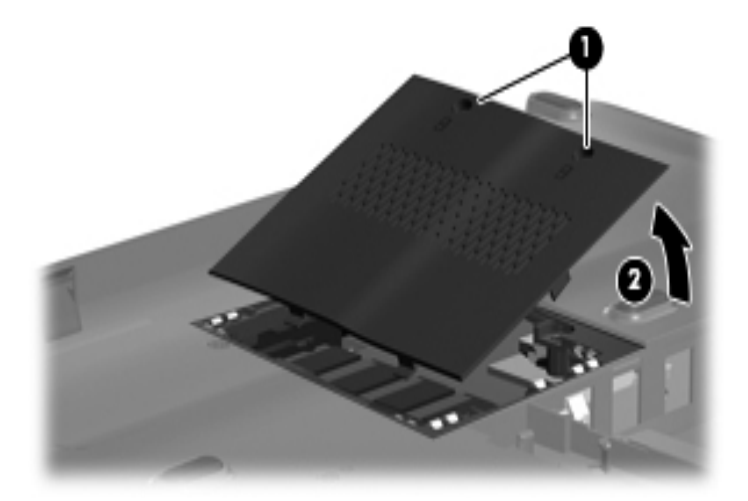

- 3. Spread the retaining tabs  $\bullet$  on each side of the memory module slot to release the memory module. (The edge of the module opposite the slot rises away from the computer.)
- 4. Remove the memory module  $\bullet$  by pulling the module away from the slot at an angle.

 $\otimes$  Memory modules are designed with a notch  $\bullet$  to prevent incorrect insertion into the memory module slot.

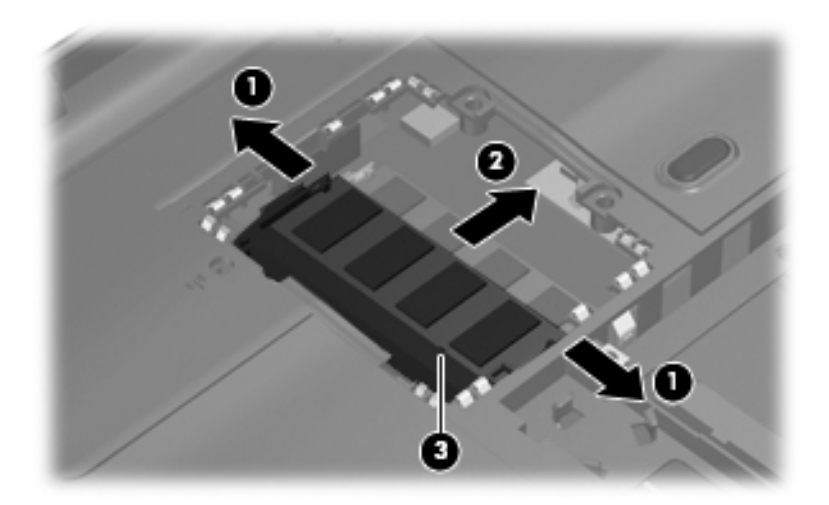

Reverse this procedure to install a memory module.

### WLAN module

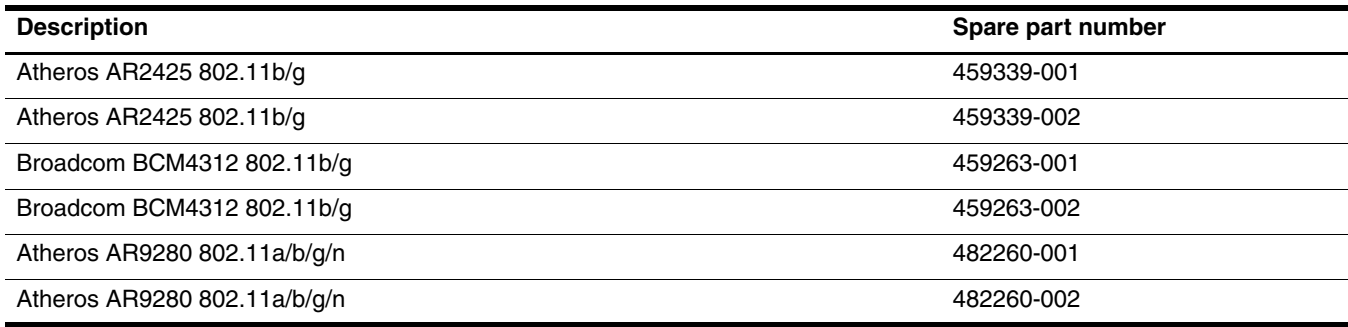

Before removing the WLAN module, follow these steps:

- 1. Shut down the computer. If you are unsure whether the computer is off or in Hibernation, turn the computer on, and then shut it down through the operating system.
- 2. Disconnect all external devices connected to the computer.
- 3. Disconnect the power from the computer by first unplugging the power cord from the AC outlet and then unplugging the AC adapter from the computer.
- 4. Remove the battery (see "Battery" on page 4-7).

Remove the WLAN module:

- 1. Remove the WLAN module cover:
	- a. Loosen the Phillips PM2.5X6.0 captive screw  $\bullet$  that secures the WLAN module component cover to the computer.
	- b. Lift the right side of the WLAN module cover  $\Theta$ , swing it to the left, and remove it. The WLAN module cover is included in the Plastics Kit, spare part number 486621-001.

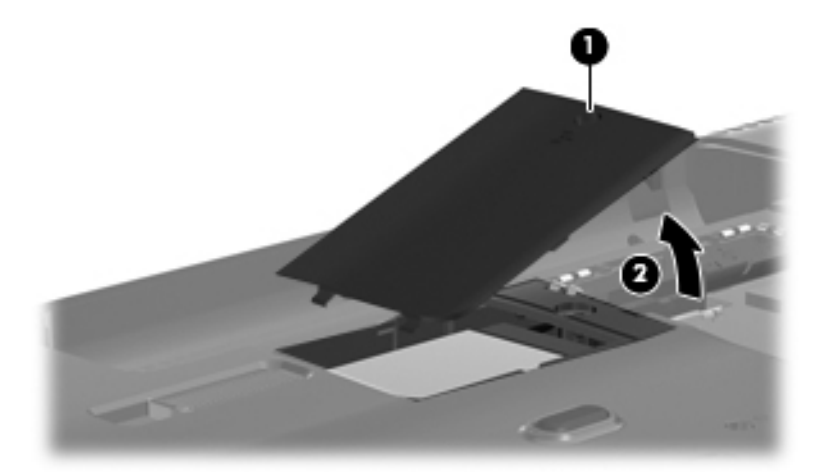

2. Disconnect the two antenna cables  $\bullet$  from the wireless module.

✎The black WLAN antenna cable is connected to the WLAN module "Main" terminal. The white WLAN antenna cable is connected to the WLAN module "Aux" terminal.

- 3. Remove the two Phillips PM2.0×4.0 screws <sup>•</sup> that secure the WLAN module to the computer. (The edge of the module opposite the slot rises away from the computer.)
- 4. Remove the WLAN module  $\bullet$  by pulling the module away from the slot at an angle.

✎WLAN modules are designed with a notch 4 to prevent incorrect insertion.

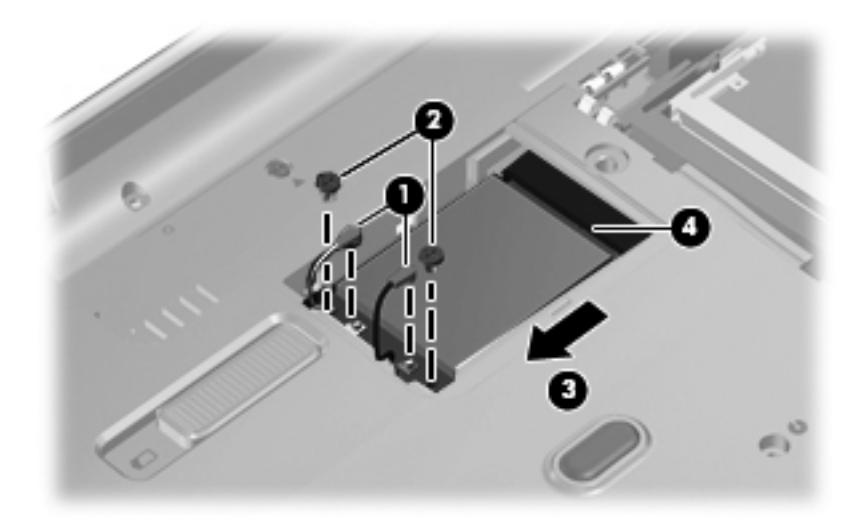

Reverse this procedure to install the WLAN module.

## Keyboard

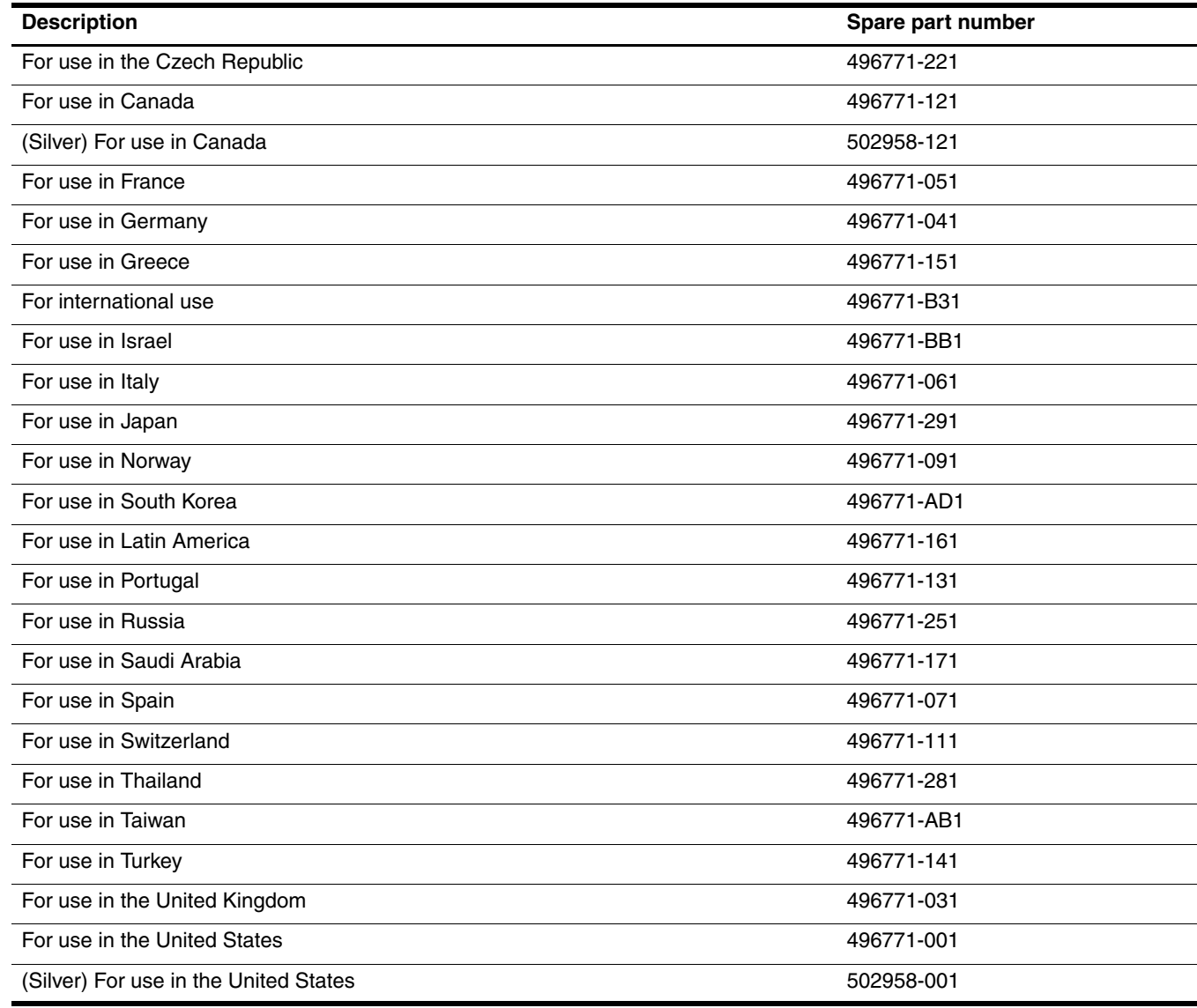

Before removing the keyboard, follow these steps:

- 1. Shut down the computer. If you are unsure whether the computer is off or in Hibernation, turn the computer on, and then shut it down through the operating system.
- 2. Disconnect all external devices connected to the computer.
- 3. Disconnect the power from the computer by first unplugging the power cord from the AC outlet and then unplugging the AC adapter from the computer.
- 4. Remove the battery (see "Battery" on page 4-7).

Remove the keyboard:

- 1. Turn the computer upside down, with the front toward you.
- 2. Remove the three Phillips PM2.5x5.0 screws the secure the keyboard to the computer.

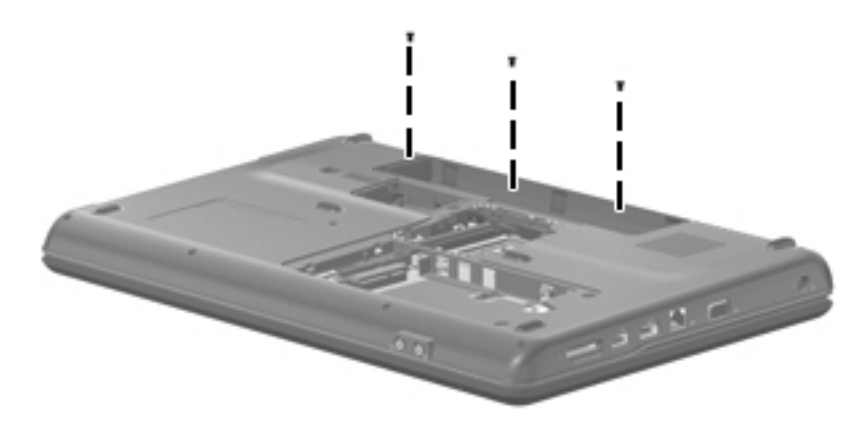

- 3. Turn the computer display-side up, with the front toward you.
- 4. Open the computer as far as possible.
- 5. Release the tabs  $\bullet$  along the right and left edges of the keyboard.
- 6. Lift the rear edge of the keyboard  $\bullet$ , and then slide it back until it rests on the display.

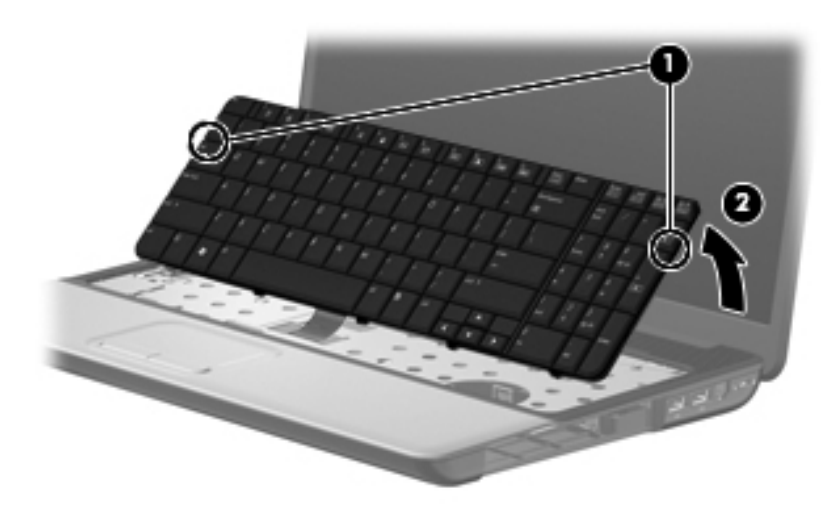

7. Release the zero insertion force (ZIF) connector  $\bullet$  to which the keyboard cable is attached, and then disconnect the keyboard cable  $\bullet$  from the system board.

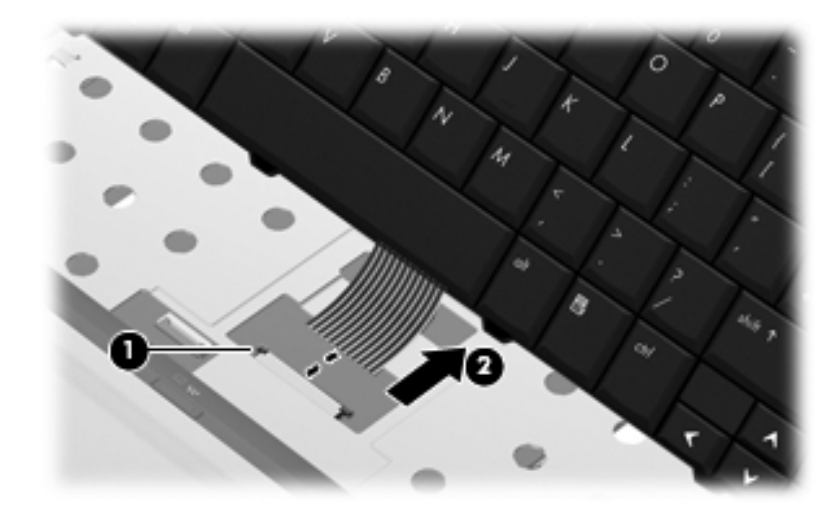

8. Remove the keyboard.

Reverse this procedure to install the keyboard.

## Keyboard cover

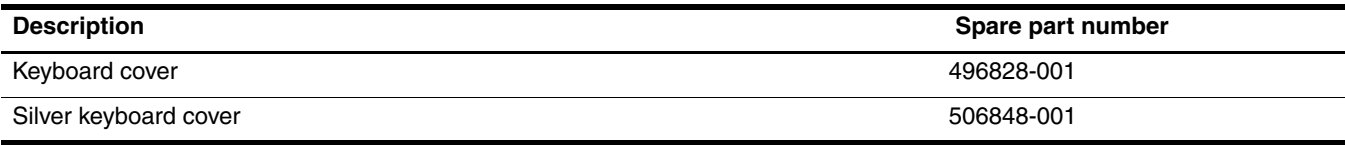

Before removing the keyboard cover, follow these steps:

- 1. Shut down the computer. If you are unsure whether the computer is off or in Hibernation, turn the computer on, and then shut it down through the operating system.
- 2. Disconnect all external devices connected to the computer.
- 3. Disconnect the power from the computer by first unplugging the power cord from the AC outlet and then unplugging the AC adapter from the computer.
- 4. Remove the battery (see "Battery" on page 4-7).
- 5. Remove the keyboard (see "Keyboard" on page 4-17).

Remove the keyboard cover:

1. Remove the 2 Phillips PM2.5x9.0 screws  $\bullet$  at the corners and the 2 Phillips PM2.0x4.0 screws  $\bullet$  in the battery bay that secure the keyboard cover to the computer. The keyboard cover screws are identified by a triangle icon.

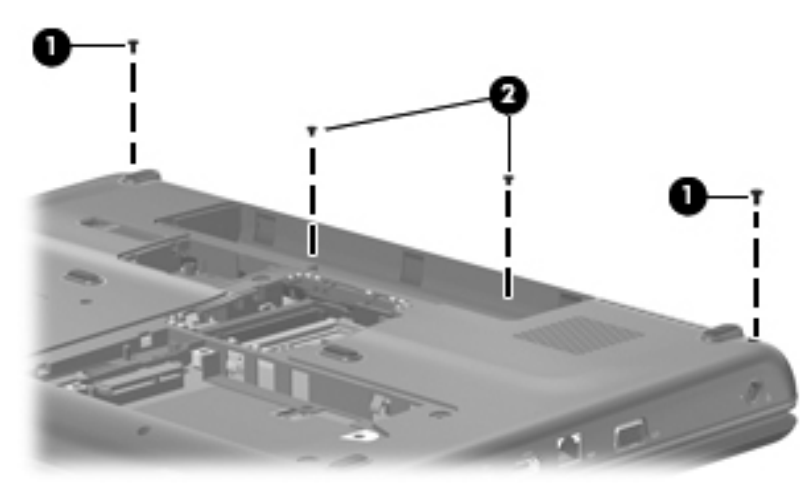

- 2. Turn the computer display-side up, with the front toward you.
- 3. Open the computer as far as possible.
- 4. Release the ZIF connector  $\bullet$  to which the power button board cable is attached, and disconnect the power button board cable  $\Theta$  from the system board.

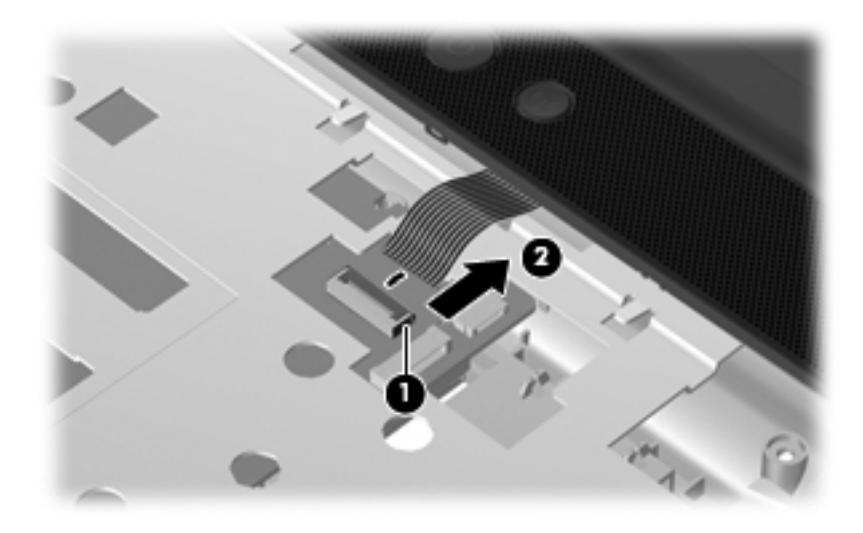

5. Slide the keyboard cover toward the display panel until it disengages from the top cover, and then lift up to remove the keyboard cover.

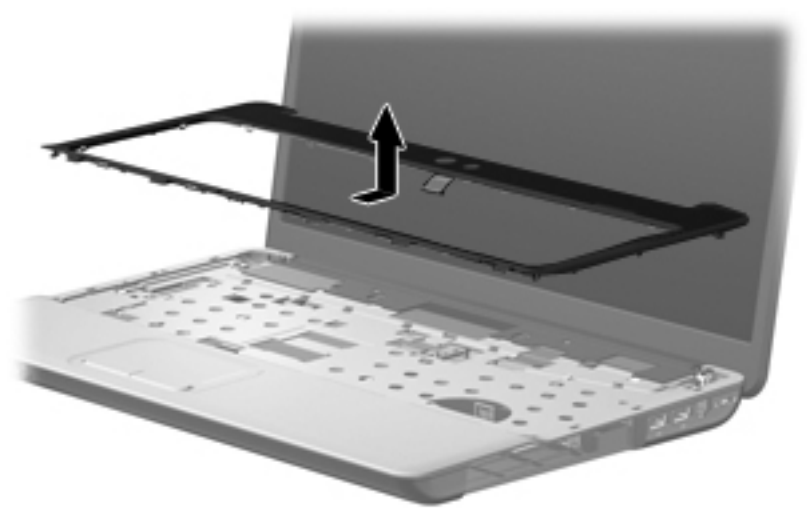

Reverse this procedure to install the keyboard cover.

### Power button board

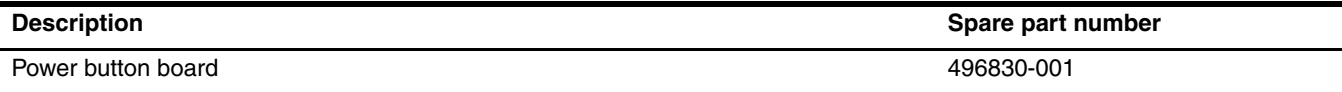

Before removing the display assembly, follow these steps:

- 1. Shut down the computer. If you are unsure whether the computer is off or in Hibernation, turn the computer on, and then shut it down through the operating system.
- 2. Disconnect all external devices connected to the computer.
- 3. Disconnect the power from the computer by first unplugging the power cord from the AC outlet and then unplugging the AC adapter from the computer.
- 4. Remove the battery (see "Battery" on page 4-7).
- 5. Disconnect the wireless antenna cables from the WLAN module (see "WLAN module" on page 4-15).
- 6. Remove the keyboard (see "Keyboard" on page 4-17).
- 7. Remove the keyboard cover (see "Keyboard cover" on page 4-20).

Remove the power button board:

- 1. Remove the two Phillips PM2.0x4.0 screws  $\bullet$  that secure the power button board to the keyboard cover.
- 2. Remove the power button board **2**.

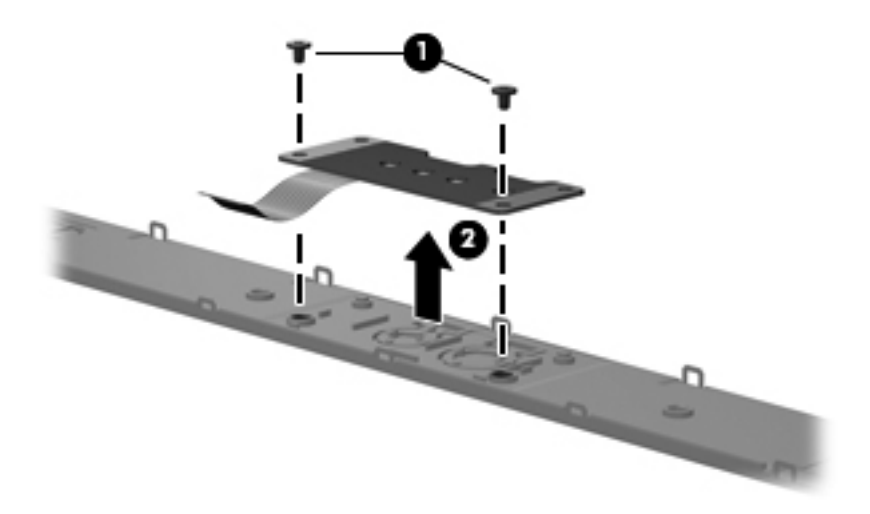

Reverse this procedure to install the power button board.

# Display assembly

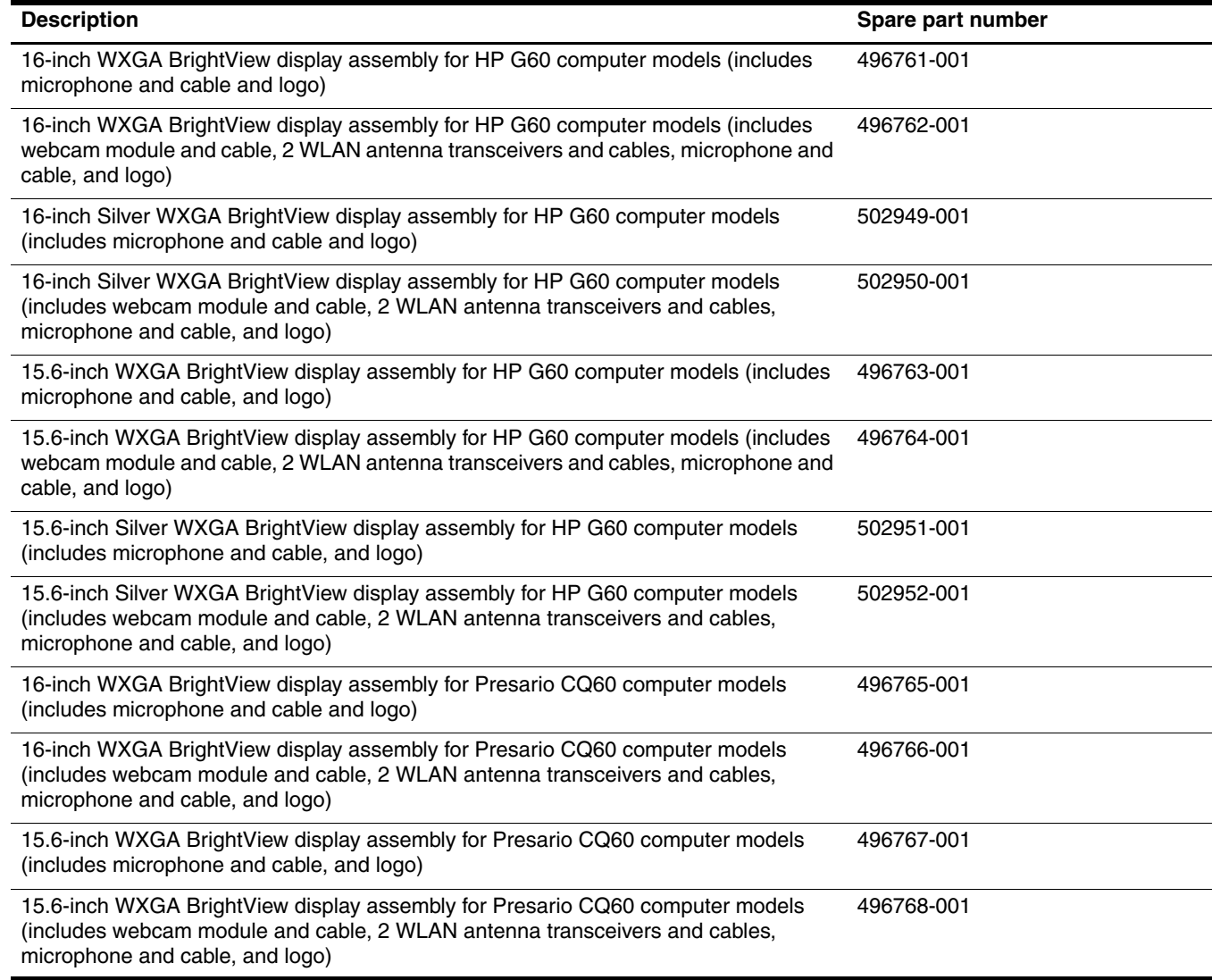

Before removing the display assembly, follow these steps:

- 1. Shut down the computer. If you are unsure whether the computer is off or in Hibernation, turn the computer on, and then shut it down through the operating system.
- 2. Disconnect all external devices connected to the computer.
- 3. Disconnect the power from the computer by first unplugging the power cord from the AC outlet and then unplugging the AC adapter from the computer.
- 4. Remove the battery (see "Battery" on page 4-7).
- 5. Disconnect the wireless antenna cables from the WLAN module (see "WLAN module" on page 4-15).
- 6. Remove the keyboard (see "Keyboard" on page 4-17).
- 7. Remove the keyboard cover (see "Keyboard cover" on page 4-20).

Remove the display assembly:

- 1. Pull the antenna cables through the opening in the top cover  $\bullet$  and disengage the cables from the clip  $\bullet$  in the routing channel leading to the display hinge.
- 2. Disconnect the display panel cable  $\bullet$  from the system board and make sure that the cable is out of its routing channel.
- 3. Disconnect the microphone cable  $\bullet$  from the system board and release it from the clips that attach it to the top cover.
- 4. Remove the caps lock LED  $\bullet$  from its mounting clips on the top cover.

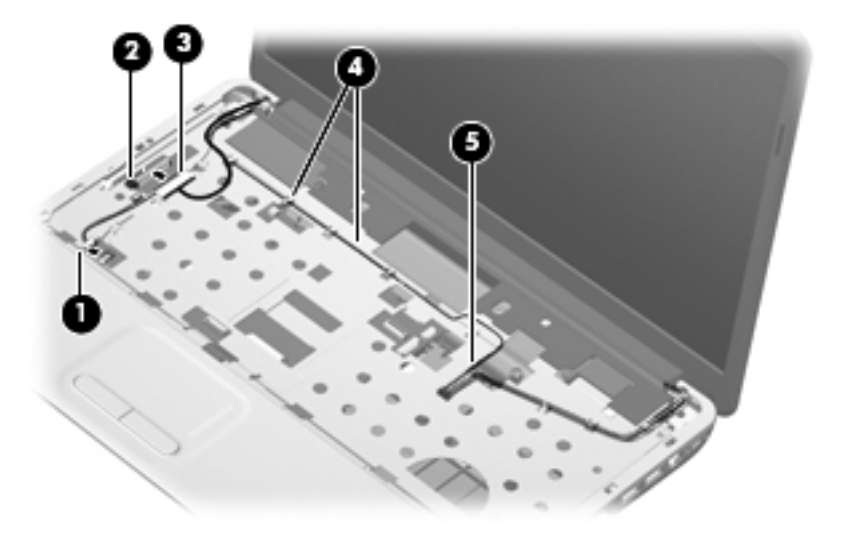

**CAUTION:** Support the display assembly when removing the following screws. Failure to support the display assembly can result in damage to the display assembly and other computer components.

- 5. Remove the four Phillips PM2.5x9.0 screws  $\bullet$  securing the display hinges to the computer.
- 6. Remove the display panel  $\bullet$ .

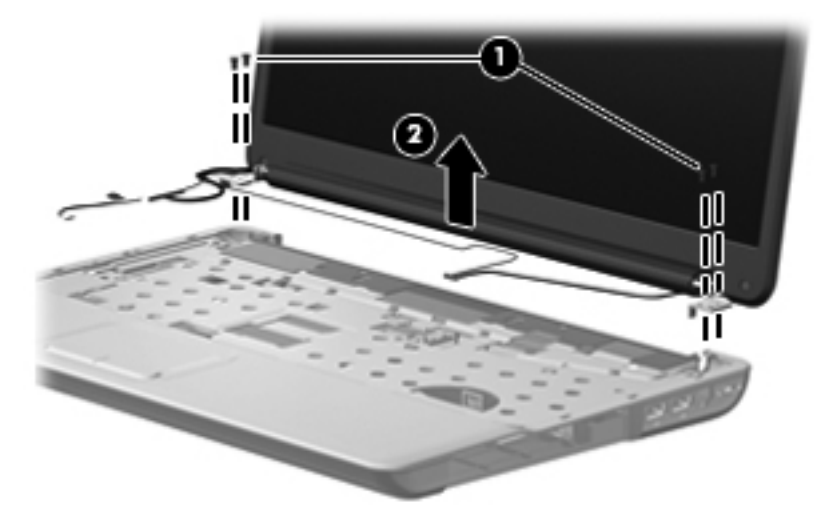

7. If it is necessary to replace the display bezel or any of the display assembly internal components, remove the following screw covers and screws:

1 Two rubber screw covers on the display bezel bottom edge. The display rubber screw covers are included in the Display Rubber Kit, spare part number 486584-001.

2 Two Phillips PM2.5x7.0 screws on the display bezel bottom edge.

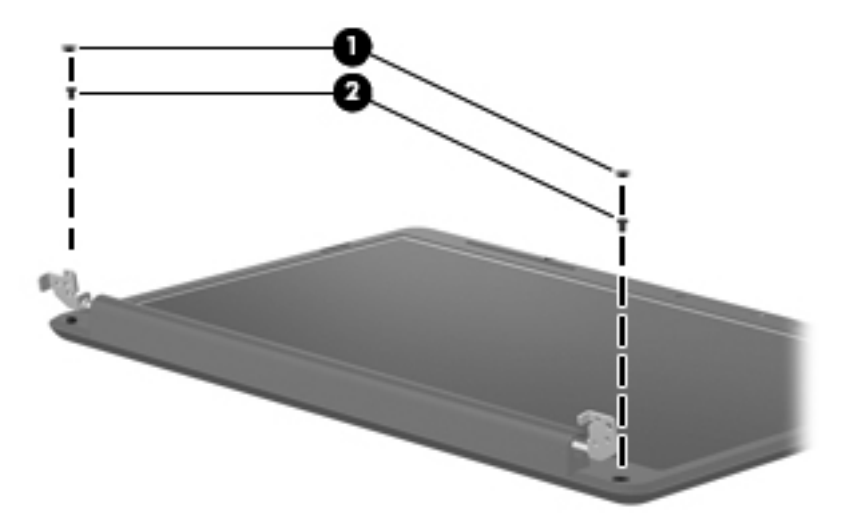

- 8. Flex the inside edges of the bezel at the top  $\bullet$ , the left and right sides  $\bullet$ , and the bottom  $\bullet$  until the bezel disengages from the display enclosure.
- 9. Remove the display bezel  $\bullet$ .

The following display bezels are available:

- ❏ For use only with 16-inch HP G60 computer models equipped with a webcam module and microphone, spare part number 497098-001.
- ❏ For use only with 16-inch HP G60 computer models equipped with a microphone, spare part number 497097-001.
- ❏ For use only with silver 16-inch HP G60 computer models equipped with a webcam module and microphone, spare part number 502955-001.
- ❏ For use only with silver 16-inch HP G60 computer models equipped with a microphone, spare part number 502954-001.
- ❏ For use only with 15.6-inch HP G60 computer models equipped with a webcam module and microphone, spare part number 497102-001.
- ❏ For use only with 15.6-inch HP G60 computer models equipped with a microphone, spare part number 497101-001.
- ❏ For use only with silver 15.6-inch HP G60 computer models equipped with a webcam module and microphone, spare part number 502957-001.
- ❏ For use only with silver 15.6-inch HP G60 computer models equipped with a microphone, spare part number 502956-001.
- ❏ For use only with 16-inch Presario CQ60 computer models equipped with a webcam module and microphone, spare part number 497096-001.
- ❏ For use only with 16-inch Presario CQ60 computer models equipped with a microphone, spare part number 497095-001.
- ❏ For use only with 15.6-inch Presario CQ60 computer models equipped with a webcam module and microphone, spare part number 497100-001.
- ❏ For use only with 15.6-inch Presario CQ60 computer models equipped with a microphone, spare part number 497099-001.

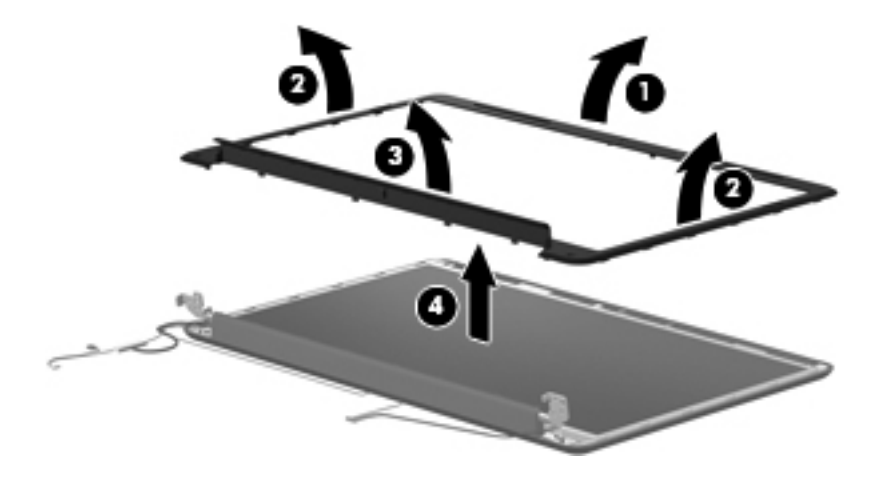

- 10. If it is necessary to replace the webcam module, release the webcam module  $\bullet$  as far from the display enclosure as the webcam module cable allows.
- 11. Disconnect the webcam module cable  $\bullet$  from the webcam module, and remove the webcam module. The webcam module is available using spare part number 488385-001.

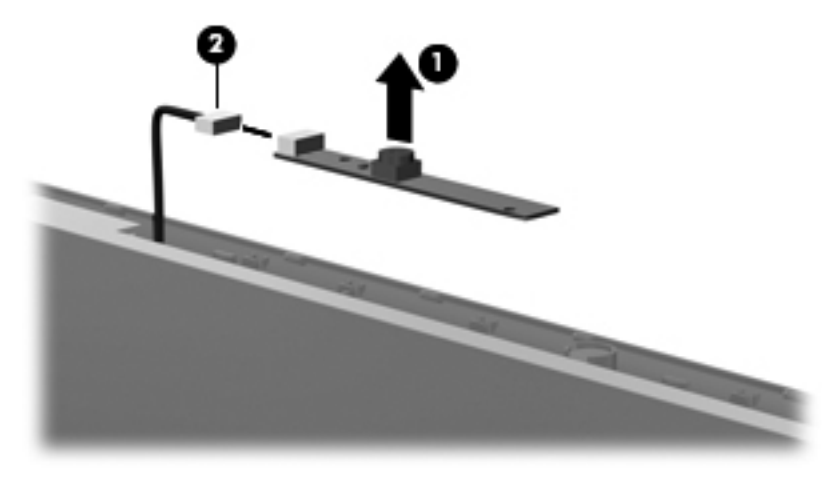

- 12. If it is necessary to replace the display inverter, release the display inverter  $\bullet$ , located at the bottom edge of the display assembly, from its mounting clips.
- 13. Disconnect the display panel cable  $\bullet$  and the back light cable  $\bullet$  from the display inverter, and remove the display inverter from the display enclosure. The display inverter is available using spare part number 486556-001.

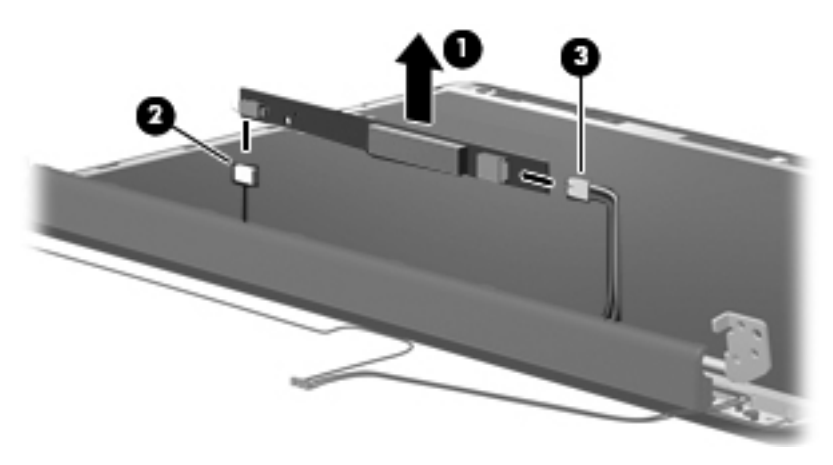

- 14. If it is necessary to replace the display hinges, remove the two Phillips PM2.5x6.0 screws  $\bullet$  that secure each hinge to the display enclosure.
- 15. Remove the display hinges 2. The display hinges are available in the Display Hinge Kit, spare part number 486558-001.

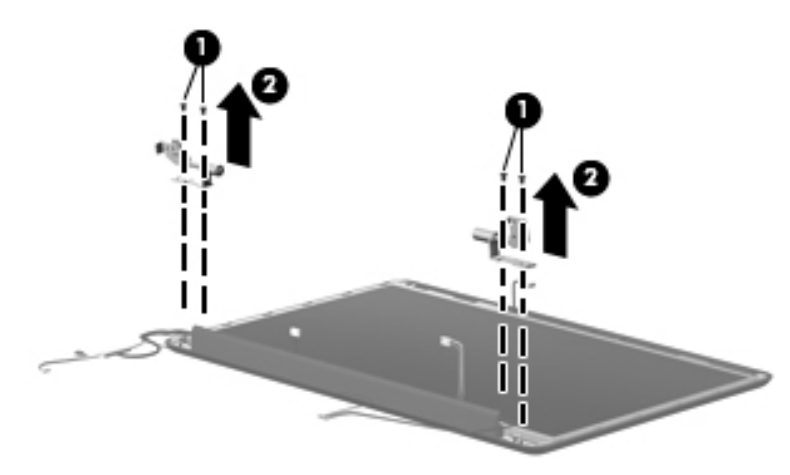

- 16. If it is necessary to replace the display panel, remove the two Phillips PM2.0x7.0 screws  $\bullet$  that secure the display panel to the display enclosure.
- 17. Remove the display panel  $\bullet$  from the display enclosure.

The following display panels are available:

- ❏ For use only with 16-inch WXGA BrightView equipped with microphone, spare part number 496769-001
- ❏ For use only with 15.6-inch WXGA BrightView equipped with a webcam module, spare part number 496770-001.

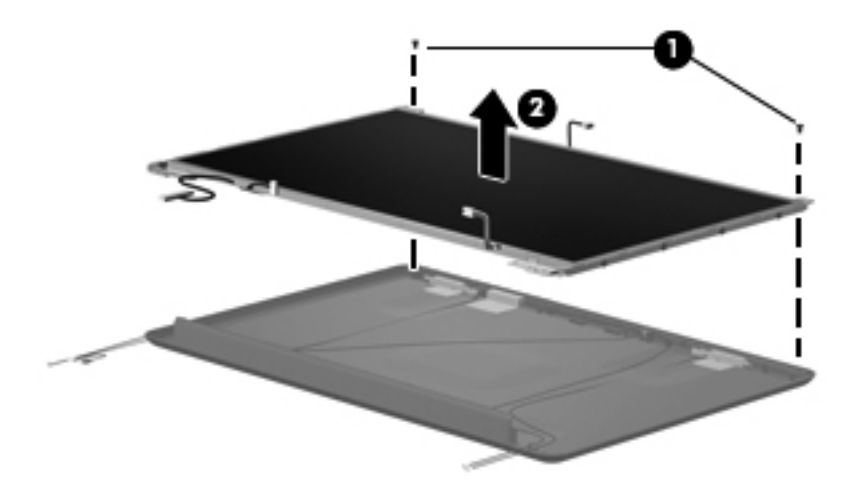

- 18. If it is necessary to replace the display panel brackets, remove the three Phillips PM2.0x3.0 screws  $\bullet$  that secure each bracket to the display panel.
- 19. Remove the display panel brackets  $\bullet$  from the display panel. The display panel brackets for the 16-inch vertical display bracket is available using spare part number 496843-001, and for the 15.6-inch display brackets available using spare part number 496844-001.

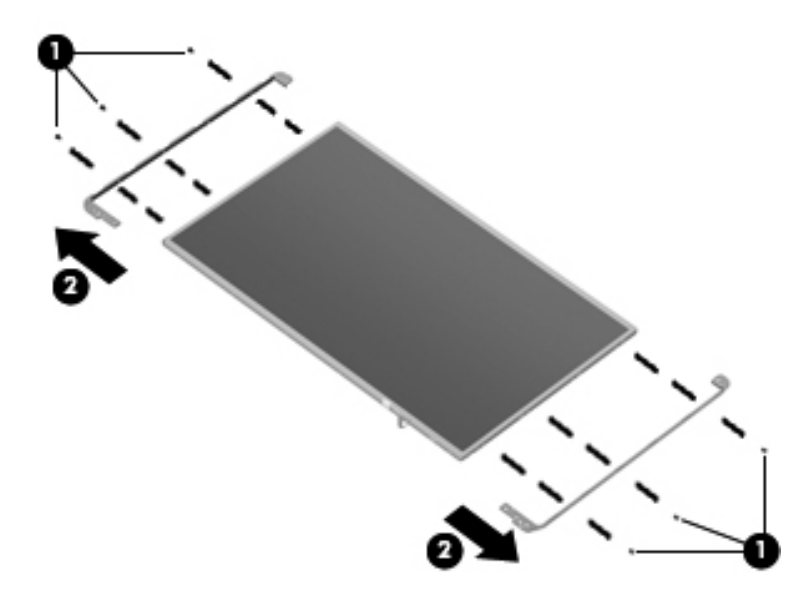

- 20. If it is necessary to replace the display panel cable, which is attached to the back of the display panel with clear adhesive tape, remove the tape  $\bullet$  to release the cable from its connector. The display panel cable includes the camera module cable. The display panel cable with webcam cable is available using spare part number 496841-001.
- 21. Remove display panel cable <sup>2</sup>.

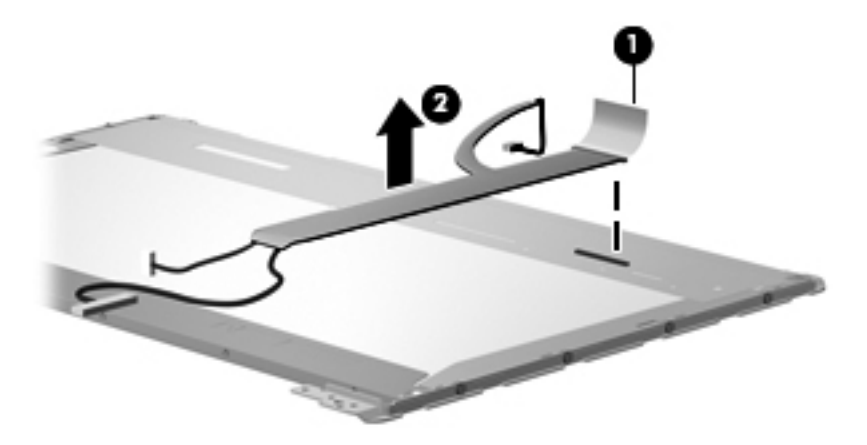

- 22. If it is necessary to replace the microphone  $\bullet$ , release the microphone from its mounting clip  $\bullet$  at the top of the display enclosure.
- 23. Pull the microphone cable through the left hinge opening, and release the microphone cable from the foil tab  $\bullet$ . The microphone with cable is available using spare part number 496840-001.

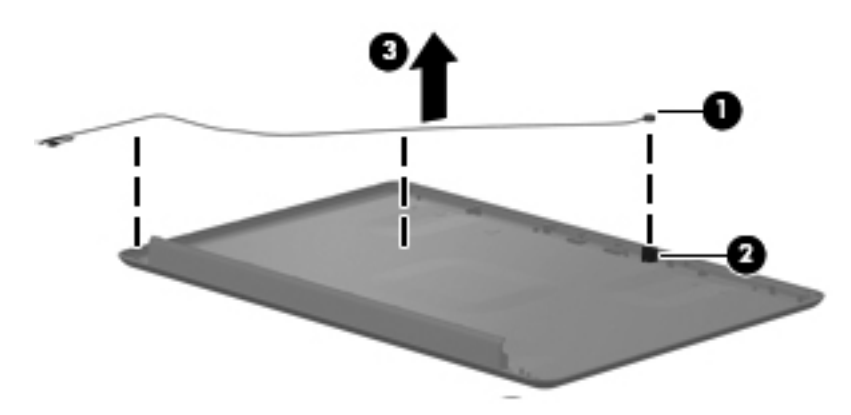

Reverse this procedure to reassemble and install the display assembly.

### Top cover

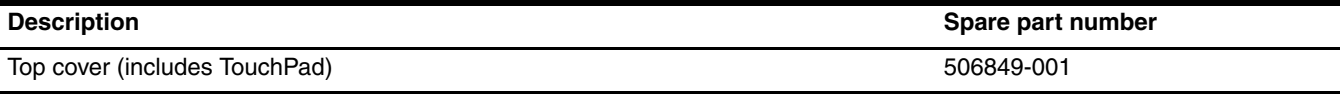

Before removing the top cover, follow these steps:

- 1. Shut down the computer. If you are unsure whether the computer is off or in Hibernation, turn the computer on, and then shut it down through the operating system.
- 2. Disconnect all external devices connected to the computer.
- 3. Disconnect the power from the computer by first unplugging the power cord from the AC outlet and then unplugging the AC adapter from the computer.
- 4. Remove the battery (see "Battery" on page 4-7).
- 5. Remove the following components:
	- a. Optical drive (see "Optical drive" on page 4-8)
	- b. Hard drive (see "Hard drive" on page 4-10)
	- c. Keyboard (see "Keyboard" on page 4-17)
	- d. Keyboard cover (see "Keyboard cover" on page 4-20)
	- e. Power button board (see "Power button board" on page 4-22)
	- f. Display assembly (see "Display assembly" on page 4-23)

Remove the top cover:

- 1. Turn the computer upside down, with the front toward you.
- 2. Remove the four Phillips PM2.5X9.0 screws  $\bullet$  that secure the top cover to the computer.
- 3. Remove the three Phillips PM2.0x4.0 screws  $\bullet$ .

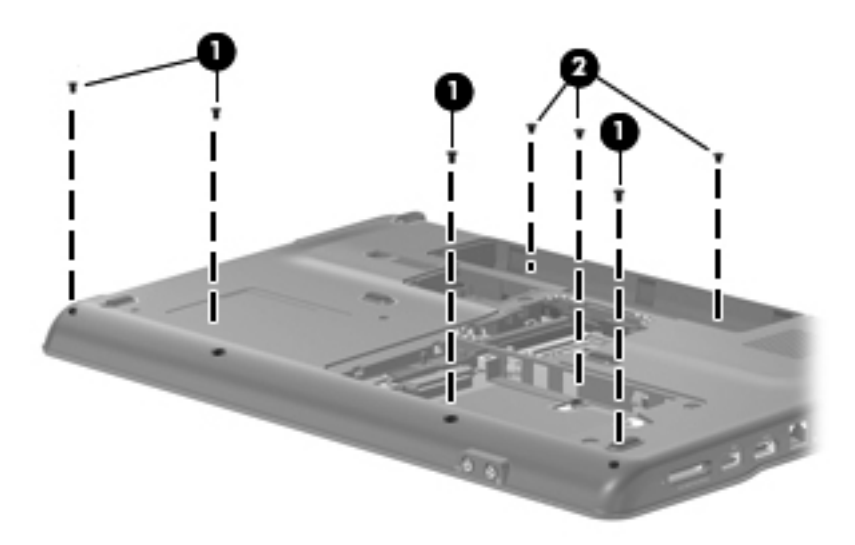

- 4. Turn the computer right-side up, with the front facing you.
- 5. Release the ZIF connector to which the TouchPad cable is attached, and disconnect the TouchPad cable from the system board.

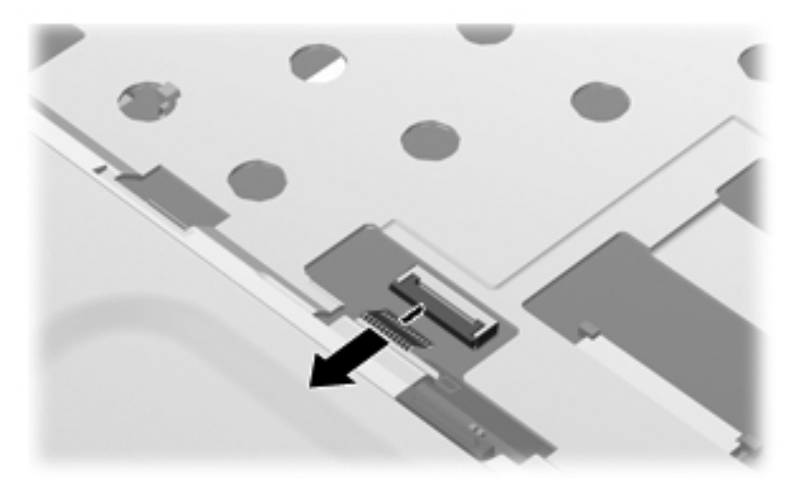

- 6. Remove the following screws:
	- a. Four Phillips PM2.0x6.0 screws  $\bullet$
	- b. One Phillips PM2.0x4.0 screw  $\bullet$

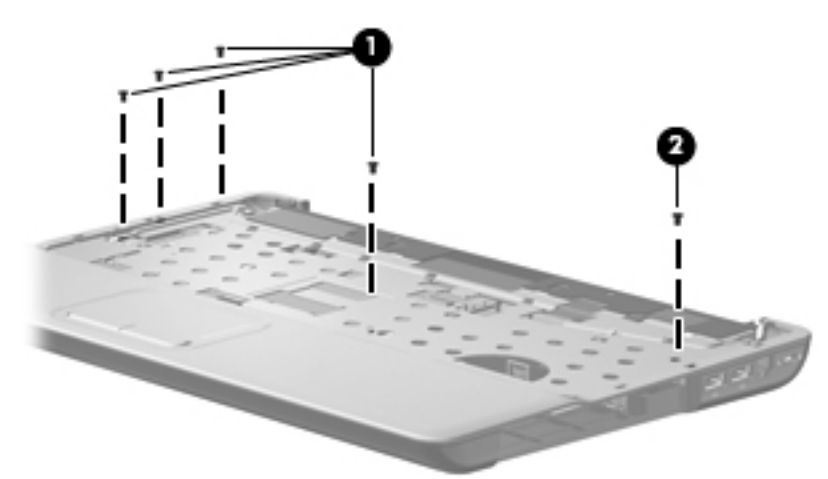

- 7. Lift the rear edge of the top cover  $\bullet$  until the top cover disengages from the base enclosure.
- 8. Remove the top cover  $\bullet$ .

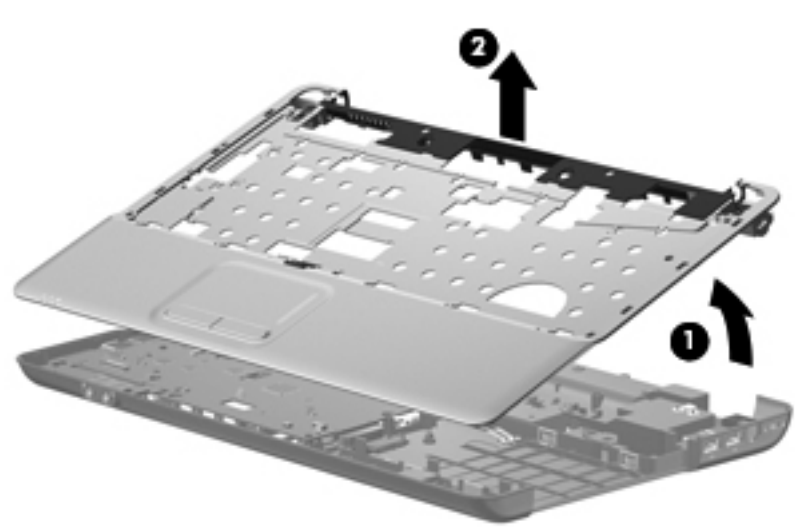

Reverse this procedure to install the top cover.

## TouchPad on/off button board and board bracket

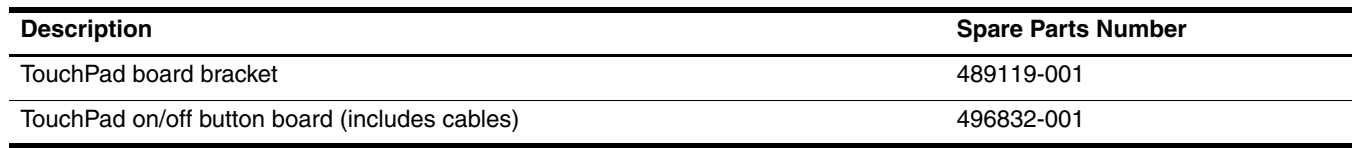

Before removing the TouchPad on/off button board, follow these steps:

- 1. Shut down the computer. If you are unsure whether the computer is off or in Hibernation, turn the computer on, and then shut it down through the operating system.
- 2. Disconnect all external devices connected to the computer.
- 3. Disconnect the power from the computer by first unplugging the power cord from the AC outlet and then unplugging the AC adapter from the computer.
- 4. Remove the battery (see "Battery" on page 4-7).
- 5. Remove the following components:
	- a. Optical drive (see "Optical drive" on page 4-8)
	- b. Hard drive (see "Hard drive" on page 4-10)
	- c. Keyboard (see "Keyboard" on page 4-17)
	- d. Keyboard cover (see "Keyboard cover" on page 4-20)
	- e. Power button board (see "Power button board" on page 4-22)
	- f. Display assembly (see "Display assembly" on page 4-23)

Remove the TouchPad on/off button board and board bracket:

- 1. Turn the top cover upside down, with the front toward you.
- 2. Release the ZIF connector on the TouchPad on/off button board to which the TouchPad on/off board cable is attached, and then disconnect the TouchPad on/off board cable  $\bullet$  from the TouchPad button board.
- 3. Release the ZIF connector on the TouchPad button board to which the TouchPad on/off board cable is attached, and disconnect the TouchPad on/off board cable <sup>2</sup> from the TouchPad board.
- 4. Remove the two Phillips  $PM2.0x4.0$  screws  $\bullet$  securing the TouchPad on/off button board.
- 5. Single-sided and double-sided tape is used to help secure the TouchPad on/off button board to the TouchPad board bracket. Release the TouchPad on/off button board from the tape, and then remove the TouchPad on/off button board **4**

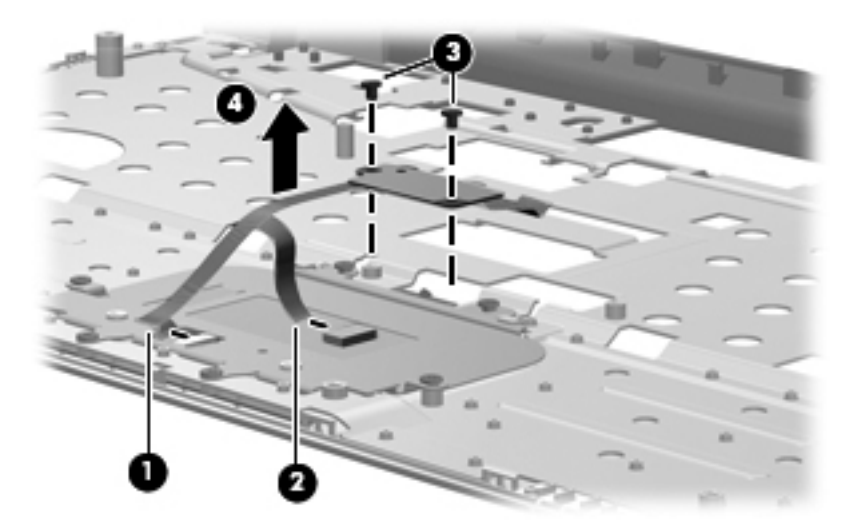

6. Remove the four Phillips PM2.0x4.0 screws  $\bullet$  that secure the TouchPad board to the base enclosure. Then remove the TouchPad board and bracket <sup>2</sup>.

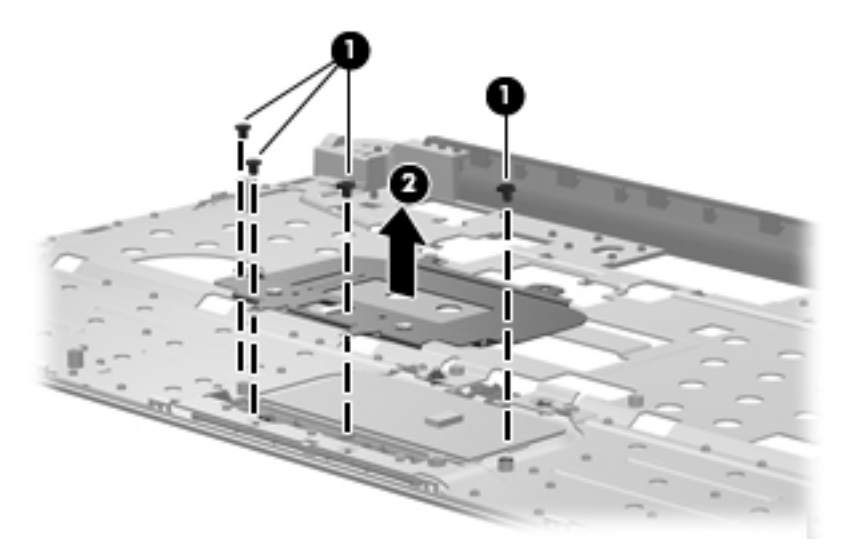

7. Remove the two Phillips PM2.0x4.0 screws  $\bullet$  that secure the switch actuator to the TouchPad board bracket, and then remove the actuator  $\Theta$ .

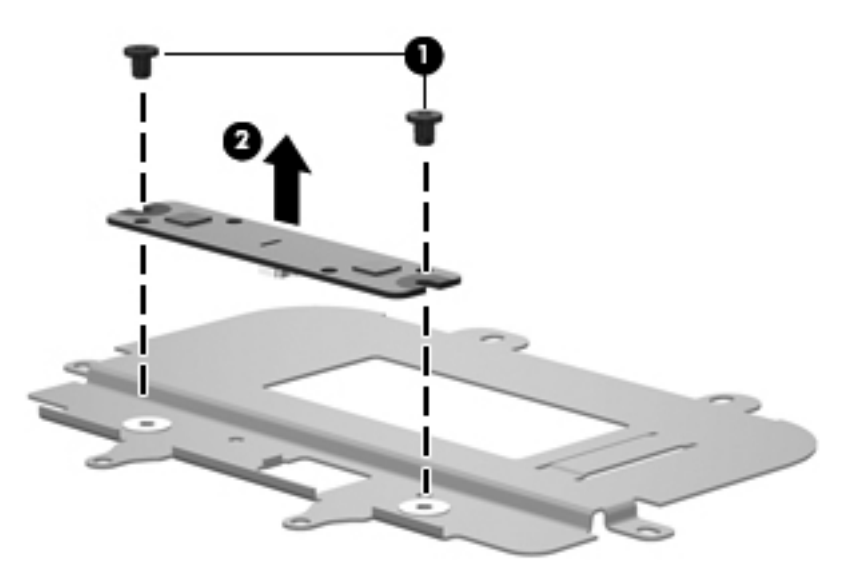

✎The TouchPad is glued to the top cover and is included with the top cover spare part.

Reverse this procedure to install the TouchPad on/off button board and board bracket.
### Audio board

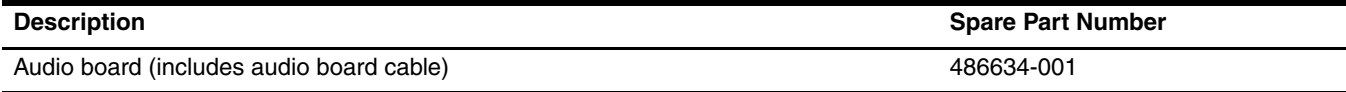

Before removing the audio board, follow these steps:

- 1. Shut down the computer. If you are unsure whether the computer is off or in Hibernation, turn the computer on, and then shut it down through the operating system.
- 2. Disconnect all external devices connected to the computer.
- 3. Disconnect the power from the computer by first unplugging the power cord from the AC outlet and then unplugging the AC adapter from the computer.
- 4. Remove the battery (see "Battery" on page 4-7).
- 5. Remove the following components:
	- a. Optical drive (see "Optical drive" on page 4-8)
	- b. Hard drive (see "Hard drive" on page 4-10)
	- c. Keyboard (see "Keyboard" on page 4-17)
	- d. Keyboard cover (see "Keyboard cover" on page 4-20)
	- e. Power button board (see "Power button board" on page 4-22)
	- f. Display assembly (see "Display assembly" on page 4-23)

Remove the audio board:

- 1. Release the ZIF connector  $\bullet$  to which the audio board cable is attached, and disconnect the audio board cable <sup>o</sup> from the system board.
- 2. Remove the two Phillips PM2.0×4.0 screws  $\bullet$  that secure the audio board to the base enclosure.
- 3. Remove the audio board  $\mathbf{\Theta}$ .

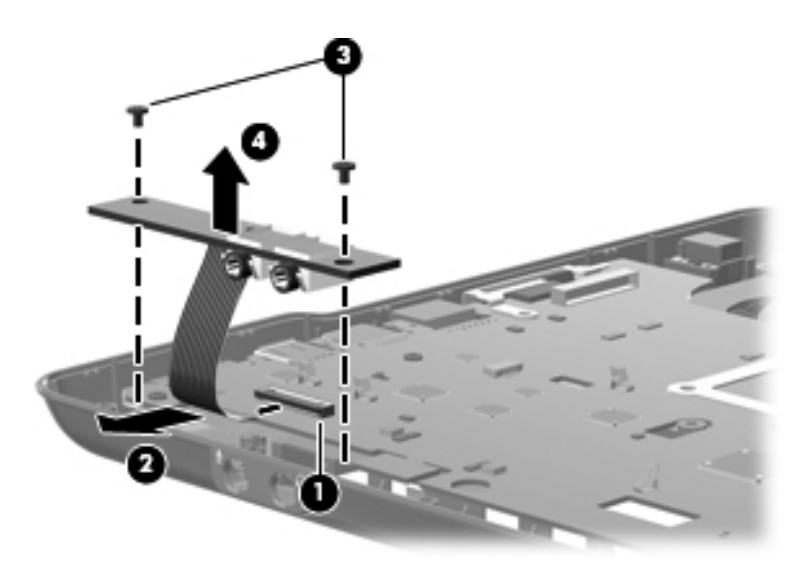

Reverse this procedure to install the audio board.

#### Bluetooth module

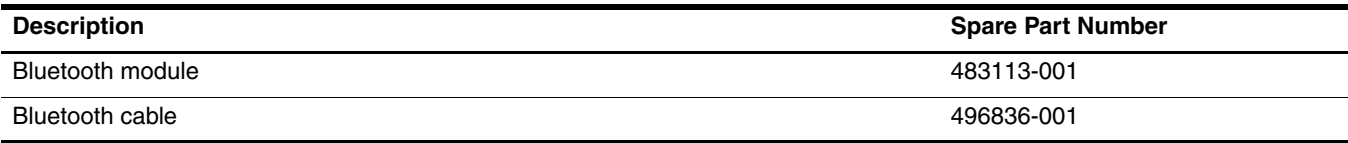

Before removing the Bluetooth module, follow these steps:

- 1. Shut down the computer. If you are unsure whether the computer is off or in Hibernation, turn the computer on, and then shut it down through the operating system.
- 2. Disconnect all external devices connected to the computer.
- 3. Disconnect the power from the computer by first unplugging the power cord from the AC outlet and then unplugging the AC adapter from the computer.
- 4. Remove the battery (see "Battery" on page 4-7).
- 5. Remove the following components:
	- a. Optical drive (see "Optical drive" on page 4-8)
	- b. Hard drive (see "Hard drive" on page 4-10)
	- c. Keyboard (see "Keyboard" on page 4-17)
	- d. Keyboard cover (see "Keyboard cover" on page 4-20)
	- e. Power button board (see "Power button board" on page 4-22)
	- f. Display assembly (see "Display assembly" on page 4-23)

Remove the Bluetooth module:

- 1. Disconnect the Bluetooth module cable  $\bullet$  from the system board. The Bluetooth cable is available using spare part number 496836-001.
- 2. Remove the two Phillips PM2.0×4.0 screws <sup>o</sup> that secure the Bluetooth module to the base enclosure.
- 3. Remove the Bluetooth module <sup> $\odot$ </sup>.

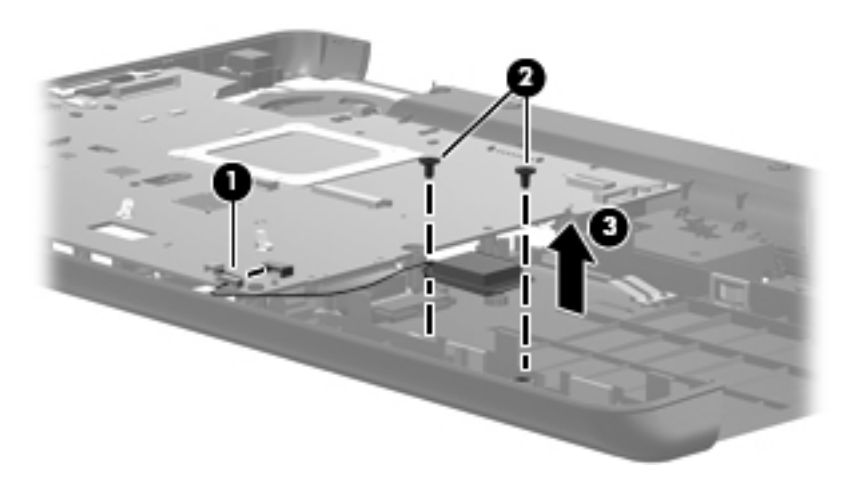

Reverse this procedure to install the Bluetooth module.

#### **Speakers**

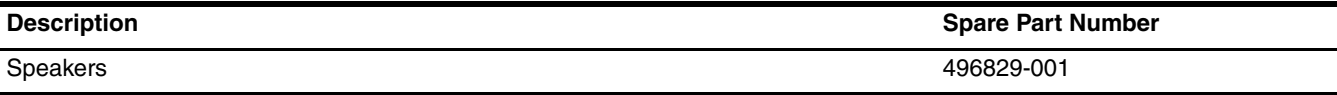

Before removing the speakers, follow these steps:

- 1. Shut down the computer. If you are unsure whether the computer is off or in Hibernation, turn the computer on, and then shut it down through the operating system.
- 2. Disconnect all external devices connected to the computer.
- 3. Disconnect the power from the computer by first unplugging the power cord from the AC outlet and then unplugging the AC adapter from the computer.
- 4. Remove the battery (see "Battery" on page 4-7).
- 5. Remove the following components:
	- a. Optical drive (see "Optical drive" on page 4-8)
	- b. Hard drive (see "Hard drive" on page 4-10)
	- c. Keyboard (see "Keyboard" on page 4-17)
	- d. Keyboard cover (see "Keyboard cover" on page 4-20)
	- e. Power button board (see "Power button board" on page 4-22)
	- f. Display assembly (see "Display assembly" on page 4-23)

Remove the speakers:

- 1. Disconnect the speaker cable from the system board  $\bullet$ .
- 2. Disconnect the LED cable from the right speaker  $\bullet$ .
- 3. Remove one screw from each speaker. A Phillips  $PM2.0x6.0$  screw is on the left  $\odot$ , and a Phillips PM2.0x4.0 screw is on the right  $\bullet$ .
- 4. Remove the speakers  $\Theta$ .

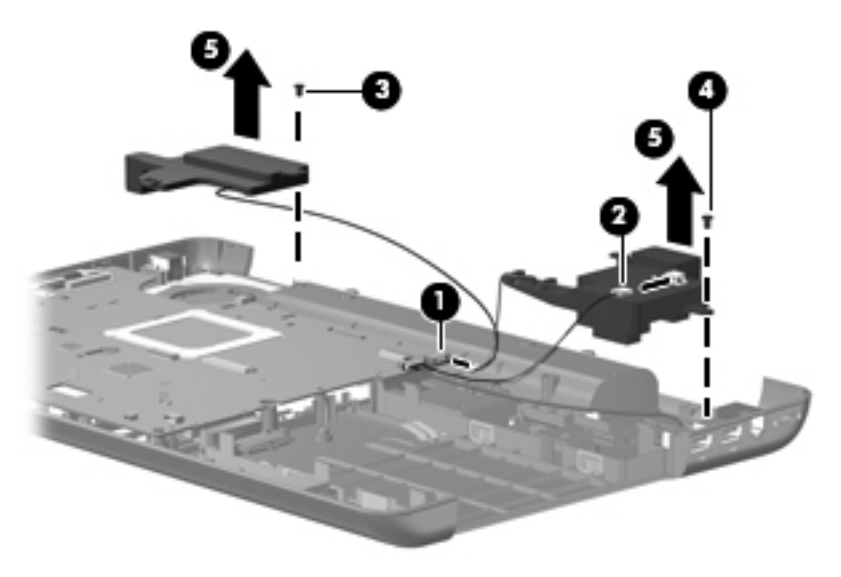

Reverse this procedure to install the speakers.

### USB board

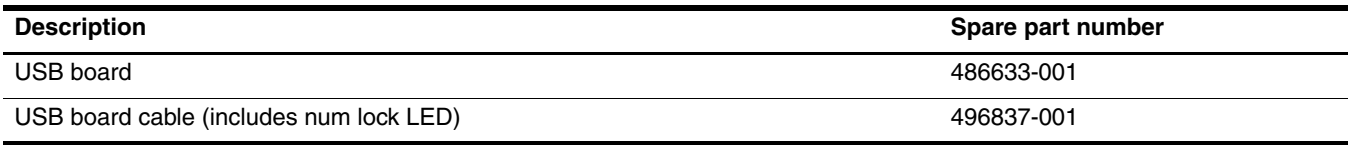

Before removing the USB board, follow these steps:

- 1. Shut down the computer. If you are unsure whether the computer is off or in Hibernation, turn the computer on, and then shut it down through the operating system.
- 2. Disconnect all external devices connected to the computer.
- 3. Disconnect the power from the computer by first unplugging the power cord from the AC outlet and then unplugging the AC adapter from the computer.
- 4. Remove the battery (see "Battery" on page 4-7).
- 5. Remove the following components:
	- a. Optical drive (see "Optical drive" on page 4-8)
	- b. Hard drive (see "Hard drive" on page 4-10)
	- c. Keyboard (see "Keyboard" on page 4-17)
	- d. Keyboard cover (see "Keyboard cover" on page 4-20)
	- e. Power button board (see "Power button board" on page 4-22)
	- f. Display assembly (see "Display assembly" on page 4-23)

Remove the USB board:

- 1. Disconnect the USB board cable  $\bullet$  from the system board.
- 2. Disconnect the num lock LED cable  $\bullet$  from the system board.
- 3. Lift the USB board  $\bigcirc$  straight up to remove it from the computer.

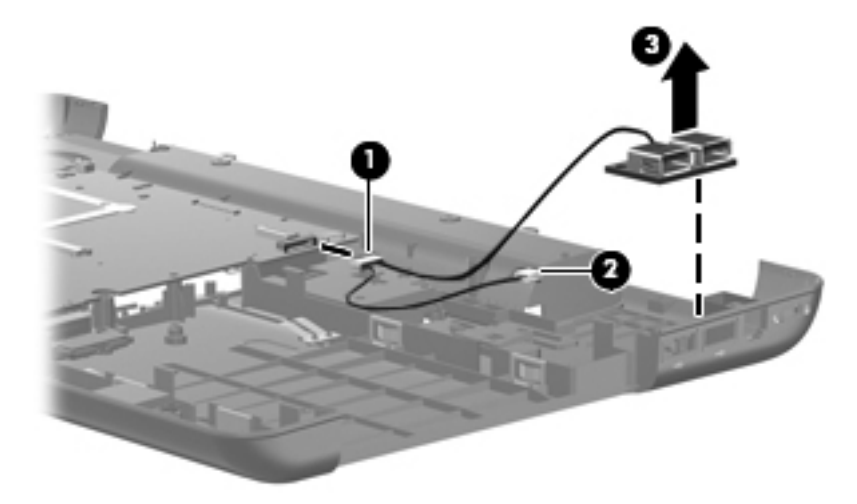

Reverse this procedure to install a USB board.

#### System board

✎The system board spare part kit includes UMA or discrete graphics subsystem memory, built-in modem, and replacement thermal material.

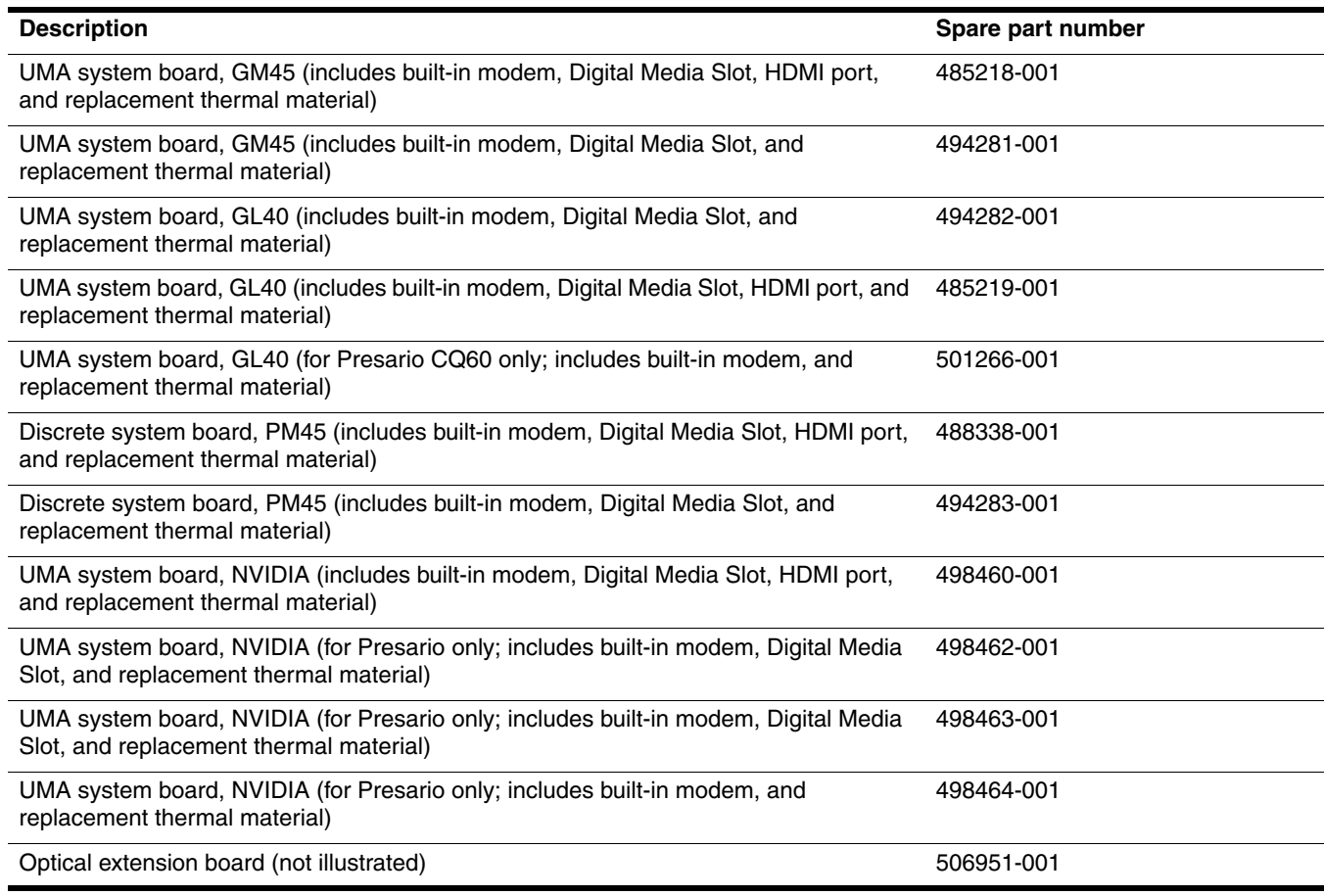

Before removing the system board, follow these steps:

- 1. Shut down the computer. If you are unsure whether the computer is off or in Hibernation, turn the computer on, and then shut it down through the operating system.
- 2. Disconnect all external devices connected to the computer.
- 3. Disconnect the power from the computer by first unplugging the power cord from the AC outlet and then unplugging the AC adapter from the computer.
- 4. Remove the battery (see "Battery" on page 4-7).
- 5. Remove the following components:
	- a. Optical drive (see "Optical drive" on page 4-8)
	- b. Hard drive (see "Hard drive" on page 4-10)
	- c. Keyboard (see "Keyboard" on page 4-17)
	- d. Keyboard cover (see "Keyboard cover" on page 4-20)
	- e. Power button board (see "Power button board" on page 4-22)
	- f. Display assembly (see "Display assembly" on page 4-23)

When replacing the system board, be sure that the following components are removed from the defective system board and installed on the replacement system board:

- RTC battery (see "RTC battery" on page 4-12)
- Memory module (see "Memory module" on page 4-13)
- WLAN module (see "WLAN module" on page 4-15)
- Fan/heat sink assembly (see "Fan/heat sink assembly" on page 4-41)
- Processor (see "Processor" on page 4-44)

Remove the system board:

- 1. Disconnect the USB board cable  $\bullet$  from its mounting clip in the base enclosure.
- 2. Disconnect the Bluetooth cable <sup>2</sup> from the system board.
- 3. Disconnect the RJ-11 cable  $\bullet$  from the system board.
- 4. Disconnect the audio cable  $\bullet$  from the system board.

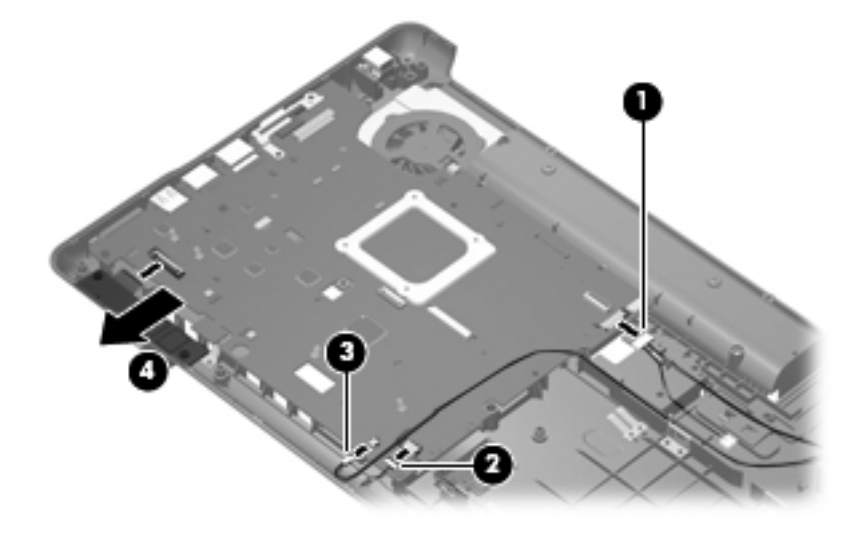

Ä**CAUTION:** Do not attempt to disconnect the optical extension board before removing the system board. Otherwise, you will damage the locator pin on the optical extension board.

- 5. Remove the four Phillips PM2.5x6.0 screws  $\bullet$  that secure the system board
- 6. Remove the two Phillips PM2.5x5.0 screws  $\bullet$  that secure the optical extension board.

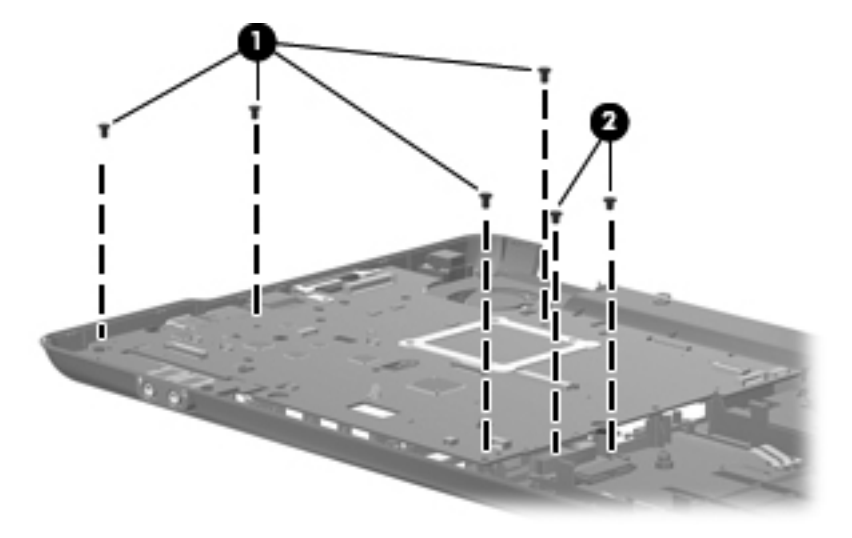

- 7. Release the power cable from the base enclosure  $\bullet$ .
- 8. Use the optical drive connector  $\Theta$  to lift the right edge of the system board  $\Theta$  until it rests at an angle.
- 9. Remove the system board  $\bullet$  from the base enclosure by sliding is up and to the right at an angle.

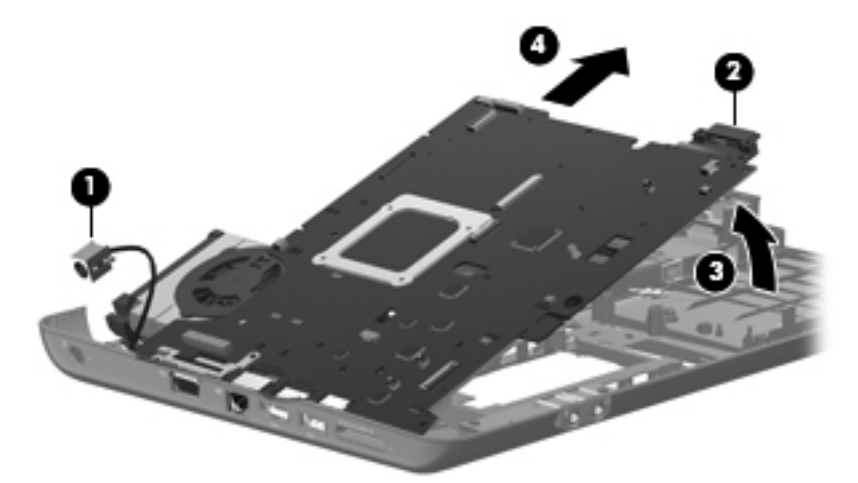

10. Remove the optical extension board from the system board.

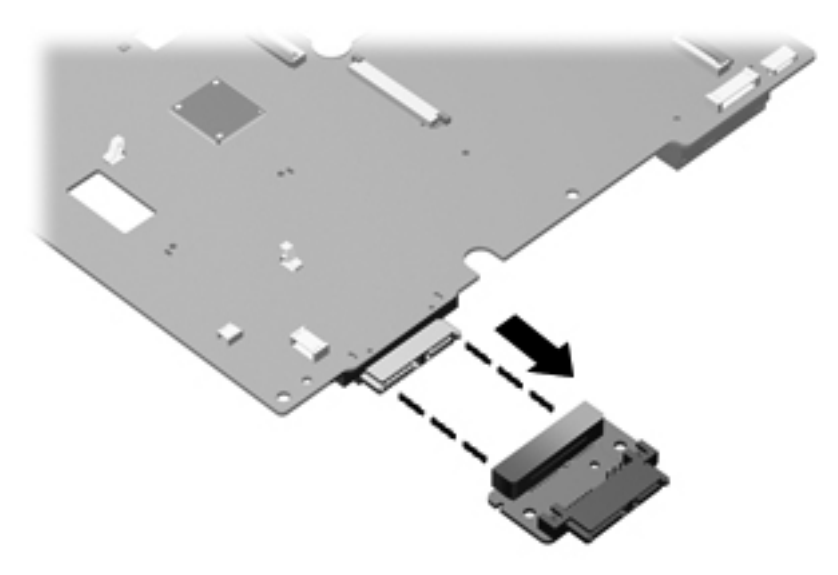

Reverse this procedure to install the system board.

### Fan/heat sink assembly

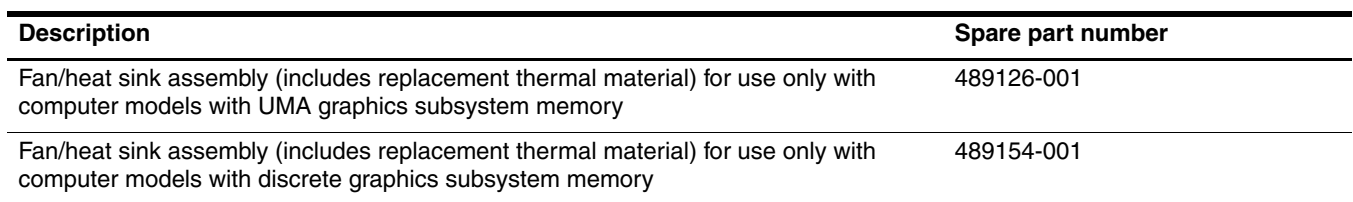

Before removing the fan, follow these steps:

- 1. Shut down the computer. If you are unsure whether the computer is off or in Hibernation, turn the computer on, and then shut it down through the operating system.
- 2. Disconnect all external devices connected to the computer.
- 3. Disconnect the power from the computer by first unplugging the power cord from the AC outlet and then unplugging the AC adapter from the computer.
- 4. Remove the battery (see "Battery" on page 4-7).
- 5. Remove the following components:
	- a. Optical drive (see "Optical drive" on page 4-8)
	- b. Hard drive (see "Hard drive" on page 4-10)
	- c. Keyboard (see "Keyboard" on page 4-17)
	- d. Keyboard cover (see "Keyboard cover" on page 4-20)
	- e. Power button board (see "Power button board" on page 4-22)
	- f. Display assembly (see "Display assembly" on page 4-23)
	- g. Top cover (see "Top cover" on page 4-30)
	- h. Bluetooth module (see "Bluetooth module" on page 4-35)
	- i. System board (see "System board" on page 4-38)

Remove the fan/heat sink assembly:

- 1. Turn the system board right-side up, with the front toward you.
- 2. Disconnect the fan cable from the system board.

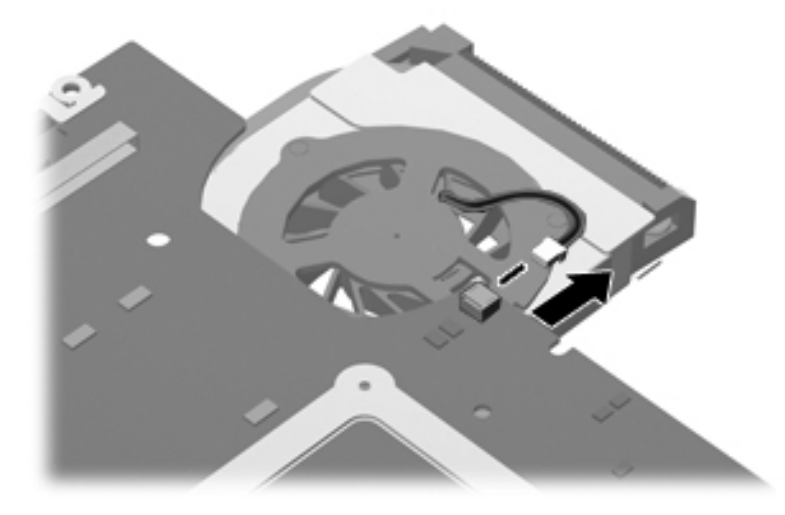

✎To properly ventilate the computer, allow at least a 7.6-cm (3-inch) clearance on the left side of the computer.

Due to the adhesive quality of the thermal material located between the fan/heat sink assembly and system board components, you may need to move the fan/heat sink assembly from side to side to detach the assembly.

3. Turn the system board upside down with the fan assembly toward you.

Å**WARNING:** To avoid damage to the processor, loosen the fan/heat sink screws in the 1-2-3-4 sequence indicated. Likewise, tighten the screws in the same sequence when installing the fan/heat sink assembly.

Steps 4 through 5 apply only to computer models equipped with graphics subsystems with UMA memory.

- 4. Following the 1, 2, 3, 4 sequence stamped into the heat sink, loosen the four Phillips PM2.0x10.0 spring-loaded captive screws  $\bullet$  that secure the fan/heat sink assembly.
- 5. Remove the fan/heat sink assembly  $\bullet$  by lifting it straight up.

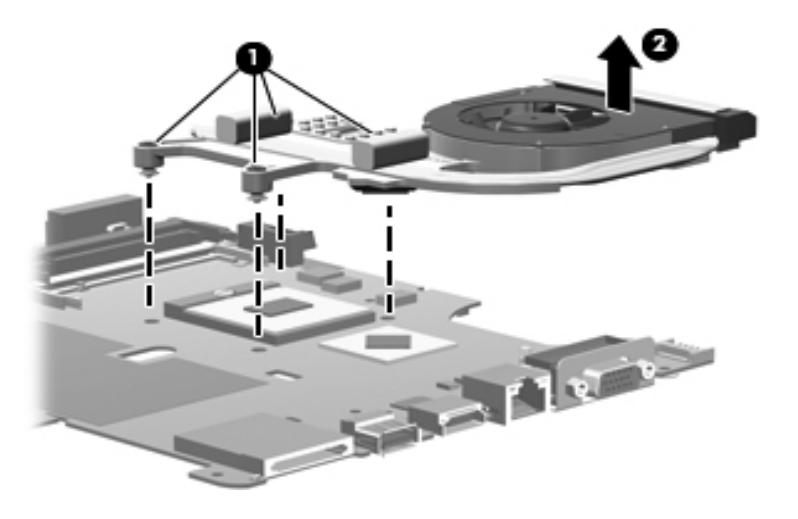

Steps 6 through 7 apply only to computer models equipped with graphics subsystems with discrete memory.

- 6. Loosen the 4 Phillips PM2.0x11.0 spring-loaded captive screws  $\bullet$  that secure the fan/heatsink assembly.
- 7. Remove the fan/heat sink assembly  $\bullet$  by lifting it straight up.

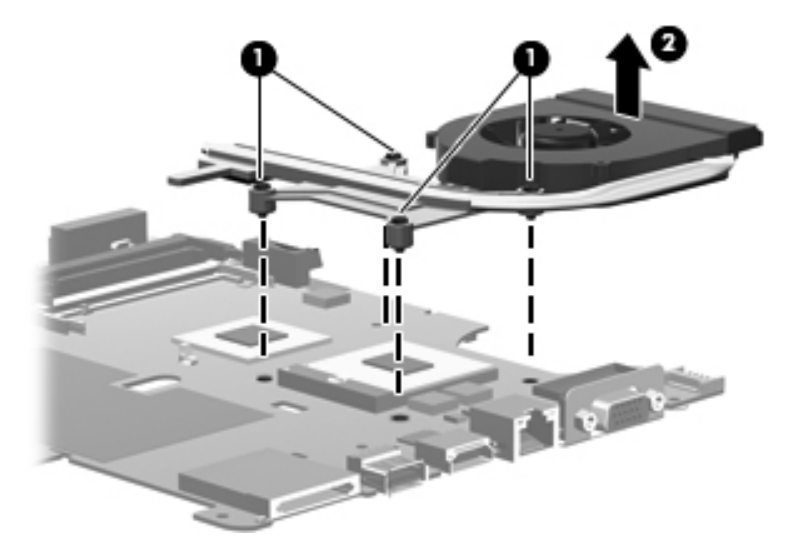

The thermal material must be thoroughly cleaned from the surfaces of the fan/heat sink and the system board<br>The fan/heat sink and the fan/heat sink and the fan/heat sink and the system of the fan/heat sink components each time the fan/heat sink is removed. Thermal grease is located on the section of the fan/heat sink  $\bullet$  that services the processor  $\bullet$ . Thermal pads are located on the section of the fan/heat sink  $\bullet$  that services the Northbridge chip  $\overline{\mathbf{Q}}$ . Replacement thermal grease and pads are included with all system board, fan/heat sink assembly, and processor spare part kits.

The following illustration shows the replacement thermal material locations for computer models equipped with graphics subsystems with UMA memory.

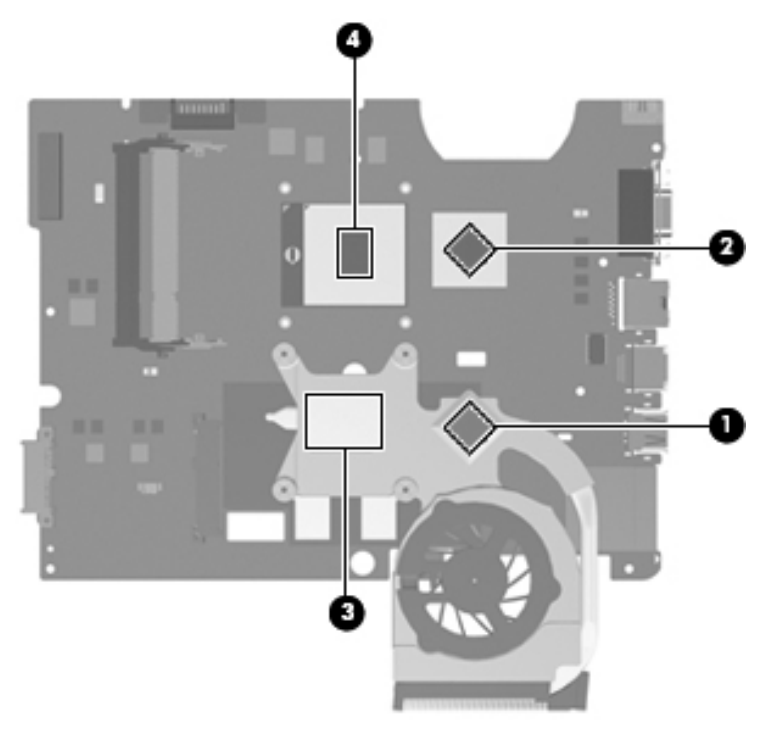

The following illustration shows the replacement thermal material locations for computer models equipped with graphics subsystems with discrete memory.

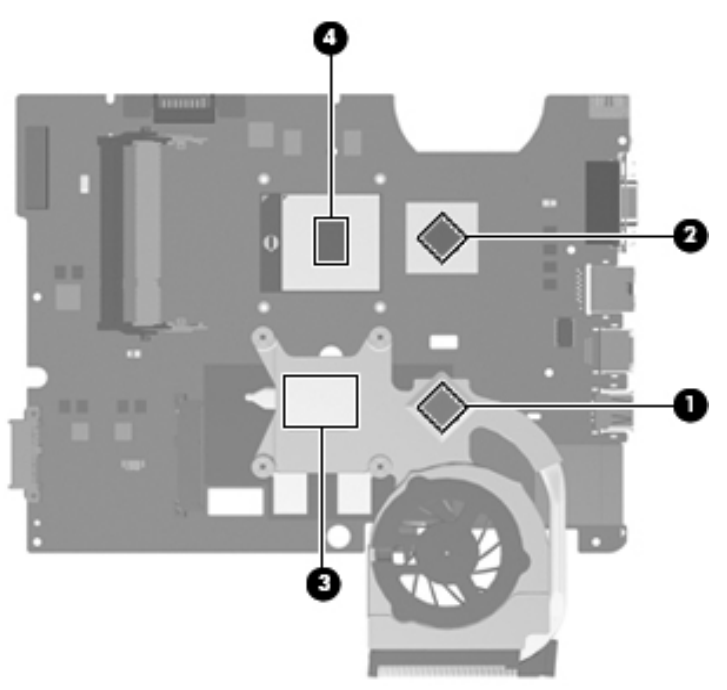

Reverse this procedure to install the fan/heat sink assembly.

#### Processor

The processor spare part kit includes replacement thermal material.

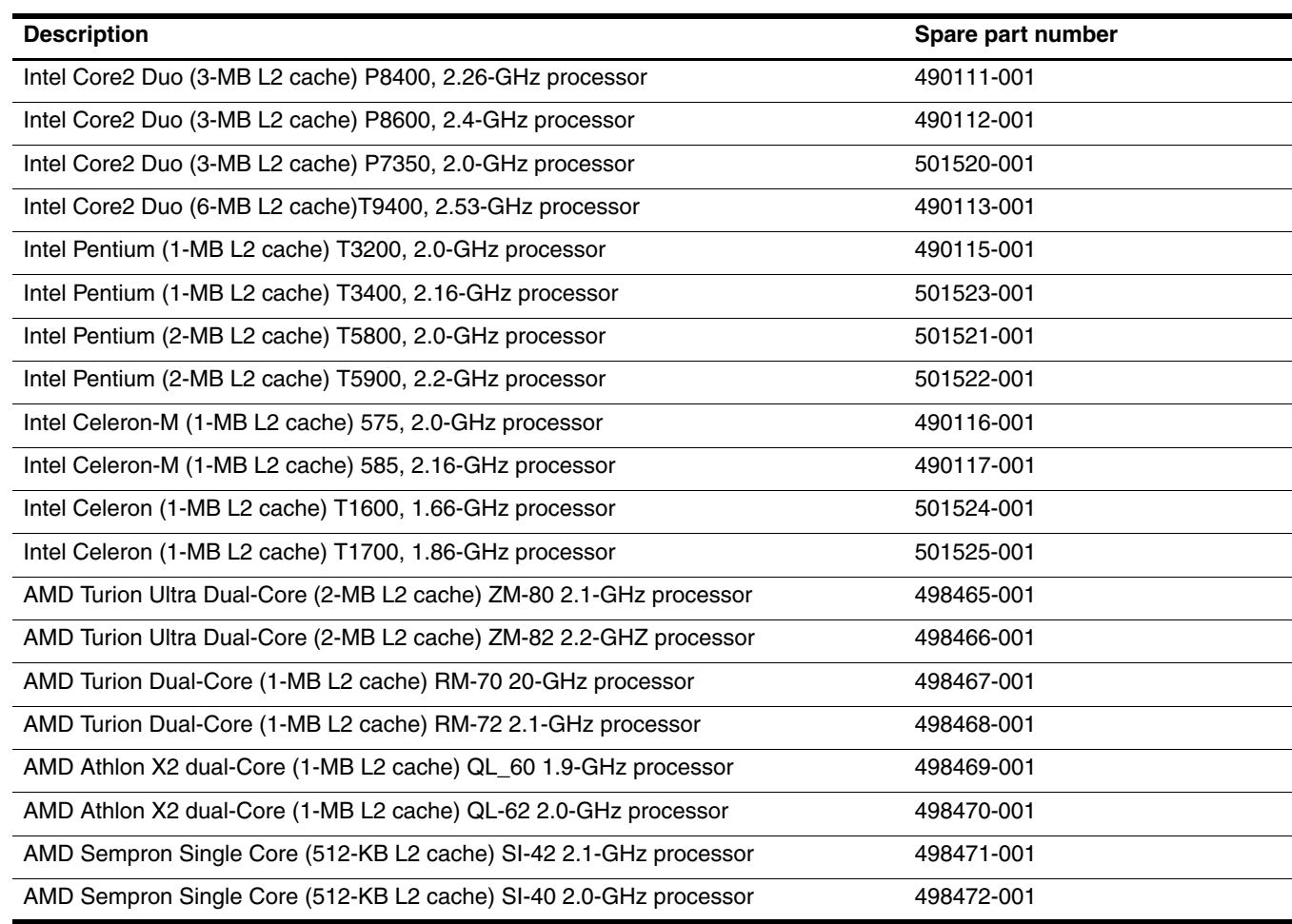

Before removing the processor, follow these steps:

- 1. Shut down the computer. If you are unsure whether the computer is off or in Hibernation, turn the computer on, and then shut it down through the operating system.
- 2. Disconnect all external devices connected to the computer.
- 3. Disconnect the power from the computer by first unplugging the power cord from the AC outlet and then unplugging the AC adapter from the computer.
- 4. Remove the following components:
	- a. Remove the battery (see "Battery" on page 4-7).
	- b. Optical drive (see "Optical drive" on page 4-8)
	- c. Hard drive (see "Hard drive" on page 4-10)
	- d. Keyboard (see "Keyboard" on page 4-17)
	- e. Keyboard cover (see "Keyboard cover" on page 4-20)
	- f. Power button board (see "Power button board" on page 4-22)
- g. Display assembly (see "Display assembly" on page 4-23)
- h. Top cover (see "Top cover" on page 4-30)
- i. Bluetooth module (see "Bluetooth module" on page 4-35)
- j. System board (see "System board" on page 4-38)
- k. Fan/heat sink assembly (see "Fan/heat sink assembly" on page 4-41)

Remove the processor:

- 1. Use a flat-bladed screwdriver to turn the processor locking screw  $\bullet$  one-half turn counterclockwise until you hear a click.
- 2. Lift the processor  $\bullet$  straight up and remove it.

When you install the processor, the gold triangle on the processor  $\bullet$  must be aligned with the triangle embossed on the processor electron on the processor slot  $\bullet$ .

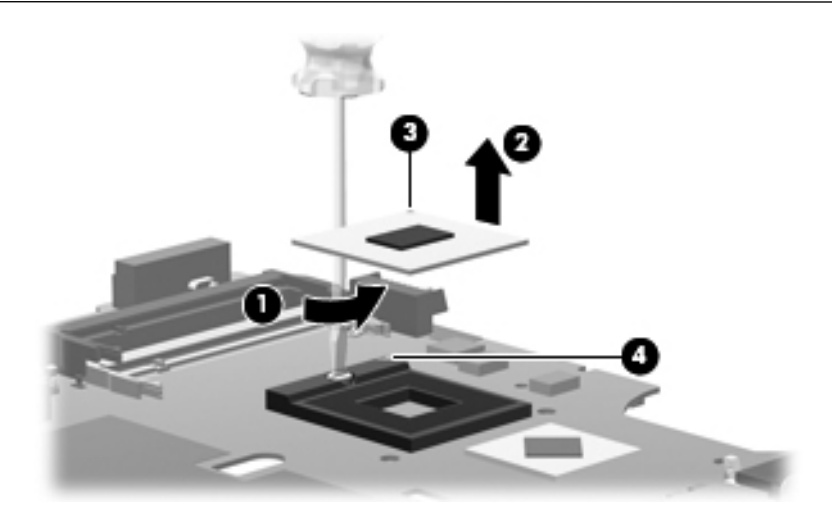

Reverse this procedure to install the processor.

#### Power connector cable

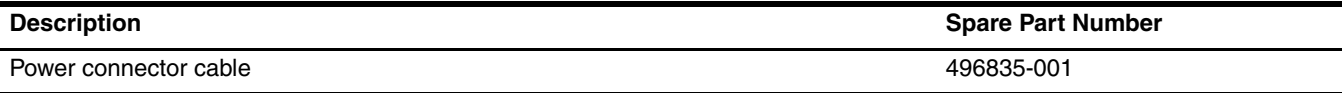

Before removing the power connector cable, follow these steps:

- 1. Shut down the computer. If you are unsure whether the computer is off or in Hibernation, turn the computer on, and then shut it down through the operating system.
- 2. Disconnect all external devices connected to the computer.
- 3. Disconnect the power from the computer by first unplugging the power cord from the AC outlet and then unplugging the AC adapter from the computer.
- 4. Remove the following components:
	- a. Remove the battery (see "Battery" on page 4-7).
	- b. Optical drive (see "Optical drive" on page 4-8)
	- c. Hard drive (see "Hard drive" on page 4-10)
	- d. Keyboard (see "Keyboard" on page 4-17)
	- e. Keyboard cover (see "Keyboard cover" on page 4-20)
	- f. Power button board (see "Power button board" on page 4-22)
	- g. Display assembly (see "Display assembly" on page 4-23)
	- h. Top cover (see "Top cover" on page 4-30)
	- i. Bluetooth module (see "Bluetooth module" on page 4-35)
	- j. System board (see "System board" on page 4-38)

The power cable connector was released from its mounting clip in the base assembly during system board removal.

To remove the power connector cable, disconnect the cable connector from the system board.

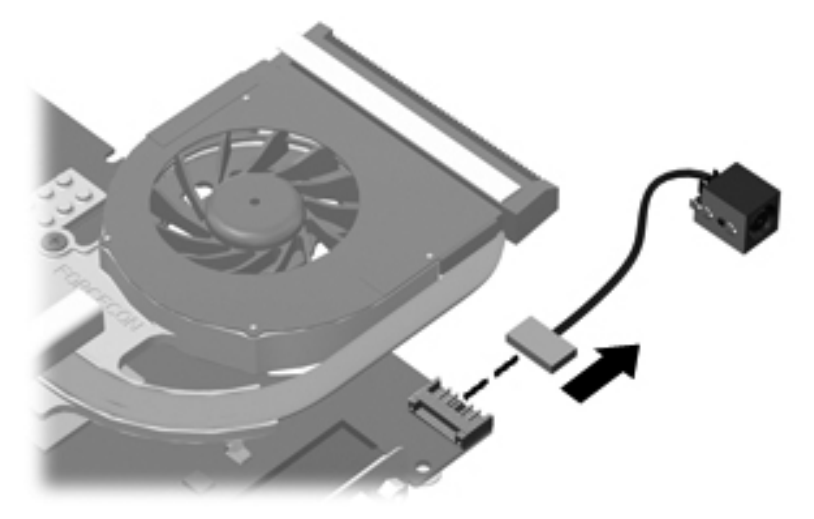

Reverse this procedure to install the power connector cable.

# **Setup Utility**

The Setup Utility is a ROM-based information and customization utility that can be used even when your Windows operating system is not working.

The utility reports information about the computer and provides settings for startup, security, and other preferences.

### Starting the Setup Utility

To start the Setup Utility:

» Open the Setup Utility by turning on or restarting the computer. While the "Press the ESC key for Startup Menu" message is displayed in the lower-left corner of the screen, press **f10**.

 $-$  or  $-$ 

- 1. Open the Setup Utility by turning on or restarting the computer. While the "Press the ESC key for Startup Menu" message is displayed in the lower-left corner of the screen, press **esc**.
- 2. When the Startup Menu is displayed, press **f10**.

### Changing the language of the Setup Utility

The following procedure explains how to change the language of the Setup Utility. If the Setup Utility is not already running, begin at step 1. If the Setup Utility is already running, begin at step 2.

1. Open the Setup Utility by turning on or restarting the computer. While the "Press the ESC key for Startup Menu" message is displayed in the lower-left corner of the screen, press **f10**.

 $-$  or  $-$ 

Open the Setup Utility by turning on or restarting the computer. While the "Press the ESC key for Startup Menu" message is displayed in the lower-left corner of the screen, press **esc**. When the Startup Menu is displayed, press **f10**.

- 2. Use the arrow keys to select **System Configuration** > **Language**, and then press **enter**.
- 3. Use the arrow keys to select a language, and then press **enter**.
- 4. When a confirmation prompt with your language selected is displayed, press **enter**.
- 5. To save your change and exit the Setup Utility, use the arrow keys to select **Exit > Exit Saving Changes**, and then press **enter**.

Your change goes into effect immediately.

### Navigating and selecting in the Setup Utility

Because the Setup Utility is not Windows based, it does not support the TouchPad. Navigation and selection are by keystroke.

- To choose a menu or a menu item, use the arrow keys.
- To choose an item in a list or to toggle a field, for example an Enable/Disable field, use either the arrow keys or **f5** or **f6**.
- To select an item, press **enter**.
- To close a text box or return to the menu display, press **esc**.
- To display additional navigation and selection information while the Setup Utility is open, press **f1**.

### Displaying system information

The following procedure explains how to display system information in the Setup Utility. If the Setup Utility is not open, begin at step 1. If the Setup Utility is open, begin at step 2.

1. Open the Setup Utility by turning on or restarting the computer. While the "Press the ESC key for Startup Menu" message is displayed in the lower-left corner of the screen, press **f10**.

 $-$  or  $-$ 

Open the Setup Utility by turning on or restarting the computer. While the "Press the ESC key from Startup Menu" message is displayed in the lower-left corner of the screen, press **esc**. When the Startup Menu is displayed, press **f10**.

- 2. Select the **Main** menu. System information such as the system time and date, and identification information about the computer is displayed.
- 3. To exit the Setup Utility without changing any settings, use the arrow keys to select **Exit > Exit Discarding Changes**, and then press **enter**.

### Restoring default settings in the Setup Utility

The following procedure explains how to restore the Setup Utility default settings. If the Setup Utility is not already running, begin at step 1. If the Setup Utility is already running, begin at step 2.

1. Open the Setup Utility by turning on or restarting the computer. While the "Press the ESC key for Startup Menu" message is displayed in the lower-left corner of the screen, press **f10**.

 $-$  or  $-$ 

Open the Setup Utility by turning on or restarting the computer. While the "Press the ESC key for Startup Menu" message is displayed in the lower-left corner of the screen, press **esc**. When the Startup Menu is displayed, press **f10**.

- 2. Use the arrow keys to select **Exit** > **Load Setup Defaults**, and then press **enter**.
- 3. When the Setup Confirmation is displayed, press **enter**.
- 4. To save your change and exit the Setup Utility, use the arrow keys to select **Exit** > **Exit Saving Changes**, and then press **enter**.

The Setup Utility default settings go into effect when the computer restarts.

Your password, security, and language settings are not changed when you restore the factory default settings.

### Exiting the Setup Utility

You can exit the Setup Utility with or without saving changes.

- To exit the Setup Utility and save your changes from the current session:
	- If the Setup Utility menus are not visible, press **esc** to return to the menu display. Then use the arrow keys to select **Exit** > **Exit Saving Changes**, and then press **enter**.
- To exit the Setup Utility without saving your changes from the current session:

If the Setup Utility menus are not visible, press **esc** to return to the menu display. Then use the arrow keys to select **Exit** > **Exit Discarding Changes**, and then press **enter**.

After either choice, the computer restarts in Windows.

### Setup Utility menus

The menu tables in this section provide an overview of Setup Utility options.

Some of the Setup Utility menu items listed in this chapter may not be supported by your computer.

#### Main menu

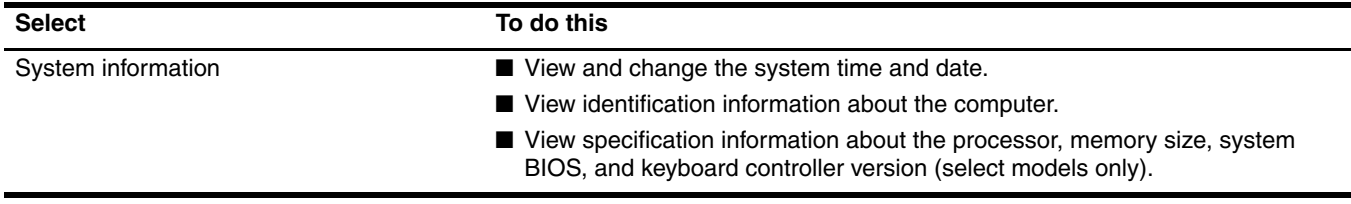

### Security menu

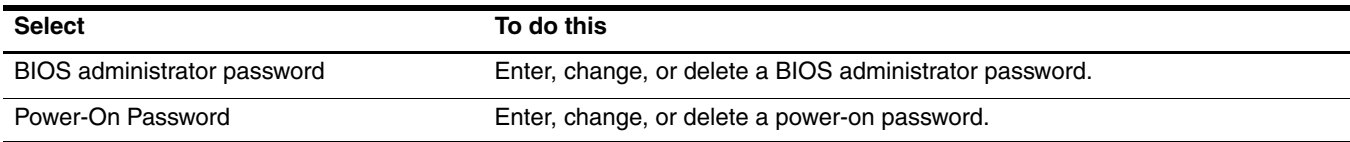

## System Configuration menu

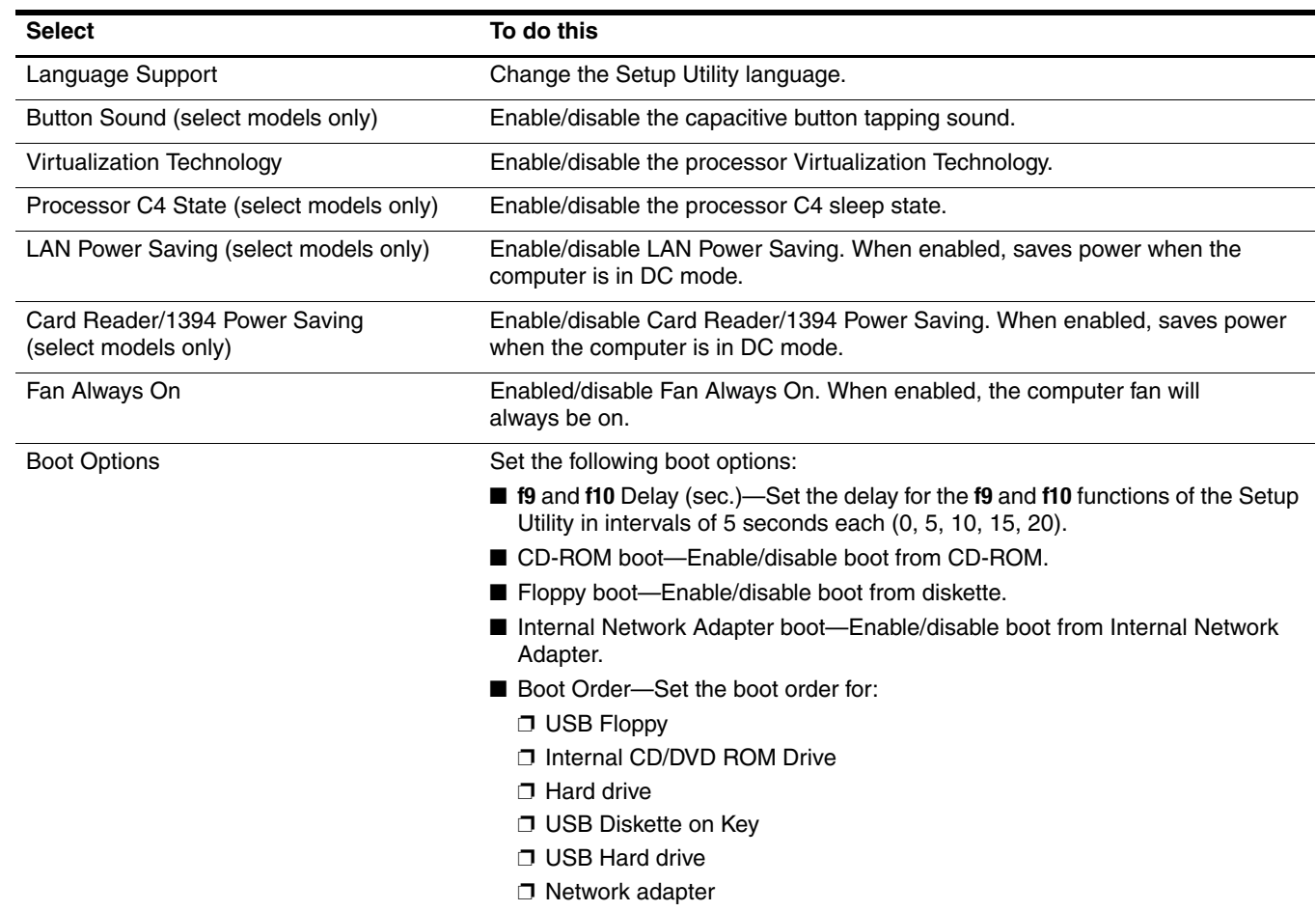

## Diagnostics menu

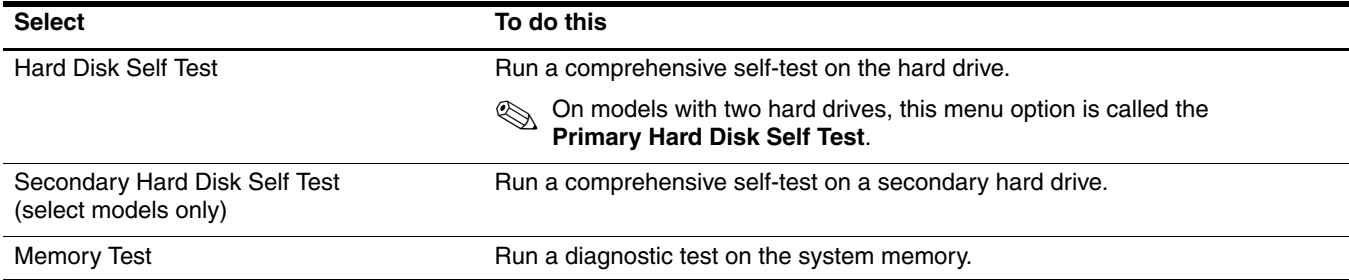

# **Specifications**

# Computer specifications

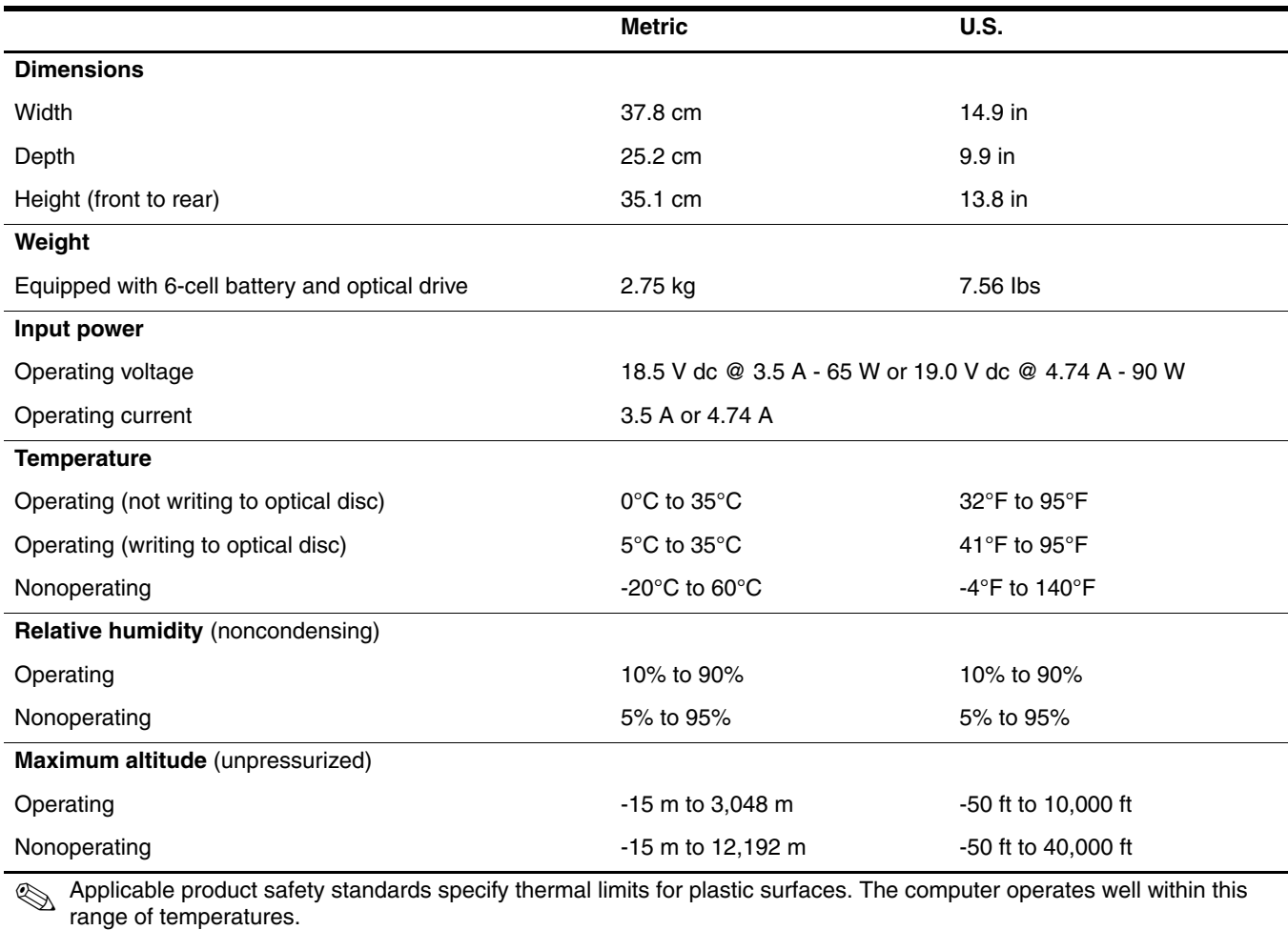

## 16 and 15.6-inch WXGA display specifications

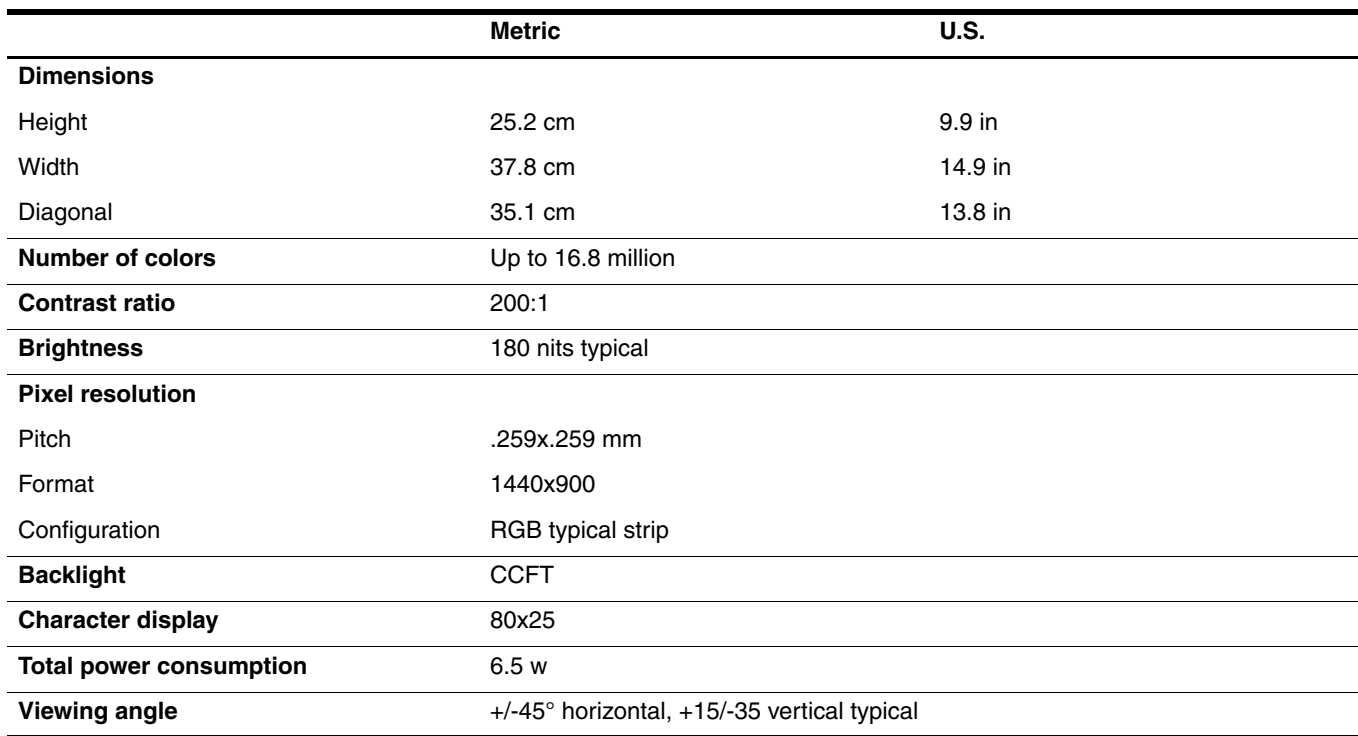

### Hard drive specifications

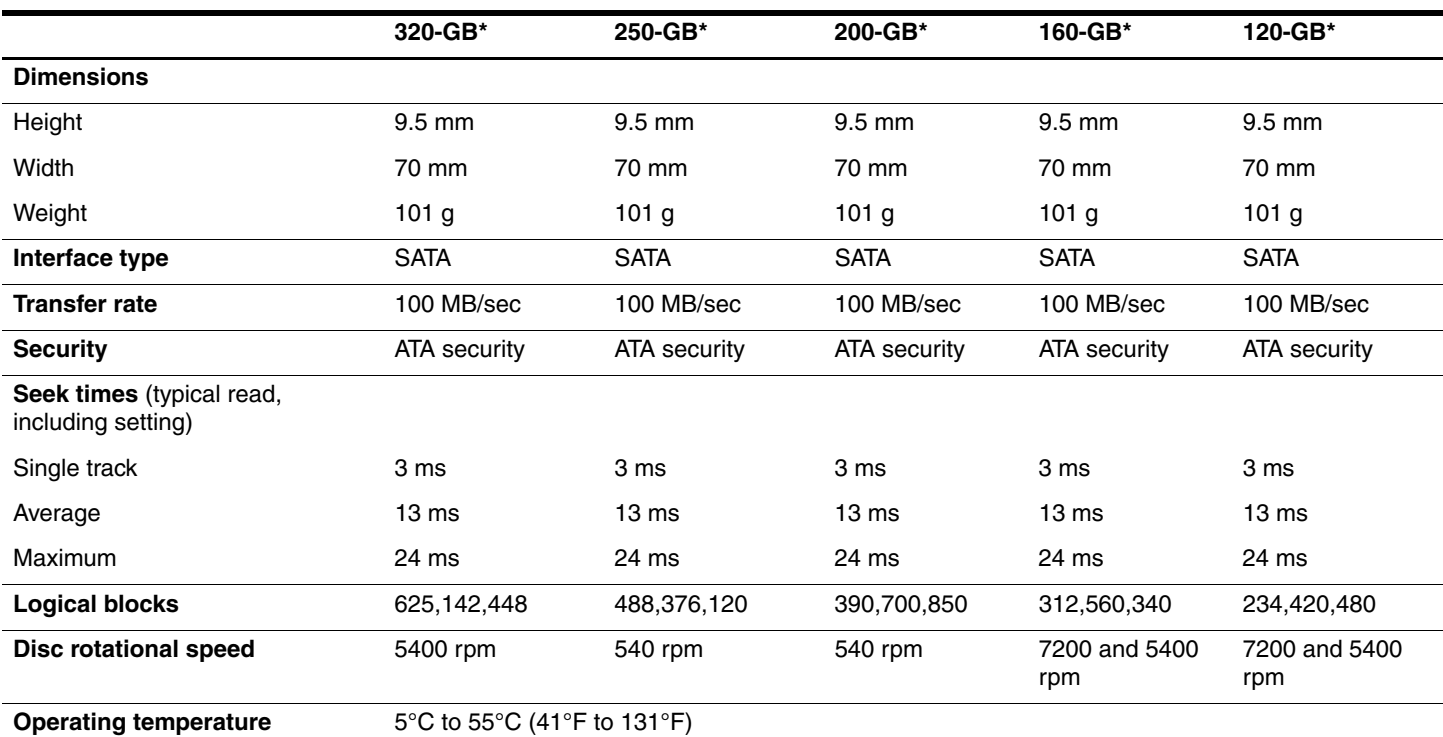

\*1 GB = 1 billion bytes when referring to hard drive storage capacity. Actual accessible capacity is less. Actual drive specifications may differ slightly.

✎ Certain restrictions and exclusions apply. Contact technical support for details.

# DVD±RW and CD-RW SuperMulti Double-Layer Combo Drive specifications

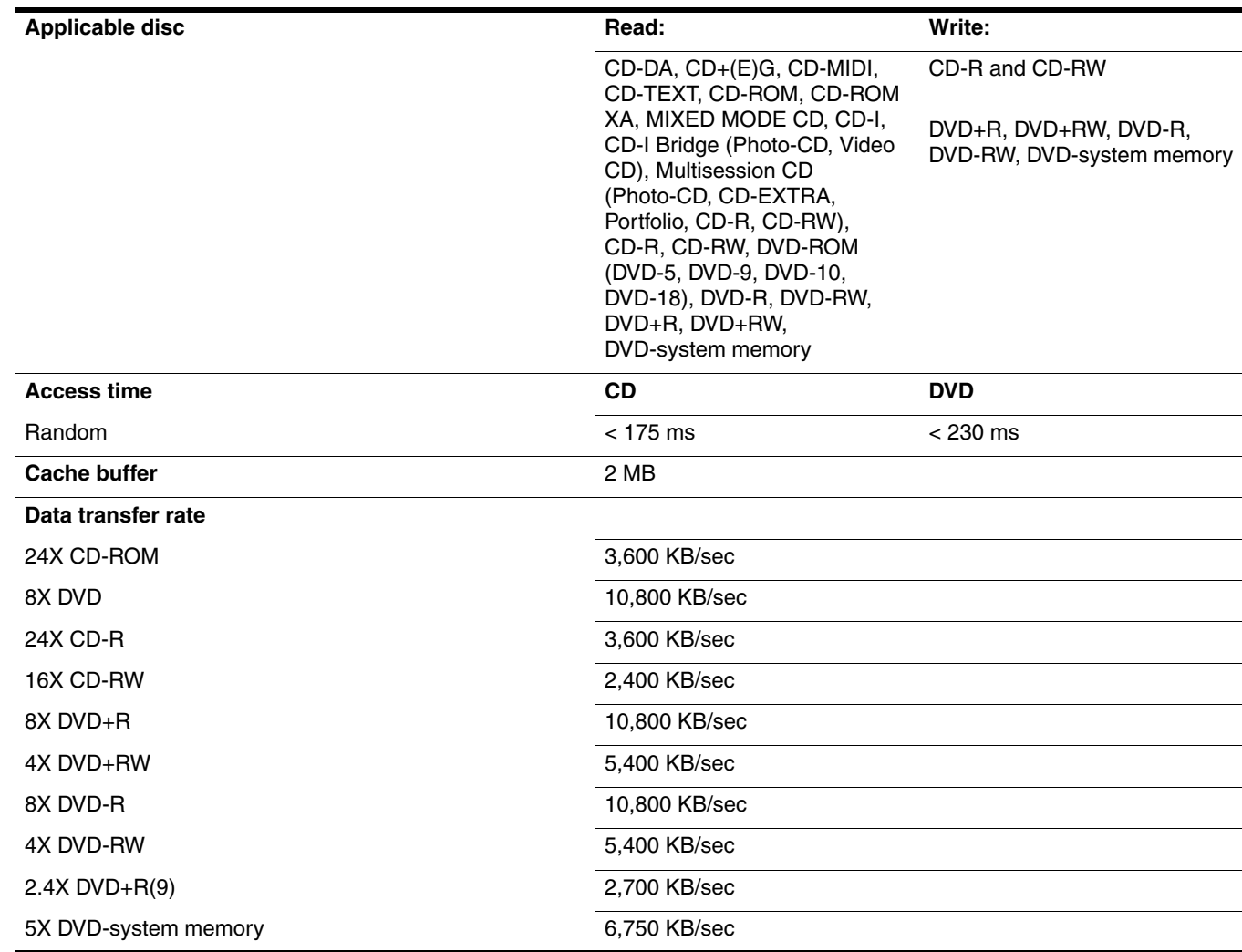

### DVD±RW and CD-RW SuperMulti Double-Layer Combo Drive with LightScribe specifications

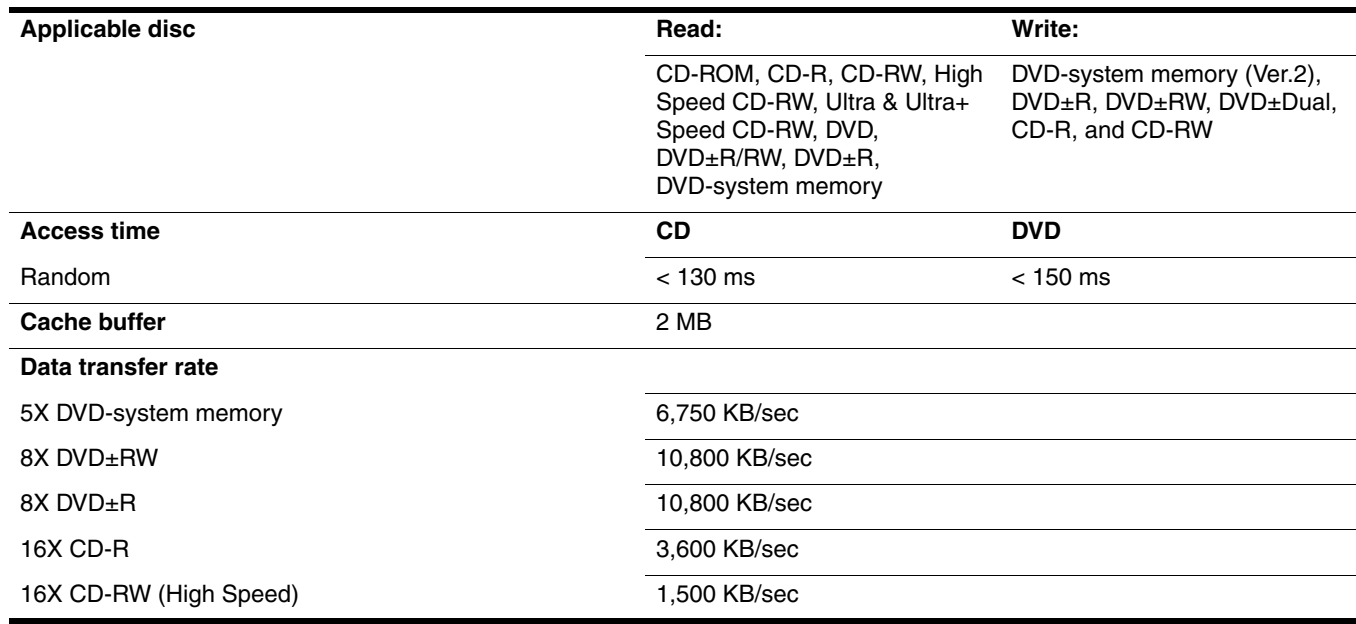

## Blu-ray ROM DVD±RW SuperMulti DL Drive specifications

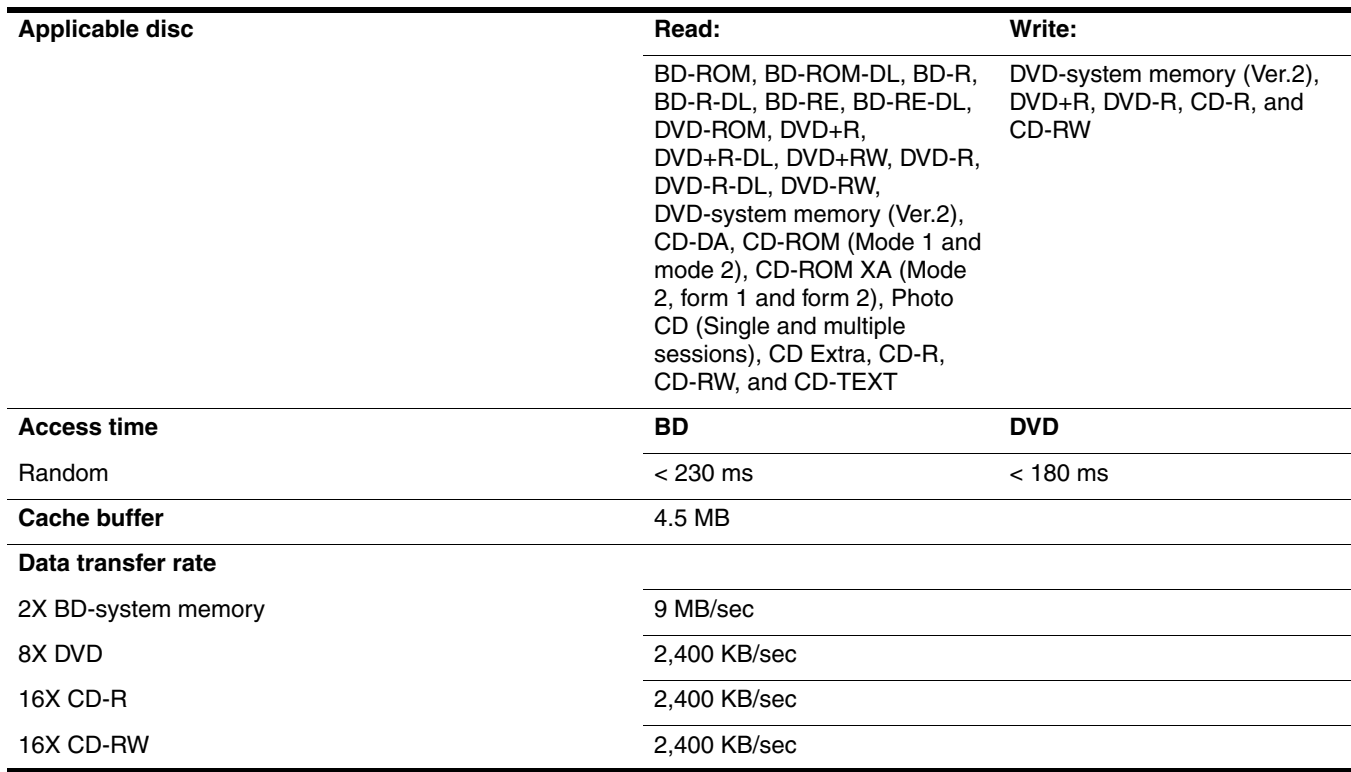

## System DMA specifications

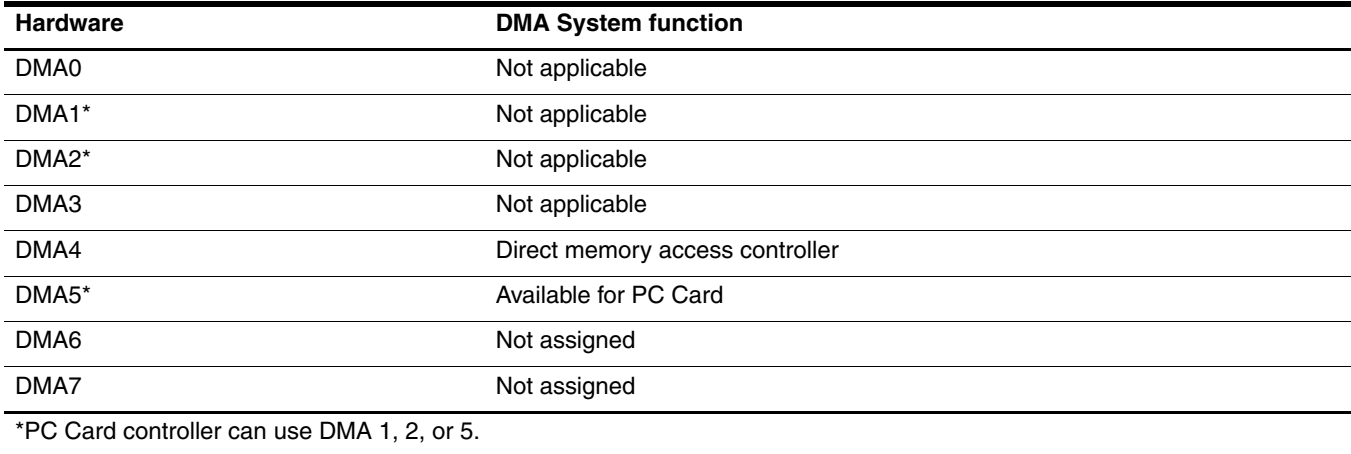

## System interrupt specifications

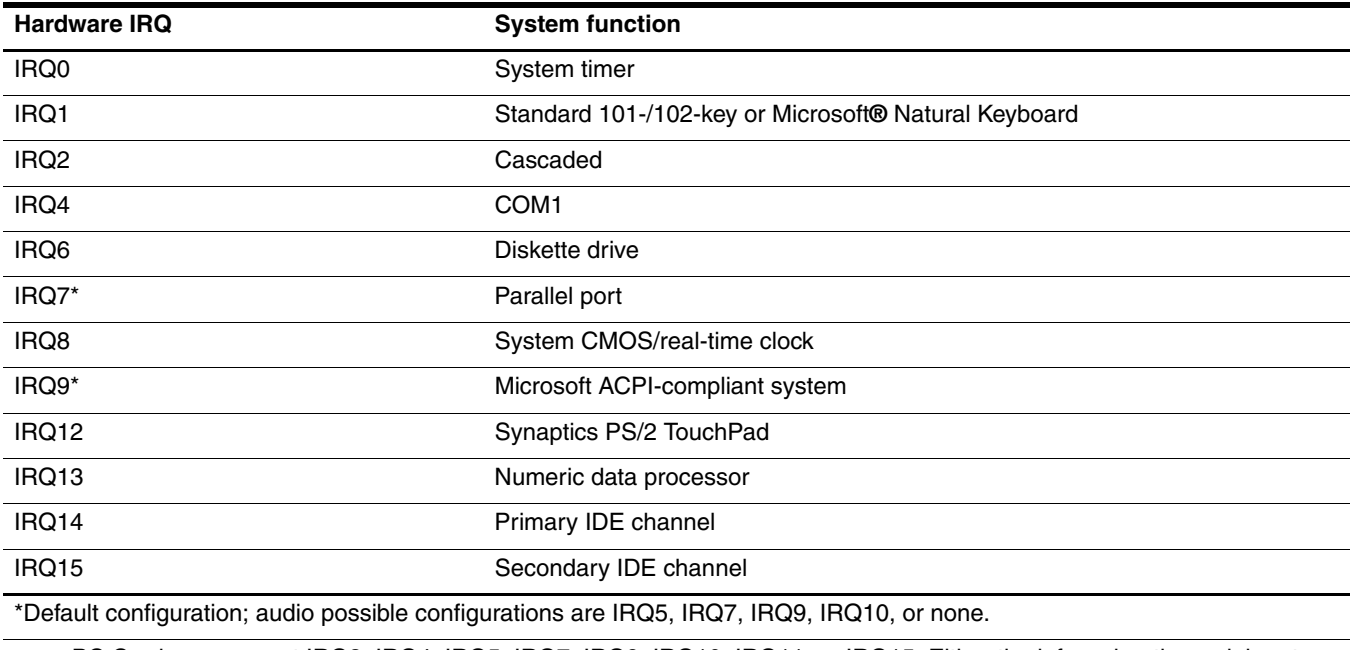

PC Cards may assert IRQ3, IRQ4, IRQ5, IRQ7, IRQ9, IRQ10, IRQ11, or IRQ15. Either the infrared or the serial port may assert IRQ3 or IRQ4.

# System I/O address specifications

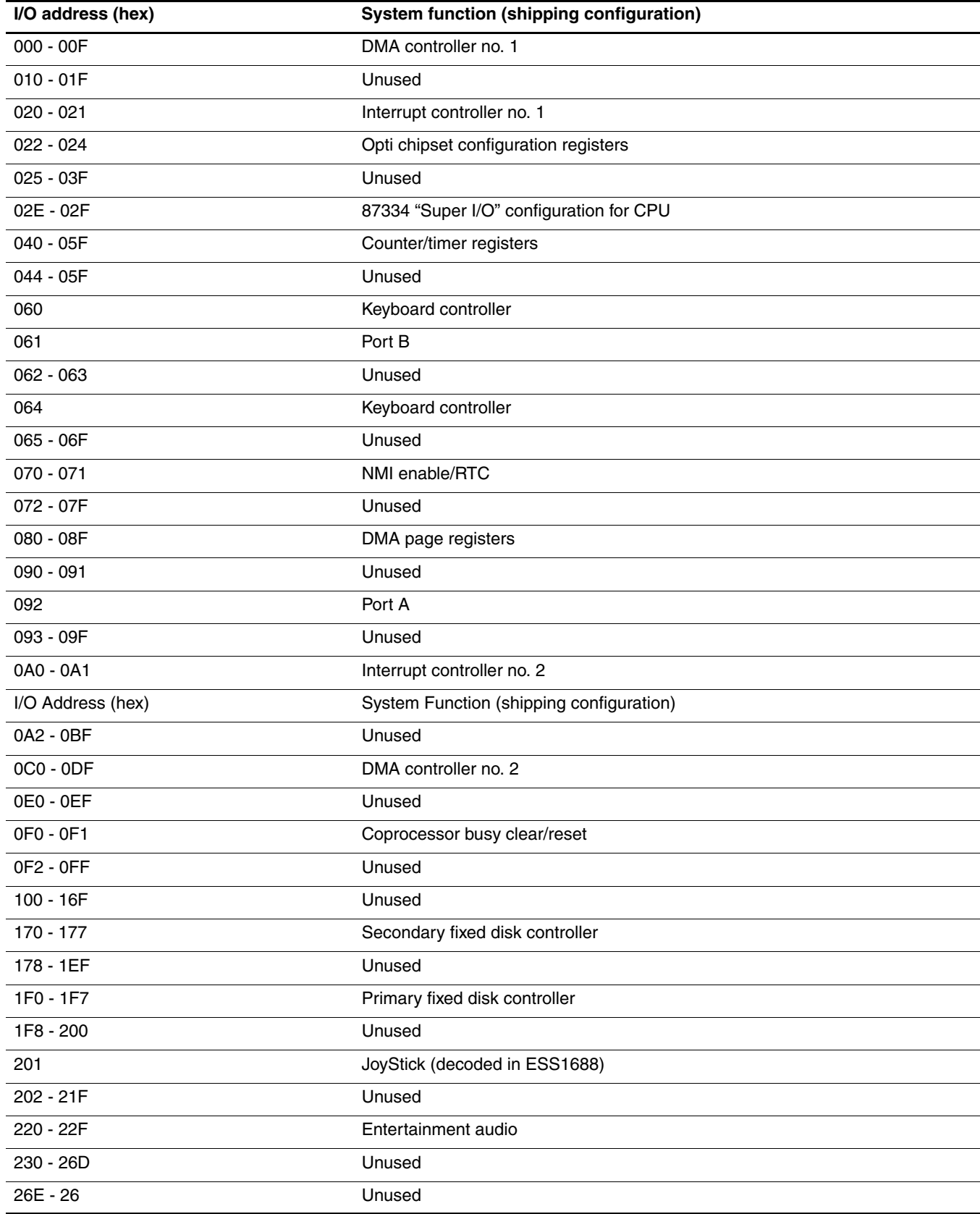

(Continued)

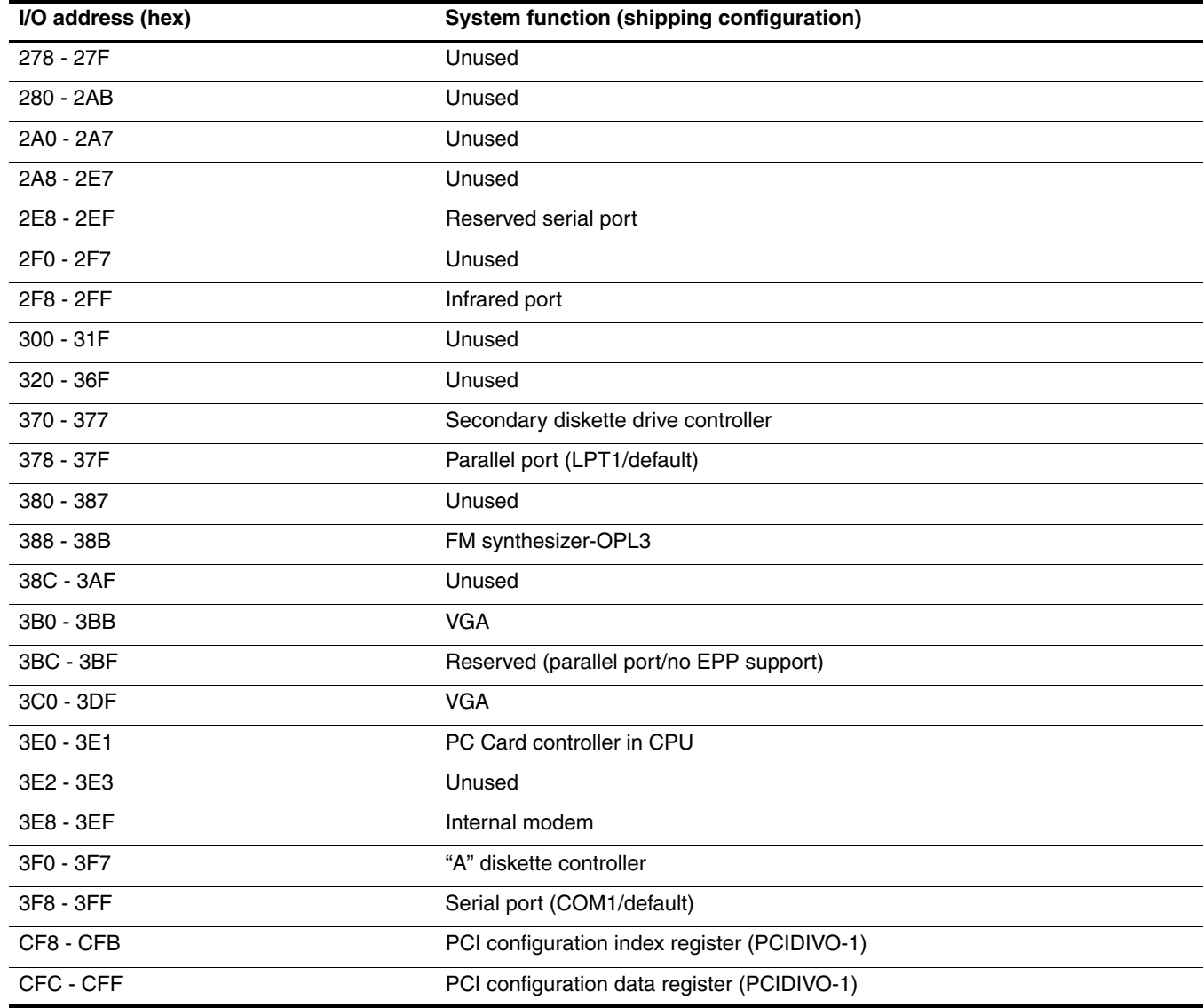

# System memory map specifications

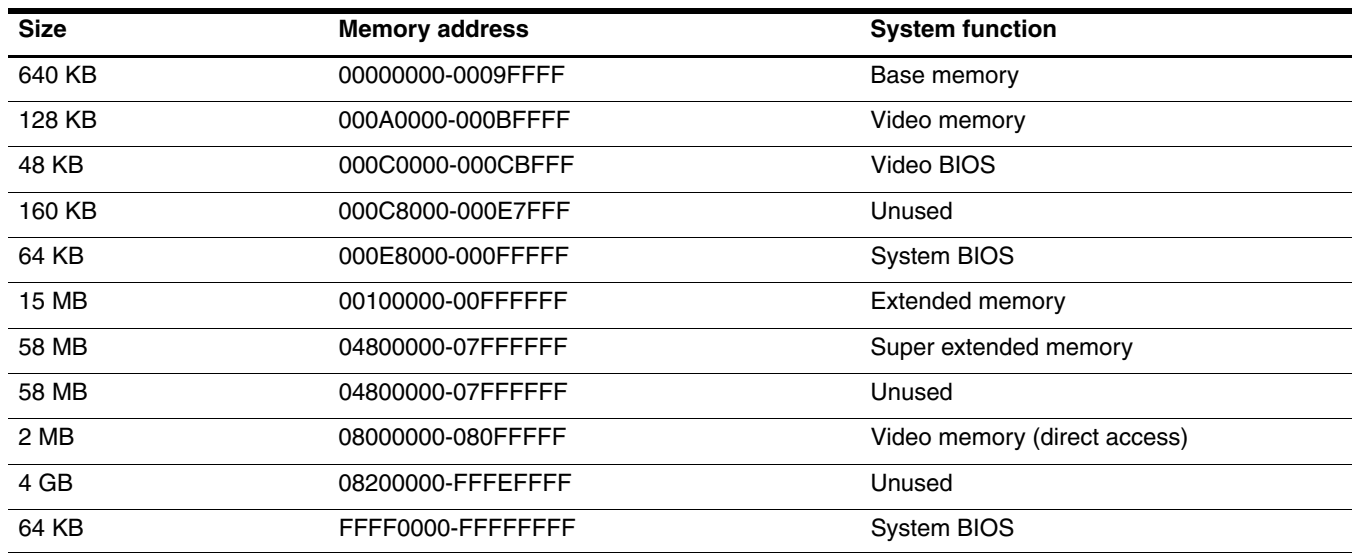

# Screw listing

This section provides specification and reference information for the screws used in the computer. All screws listed in this section are available in the Screw Kit, spare part number 486622-001.

## Phillips PM2.5×6.0 screw

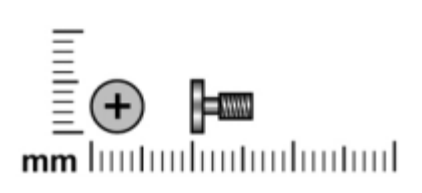

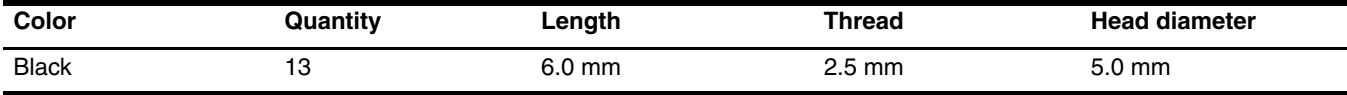

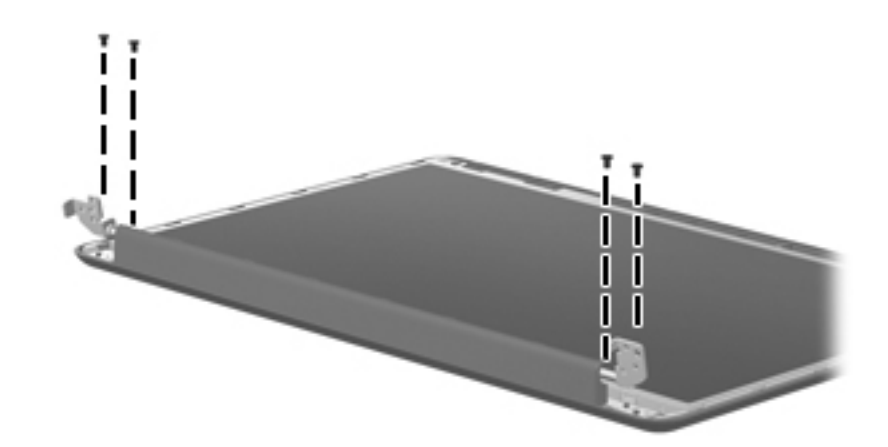

**Where used:** 4 screws that secure the display to the computer.

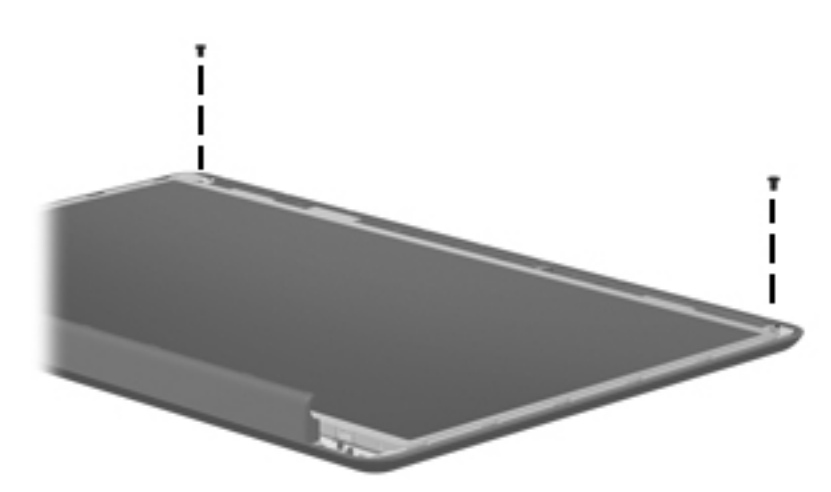

**Where used:** 2 screws that secure the display panel to the display.

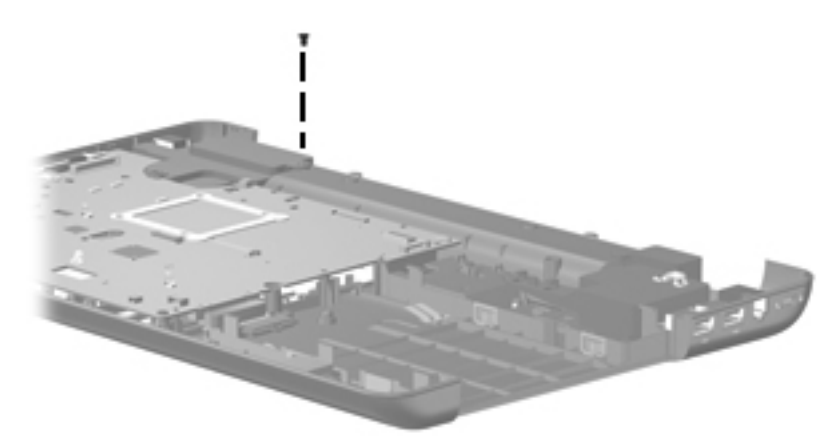

**Where used**: 1 screw that secures the left speaker to the base enclosure.

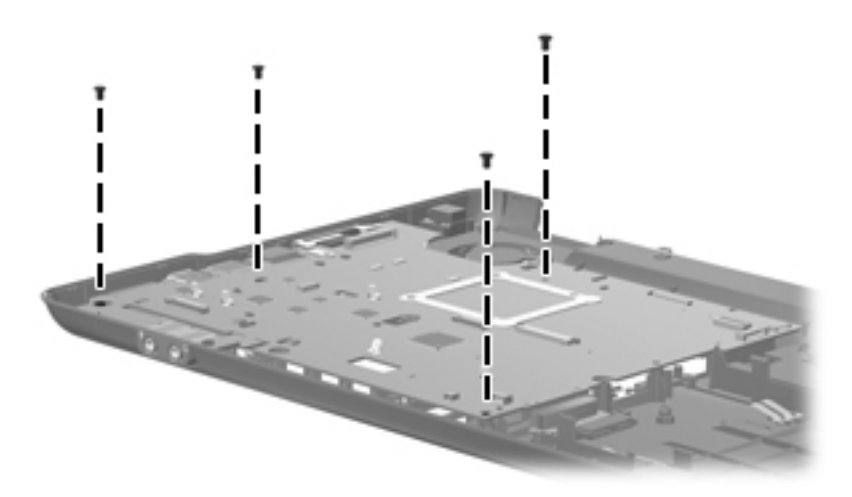

**Where used**: 4 screws that secure the system board to the base enclosure.

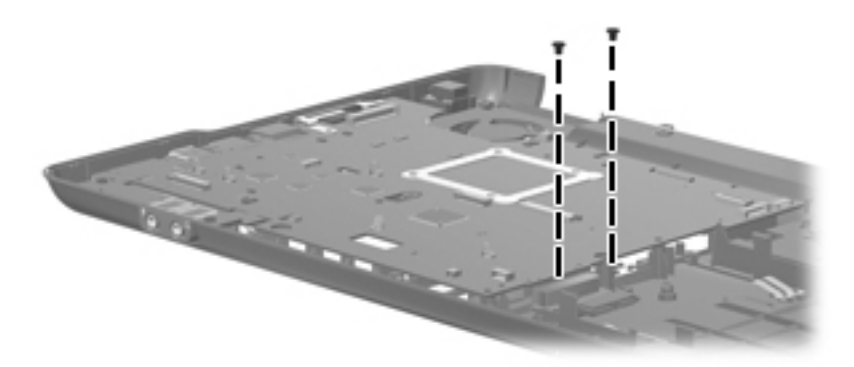

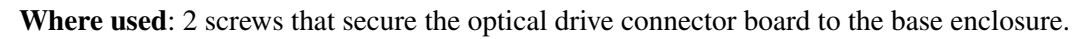

## Phillips PM2.5x5.0 screw

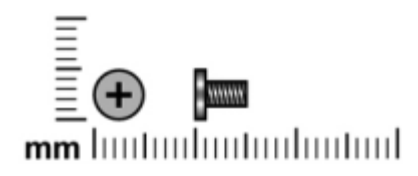

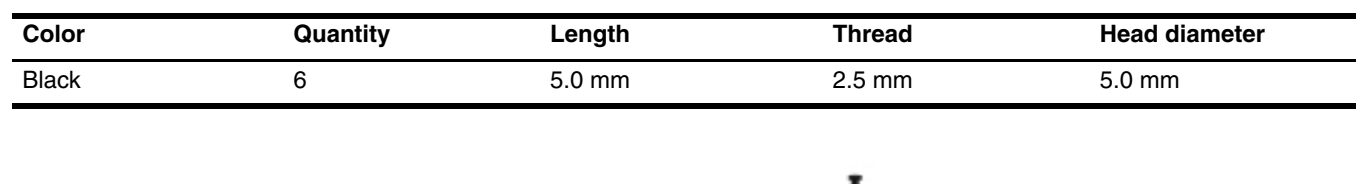

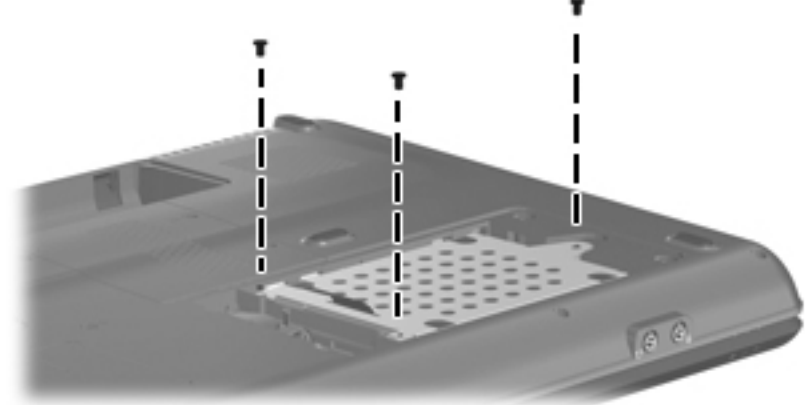

**Where used**: 3 screws that secure hard drive to the computer.

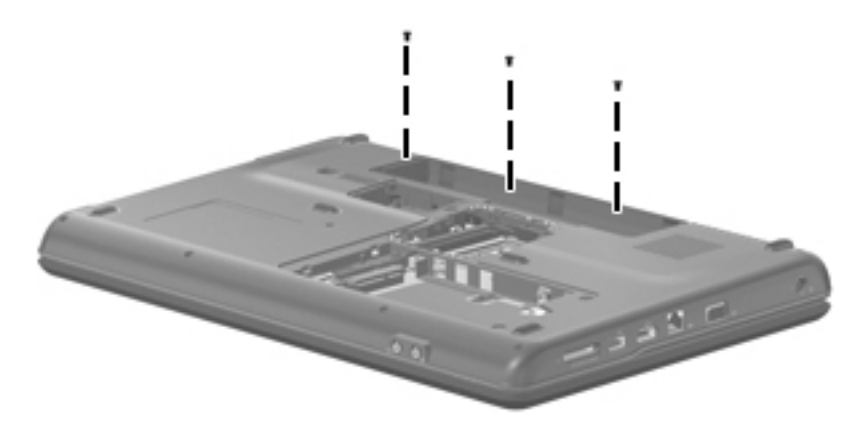

**Where used**: 3 screws that secure the keyboard to the computer.

## Phillips PM2.5x6.0 captive screw

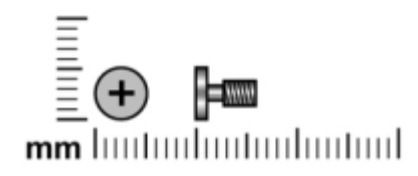

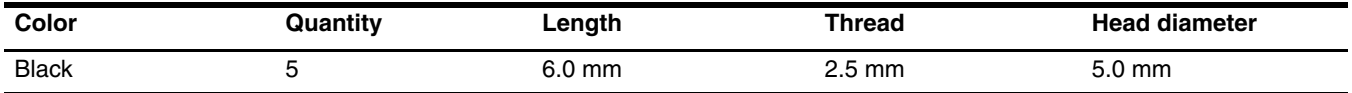

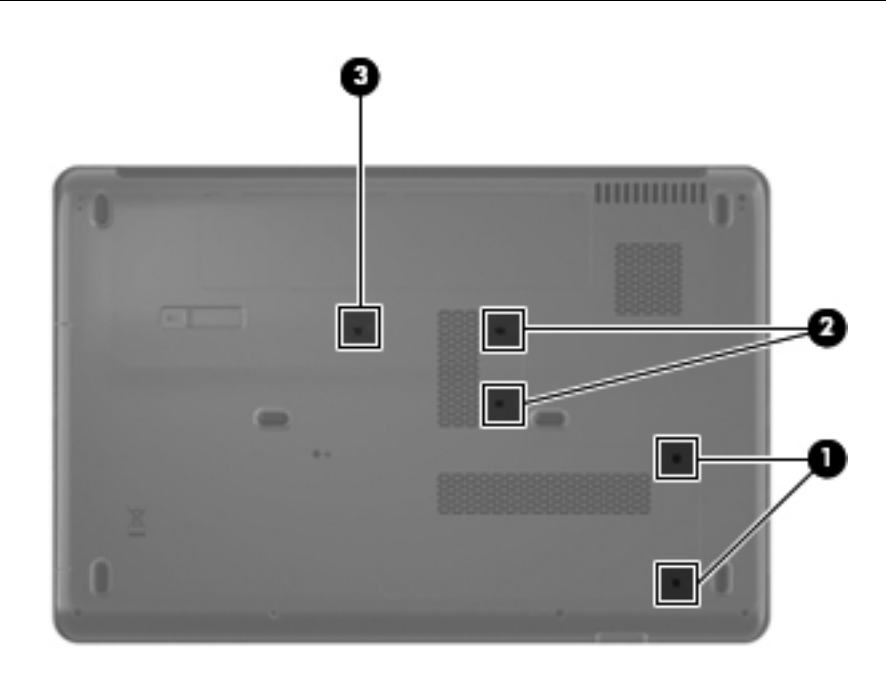

#### **Where used**:

- 1 Two screws that secure the hard drive cover to the computer (screws are secured by C-clips)
- 2 Two screws that secure the memory module cover to the computer (screws are secured by C-clips)
- <sup>3</sup> One screw that secures the WLAN cover to the computer (screw is secured by a C-clip)

## Phillips PM3.0x4.0 screw

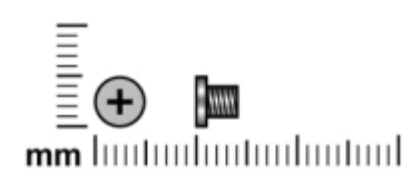

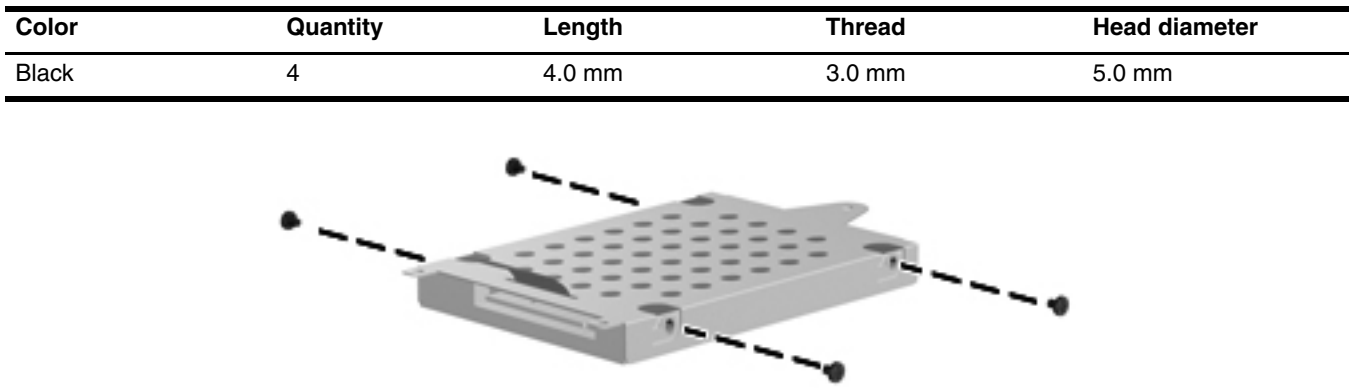

**Where used**: 4 screws that secure the hard drive bracket to the hard drive.

## Phillips PM2.0x4.0 screw

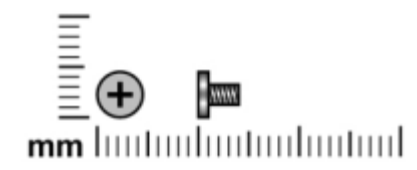

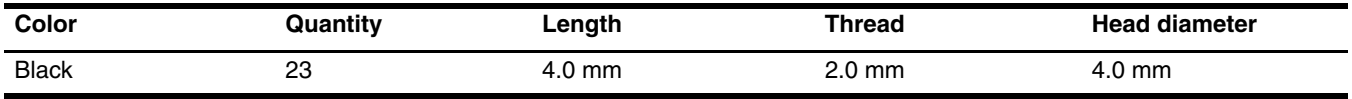

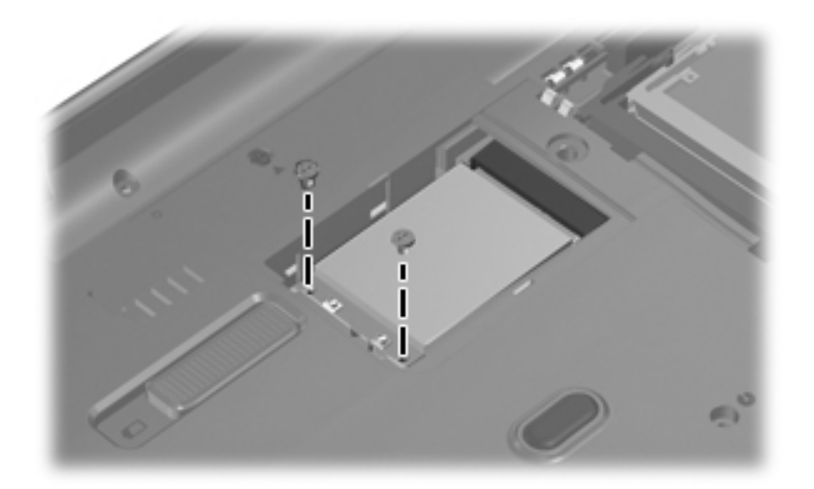

**Where used**: 2 screws that secure the WLAN module to the computer

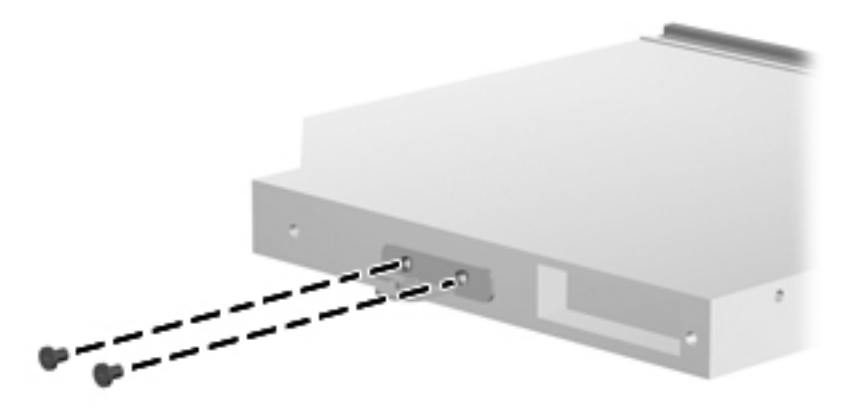

**Where used**: 2 screws that secure the optical drive bracket to the optical drive

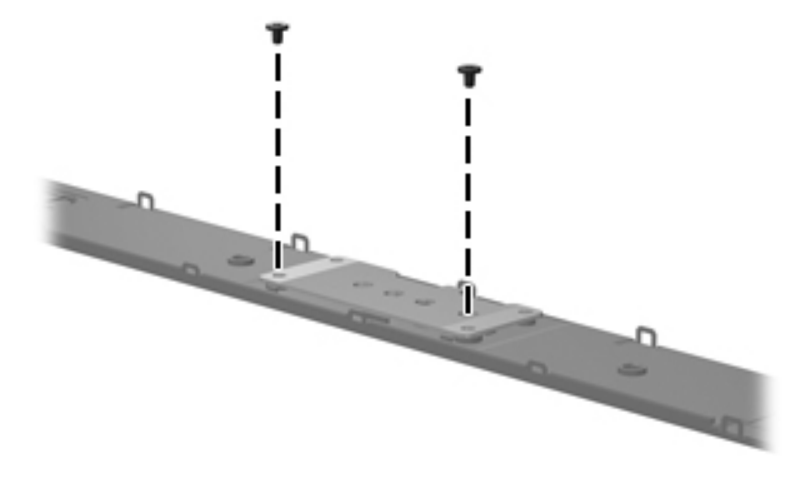

**Where used**: 2 screws that secure the power button board to the computer

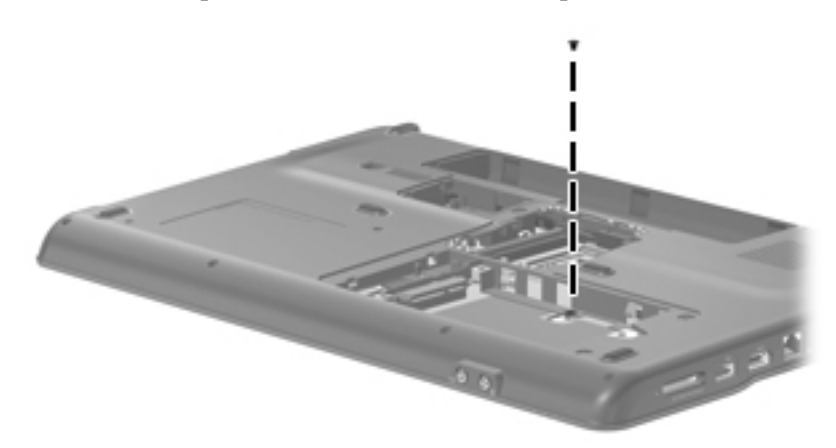

**Where used**: 1 screw that secures the top cover to the computer

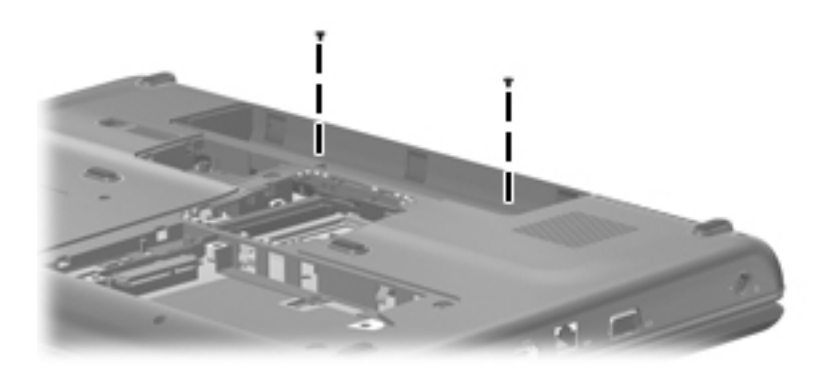

**Where used**: 2 screws that secure the top cover to the computer

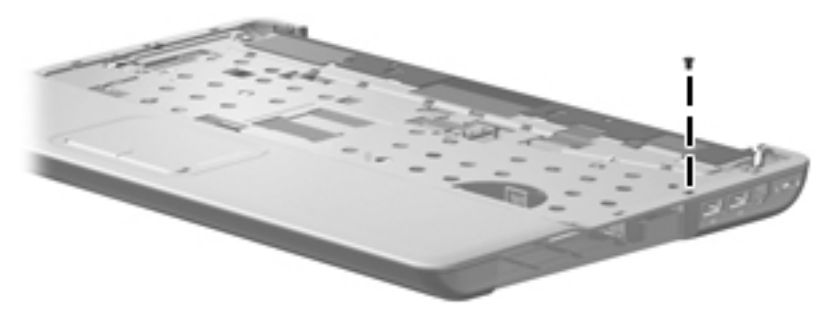

**Where used**: 1 screw that secures the top cover to the computer

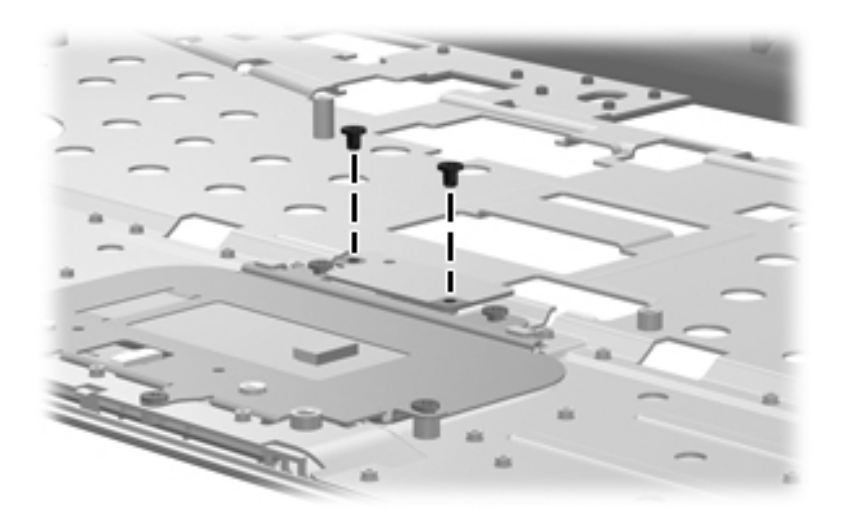

**Where used**: 2 screws that secure the TouchPad on/off button board to the computer

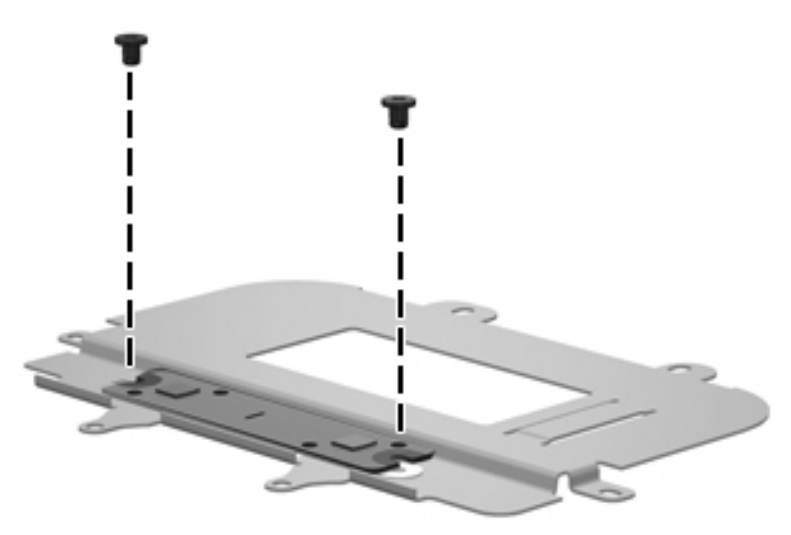

**Where used**: 2 screws that secure the TouchPad button board bracket to the TouchPad button board

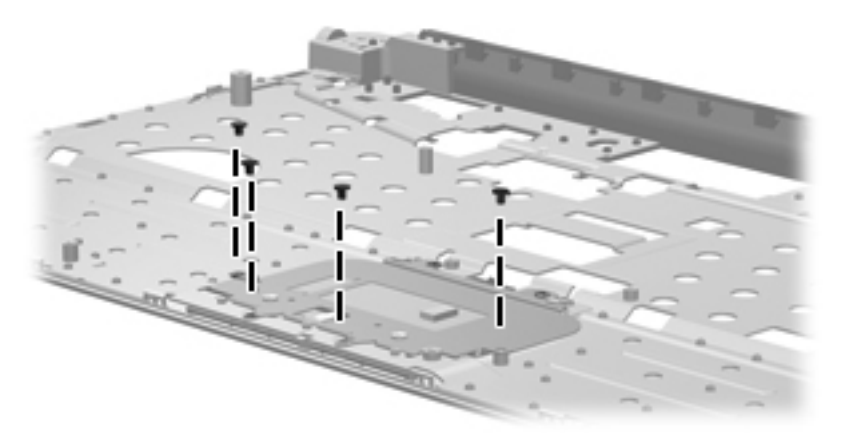

**Where used**: 4 screws that secure the TouchPad button board bracket to the TouchPad button board

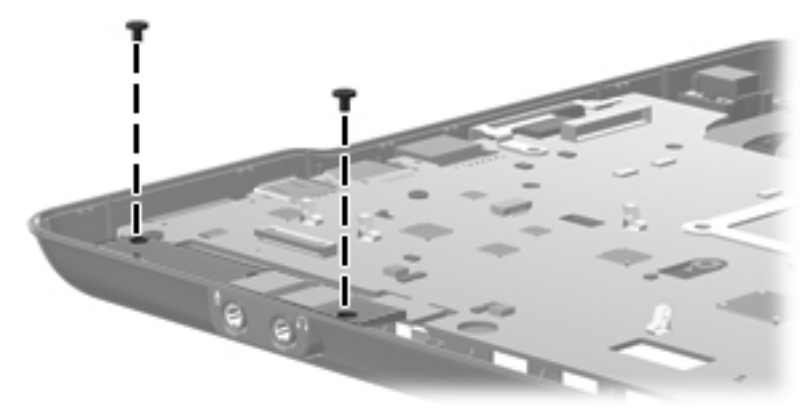

**Where used**: 2 screws that secure the audio board to the base enclosure

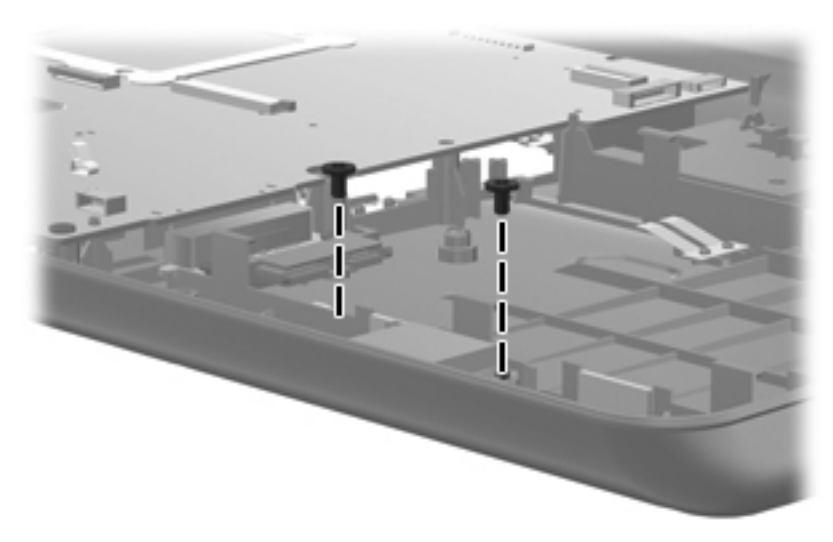

**Where used**: 2 screws that secure the Bluetooth module to the base enclosure

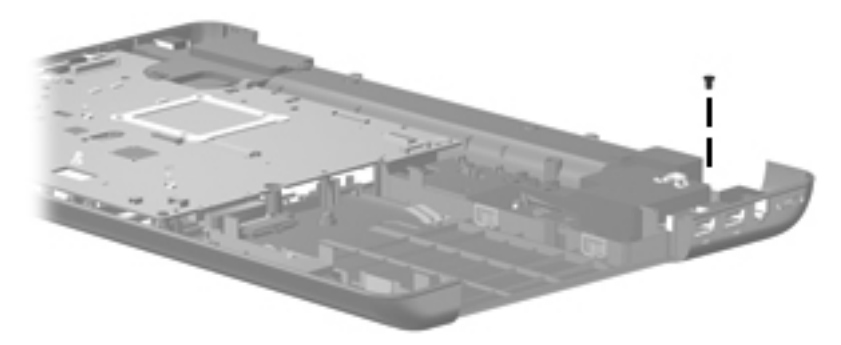

**Where used**: 1 screw that secures the right speaker to the base enclosure

## Phillips PM2.5x9.0 screw

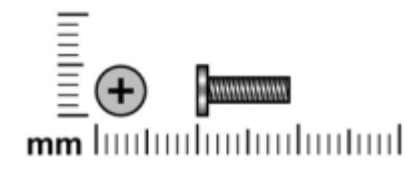

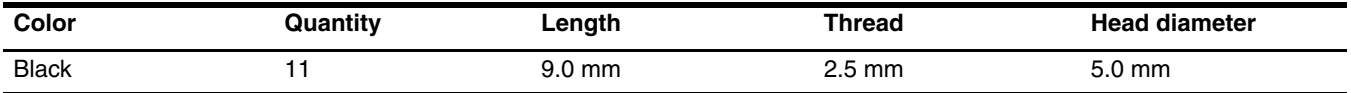

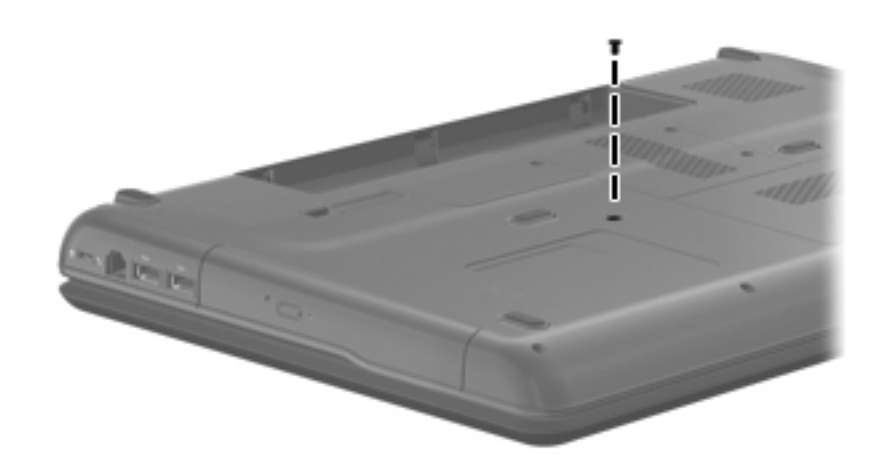

**Where used**: 1 screw that secures the optical drive to the computer

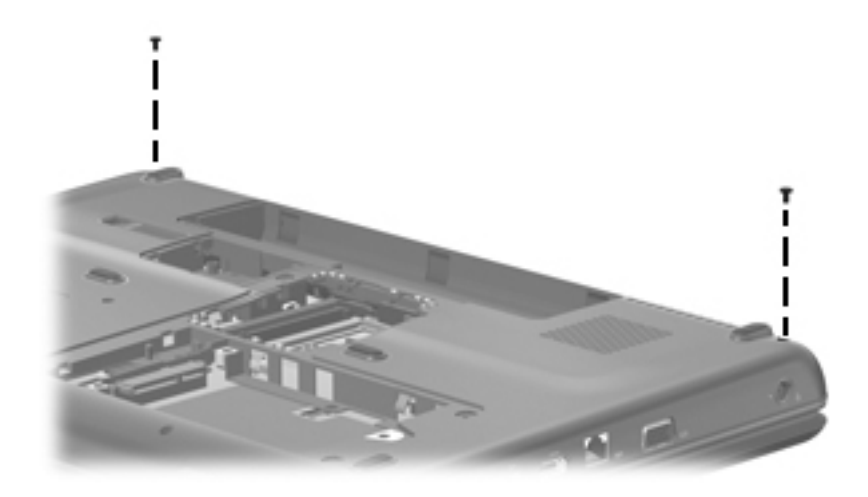

**Where used**: 2 screws that secure the keyboard cover to the computer

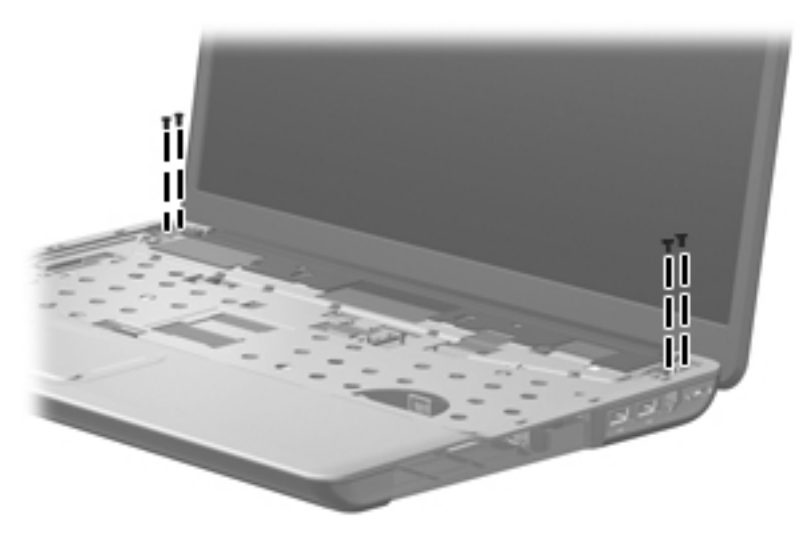

**Where used**: 4 screws that secure the display to the computer

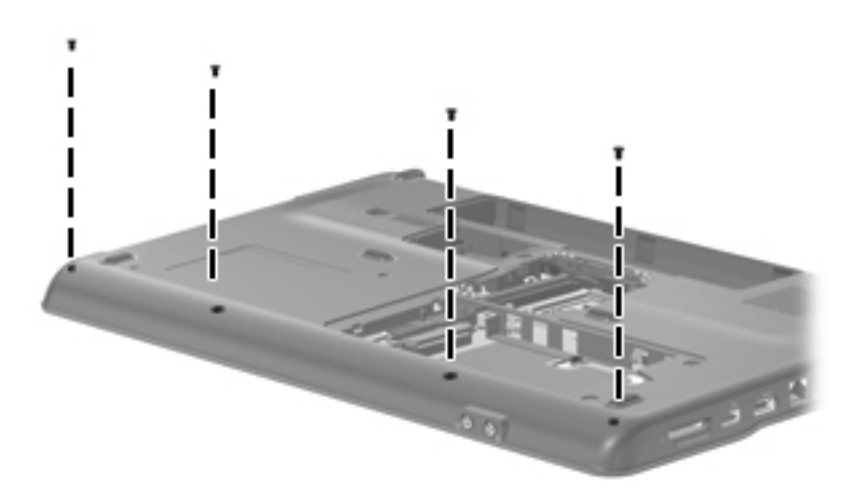

**Where used**: 4 screws that secure the top cover to the computer

# Phillips PM2.5x7.0 screw

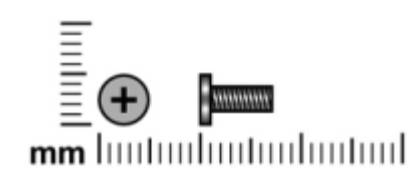

| Color | Quantity       | Length | <b>Thread</b>    | <b>Head diameter</b> |
|-------|----------------|--------|------------------|----------------------|
| Black | $\overline{c}$ | 7.0 mm | $2.5 \text{ mm}$ | $5.0 \text{ mm}$     |
|       |                |        |                  |                      |

**Where used**: 2 screws that secure the display bezel to the display
## Phillips PM2.0x6.0 screw

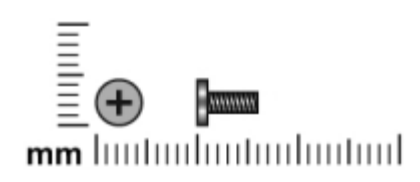

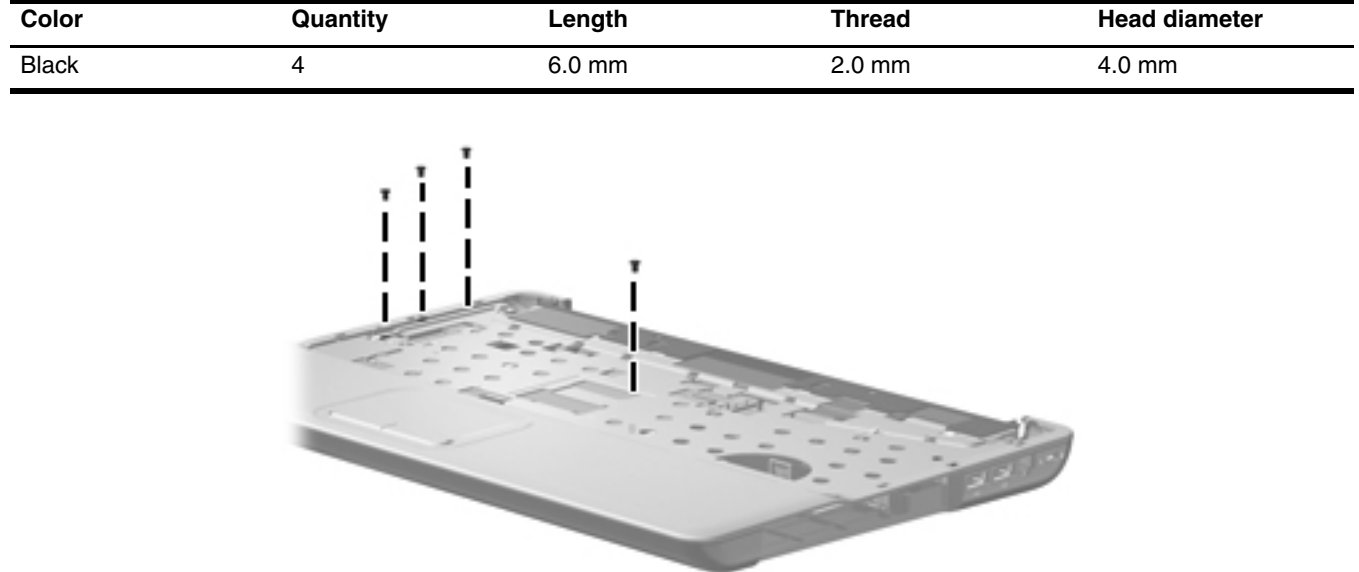

**Where used**: 4 screws that secure the top cover to the computer

# Phillips PM2.0×3.0 screw

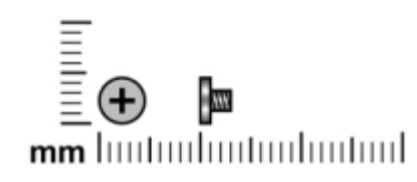

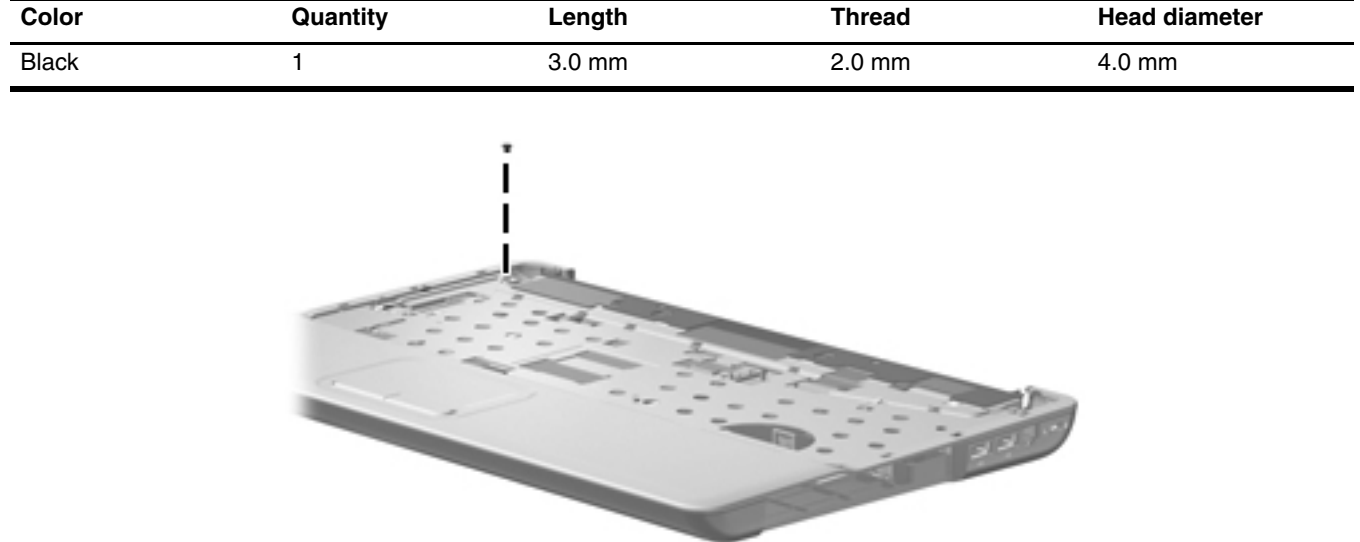

**Where used**: 1 screw that secures the top cover to the computer

## Phillips PM2.0x10.0 captive screw

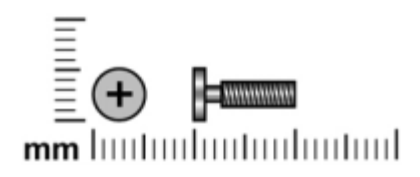

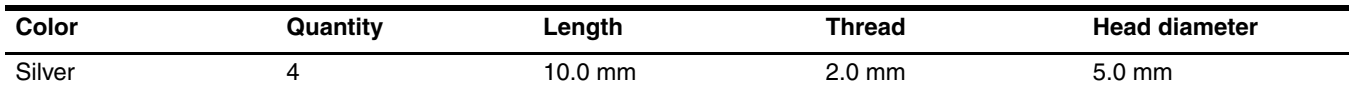

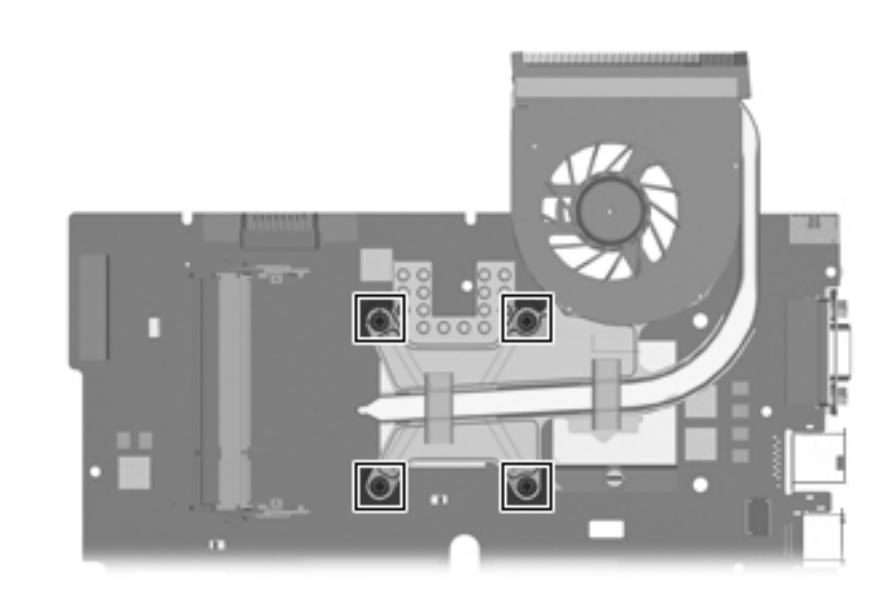

Where used: 4 screws that secure the fan/heat sink to the base enclosure (screws are secured by C-clips) on computer models equipped with graphics subsystems with UMA memory

## Phillips PM2.5x11.0 captive screw

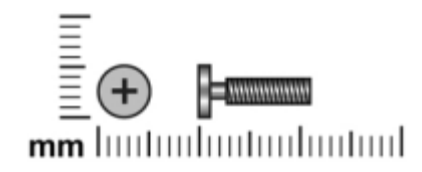

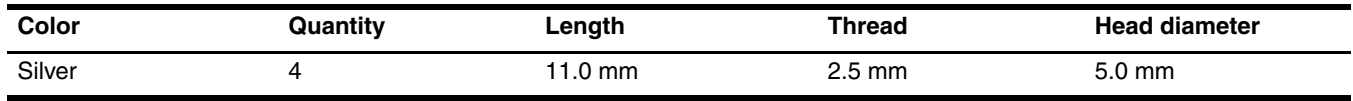

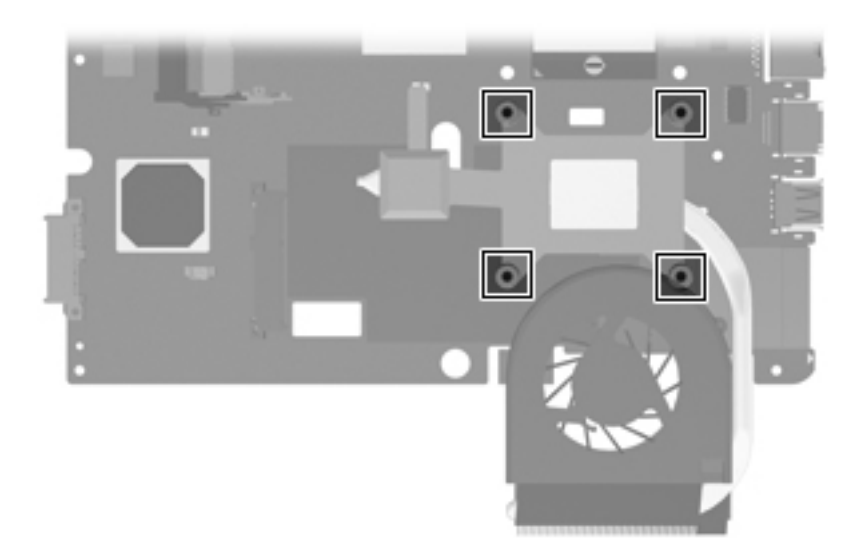

**Where used**: 4 screws that secure the fan/heat sink to the base enclosure (screws are secured by C-clips) on computer models equipped with graphics subsystems with discrete memory

## Backup and recovery

8

Recovery after a system failure is as complete as your most current backup. HP recommends that you create recovery discs immediately after software setup. As you add new software and data files, you should continue to back up your system on a regular basis to maintain a reasonably current backup.

Tools provided by the operating system and Recovery Manager software are designed to help you with the following tasks for safeguarding your information and restoring it in case of a system failure:

- Making a set of recovery discs (Recovery Manager software feature). Recovery discs are used to start up (boot) your computer and restore the operating system and software programs to factory settings in case of system failure or instability.
- Backing up your information regularly to protect your important system files.
- Creating system restore points (operating system feature). System restore points allow you to reverse undesirable changes to your computer by restoring the computer to an earlier state.
- Recovering a program or driver (Recovery Manager software feature). This feature helps you reinstall a program or driver without performing a full system recovery.
- Performing a full system recovery (Recovery Manager software feature). With Recovery Manager, you can recover your full factory image if you experience system failure or instability. Recovery Manager works from a dedicated recovery partition (select models only) on the hard drive or from recovery discs you create.

If your computer includes a solid-state drive (SSD), you may not have a recovery partition. Recovery discs have been included for computers that do not have a partition. Use these discs to recover your operating system and software. To check for the presence of a recovery partition, select **Start** > **Computer**. If the partition is present, an HP Recovery drive is listed in the Hard Disk Drives section of the window.

### Creating recovery discs

HP recommends that you create recovery discs to be sure that you can restore your system to its original factory<br>state if you experience serious system failure or instability. Create these discs after setting up the comput the first time.

✎Handle these discs carefully and keep them in a safe place. The software allows the creation of only one set of recovery discs.

Note the following guidelines before creating recovery discs:

- You will need high quality CD-R, DVD-R, double-layer DVD-R, DVD+R, double-layer DVD+R, or BD-R (writable Blu-ray) discs. All these discs are purchased separately.
	- Read-write discs, such as CD-RW, DVD±RW, double-layer DVD±RW, and BD-RE (rewritable Blu-ray) discs, are not compatible with the Recovery Manager software.
- The computer must be connected to AC power during this process.
- Only one set of recovery discs can be created per computer.
- Number each disc before inserting it into the computer optical drive.
- If necessary, you can exit the program before you have finished creating the recovery discs. The next time you open Recovery Manager, you will be prompted to continue the disc creation process.

To create a set of recovery discs:

1. Select **Start** > **All Programs** > **Recovery Manager** > **Recovery Manager**.

Recovery Manager opens.

2. Click **Advanced Options**.

✎If you are operating the computer on battery power, you will be prompted to connect to AC power before you can go to the next step.

- 3. Click **Recovery disc creation**, and then click **Next**.
- 4. Follow the on-screen instructions.

### When to back up

■ On a regularly scheduled basis

Set reminders to back up your information periodically.

- Before the computer is repaired or restored
- Before you add or modify hardware or software

#### Backup suggestions

- Create a set of recovery discs using Recovery Manager.
- Create system restore points using the Windows System Restore feature, and periodically copy them to disc.
- Store personal files in the Documents folder and back up these folders periodically.
- Back up templates stored in their associated programs.
- Save customized settings in a window, toolbar, or menu bar by taking a screen shot of your settings. The screen shot can be a time-saver if you have to reset your preferences.

To copy the screen and paste it into a word-processing document, follow these steps:

- a. Display the screen.
- b. Copy the screen:

To copy only the active window, press **alt**+**fn**+**prt sc**.

To copy the entire screen, press **fn**+**prt sc**.

c. Open a word-processing document, and then select **Edit** > **Paste**.

#### Using system restore points

When you back up your system, you are creating a system restore point. A system restore point allows you to save and name a snapshot of your hard drive at a specific point in time. You can then recover back to that point if you want to reverse subsequent changes made to your system.

Recovering to an earlier restore point does not affect data files saved or e-mails created since the last Recovered to restore point.

You also can create additional restore points to provide increased protection for your system files and settings.

#### When to create restore points

- Before you add or extensively modify software or hardware
- Periodically, whenever the system is performing optimally

If you revert to a restore point and then change your mind, you can reverse the restoration.

#### Create a system restore point

- 1. Select **Start** > **Control Panel** > **System and Maintenance** > **System**.
- 2. In the left pane, click **System Protection**.
- 3. Click the **System Protection** tab.
- 4. Under **Automatic restore points**, select the disk for which you want to create a restore point.
- 5. Click **Create**.

The System Protection window opens.

6. Follow the on-screen instructions.

#### Restore to a previous date and time

To revert to a restore point (created at a previous date and time), when the computer was functioning optimally, follow these steps:

- 1. Select **Start** > **Control Panel** > **System and Maintenance** > **System**.
- 2. In the left pane, click **System protection**.
- 3. Click the **System Protection** tab.
- 4. Click the **System Restore** button, and then click **Next**.

The System Restore window opens.

5. Follow the on-screen instructions.

### Performing a recovery

You can recover only files that you have previously backed up. HP recommends that you use Recovery Manager to create an entire drive backup as soon as you set up your computer.

Recovery Manager software allows you to repair or restore the system if you experience system failure or instability. Recovery Manager works from recovery discs that you create or from a dedicated recovery partition (select models only) on the hard drive. However, if your computer includes a solid-state drive (SSD), you may not have a recovery partition. If that is the case, recovery discs have been included with your computer. Use these discs to recover your operating system and software.

✎ Windows has its own built-in repair features, such as System Restore and driver roll-back capabilities. If you have not already tried these features, try them before using Recovery Manager.

Recovery Manager recovers only software that was preinstalled at the factory. Software not provided with this computer must be downloaded from the manufacturer's Web site or reinstalled from the disc provided by the manufacturer.

### Recovering from the recovery discs

To restore the system from the recovery discs:

- 1. Back up all personal files.
- 2. Insert the first recovery disc into the optical drive and restart the computer.
- 3. Follow the on-screen instructions.

### Recovering from the dedicated recovery partition (select models only)

If your computer includes a solid-state drive (SSD), you may not have a recovery partition. You will not be able<br>to recover using this procedure. Recovery discs have been included for computers that do not have a partition Use these discs to recover your operating system and software.

On some models, you can perform a recovery from the partition on the hard drive from either the Start button or **f11**.

To restore the system from the partition, follow these steps:

- 1. Access Recovery Manager in either of the following ways:
	- ❏ Select **Start** > **All Programs** > **Recovery Manager** > **Recovery Manager**.

–or–

❏ Restart the computer and press **f11** while the "Press <F11> for recovery" message is displayed on the screen. Then select **Recovery Manager**.

Recovery Manager opens.

- 2. Click **Advanced Options**.
- 3. Click **System recovery**, and then click **Next**.
- 4. Follow the on-screen instructions.

# Connector pin assignments

## Audio-in (microphone)

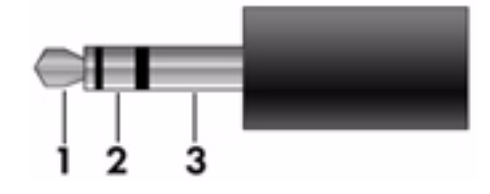

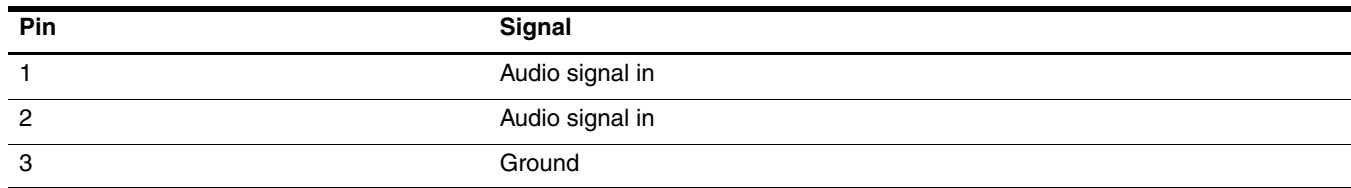

## Audio-out (headphone)

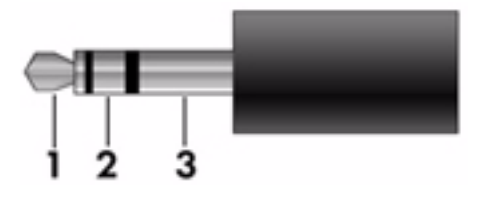

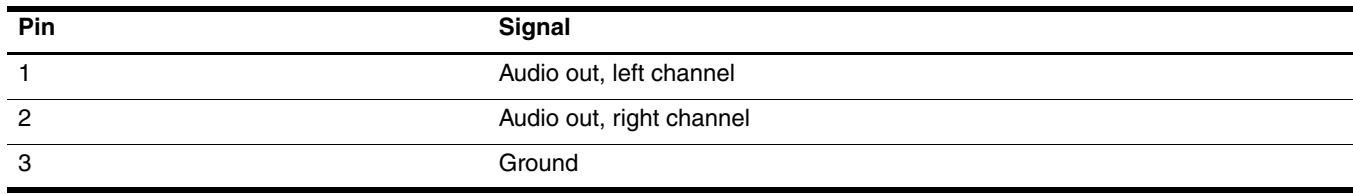

## External monitor

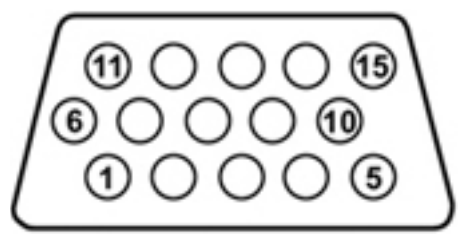

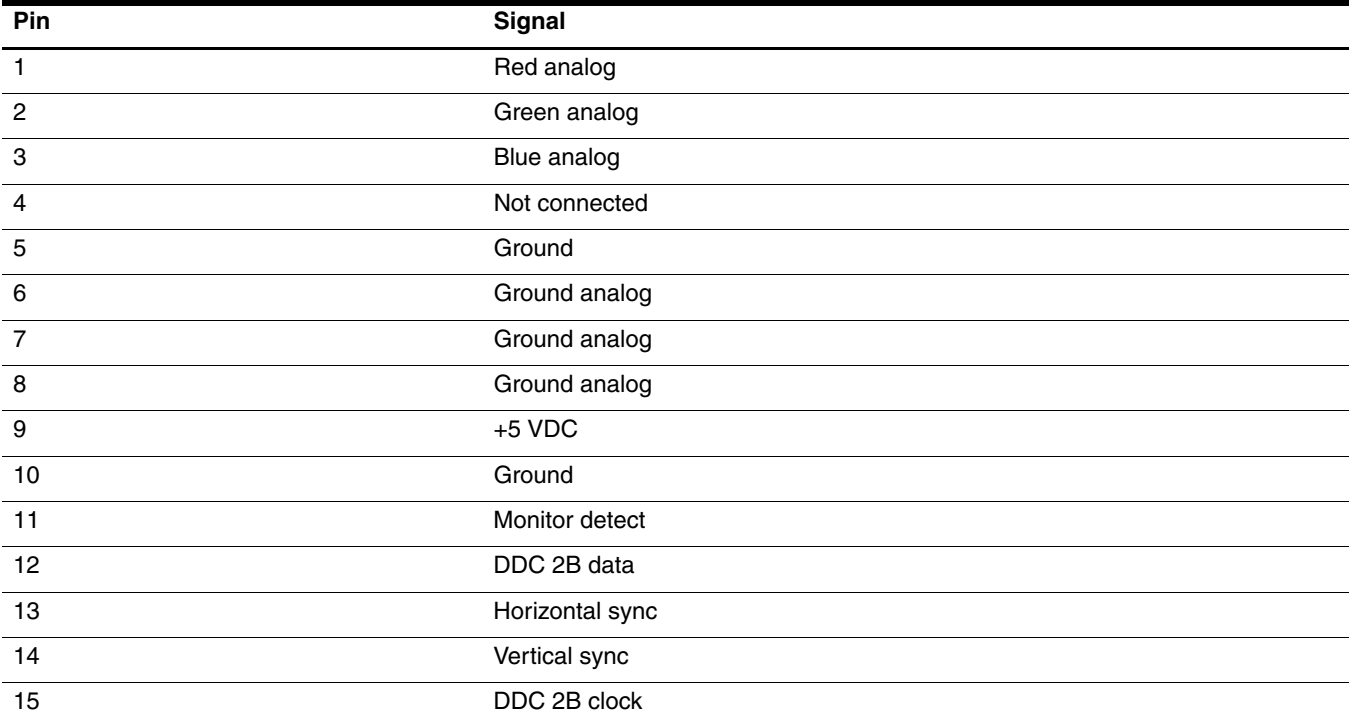

## HDMI

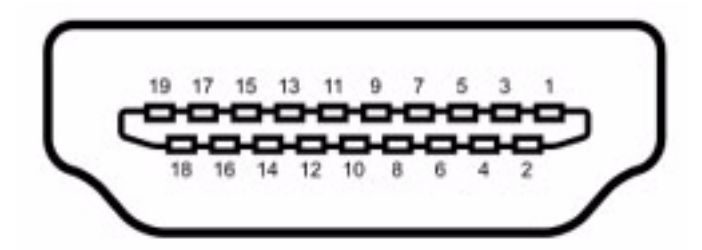

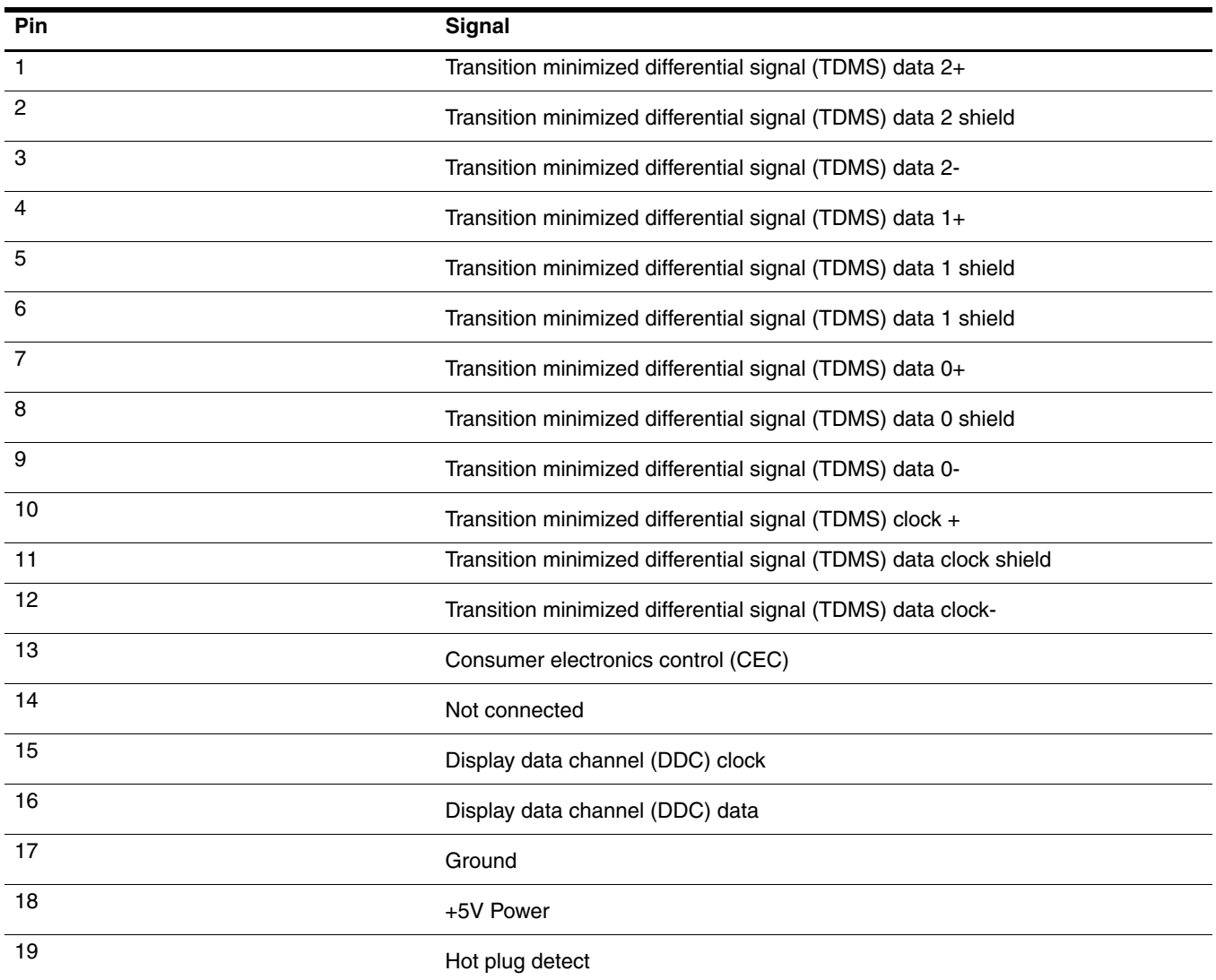

## RJ-11 (modem)

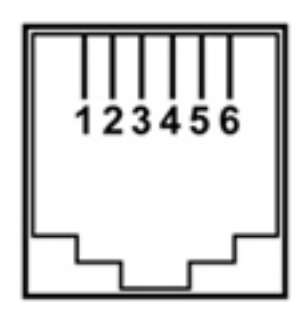

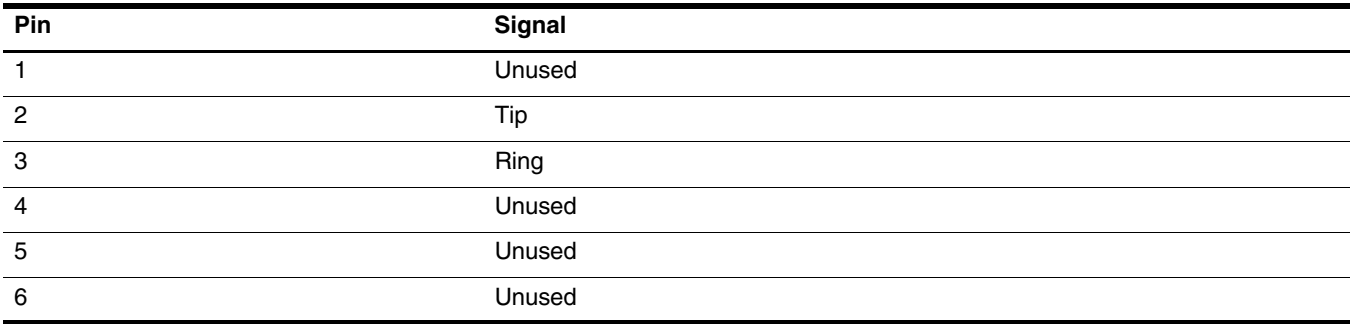

## RJ-45 (network)

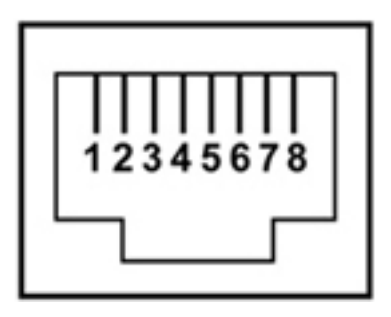

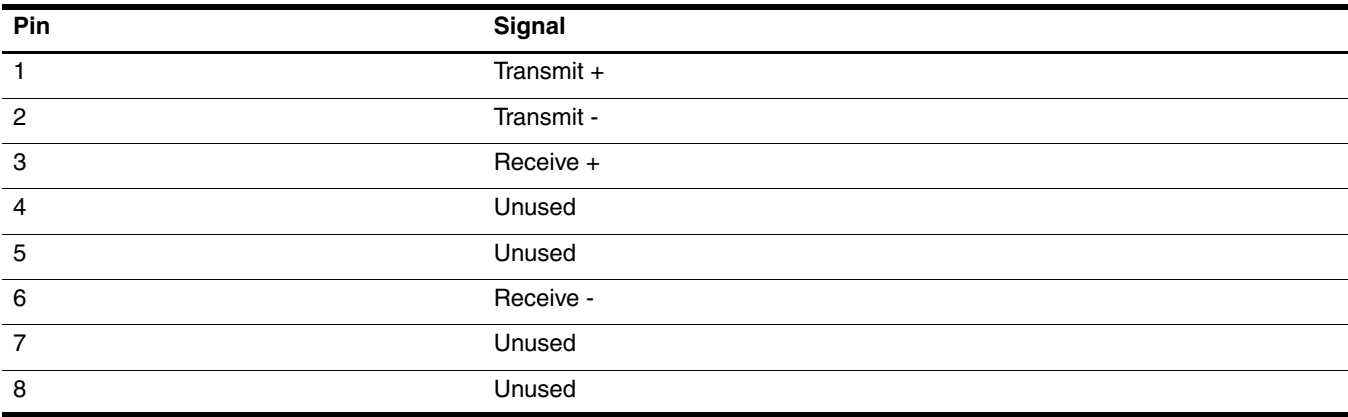

## Universal Serial Bus

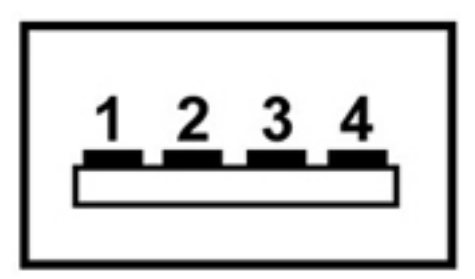

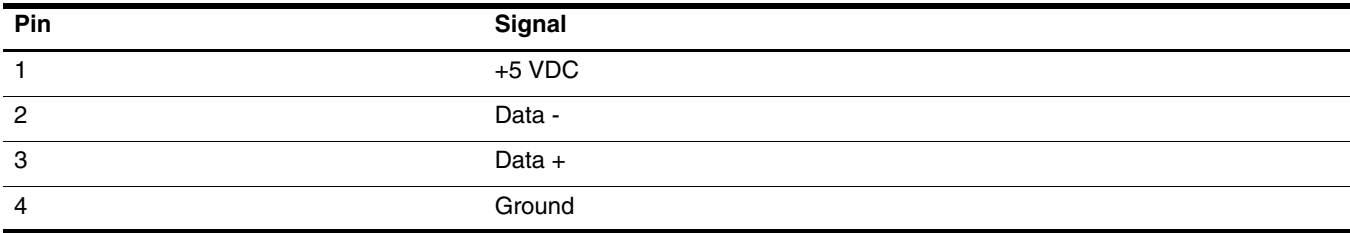

## Power cord set requirements

The wide range input feature of the computer permits it to operate from any line voltage from 100 to 120 volts AC or from 220 to 240 volts AC.

The 3-conductor power cord set included with the computer meets the requirements for use in the country or region where the equipment is purchased.

Power cord sets for use in other countries and regions must meet the requirements of the country or region where the computer is used.

### Requirements for all countries and regions

The requirements listed below are applicable to all countries and regions:

- The length of the power cord set must be at least 1.5 m (5.0 ft) and no more than 2.0 m (6.5 ft).
- All power cord sets must be approved by an acceptable accredited agency responsible for evaluation in the country or region where the power cord set will be used.
- The power cord sets must have a minimum current capacity of 10 amps and a nominal voltage rating of 125 or 250 V AC, as required by the power system of each country or region.
- The appliance coupler must meet the mechanical configuration of an EN 60 320/IEC 320 Standard Sheet C13 connector for mating with the appliance inlet on the back of the computer.

### Requirements for specific countries and regions

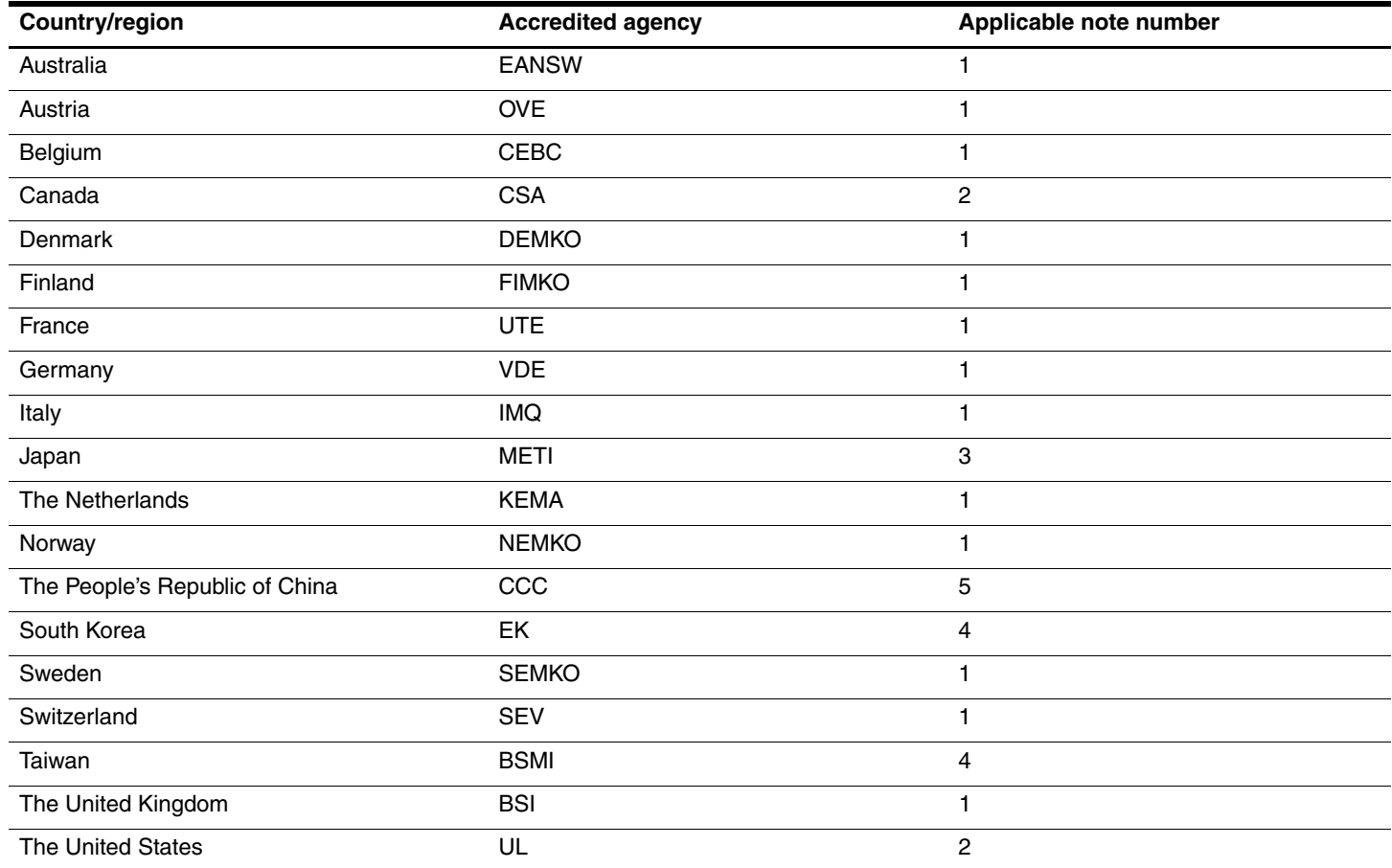

1. The flexible cord must be Type HO5VV-F, 3-conductor, 1.0-mm² conductor size. Power cord set fittings (appliance coupler and wall plug) must bear the certification mark of the agency responsible for evaluation in the country or region where it will be used.

2. The flexible cord must be Type SPT-3 or equivalent, No. 18 AWG, 3-conductor. The wall plug must be a two-pole grounding type with a NEMA 5-15P (15 A, 125 V) or NEMA 6-15P (15 A, 250 V) configuration.

3. The appliance coupler, flexible cord, and wall plug must bear a "T" mark and registration number in accordance with the Japanese Dentori Law. The flexible cord must be Type VCT or VCTF, 3-conductor, 1.00-mm<sup>2</sup> conductor size. The wall plug must be a two-pole grounding type with a Japanese Industrial Standard C8303 (7 A, 125 V) configuration.

4. The flexible cord must be Type RVV, 3-conductor, 0.75-mm² conductor size. Power cord set fittings (appliance coupler and wall plug) must bear the certification mark of the agency responsible for evaluation in the country or region where it will be used.

5. The flexible cord must be Type VCTF, 3-conductor, 0.75-mm² conductor size. Power cord set fittings (appliance coupler and wall plug) must bear the certification mark of the agency responsible for evaluation in the country or region where it will be used.

# Recycling

### **Battery**

When a battery has reached the end of its useful life, do not dispose of the battery in general household waste. Follow the local laws and regulations in your area for computer battery disposal.

### **Display**

WARNING: The backlight contains mercury. Exercise caution when removing and handling the backlight to avoid damaging this component and causing exposure to the mercury.

Ä**CAUTION:** The procedures in this chapter can result in damage to display components. The only components intended for recycling purposes are the liquid crystal display (LCD) panel and the backlight. When you remove these components, handle them carefully.

✎ **Materials disposal**. This HP product contains mercury in the backlight in the display assembly that might require special handling at end-of-life. Disposal of mercury may be regulated because of environmental considerations. For disposal or recycling information, contact your local authorities, or see the Electronic Industries Alliance (EIA) Web site at http://www.eiae.org.

This section provides disassembly instructions for the display assembly. The display assembly must be disassembled to gain access to the backlight  $\bullet$  and the liquid crystal display (LCD) panel  $\bullet$ .

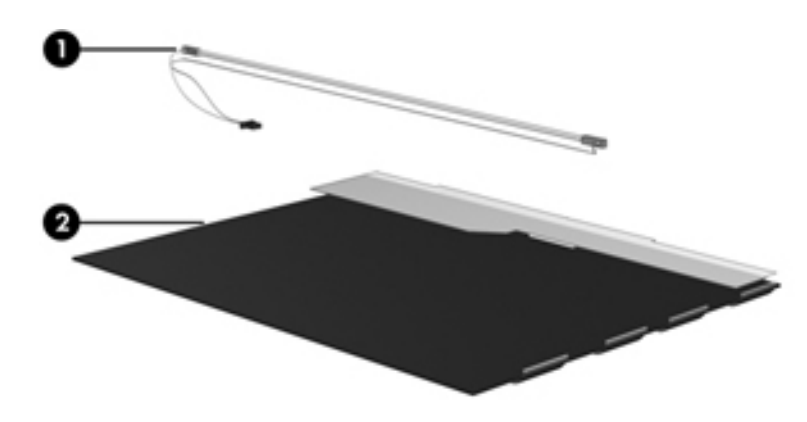

✎The procedures provided in this chapter are general disassembly instructions. Specific details, such as screw sizes, quantities, and locations, and component shapes and sizes, can vary from one computer model to another. Perform the following steps to disassemble the display assembly:

1. Remove all screw covers  $\bullet$  and screws  $\bullet$  that secure the display bezel to the display assembly.

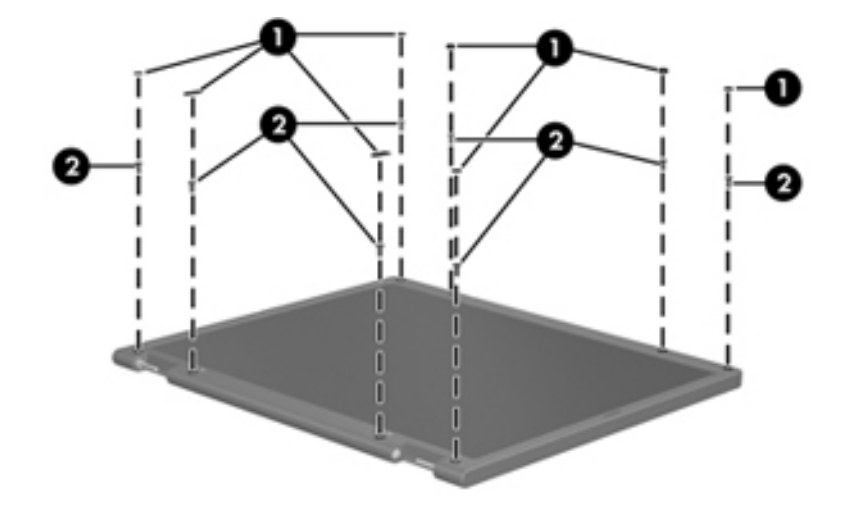

- 2. Lift up and out on the left and right inside edges  $\bullet$  and the top and bottom inside edges  $\bullet$  of the display bezel until the bezel disengages from the display assembly.
- 3. Remove the display bezel <sup> $\odot$ </sup>.

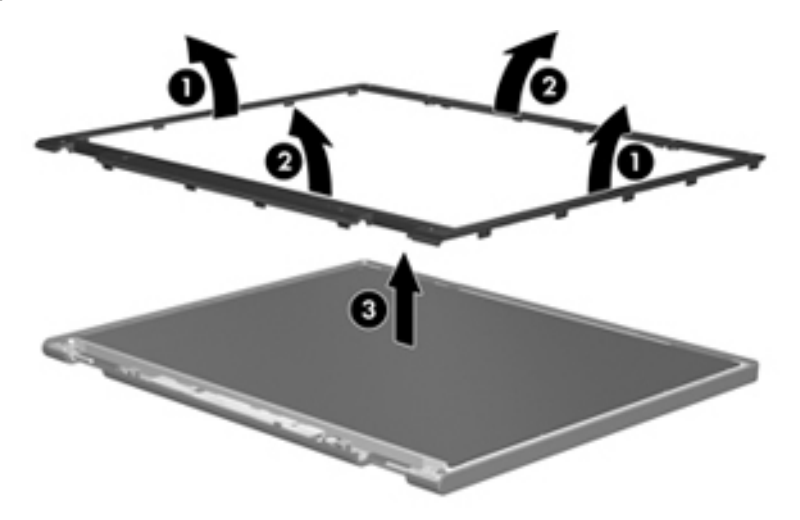

4. Disconnect all display panel cables  $\bullet$  from the display inverter and remove the inverter  $\bullet$ .

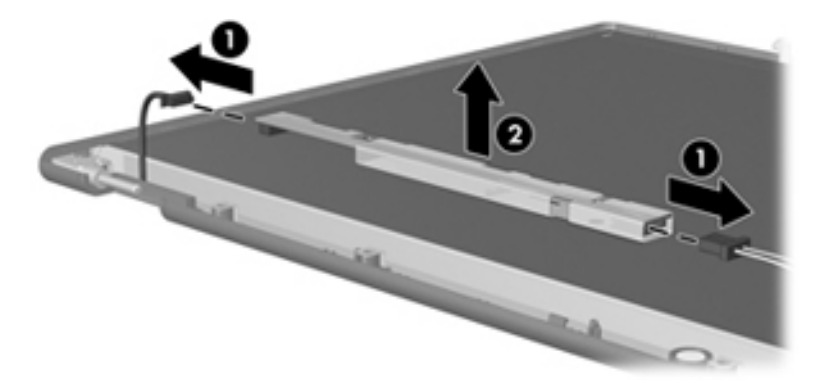

- 5. Remove all screws  $\bullet$  that secure the display panel assembly to the display enclosure.
- 6. Remove the display panel assembly  $\Theta$  from the display enclosure.

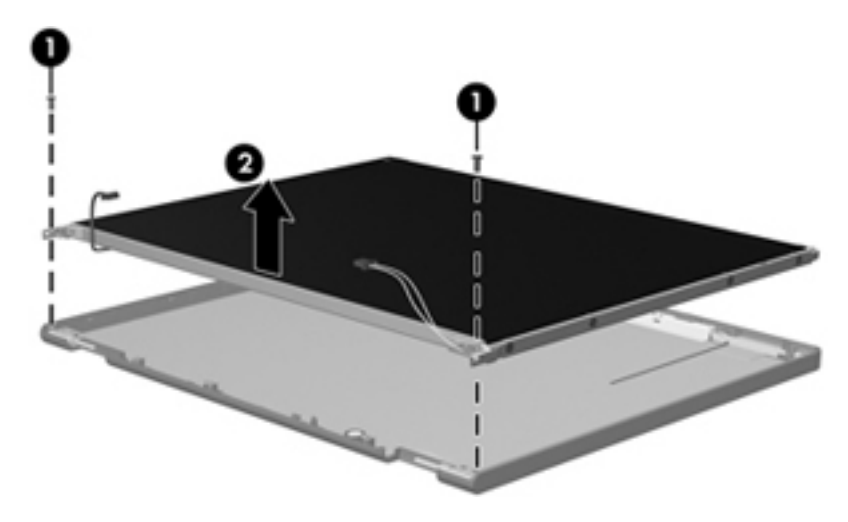

- 7. Turn the display panel assembly upside down.
- 8. Remove all screws that secure the display panel frame to the display panel.

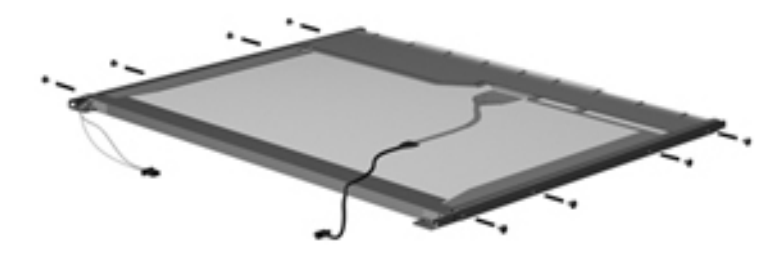

- 9. Use a sharp-edged tool to cut the tape  $\bullet$  that secures the sides of the display panel to the display panel frame.
- 10. Remove the display panel frame  $\bullet$  from the display panel.

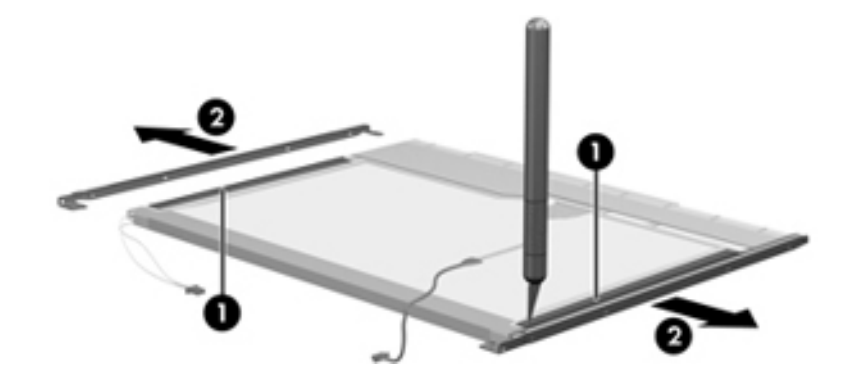

- 11. Remove the screws  $\bullet$  that secure the backlight cover to the display panel.
- 12. Lift the top edge of the backlight cover  $\bullet$  and swing it outward.

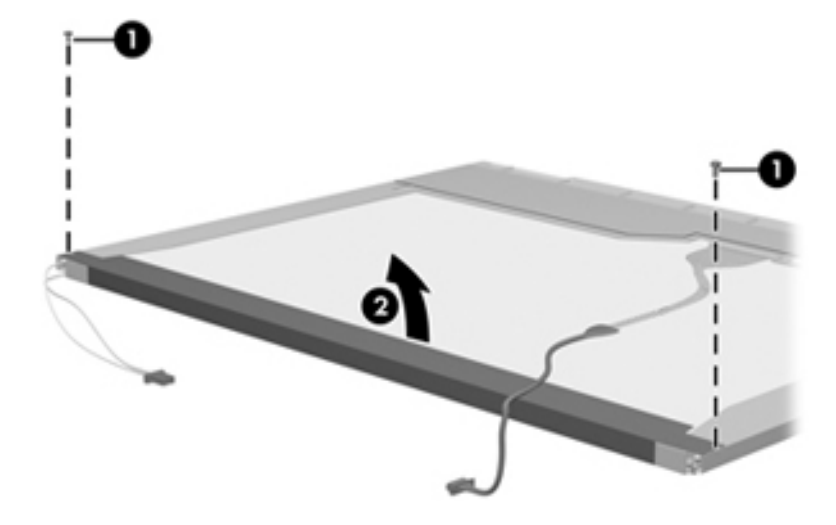

- 13. Remove the backlight cover.
- 14. Turn the display panel right-side up.
- 15. Remove the backlight cables  $\bullet$  from the clip  $\bullet$  in the display panel.

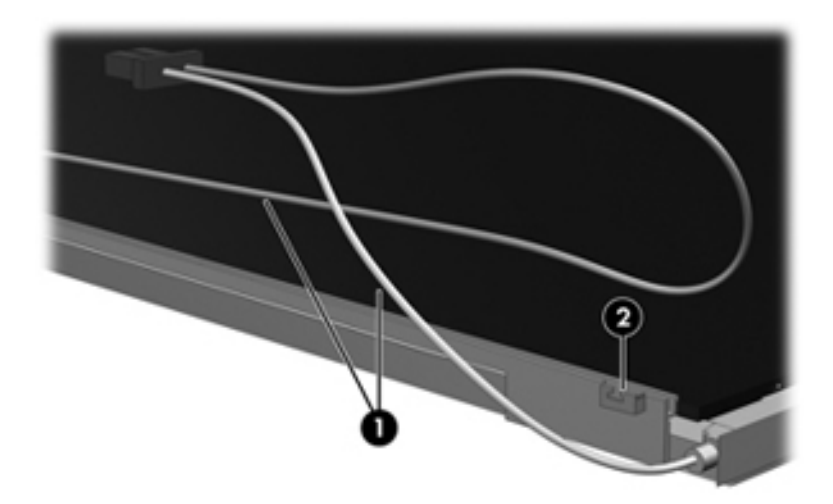

- 16. Turn the display panel upside down.
- 17. Remove the backlight frame from the display panel.

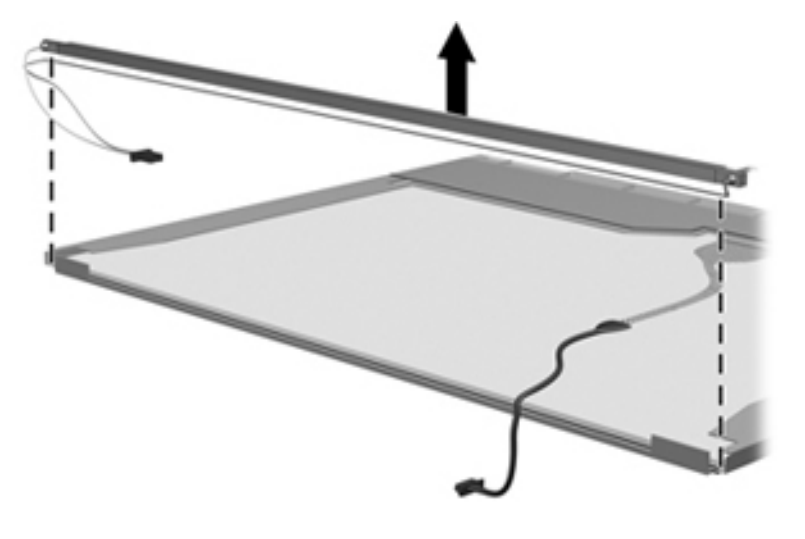

WARNING: The backlight contains mercury. Exercise caution when removing and handling the backlight to avoid damaging this component and causing exposure to the mercury.

18. Remove the backlight from the backlight frame.

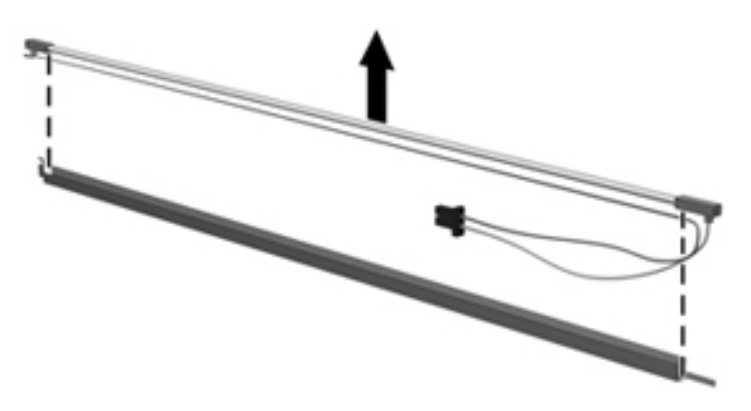

- 19. Disconnect the display cable  $\bullet$  from the LCD panel.
- 20. Remove the screws  $\bullet$  that secure the LCD panel to the display rear panel.
- 21. Release the LCD panel  $\bullet$  from the display rear panel.
- 22. Release the tape  $\bullet$  that secures the LCD panel to the display rear panel.

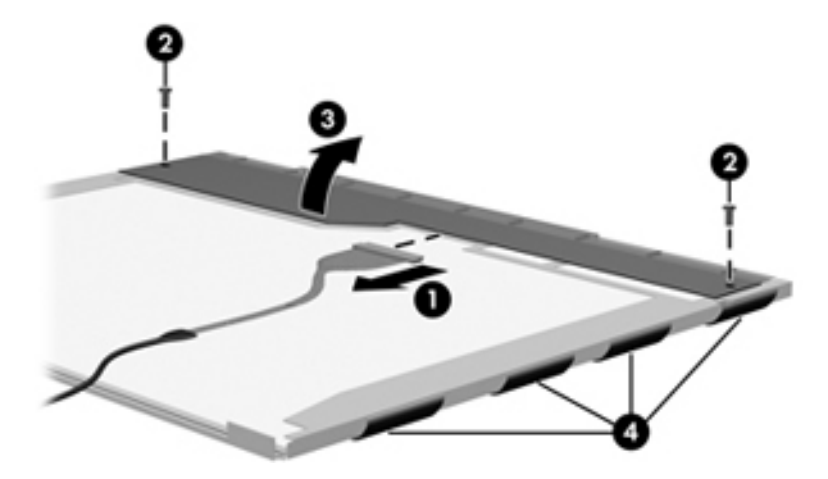

23. Remove the LCD panel.

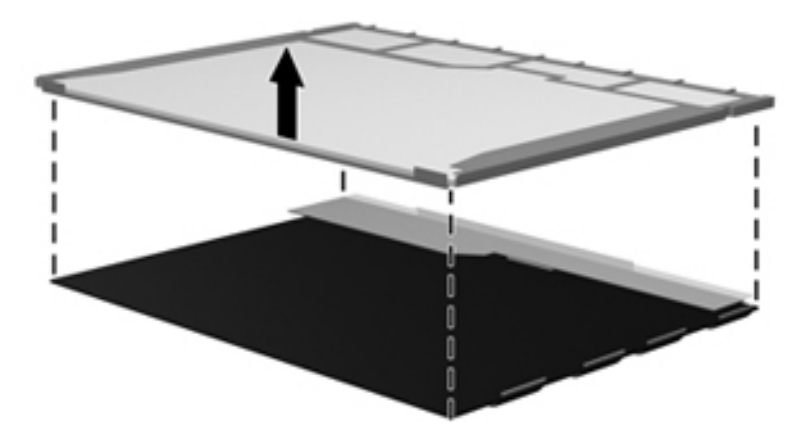

24. Recycle the LCD panel and backlight.

## Index

### **A**

AC adapter light 2–7 AC adapters product description 1–5 spare part numbers 3–13 antenna components 2–1 disconnecting 4–16 location 4–16 spare part number 2–1, 3–3, 3–16, 3–19 audio, product description 1–4 audio-in jack location 2–6 pin assignments 9–1 audio-out jack location 2–6 pin assignments 9–1

### **B**

backing up  $8-1$ ,  $8-2$ backup files and folders 8–2 hard drive 8–2 scheduling 8–2 base enclosure, spare part number 3–6 battery removal 4–7 spare part number 3–6 battery bay 2–8 battery light 2–2, 2–6 battery release latch 2–8 BIOS administrator password 5–3 Bluetooth module removal 4–35 spare part number 4–35 Bluetooth module cable 3–17 removal 4–35 spare part number 3–6, 3–17 Blu-ray disc specifications 6–4 Blu-ray ROM DVD±RW SuperMulti DL Drive product description 1–4 removal 4–9 spare part number 4–8 specifications 6–4 boot options 5–4 boot order 5–4 bottom components 2–8

built-in device Bluetooth device radio 2–8 modem 1–4 wireless button 2–3 WLAN device radio 2–8 buttons power 2–3 wireless 2–3

### **C**

cables, service consideration 4–1 caps lock light 2–2 chipset, product description 1–2 CMOS clearing 4–4 components antenna 3–10 bottom 2–8 buttons 2–3 display 2–1 front 2–6 keys 2–4 left-side 2–7 lights 2–2 rear 2–6 right-side 2–7 top 2–1 TouchPad 2–5 wireless antennae 2–1 computer feet locations 4–6 spare part number 4–6 computer specifications 6–1 connectors power 2–7 service consideration 4–1 creating recovery discs 8–1 creating recovery points 8–3

### **D**

Diagnostics menu 5–4 Digital Media Slot 2–7 display assembly removal 4–24 spare part number 3–3, 3–16, 3–19, 4–23 display bezel 3–9 removal 4–25 spare part number 3–9

display component recycling 11–1 display hinges removal 4–25, 4–27 spare part number 3–9, 3–15, 4–27 display inverter, spare part number 3–9, 3–15 Display Rubber Kit, spare part number 3–10, 3–15, 4–25 display specifications 6–2 drive light 2–2, 2–6 DVD±RW and CD-RW SuperMulti Double-Layer Combo Drive precautions 4–2 product description 1–4 removal 4–9 spare part number 3–8, 3–12, 3–18, 4–8 specifications 6–3 DVD±RW and CD-RW SuperMulti Double-Layer Combo Drive with LightScribe product description 1–4 removal 4–9 spare part number 3–12, 4–8 specifications 6–4

### **E**

electrostatic discharge 4–2 **esc** key 2–4 Ethernet, product description 1–4 external media cards, product description 1–5 external monitor port location 2–7 pin assignments 9–2

### **F**

f11 recovery 8–4 factory state, recovering to 8–1 fan removal 4–41 spare part number 3–4, 3–15, 4–41 feet locations 4–6 spare part number 4–6 **fn** key 2–4 front components 2–6 function keys 2–4

### **G**

graphics, product description 1–2, 1–3 grounding equipment 4–4

### **H**

hard drive precautions 4–2 product description 1–4 removal 4–10 spare part number 3–6, 3–12, 4–10 specifications 6–2

hard drive backup 8–2 hard drive bay 2–8 hard drive bracket, removal 4–11 hard drive cover illustration 3–4, 3–11 removal 4–10 spare part number 3–11 HDMI port location 2–7 pin assignments 9–3 product description 1–5 headphone jack location 2–6 pin assignments 9–1 heat sink removal 4–41 spare part number 3–4, 3–15, 4–41 hinges removal 4–25 spare part number 3–9

### **I**

I/O address specifications 6–6 internal display switch 2–1 interrupt specifications 6–5

### **J**

jacks audio-in 2–6 audio-out 2–6 headphones 2–6 microphone 2–6 modem 2–7 network 2–7 RJ-11 2–7 RJ-45 2–7

### **K**

key components 2–4 keyboard product description 1–5 removal 4–18 spare part number 3–3, 3–17, 4–17 keyboard cover removal 4–20 spare part number 3–4, 4–20 keypad keys 2–4 keys **esc** 2–4 **fn** 2–4 function 2–4 keypad 2–4 Windows applications 2–4 Windows logo 2–4

### **L**

LAN Power Saving 5–4 language, changing in Setup Utility 5–1 left-side components 2–7 lights AC adapter 2–7 battery 2–2

caps lock 2–2 drive 2–2 num lock 2–2 optical drive 2–7 power 2–2 TouchPad 2–2, 2–5 wireless 2–2

### **M**

Main menu 5–3 mass storage devices, spare part number 3–12 media cards, supported 2–7 memory map specifications 6–7 memory module compartment 2–8 product description 1–3 removal 4–13 spare part numbers 3–6, 4–13 memory module compartment cover illustration 3–4, 3–11 removal 4–13 spare part number 3–11 microphone location 2–1 product description 1–4 microphone jack location 2–6 pin assignments 9–1 model name 1–1, 3–1 modem jack location 2–7 pin assignments 9–4 modem module, product description 1–4 monitor port location 2–7 pin assignments 9–2

### **N**

network jack location 2–7 pin assignments 9–4 num lock light 2–2

### **O**

operating system, product description 1–6 optical drive location 2–7 precautions 4–2 product description 1–4

removal 4–9 spare part number 3–8, 3–12, 4–7, 4–8 specifications 6–3, 6–4 optical drive light 2–7

### **P**

packaging guidelines 4–3 panel, product description 1–3 password clearing 4–4 pin assignments audio-in 9–1 audio-out 9–1 HDMI 9–3 headphone 9–1 headphone jack 2–6 microphone 9–1 microphone jack 2–6 modem 9–4 monitor port 9–2 network 9–4 RJ-11 2–7, 9–4 RJ-45 9–4 USB 9–5 plastic parts 4–1 Plastics Kit contents 3–11 spare part number 3–4, 3–15 ports HDMI 2–7 monitor 2–7 product description 1–5 USB 2–7 power button 2–3 power button board removal 4–22 spare part number 3–4, 4–22 power cord set requirements 10–1 spare part number 3–13, 3–16 power lights 2–2 processor product description 1–1, 1–2 removal 4–45 spare part number 3–5, 4–44 product description audio 1–4 chipset 1–2 Ethernet 1–4 external media cards 1–5 graphics 1–2 hard drives 1–4 keyboard 1–5 memory module 1–3 microphone 1–4 modem module 1–4

operating system 1–6 optical drives 1–4 panel 1–3 ports 1–5 power requirements 1–5 processors 1–1 product name 1–1 security 1–5 serviceability 1–6 TouchPad 2–5 video 2–7 webcam 1–4 wireless 1–4 product name 1–1, 3–1

#### **R**

rear components 2–6 recovery methods f11 recovery 8–4 recovery discs 8–4 Recovery Manager 8–3 recovery partition 8–4 removal/replacement preliminaries 4–1 procedures 4–5 restore points 8–3 restoring factory settings 5–2 right-side components 2–7 RJ-11 (modem) jack location 2–7 pin assignments 9–4 RJ-45 (network) jack location 2–7 pin assignments 9–4 RTC battery removal 4–12 spare part number 3–6, 3–19, 4–12 Rubber Feet Kit, spare part number 3–6, 3–15

### **S**

scheduling backups 8–2 Screw Kit contents 3–13 spare part number 3–10, 3–15, 7–1 screw listing 7–1 security cable slot 2–7 Security menu BIOS administrator password 5–3 Power-On password 5–3 security, product description 1–5 serial number 3–1, 4–5 serviceability, product description 1–6 Setup Utility accessing 5–1 changing the language 5–1 Diagnostics menu 5–4 displaying system information 5–2 exiting 5–3 Main menu 5–3 navigating and selecting 5–2 restoring default settings 5–2 System Configuration menu 5–4 speaker removal 4–36 spare part number 3–5, 3–17, 4–36 specifications Blu-ray ROM DVD±RW SuperMulti DL Drive 6–4 display 6–2 DVD±RW and CD-RW SuperMulti Double-Layer Combo Drive 6–3 DVD±RW and CD-RW SuperMulti Double-Layer Combo Drive with LightScribe 6–4 hard drive 6–2 I/O addresses 6–6 interrupts 6–5 memory map  $6-7$ system DMA 6–5 system backup 8–1 system board removal 4–39 spare part number 3–4 System Configuration menu 5–4 system information 5–2, 5–3 system memory map 6–7 system recovery points 8–2

### **T**

thermal material 4–42 thermal module removal 4–41 spare part number 4–41 tools required 4–1 top components 2–1 top cover removal 4–30 spare part number 3–4, 4–30 TouchPad board bracket removal 4–33 spare part number 3–4 TouchPad button board removal 4–32 spare part number 3–4, 4–32 TouchPad light 2–2, 2–5 TouchPad on/off button 2–5 TouchPad scroll zone 2–5 TouchPad, location 2–5

### **U**

unknown password 4–4 USB port location 2–7 pin assignments 9–5 user replaceable parts 1–6

### **V**

vents 2–6, 2–8 video, product description 2–1 volume keys 2–4

### **W**

warranty period 3–1 webcam location 2–1 product description 1–4 removal 4–27 spare part number 3–9 webcam light 2–1 Windows application keys 2–4 Windows logo key 2–4 wireless antenna disconnecting 4–24 location 2–1 spare part number 3–10 Wireless Antenna Kit, spare part number 3–10 wireless button 2–3 wireless compartment cover illustration 3–4, 3–11 removal 4–15 spare part number 3–11 wireless light 2–2 wireless module compartment 2–8 wireless, product description 1–4, 1–5 WLAN module compartment cover illustration 3–4, 3–11 removal 4–15 spare part number 3–11 WLAN modules removal 4–16 spare part number 3–7, 3–8 workstation guidelines 4–3